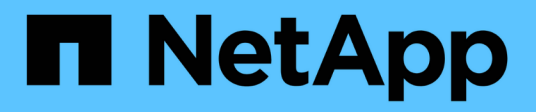

## **Gestire i componenti di MetroCluster**

ONTAP MetroCluster

NetApp April 25, 2024

This PDF was generated from https://docs.netapp.com/it-it/ontapmetrocluster/maintain/concept\_where\_to\_find\_procedures\_for\_mcc\_maintenance\_tasks.html on April 25, 2024. Always check docs.netapp.com for the latest.

# **Sommario**

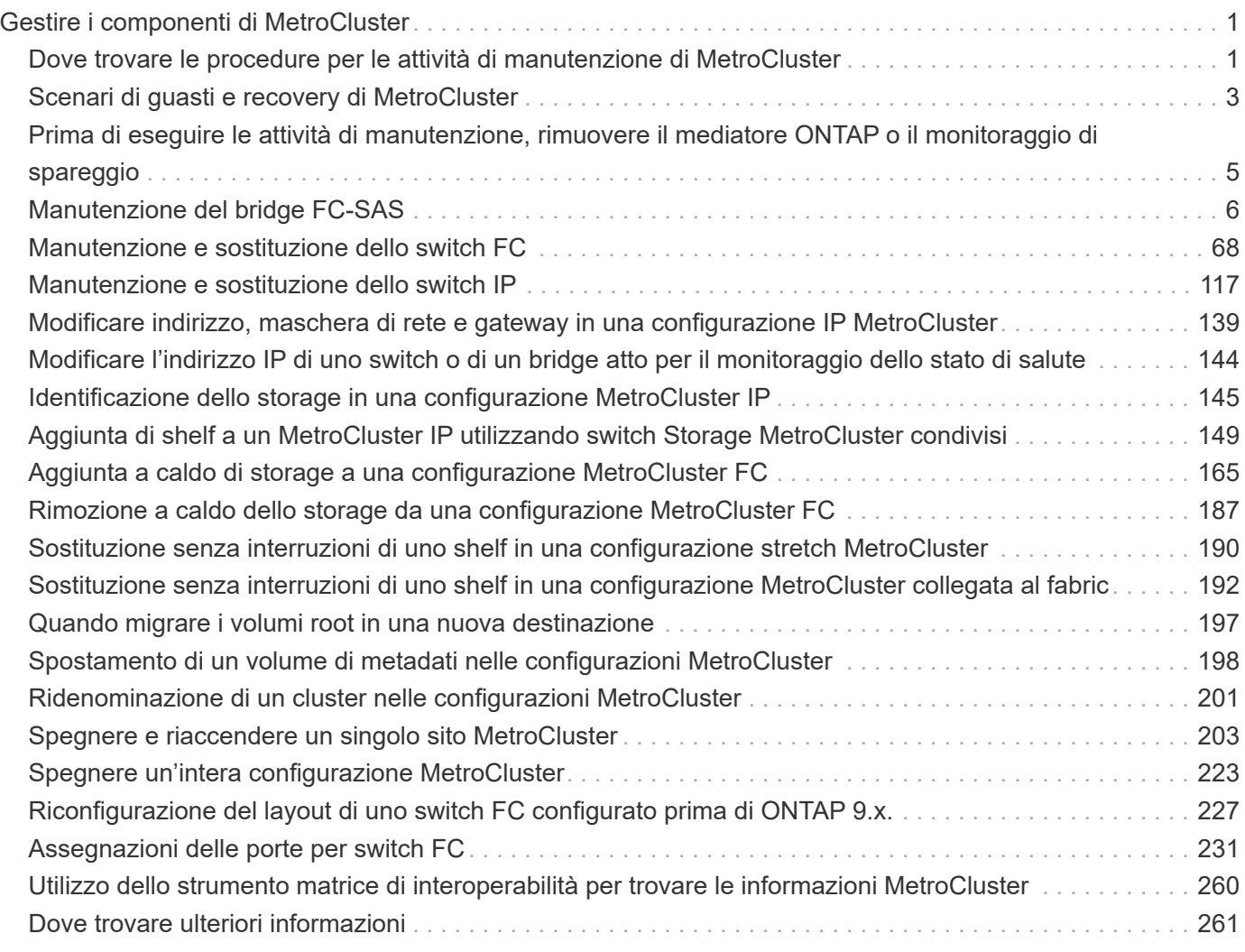

# <span id="page-2-0"></span>**Gestire i componenti di MetroCluster**

## <span id="page-2-1"></span>**Dove trovare le procedure per le attività di manutenzione di MetroCluster**

Quando si eseguono le attività di manutenzione dell'hardware MetroCluster, assicurarsi di selezionare la procedura corretta.

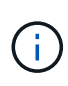

Con il rilascio di ONTAP 9.8, le procedure di aggiornamento ed espansione di MetroCluster sono state spostate in ["Upgrade ed espansione di MetroCluster"](https://docs.netapp.com/it-it/ontap-metrocluster/upgrade/concept_choosing_an_upgrade_method_mcc.html) e. ["Transizione da](https://docs.netapp.com/it-it/ontap-metrocluster/transition/concept_choosing_your_transition_procedure_mcc_transition.html) [MetroCluster FC a MetroCluster IP"](https://docs.netapp.com/it-it/ontap-metrocluster/transition/concept_choosing_your_transition_procedure_mcc_transition.html).

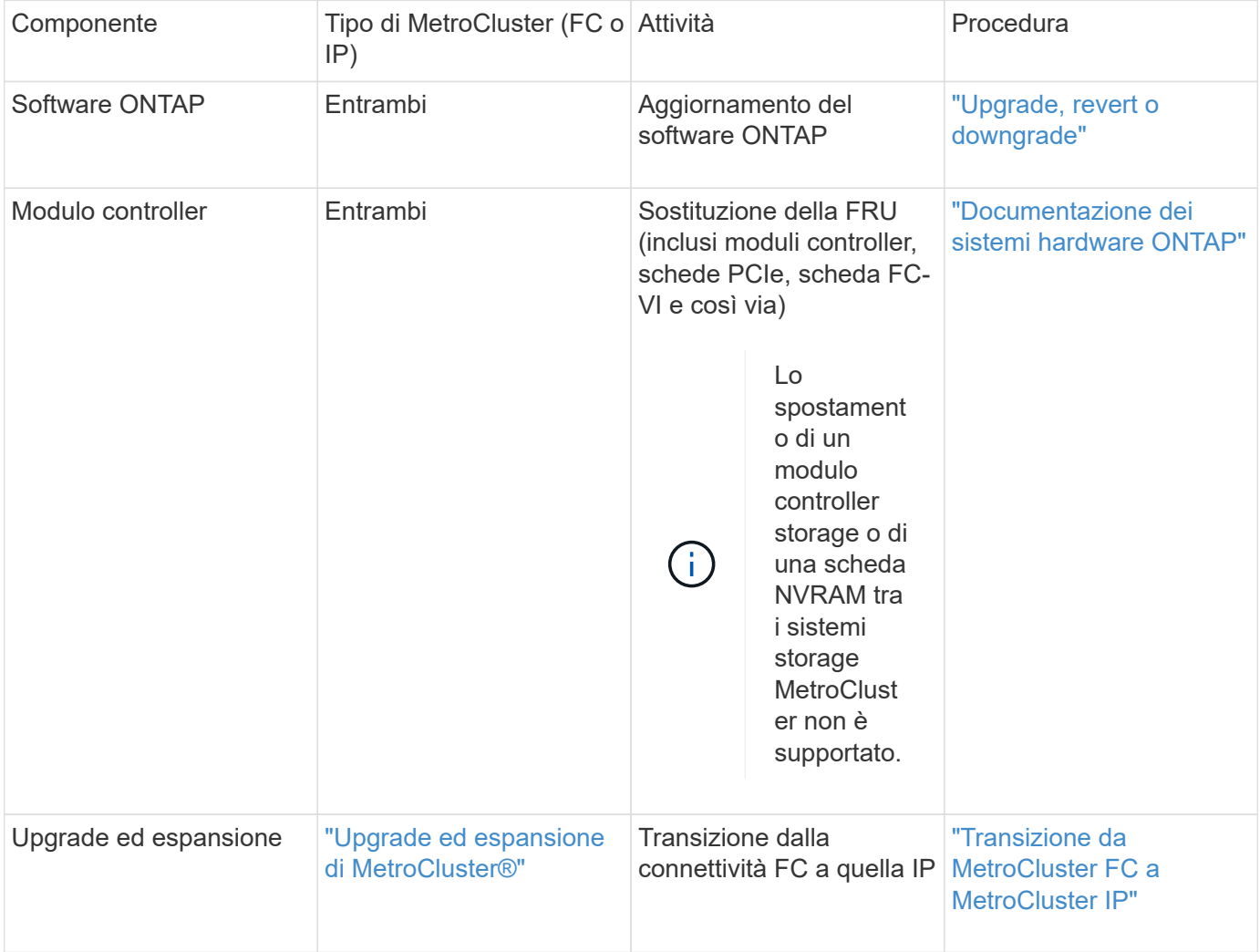

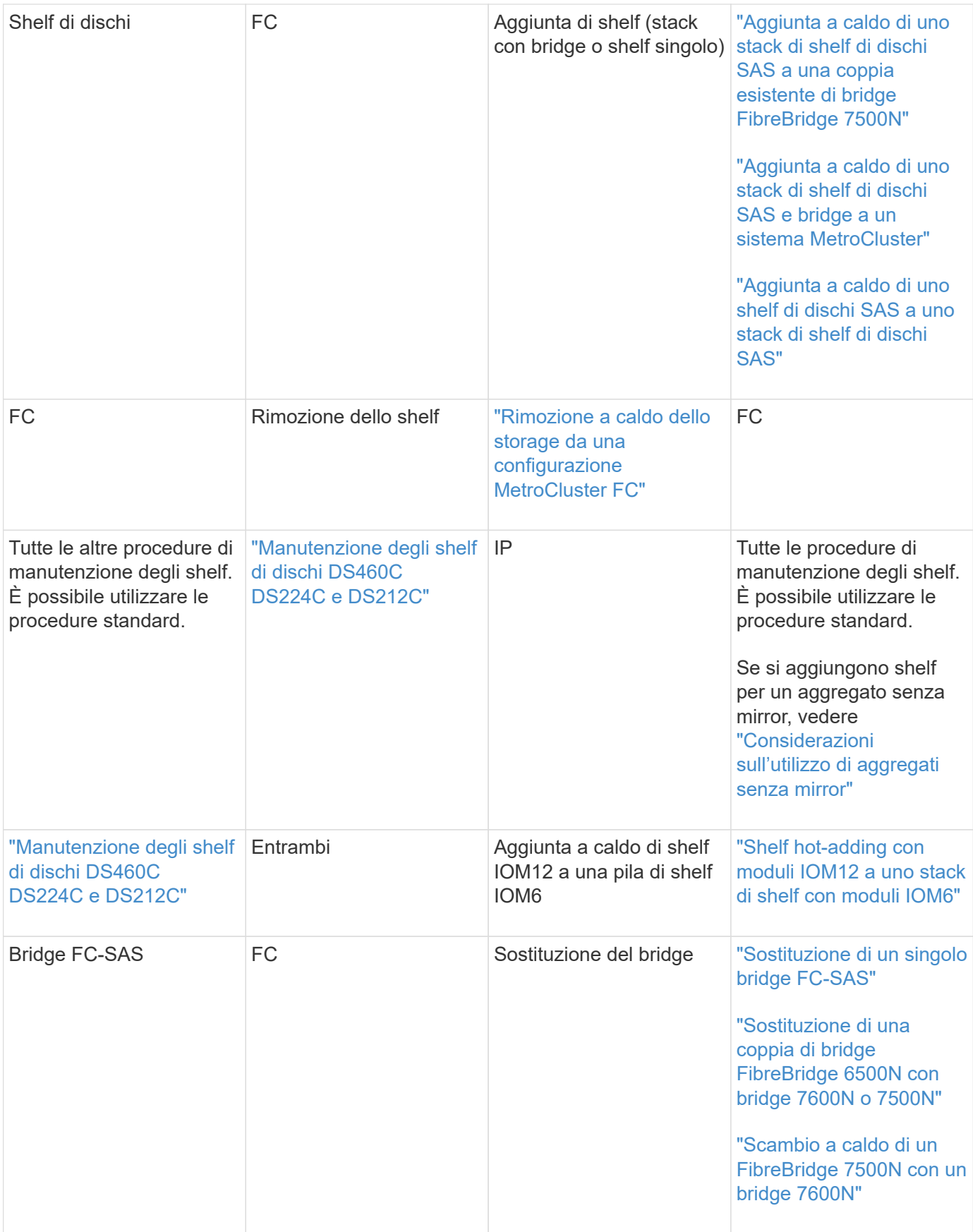

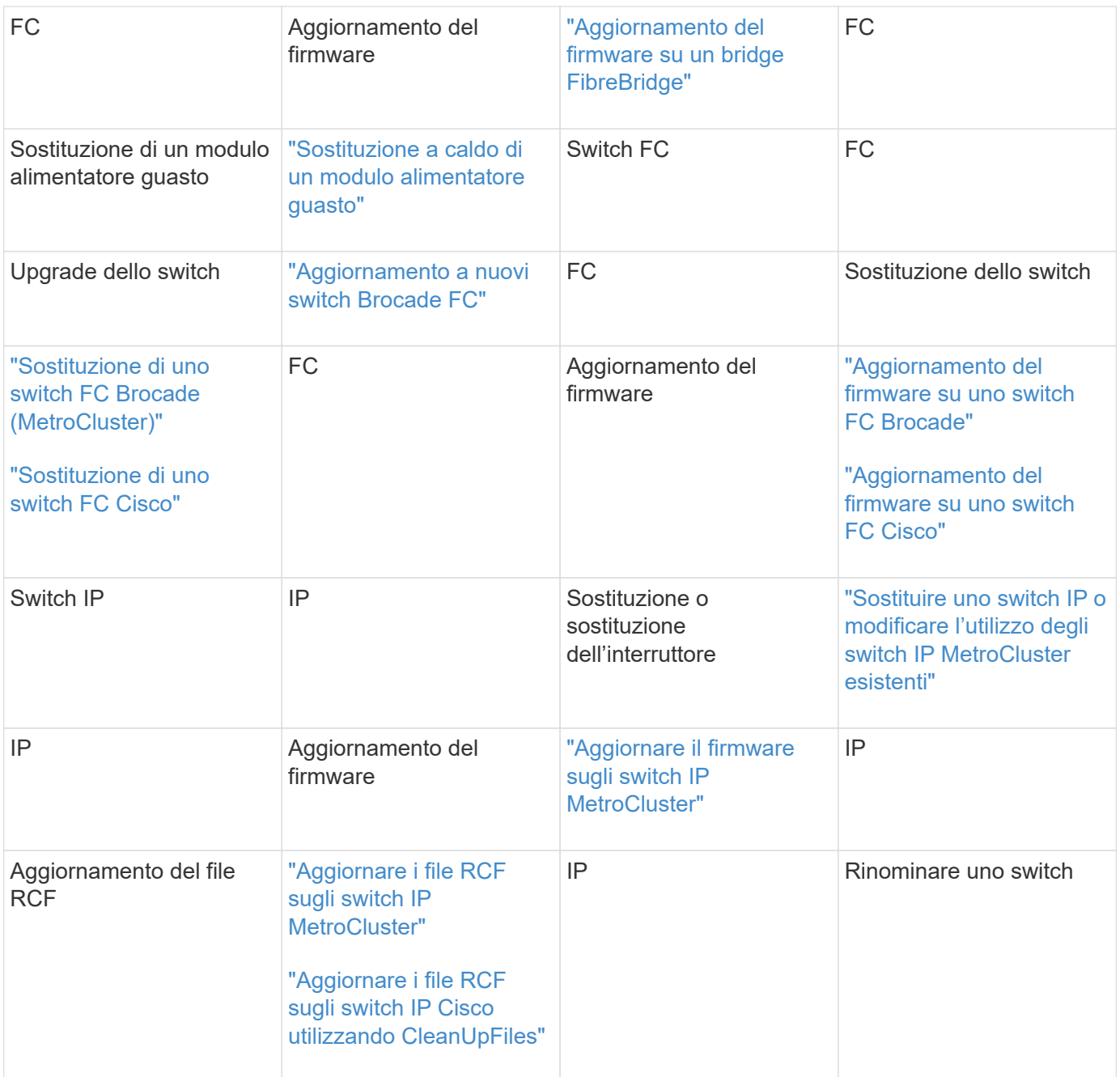

## <span id="page-4-0"></span>**Scenari di guasti e recovery di MetroCluster**

È necessario conoscere il modo in cui la configurazione MetroCluster risponde a diversi eventi di errore.

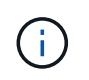

Per ulteriori informazioni sul ripristino da guasti dei nodi, vedere la sezione "scelta della procedura di ripristino corretta" in ["Ripristino in caso di disastro"](https://docs.netapp.com/it-it/ontap-metrocluster/disaster-recovery/concept_dr_workflow.html).

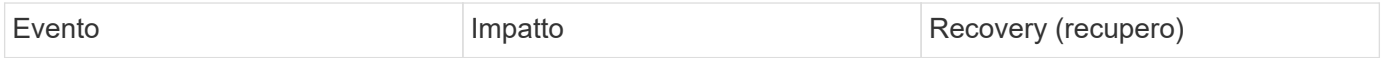

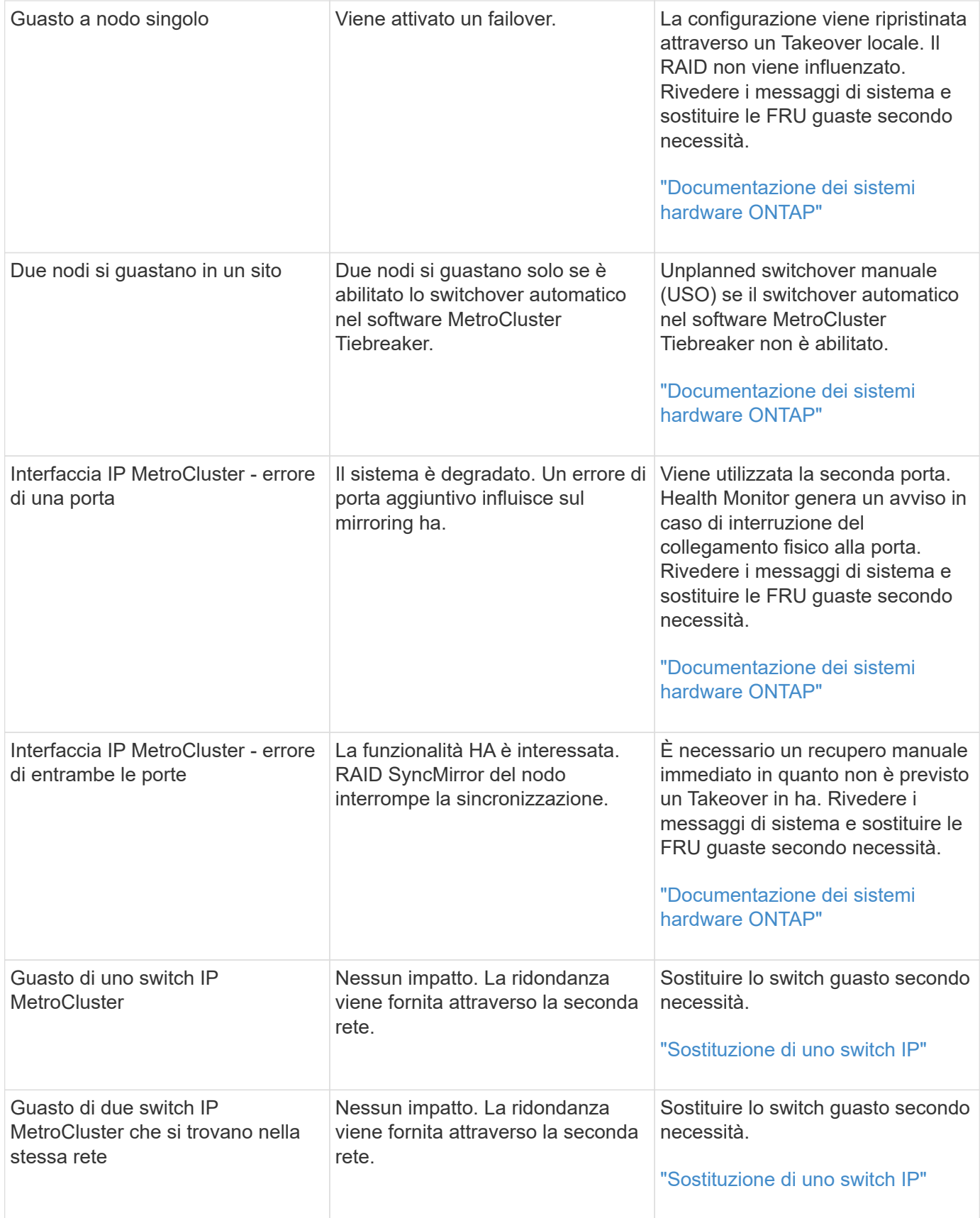

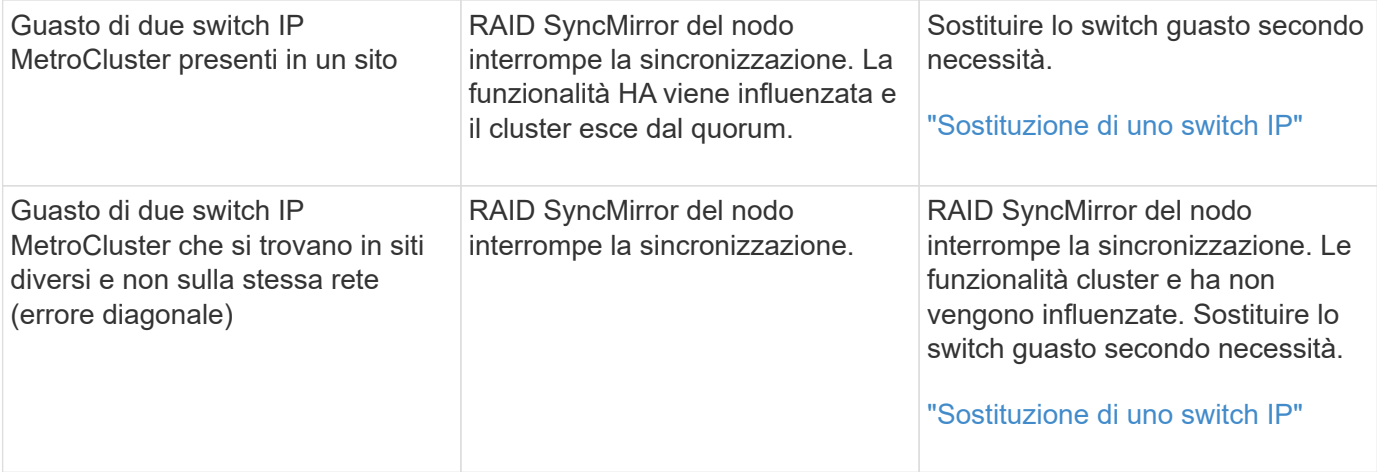

## <span id="page-6-0"></span>**Prima di eseguire le attività di manutenzione, rimuovere il mediatore ONTAP o il monitoraggio di spareggio**

Prima di eseguire le attività di manutenzione, è necessario rimuovere il monitoraggio se la configurazione MetroCluster viene monitorata con l'utilità Tiebreaker o Mediator.

Le attività di manutenzione includono l'aggiornamento della piattaforma del controller, l'aggiornamento di ONTAP e l'esecuzione di uno switchover e uno switchback negoziati.

#### **Fasi**

1. Raccogliere l'output per il seguente comando:

```
storage iscsi-initiator show
```
2. Rimuovere la configurazione MetroCluster esistente da Tiebreaker, Mediator o altro software in grado di avviare lo switchover.

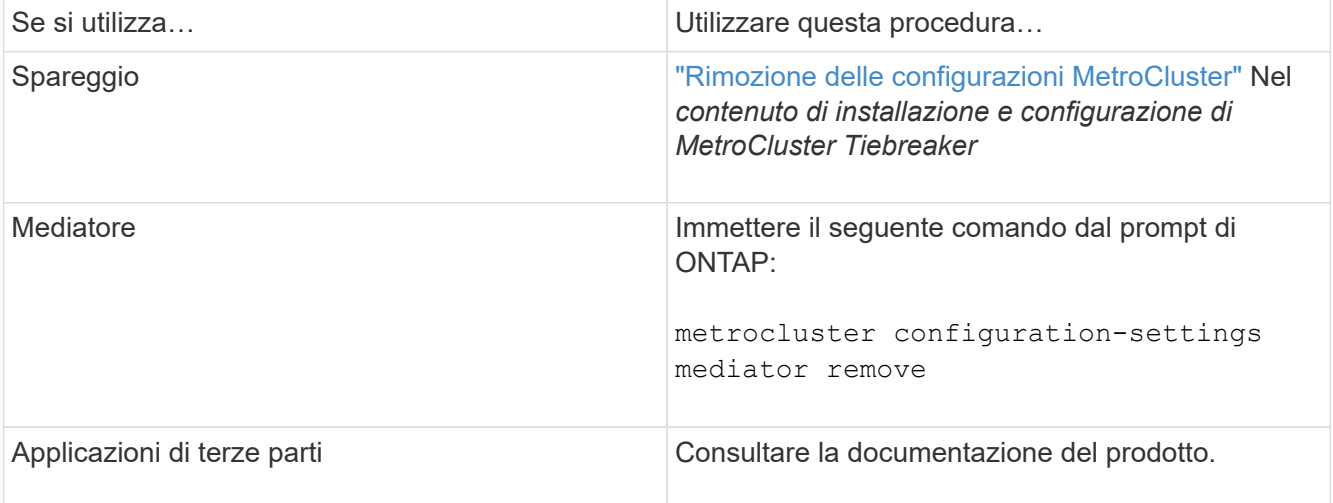

3. Una volta completata la manutenzione della configurazione MetroCluster, è possibile riprendere il monitoraggio con l'utilità Tiebreaker o Mediator.

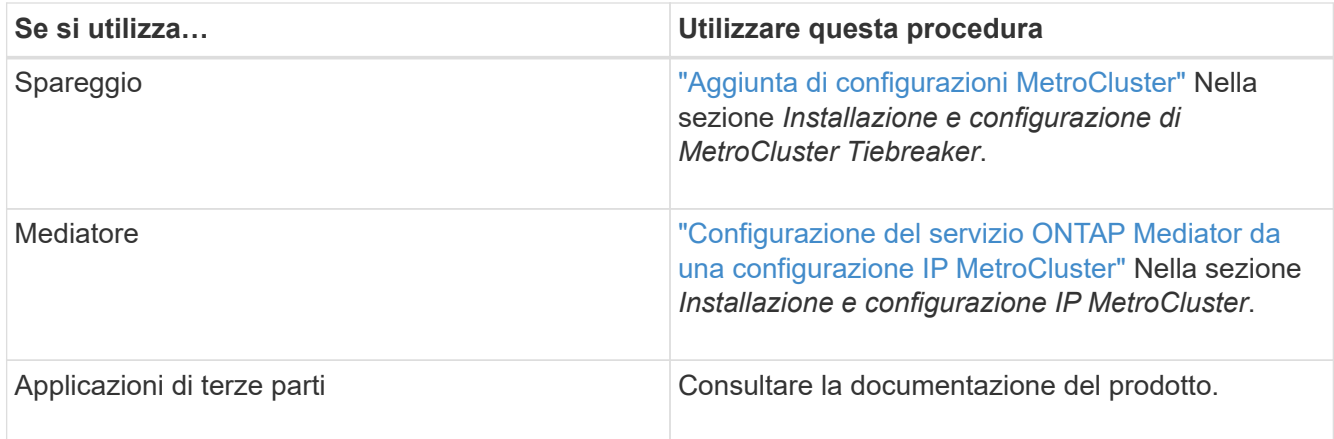

## <span id="page-7-0"></span>**Manutenzione del bridge FC-SAS**

## **Supporto per bridge FibreBridge 7600N in configurazioni MetroCluster**

Il bridge FibreBridge 7600N è supportato su ONTAP 9.5 e versioni successive in sostituzione del bridge FibreBridge 7500N o 6500N o quando si aggiunge nuovo storage alla configurazione MetroCluster. I requisiti di zoning e le restrizioni relative all'utilizzo delle porte FC del bridge sono gli stessi del bridge FibreBridge 7500N.

#### ["Tool di matrice di interoperabilità NetApp"](https://mysupport.netapp.com/matrix)

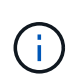

I bridge FibreBridge 6500N non sono supportati nelle configurazioni con ONTAP 9.8 e versioni successive.

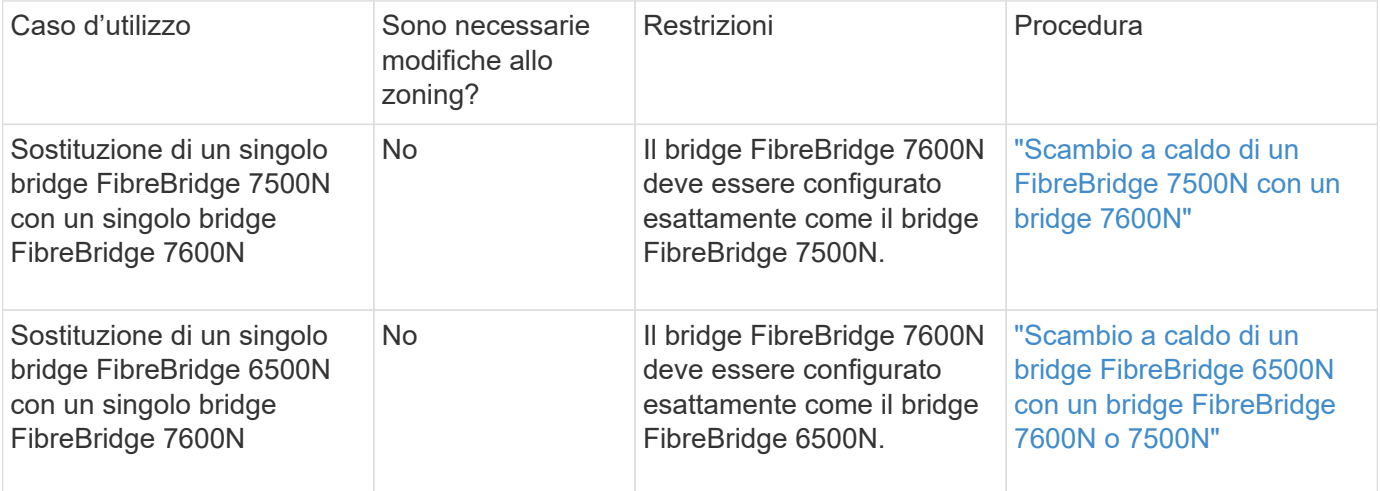

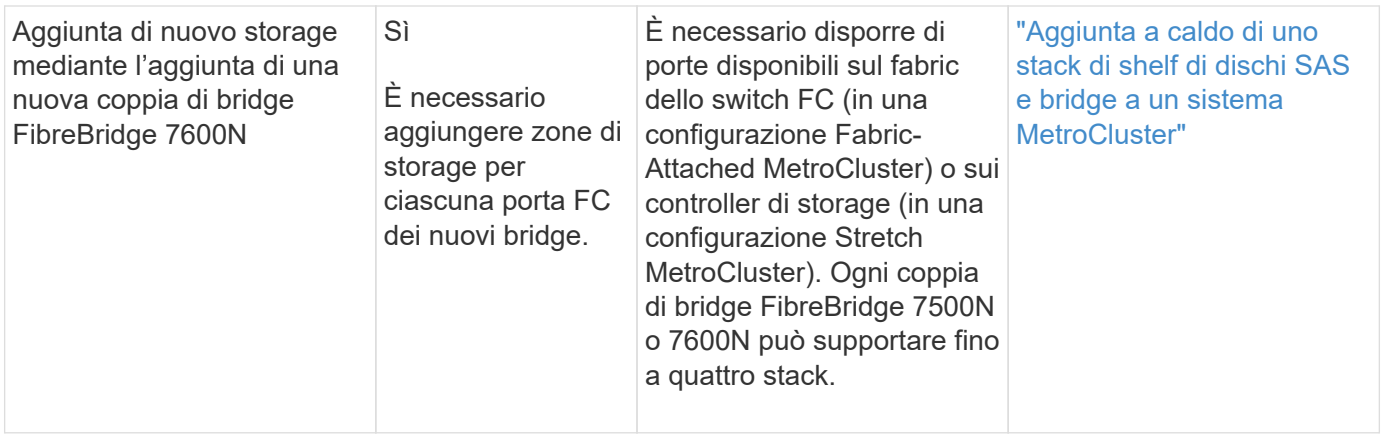

## **Supporto per bridge FibreBridge 7500N in configurazioni MetroCluster**

Il bridge FibreBridge 7500N è supportato in sostituzione del bridge FibreBridge 6500N o per l'aggiunta di nuovo storage alla configurazione MetroCluster. Le configurazioni supportate prevedono requisiti di zoning e limitazioni relative all'utilizzo delle porte FC del bridge e dei limiti di shelf di storage e stack.

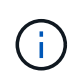

I bridge FibreBridge 6500N non sono supportati nelle configurazioni con ONTAP 9.8 e versioni successive.

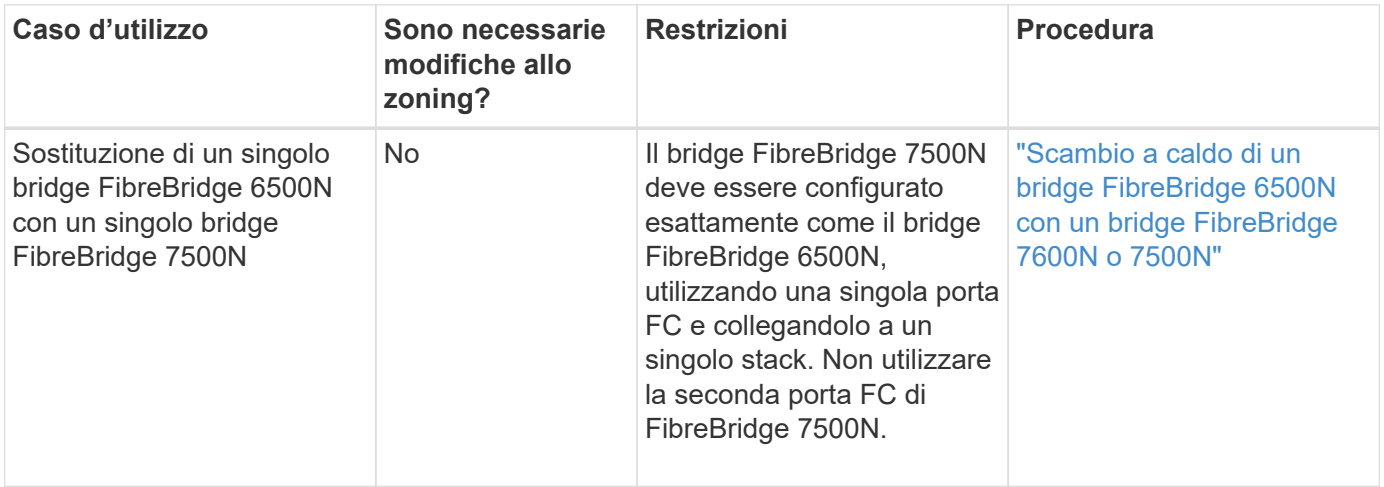

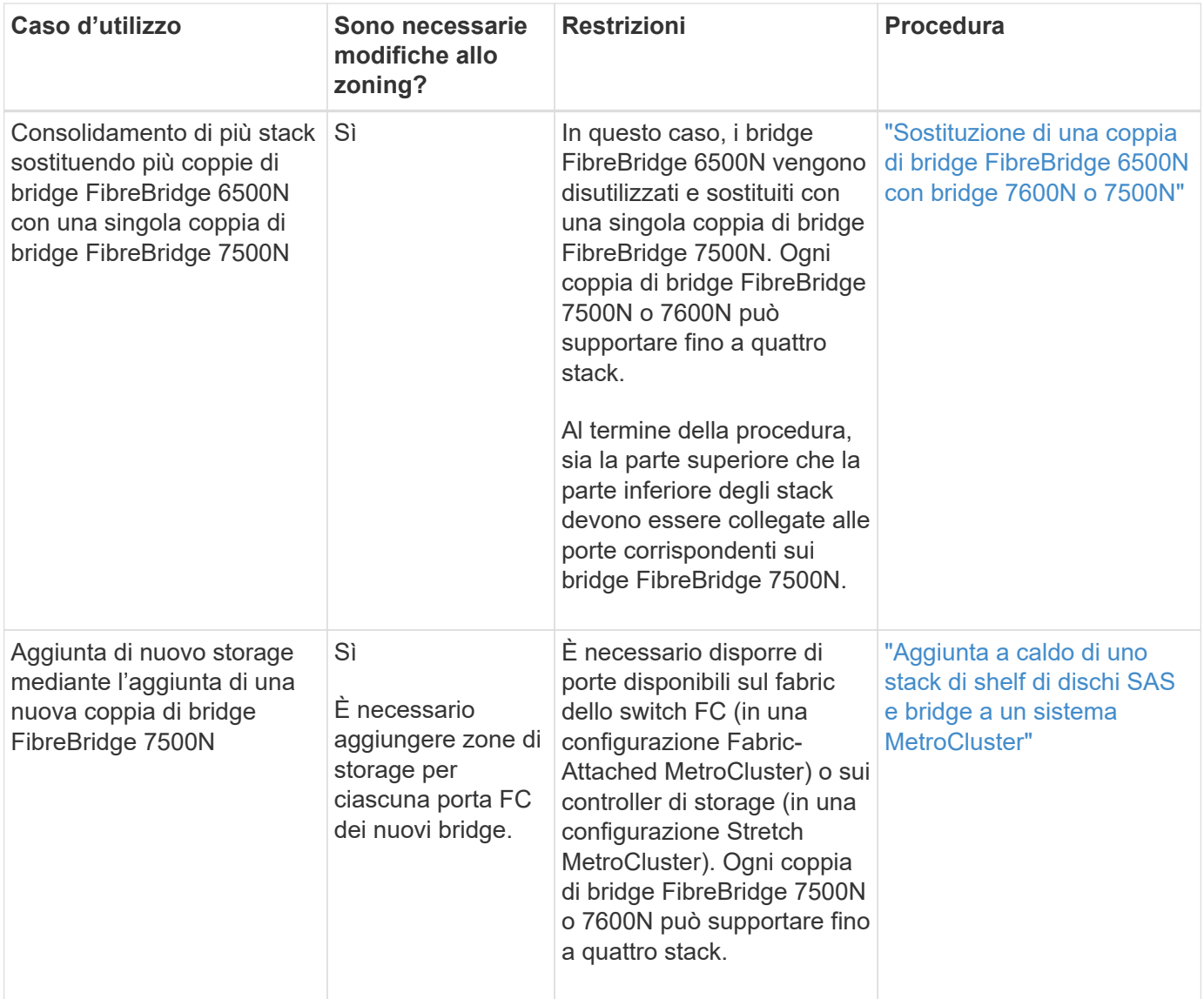

### **Abilitazione dell'accesso alla porta IP sul bridge FibreBridge 7600N, se necessario**

Se si utilizza una versione di ONTAP precedente alla 9.5 o si intende utilizzare un accesso out-of-band al bridge FibreBridge 7600N utilizzando telnet o altri protocolli e servizi di porta IP (FTP, ExpressNAV, ICMP o barra di navigazione), è possibile attivare i servizi di accesso tramite la porta della console.

A differenza del bridge atto FibreBridge 7500N, il bridge FibreBridge 7600N viene fornito con tutti i protocolli e i servizi delle porte IP disattivati.

A partire da ONTAP 9.5, è supportata la *gestione in-band* dei bridge. Ciò significa che i bridge possono essere configurati e monitorati dall'interfaccia CLI ONTAP tramite la connessione FC al bridge. Non è richiesto l'accesso fisico al bridge tramite le porte Ethernet del bridge e non sono necessarie le interfacce utente del bridge.

A partire da ONTAP 9.8, la *gestione in-band* dei bridge è supportata per impostazione predefinita e la gestione SNMP out-of-band è obsoleta.

Questa attività è necessaria se si utilizza **non** la gestione in-band per gestire i bridge. In questo caso, è

necessario configurare il bridge tramite la porta di gestione Ethernet.

#### **Fasi**

- 1. Accedere all'interfaccia della console del bridge collegando un cavo seriale alla porta seriale del bridge FibreBridge 7600N.
- 2. Utilizzando la console, attivare i servizi di accesso, quindi salvare la configurazione:

#### **set closeport none**

#### **saveconfiguration**

Il set closeport none il comando attiva tutti i servizi di accesso sul bridge.

3. Disattivare un servizio, se lo si desidera, emettendo set closeport e ripetendo il comando secondo necessità fino a quando tutti i servizi desiderati non vengono disattivati:

#### **set closeport** *service*

Il set closeport il comando disattiva un singolo servizio alla volta.

service può specificare una delle seguenti opzioni:

- navigazione veloce
- ftp
- icmp
- barra di navigazione
- snmp
- telnet

È possibile verificare se un protocollo specifico è attivato o disattivato utilizzando get closeport comando.

4. Se si attiva SNMP, è necessario eseguire anche il comando Set SNMP Enabled (Imposta SNMP attivato):

#### **set SNMP enabled**

SNMP è l'unico protocollo che richiede un comando di abilitazione separato.

5. Salvare la configurazione:

#### **saveconfiguration**

### <span id="page-10-0"></span>**Aggiornamento del firmware su un bridge FibreBridge**

La procedura di aggiornamento del firmware del bridge dipende dal modello del bridge e dalla versione del ONTAP.

#### **Aggiornamento del firmware su bridge FibreBridge 7600N o 7500N su configurazioni con ONTAP 9.4 e versioni successive**

Potrebbe essere necessario aggiornare il firmware sui bridge FibreBridge per assicurarsi di disporre delle funzionalità più recenti o per risolvere eventuali problemi. Questa procedura deve essere utilizzata per i bridge FibreBridge 7600N o 7500N su configurazioni con ONTAP 9.4 e versioni successive.

- La configurazione MetroCluster deve funzionare normalmente.
- Tutti i bridge FibreBridge nella configurazione MetroCluster devono essere operativi.
- Tutti i percorsi di storage devono essere disponibili.
- È necessaria la password di amministrazione e l'accesso a un server HTTP, FTP, SFTP o TFTP (Trivial file Transfer Protocol).
- È necessario utilizzare una versione del firmware supportata.

#### ["Tool di matrice di interoperabilità NetApp"](https://mysupport.netapp.com/matrix)

In IMT, è possibile utilizzare il campo soluzione storage per selezionare la soluzione MetroCluster. Utilizzare **Esplora componenti** per selezionare i componenti e la versione di ONTAP per perfezionare la ricerca. È possibile fare clic su **Mostra risultati** per visualizzare l'elenco delle configurazioni supportate che corrispondono ai criteri.

- È possibile utilizzare questa attività solo sui bridge FibreBridge 7600N o 7500N in configurazioni con ONTAP 9.4 o versioni successive.
- Questa attività deve essere eseguita su ciascun bridge FibreBridge nella configurazione MetroCluster, in modo che tutti i bridge eseguano la stessa versione del firmware.

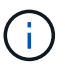

Questa procedura è senza interruzioni e richiede circa 30 minuti.

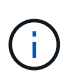

A partire da ONTAP 9.8, la storage bridge il comando viene sostituito con system bridge. La procedura riportata di seguito mostra storage bridge Ma se si utilizza ONTAP 9.8 o versione successiva, il comando system bridge è preferibile utilizzare il comando.

#### **Fasi**

1. Richiamare un messaggio AutoSupport che indica l'inizio della manutenzione:

```
system node autosupport invoke -node * -type all -message MAINT=maintenance-
window-in-hours
```
"maintenance-window-in-hours" specifica la lunghezza della finestra di manutenzione, con un massimo di 72 ore. Se la manutenzione viene completata prima che sia trascorso il tempo, è possibile richiamare un messaggio AutoSupport che indica la fine del periodo di manutenzione:

system node autosupport invoke -node \* -type all -message MAINT=end

2. Accedere alla pagina ATTO FibreBridge e selezionare il firmware appropriato per il bridge.

#### ["PAGINA DI download DEL firmware DI ATTO FibreBridge"](https://mysupport.netapp.com/site/products/all/details/atto-fibrebridge/downloads-tab)

- 3. Leggere attentamente il documento attenzione/MustRead e il Contratto per l'utente finale, quindi fare clic sulla casella di controllo per indicare l'accettazione e procedere.
- 4. Posizionare il file del firmware in un percorso di rete accessibile ai moduli controller.

È possibile immettere i comandi nelle fasi rimanenti dalla console di uno dei moduli controller.

5. Passare al livello di privilegio avanzato:

set -privilege advanced

Quando richiesto, rispondere con "y" per passare alla modalità avanzata e visualizzare il prompt della modalità avanzata (\*).

6. Aggiornare il firmware del bridge:

```
storage bridge firmware update -bridge name -uri URL-of-firmware-package
```

```
cluster A> storage bridge firmware update -bridge bridge A 1a -uri
http://192.168.132.97/firmware.ZBD
```
7. Tornare al livello di privilegio admin:

set -privilege admin

8. Verificare che l'aggiornamento del firmware sia completo:

job show -name "*job-name*"

Il seguente esempio mostra che il processo "saggiornamento firmware del bridge di torage" è ancora in esecuzione:

```
cluster_A> job show -name "storage bridge firmware update"
Owning
Job ID Name VServer Node State
------ -------------------- ---------- -------------- ----------
2246 job-name
                           cluster_A
                                     node_A_1
                                                   Running
Description: Storage bridge firmware update job
```
Dopo circa 10 minuti, il nuovo firmware è completamente installato e lo stato del processo sarà Success (riuscito):

cluster A> job show -name "storage bridge firmware update" Owning Job ID Name **Vserver** Node State ------ -------------------- ---------- -------------- ---------- 2246 Storage bridge firmware update cluster\_A node\_A\_1 Success and the contract of the contract of the contract of the Success Description: Storage bridge firmware update job

- 9. Completare la procedura in base all'attivazione della gestione in-band e alla versione di ONTAP in esecuzione nel sistema:
	- Se si utilizza ONTAP 9.4, la gestione in-band non è supportata e il comando deve essere emesso dalla console bridge:
		- i. Eseguire flashimages sulla console del bridge e verificare che siano visualizzate le versioni firmware corrette.

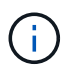

L'esempio mostra che l'immagine flash principale mostra l'immagine del nuovo firmware, mentre l'immagine flash secondaria mostra l'immagine precedente.

```
flashimages
 ;Type Version
;=====================================================
Primary 3.16 001H
Secondary 3.15 002S
Ready.
```
- a. Riavviare il bridge eseguendo firmwarerestart dal bridge.
	- Se si utilizza ONTAP 9.5 o versione successiva, la gestione in-band è supportata e il comando può essere inviato dal prompt del cluster:
- b. Eseguire storage bridge run-cli -name *bridge-name* -command FlashImages comando.

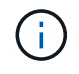

L'esempio mostra che l'immagine flash principale mostra l'immagine del nuovo firmware, mentre l'immagine flash secondaria mostra l'immagine precedente.

```
cluster_A> storage bridge run-cli -name ATTO_7500N_IB_1 -command
FlashImages
[Job 2257]
;Type Version
;=====================================================
Primary 3.16 001H
Secondary 3.15 002S
Ready.
[Job 2257] Job succeeded.
```
a. Se necessario, riavviare il bridge:

storage bridge run-cli -name ATTO\_7500N\_IB\_1 -command FirmwareRestart

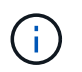

A partire dalla versione del firmware ATTO 2.95, il bridge si riavvia automaticamente e questo passaggio non è necessario.

10. Verificare che il bridge sia stato riavviato correttamente:

sysconfig

Il sistema deve essere cablato per l'alta disponibilità multipath (entrambi i controller hanno accesso attraverso i bridge agli shelf di dischi in ogni stack).

```
cluster A> node run -node cluster A-01 -command sysconfig
NetApp Release 9.6P8: Sat May 23 16:20:55 EDT 2020
System ID: 1234567890 (cluster_A-01); partner ID: 0123456789 (cluster_A-
02)
System Serial Number: 200012345678 (cluster_A-01)
System Rev: A4
System Storage Configuration: Quad-Path HA
```
11. Verificare che il firmware di FibreBridge sia stato aggiornato:

storage bridge show -fields fw-version,symbolic-name

```
cluster A> storage bridge show -fields fw-version, symbolic-name
name fw-version symbolic-name
----------------- ----------------- -------------
ATTO 20000010affeaffe 3.10 A06X bridge A 1a
ATTO 20000010affeffae 3.10 A06X bridge A 1b
ATTO 20000010affeafff 3.10 A06X bridge A 2a
ATTO 20000010affeaffa 3.10 A06X bridge A 2b
4 entries were displayed.
```
12. Verificare che le partizioni siano aggiornate dal prompt del bridge:

flashimages

L'immagine flash principale visualizza l'immagine del nuovo firmware, mentre l'immagine flash secondaria visualizza l'immagine precedente.

```
Ready.
flashimages
;Type Version
;=====================================================
    Primary 3.16 001H
  Secondary 3.15 002S
  Ready.
```
- 13. Ripetere i passaggi da 5 a 10 per assicurarsi che entrambe le immagini flash siano aggiornate alla stessa versione.
- 14. Verificare che entrambe le immagini flash siano aggiornate alla stessa versione.

flashimages

L'output dovrebbe mostrare la stessa versione per entrambe le partizioni.

```
Ready.
flashimages
;Type Version
;=====================================================
    Primary 3.16 001H
 Secondary 3.16 001H
  Ready.
```
15. Ripetere i passaggi da 5 a 13 sul bridge successivo fino a quando tutti i bridge nella configurazione MetroCluster non sono stati aggiornati.

#### **Aggiornamento del firmware su FibreBridge 7500N nelle configurazioni che eseguono ONTAP 9,3.x e versioni precedenti**

Potrebbe essere necessario aggiornare il firmware sui bridge FibreBridge per verificare di disporre delle funzioni più recenti o per risolvere eventuali problemi. Questa procedura deve essere utilizzata per FibreBridge 7500N nelle configurazioni che eseguono ONTAP 9,3.x

#### **Prima di iniziare**

- La configurazione MetroCluster deve funzionare normalmente.
- Tutti i bridge FibreBridge nella configurazione MetroCluster devono essere operativi.
- Tutti i percorsi di storage devono essere disponibili.
- È necessaria la password admin e l'accesso a un server FTP o SCP.
- È necessario utilizzare una versione del firmware supportata.

#### ["Tool di matrice di interoperabilità NetApp"](https://mysupport.netapp.com/matrix)

In IMT, è possibile utilizzare il campo soluzione storage per selezionare la soluzione MetroCluster. Utilizzare **Esplora componenti** per selezionare i componenti e la versione di ONTAP per perfezionare la ricerca. È possibile fare clic su **Mostra risultati** per visualizzare l'elenco delle configurazioni supportate che corrispondono ai criteri.

A partire da ONTAP 9.3, è possibile utilizzare il comando di aggiornamento del firmware del bridge di storage ONTAP per aggiornare il firmware del bridge sui bridge FibreBridge 7500N.

#### ["Aggiornamento del firmware su bridge FibreBridge 7600N o 7500N su configurazioni con ONTAP 9.4 e](#page-10-0) [versioni successive"](#page-10-0)

Questa attività deve essere eseguita su ciascun bridge FibreBridge nella configurazione MetroCluster, in modo che tutti i bridge eseguano la stessa versione del firmware.

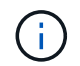

Questa procedura è senza interruzioni e richiede circa 30 minuti.

#### **Fasi**

1. Richiamare un messaggio AutoSupport che indica l'inizio della manutenzione:

```
system node autosupport invoke -node * -type all -message MAINT=maintenance-
window-in-hours
```
"\_maintenance-window-in-hours\_" specifica la durata della finestra di manutenzione, con un massimo di 72 ore. Se la manutenzione viene completata prima che sia trascorso il tempo, è possibile richiamare un messaggio AutoSupport che indica la fine del periodo di manutenzione:

system node autosupport invoke -node \* -type all -message MAINT=end

2. Accedere alla pagina ATTO FibreBridge e selezionare il firmware appropriato per il bridge.

["PAGINA DI download DEL firmware DI ATTO FibreBridge"](https://mysupport.netapp.com/site/products/all/details/atto-fibrebridge/downloads-tab)

- 3. Leggere attentamente il documento attenzione/MustRead e il Contratto per l'utente finale, quindi fare clic sulla casella di controllo per indicare l'accettazione e procedere.
- 4. Scaricare il file del firmware del bridge seguendo i passaggi da 1 a 3 della procedura nella pagina di download del firmware ATTO FibreBridge.
- 5. Fare una copia della pagina di download del firmware ATTO FibreBridge e delle note di rilascio come riferimento quando viene richiesto di aggiornare il firmware su ciascun bridge.
- 6. Aggiornare il bridge:
	- a. Installare il firmware sul ponte FibreBridge 7500N.

Fare riferimento alle istruzioni fornite nella sezione "`Aggiorna firmware'' del *Manuale d'installazione e funzionamento atto FibreBridge 7500N*.

**ATTENZIONE:** assicurarsi di spegnere e riaccendere il singolo bridge. Se si attendono e si riattiva contemporaneamente entrambi i bridge in uno stack, il controller potrebbe perdere l'accesso ai dischi, causando un guasto al plex o un panico per più dischi.

Il bridge dovrebbe riavviarsi.

b. Dalla console di uno dei controller, verificare che il bridge sia stato riavviato correttamente:

sysconfig

Il sistema deve essere cablato per l'alta disponibilità multipath (entrambi i controller hanno accesso attraverso i bridge agli shelf di dischi in ogni stack).

```
cluster A:: > node run -node cluster A-01 -command sysconfig
NetApp Release 9.1P7: Sun Aug 13 22:33:49 PDT 2017
System ID: 1234567890 (cluster_A-01); partner ID: 0123456789
(cluster_A-02)
System Serial Number: 200012345678 (cluster_A-01)
System Rev: A4
System Storage Configuration: Quad-Path HA
```
c. Dalla console di uno dei controller, verificare che il firmware FibreBridge sia stato aggiornato:

storage bridge show -fields fw-version,symbolic-name

```
cluster A::> storage bridge show -fields fw-version, symbolic-name
name fw-version symbolic-name
           ----- ----------------- -------------
ATTO 10.0.0.1 1.63 071C 51.01 bridge A 1a
 ATTO_10.0.0.2 1.63 071C 51.01 bridge_A_1b
 ATTO_10.0.1.1 1.63 071C 51.01 bridge_B_1a
ATTO 10.0.1.2 1.63 071C 51.01 bridge B 1b
 4 entries were displayed.
```
- d. Ripetere i passaggi precedenti sullo stesso bridge per aggiornare la seconda partizione.
- e. Verificare che entrambe le partizioni siano aggiornate:

flashimages

L'output dovrebbe mostrare la stessa versione per entrambe le partizioni.

```
Ready.
flashimages
4
;Type Version
;=====================================================
Primary 2.80 003T
Secondary 2.80 003T
Ready.
```
7. Ripetere il passaggio precedente sul bridge successivo, fino a quando tutti i bridge nella configurazione MetroCluster non sono stati aggiornati.

### <span id="page-18-0"></span>**Sostituzione di un singolo bridge FC-SAS**

È possibile sostituire senza interruzioni un bridge con uno stesso modello bridge o con un nuovo modello bridge.

#### **Prima di iniziare**

È necessaria la password admin e l'accesso a un server FTP o SCP.

#### **A proposito di questa attività**

Questa procedura è senza interruzioni e richiede circa 60 minuti.

Questa procedura utilizza la CLI del bridge per configurare e gestire un bridge e per aggiornare il firmware del bridge e l'utility barra di navigazione atto per configurare la porta di gestione Ethernet del bridge 1. È possibile utilizzare altre interfacce se soddisfano i requisiti.

["Requisiti per l'utilizzo di altre interfacce per configurare e gestire i bridge FibreBridge"](#page-66-0)

#### **Informazioni correlate**

["Sostituzione di una coppia di bridge FibreBridge 6500N con bridge 7600N o 7500N"](#page-45-0)

#### **Verifica della connettività dello storage**

Prima di sostituire i bridge, verificare la connettività del bridge e dello storage. Familiarizzare con l'output dei comandi consente di confermare successivamente la connettività dopo aver apportato modifiche alla configurazione.

#### **A proposito di questa attività**

È possibile eseguire questi comandi dal prompt admin di uno qualsiasi dei moduli controller nella configurazione MetroCluster del sito sottoposto a manutenzione.

1. Confermare la connettività ai dischi immettendo il seguente comando su uno qualsiasi dei nodi MetroCluster:

```
run local sysconfig -v
```
L'output mostra i dischi collegati alle porte dell'iniziatore sul controller e identifica gli shelf collegati ai bridge FC-SAS:

```
node_A_1> run local sysconfig -v
NetApp Release 9.3.2X18: Sun Dec 13 01:23:24 PST 2017
System ID: 4068741258 (node_A_1); partner ID: 4068741260 (node_B_1)
System Serial Number: 940001025471 (node_A_1)
System Rev: 70
System Storage Configuration: Multi-Path HA**<=== Configuration should
be multi-path HA**
.
.
.
slot 0: FC Host Adapter 0g (QLogic 8324 rev. 2, N-port, <UP>)**<===
Initiator port**
       Firmware rev: 7.5.0
         Flash rev: 0.0.0
         Host Port Id: 0x60130
         FC Node Name: 5:00a:098201:bae312
         FC Port Name: 5:00a:098201:bae312
       SFP Vendor: UTILITIES CORP.
         SFP Part Number: FTLF8529P3BCVAN1
         SFP Serial Number: URQ0Q9R
         SFP Capabilities: 4, 8 or 16 Gbit
         Link Data Rate: 16 Gbit
         Switch Port: brcd6505-fcs40:1
    **<List of disks visible to port\>**
          ID Vendor Model FW Size
       brcd6505-fcs29:12.126L1527 : NETAPP X302 HJUPI01TSSM NA04
847.5GB (1953525168 512B/sect)
         brcd6505-fcs29:12.126L1528 : NETAPP X302_HJUPI01TSSA NA02
847.5GB (1953525168 512B/sect)
  .
  .
  .
         **<List of FC-to-SAS bridges visible to port\>**
         FC-to-SAS Bridge:
         brcd6505-fcs40:12.126L0 : ATTO FibreBridge6500N 1.61
FB6500N102980
         brcd6505-fcs42:13.126L0 : ATTO FibreBridge6500N 1.61
FB6500N102980
         brcd6505-fcs42:6.126L0 : ATTO FibreBridge6500N 1.61
```

```
FB6500N101167
         brcd6505-fcs42:7.126L0 : ATTO FibreBridge6500N 1.61
FB6500N102974
  .
  .
  .
   **<List of storage shelves visible to port\>**
         brcd6505-fcs40:12.shelf6: DS4243 Firmware rev. IOM3 A: 0200
IOM3 B: 0200
         brcd6505-fcs40:12.shelf8: DS4243 Firmware rev. IOM3 A: 0200
IOM3 B: 0200
  .
  .
  .
```
### **Sostituzione a caldo di un bridge con un bridge sostitutivo dello stesso modello**

È possibile sostituire a caldo un bridge guasto con un altro bridge dello stesso modello.

#### **A proposito di questa attività**

Se si utilizza la gestione in-band del bridge piuttosto che la gestione IP, è possibile saltare i passaggi per la configurazione della porta Ethernet e delle impostazioni IP, come indicato nei relativi passaggi.

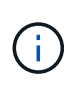

A partire da ONTAP 9.8, la storage bridge il comando viene sostituito con system bridge. La procedura riportata di seguito mostra storage bridge Ma se si utilizza ONTAP 9.8 o versione successiva, il comando system bridge è preferibile utilizzare il comando.

#### **Fasi**

1. Se il vecchio bridge è accessibile, è possibile recuperare le informazioni di configurazione.

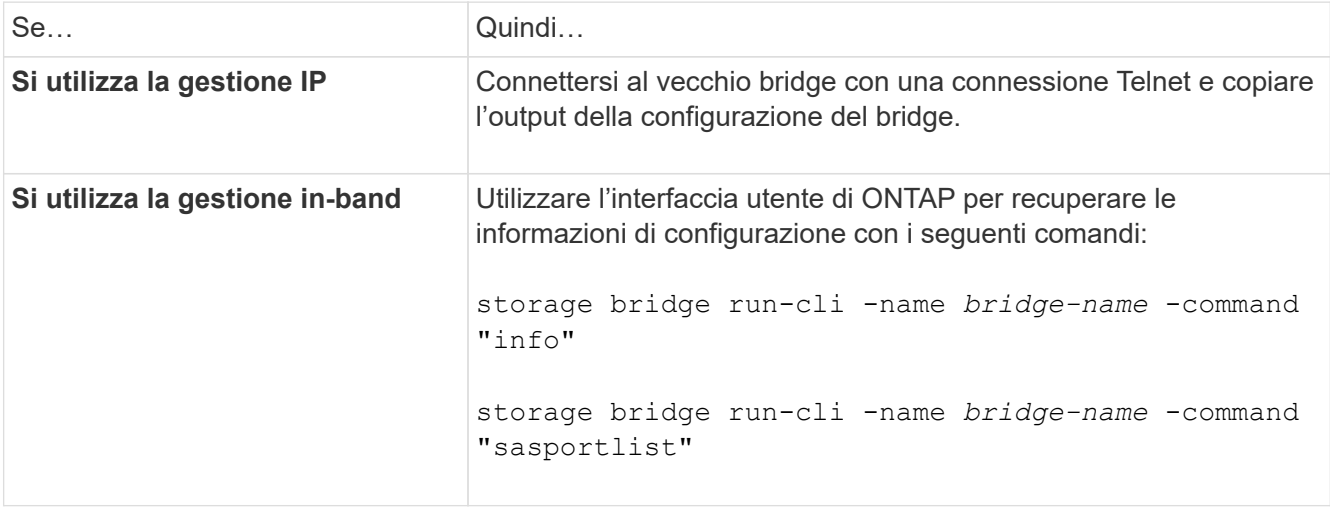

#### a. Immettere il comando:

storage bridge run-cli -name bridge\_A1 -command "info"

#### info

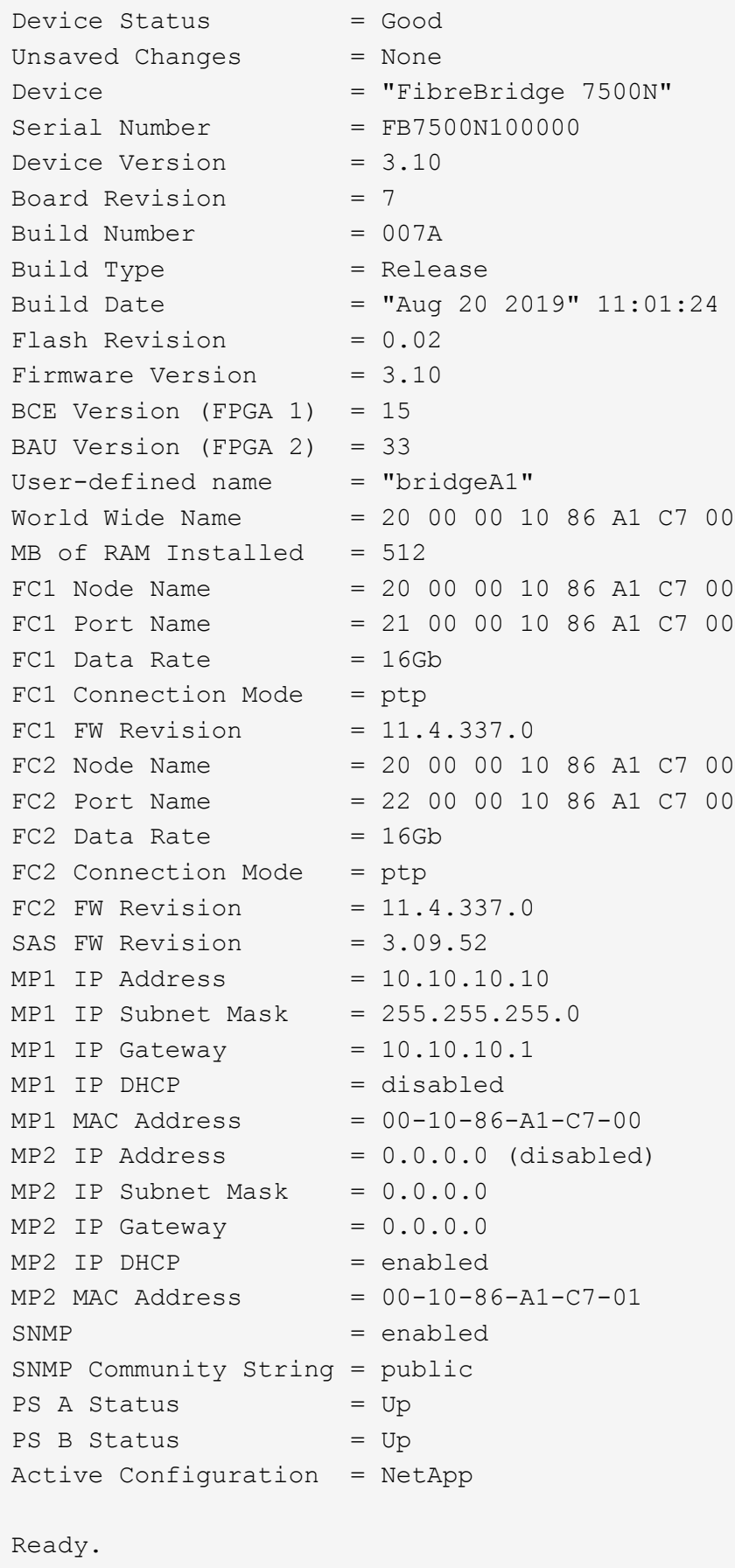

#### b. Immettere il comando:

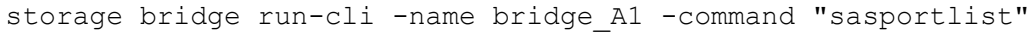

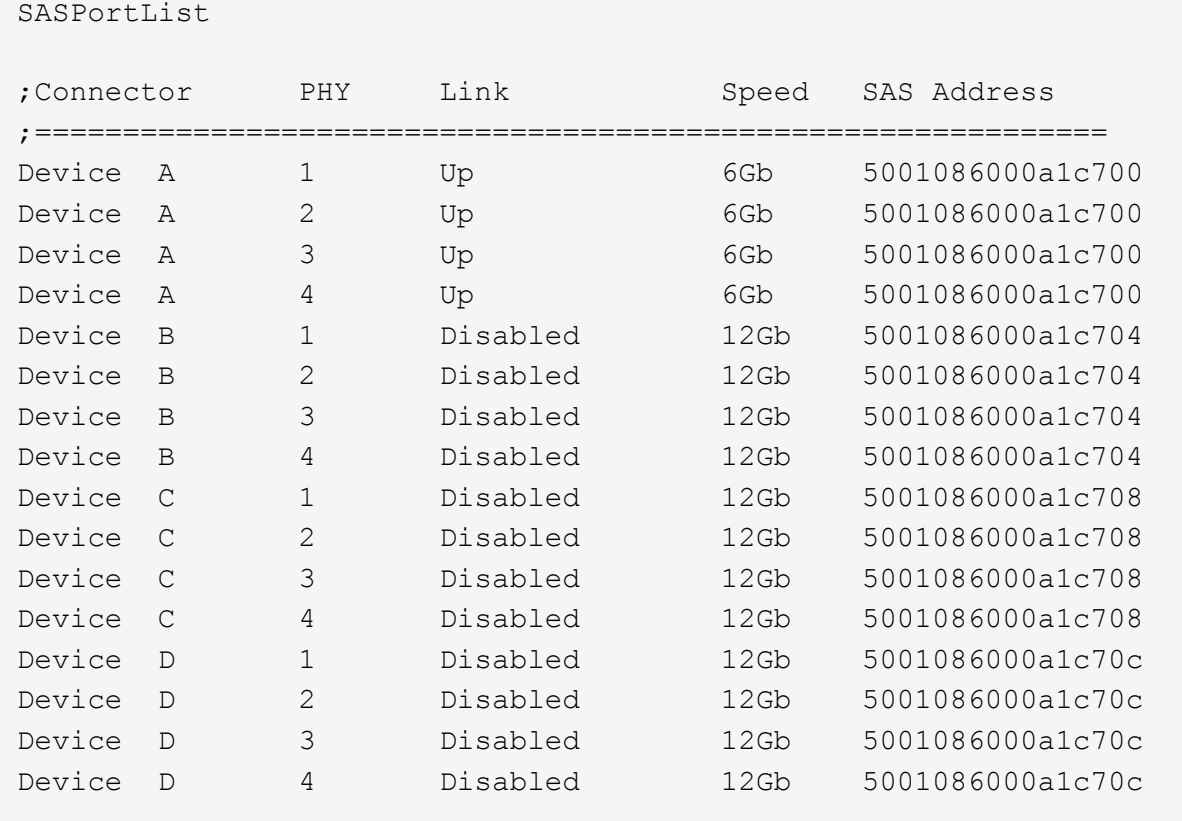

- 2. Se il bridge si trova in una configurazione Fabric-Attached MetroCluster, disattivare tutte le porte dello switch che si collegano alla porta FC del bridge.
- 3. Dal prompt del cluster ONTAP, rimuovere il bridge sottoposto a manutenzione dal monitoraggio dello stato di salute:
	- a. Rimuovere il bridge: storage bridge remove -name *bridge-name*
	- b. Visualizzare l'elenco dei bridge monitorati e verificare che il bridge rimosso non sia presente: storage bridge show
- 4. Mettere a terra l'utente.
- 5. Spegnere il bridge atto e rimuovere i cavi di alimentazione collegati al bridge.
- 6. Scollegare i cavi collegati al vecchio bridge.

Prendere nota della porta a cui ciascun cavo è stato collegato.

- 7. Rimuovere il vecchio bridge dal rack.
- 8. Installare il nuovo bridge nel rack.
- 9. Ricollegare il cavo di alimentazione e, se si configura l'accesso IP al bridge, un cavo Ethernet schermato.

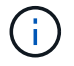

Non ricollegare i cavi SAS o FC in questo momento.

10. Collegare il bridge a una fonte di alimentazione, quindi accenderlo.

Il LED Bridge Ready potrebbe impiegare fino a 30 secondi per accendersi, a indicare che il bridge ha completato la sequenza di test automatico all'accensione.

11. Se si esegue la configurazione per la gestione in banda, collegare un cavo dalla porta seriale RS-232 di FibreBridge alla porta seriale (COM) di un personal computer.

La connessione seriale viene utilizzata per la configurazione iniziale, quindi la gestione in-band tramite ONTAP e le porte FC possono essere utilizzate per monitorare e gestire il bridge.

12. Se si esegue la configurazione per la gestione IP, configurare la porta di gestione Ethernet 1 per ciascun bridge seguendo la procedura descritta nella sezione 2.0 del *ATTO FibreBridge Installation and Operation Manual* per il modello di bridge in uso.

Nei sistemi che eseguono ONTAP 9.5 o versioni successive, è possibile utilizzare la gestione in-band per accedere al bridge tramite le porte FC anziché la porta Ethernet. A partire da ONTAP 9.8, è supportata solo la gestione in-band e la gestione SNMP è obsoleta.

Quando si esegue la barra di navigazione per configurare una porta di gestione Ethernet, viene configurata solo la porta di gestione Ethernet collegata tramite il cavo Ethernet. Ad esempio, se si desidera configurare anche la porta di gestione Ethernet 2, è necessario collegare il cavo Ethernet alla porta 2 ed eseguire la barra di navigazione.

13. Configurare il bridge.

Se le informazioni di configurazione sono state recuperate dal vecchio bridge, utilizzare le informazioni per configurare il nuovo bridge.

Annotare il nome utente e la password designati.

Il *Manuale d'installazione e funzionamento di FibreBridge atto* per il tuo modello di bridge contiene le informazioni più aggiornate sui comandi disponibili e su come utilizzarli.

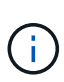

Non configurare la sincronizzazione dell'ora su ATTO FibreBridge 7600N o 7500N. La sincronizzazione temporale per ATTO FibreBridge 7600N o 7500N viene impostata sul tempo del cluster dopo il rilevamento del bridge da parte di ONTAP. Viene inoltre sincronizzato periodicamente una volta al giorno. Il fuso orario utilizzato è GMT e non è modificabile.

a. Se si esegue la configurazione per la gestione IP, configurare le impostazioni IP del bridge.

Per impostare l'indirizzo IP senza l'utilità barra di navigazione, è necessario disporre di una connessione seriale a FibreBridge.

Se si utilizza l'interfaccia CLI, è necessario eseguire i seguenti comandi:

set ipaddress mp1 ip-address set ipsubnetmask mp1 *subnet-mask* set ipgateway mpl x.x.x.x set ipdhcp mp1 disabled

set ethernetspeed mp1 1000

b. Configurare il nome del bridge.

I bridge devono avere un nome univoco all'interno della configurazione MetroCluster.

Esempi di nomi di bridge per un gruppo di stack su ciascun sito:

- bridge\_A\_1a
- bridge\_A\_1b
- bridge\_B\_1a
- bridge\_B\_1b

Se si utilizza la CLI, è necessario eseguire il seguente comando:

set bridgename *bridgename*

c. Se si esegue ONTAP 9.4 o versioni precedenti, attivare SNMP sul bridge:

set SNMP enabled

Nei sistemi che eseguono ONTAP 9.5 o versioni successive, è possibile utilizzare la gestione in-band per accedere al bridge tramite le porte FC anziché la porta Ethernet. A partire da ONTAP 9.8, è supportata solo la gestione in-band e la gestione SNMP è obsoleta.

- 14. Configurare le porte FC del bridge.
	- a. Configurare la velocità/velocità dei dati delle porte FC del bridge.

La velocità di trasferimento dati FC supportata dipende dal modello di bridge in uso.

- Il bridge FibreBridge 7600N supporta fino a 32, 16 o 8 Gbps.
- Il bridge FibreBridge 7500N supporta fino a 16, 8 o 4 Gbps.

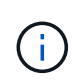

La velocità FCDataRate selezionata è limitata alla velocità massima supportata sia dal bridge che dallo switch a cui si connette la porta bridge. Le distanze di cablaggio non devono superare i limiti degli SFP e di altri hardware.

Se si utilizza la CLI, è necessario eseguire il seguente comando:

set FCDataRate *port-number port-speed*

b. Se si sta configurando un FibreBridge 7500N, configurare la modalità di connessione che la porta utilizza su "ptp".

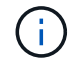

L'impostazione FCConnMode non è richiesta quando si configura un bridge FibreBridge 7600N.

Se si utilizza la CLI, è necessario eseguire il seguente comando:

set FCConnMode *port-number* ptp

- c. Se si sta configurando un bridge FibreBridge 7600N o 7500N, è necessario configurare o disattivare la porta FC2.
	- Se si utilizza la seconda porta, è necessario ripetere i passaggi precedenti per la porta FC2.
	- Se non si utilizza la seconda porta, è necessario disattivarla:

FCPortDisable *port-number*

d. Se si sta configurando un bridge FibreBridge 7600N o 7500N, disattivare le porte SAS inutilizzate:

SASPortDisable *sas-port*

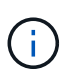

Le porte SAS Da A a D sono attivate per impostazione predefinita. È necessario disattivare le porte SAS non utilizzate. Se si utilizza solo la porta SAS A, è necessario disattivare le porte SAS B, C e D.

- 15. Accesso sicuro al bridge e salvataggio della configurazione del bridge.
	- a. Dal prompt del controller, controllare lo stato dei bridge: storage bridge show

L'output mostra quale bridge non è protetto.

b. Controllare lo stato delle porte del bridge non protetto:

info

L'output mostra lo stato delle porte Ethernet MP1 e MP2.

c. Se la porta Ethernet MP1 è abilitata, eseguire il seguente comando:

set EthernetPort mp1 disabled

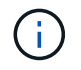

Se è attivata anche la porta Ethernet MP2, ripetere il passaggio precedente per la porta MP2.

d. Salvare la configurazione del bridge.

È necessario eseguire i seguenti comandi:

SaveConfiguration

FirmwareRestart

Viene richiesto di riavviare il bridge.

16. Aggiornare il firmware FibreBridge su ciascun bridge.

Se il nuovo bridge è dello stesso tipo del bridge partner, eseguire l'aggiornamento allo stesso firmware del bridge partner. Se il nuovo bridge è di tipo diverso da quello del bridge partner, eseguire l'aggiornamento al firmware più recente supportato dal bridge e dalla versione di ONTAP. Consultare la sezione "aggiornamento del firmware su un bridge FibreBridge" in *manutenzione MetroCluster*.

17. ricollegare i cavi SAS e FC alle stesse porte del nuovo bridge.

È necessario sostituire i cavi che collegano il ponte alla parte superiore o inferiore della scaffalatura. I bridge FibreBridge 7600N e 7500N richiedono cavi mini-SAS per questi collegamenti.

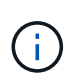

Attendere almeno 10 secondi prima di collegare la porta. I connettori dei cavi SAS sono dotati di chiave; se orientati correttamente in una porta SAS, il connettore scatta in posizione e il LED LNK della porta SAS dello shelf di dischi si illumina di verde. Per gli shelf di dischi, inserire un connettore per cavo SAS con la linguetta rivolta verso il basso (nella parte inferiore del connettore). Per i controller, l'orientamento delle porte SAS può variare a seconda del modello di piattaforma; pertanto, l'orientamento corretto del connettore del cavo SAS varia.

<span id="page-26-0"></span>18. verificare che ciascun bridge sia in grado di visualizzare tutti i dischi e gli shelf di dischi a cui è collegato il bridge.

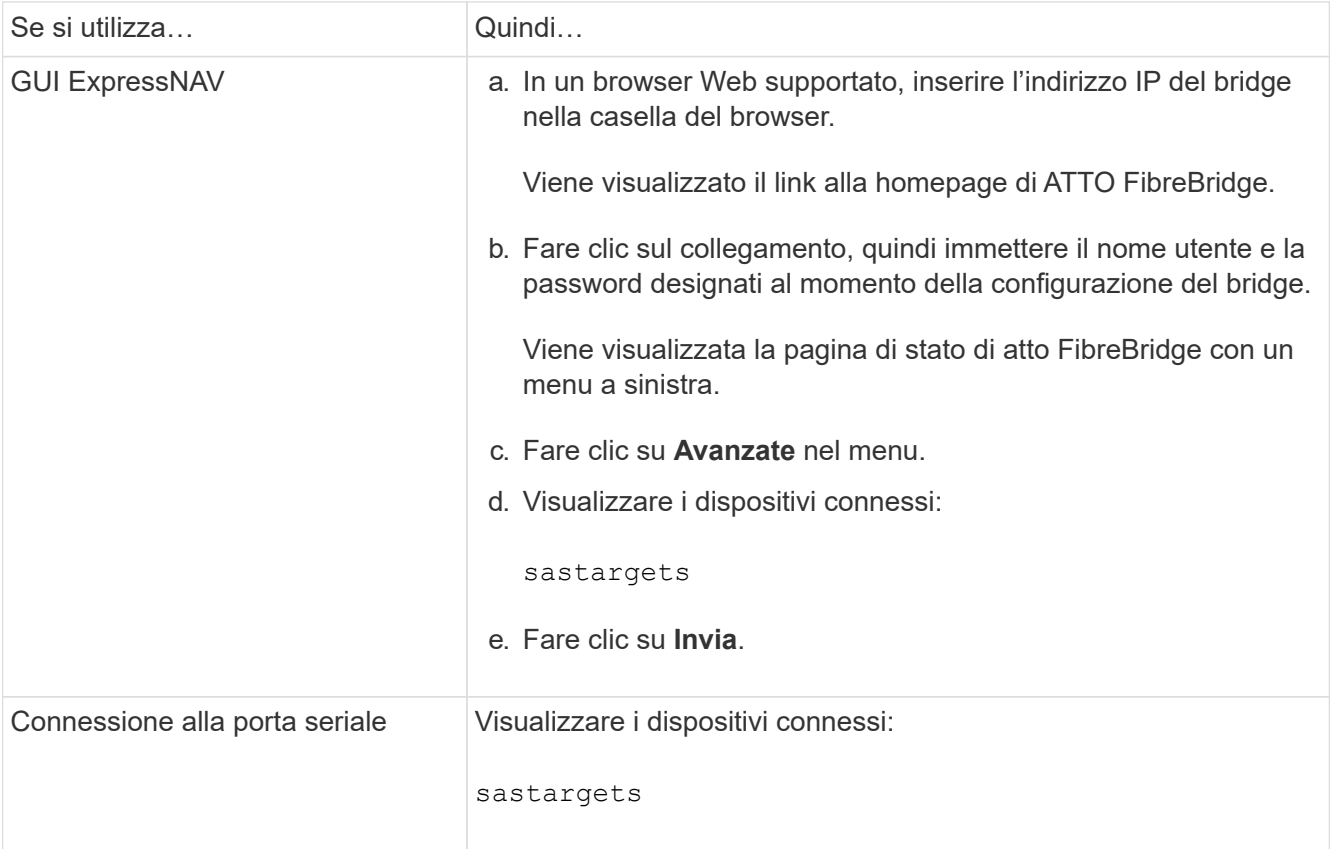

L'output mostra i dispositivi (dischi e shelf di dischi) a cui è collegato il bridge. Le linee di output sono numerate in sequenza in modo da poter contare rapidamente i dispositivi.

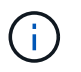

Se la risposta di testo troncata viene visualizzata all'inizio dell'output, è possibile utilizzare Telnet per connettersi al bridge e visualizzare l'output utilizzando sastargets comando.

Il seguente output indica che sono collegati 10 dischi:

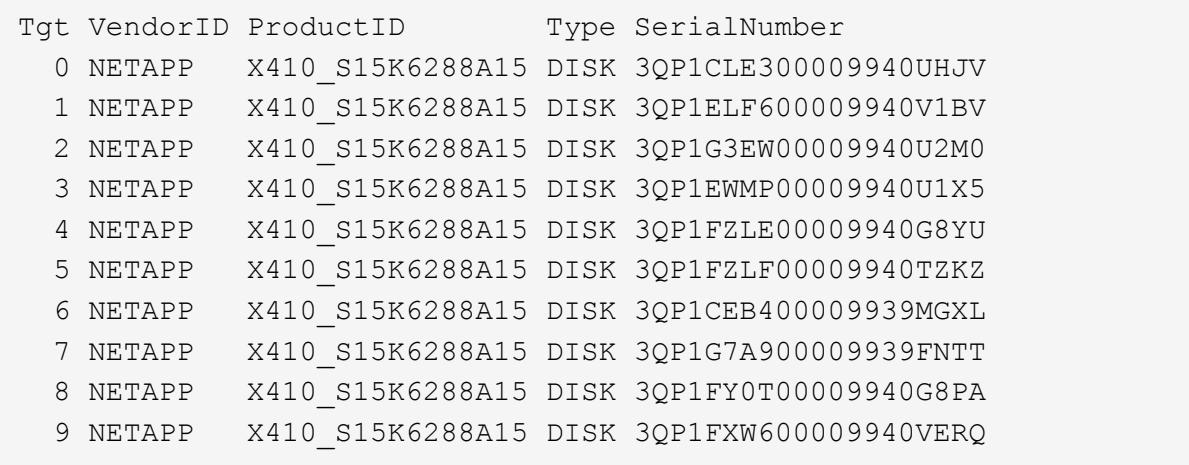

19. Verificare che l'output del comando indichi che il bridge è collegato a tutti i dischi e gli shelf di dischi appropriati nello stack.

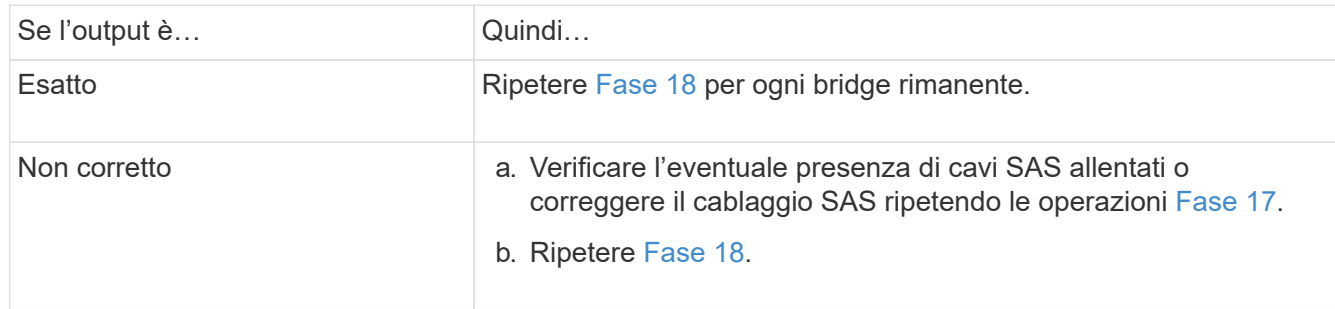

20. Se il bridge si trova in una configurazione Fabric-Attached MetroCluster, riattivare la porta dello switch FC disattivata all'inizio di questa procedura.

Deve essere la porta che si connette al bridge.

21. Dalla console di sistema di entrambi i moduli controller, verificare che tutti i moduli controller abbiano accesso attraverso il nuovo bridge agli shelf di dischi (ovvero che il sistema sia cablato per ha multipath):

run local sysconfig

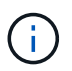

Il completamento del rilevamento potrebbe richiedere fino a un minuto.

Se l'output non indica ha multipath, è necessario correggere il cablaggio SAS e FC poiché non tutte le unità disco sono accessibili attraverso il nuovo bridge.

Il seguente output indica che il sistema è cablato per ha multipath:

```
NetApp Release 8.3.2: Tue Jan 26 01:41:49 PDT 2016
System ID: 1231231231 (node_A_1); partner ID: 4564564564 (node_A_2)
System Serial Number: 700000123123 (node_A_1); partner Serial Number:
700000456456 (node_A_2)
System Rev: B0
System Storage Configuration: Multi-Path HA
System ACP Connectivity: NA
```
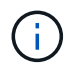

Quando il sistema non è cablato come ha multipath, il riavvio di un bridge potrebbe causare la perdita di accesso ai dischi e causare un panico per più dischi.

22. Se si esegue ONTAP 9.4 o versioni precedenti, verificare che il bridge sia configurato per SNMP.

Se si utilizza la CLI bridge, eseguire il seguente comando:

get snmp

23. Dal prompt del cluster ONTAP, aggiungere il bridge al monitoraggio dello stato di salute:

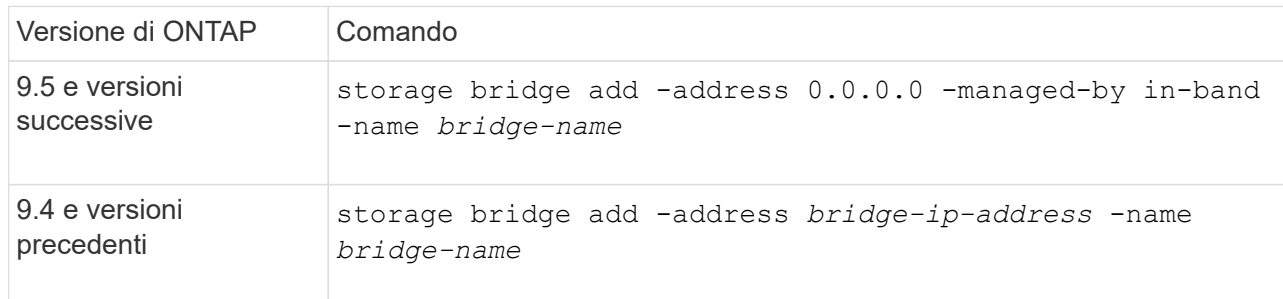

a. Aggiungere il bridge utilizzando il comando per la versione di ONTAP in uso:

b. Verificare che il bridge sia stato aggiunto e configurato correttamente:

storage bridge show

A causa dell'intervallo di polling, potrebbero essere necessari 15 minuti per riflettere tutti i dati. Il monitor dello stato di ONTAP può contattare e monitorare il bridge se il valore nella colonna "Satus" è "ok" e se vengono visualizzate altre informazioni, come il nome globale (WWN).

L'esempio seguente mostra che i bridge FC-SAS sono configurati:

```
controller A 1::> storage bridge show
Bridge Symbolic Name Is Monitored Monitor Status Vendor
Model Bridge WWN
------------------ ------------- ------------ -------------- ------
----------------- ----------
ATTO 10.10.20.10 atto01 true ok Atto
FibreBridge 7500N 20000010867038c0
ATTO 10.10.20.11 atto02 true ok Atto
FibreBridge 7500N 20000010867033c0
ATTO_10.10.20.12 atto03 true ok Atto
FibreBridge 7500N 20000010867030c0
ATTO 10.10.20.13 atto04 true ok Atto
FibreBridge 7500N 2000001086703b80
4 entries were displayed
controller A 1::>
```
- 24. Verificare il funzionamento della configurazione MetroCluster in ONTAP:
	- a. Verificare che il sistema sia multipercorso: node run -node *node-name* sysconfig -a
	- b. Verificare la presenza di eventuali avvisi sullo stato di salute su entrambi i cluster: system health alert show
	- c. Confermare la configurazione MetroCluster e verificare che la modalità operativa sia normale: metrocluster show
	- d. Eseguire un controllo MetroCluster: metrocluster check run
	- e. Visualizzare i risultati del controllo MetroCluster: metrocluster check show
	- f. Verificare la presenza di eventuali avvisi sullo stato di salute sugli interruttori (se presenti): storage switch show
	- g. Eseguire Config Advisor.

["Download NetApp: Config Advisor"](https://mysupport.netapp.com/site/tools/tool-eula/activeiq-configadvisor)

h. Dopo aver eseguito Config Advisor, esaminare l'output dello strumento e seguire le raccomandazioni nell'output per risolvere eventuali problemi rilevati.

#### **Informazioni correlate**

["Gestione in-band dei bridge FC-SAS"](#page-67-1)

#### **Scambio a caldo di un FibreBridge 7500N con un bridge 7600N**

È possibile sostituire a caldo un bridge FibreBridge 7500N con un bridge 7600N.

#### **A proposito di questa attività**

Se si utilizza la gestione in-band del bridge piuttosto che la gestione IP, è possibile saltare i passaggi per la configurazione della porta Ethernet e delle impostazioni IP, come indicato nei relativi passaggi.

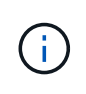

A partire da ONTAP 9.8, la storage bridge il comando viene sostituito con system bridge. La procedura riportata di seguito mostra storage bridge Ma se si utilizza ONTAP 9.8 o versione successiva, il comando system bridge è preferibile utilizzare il comando.

#### **Fasi**

- 1. Se il bridge si trova in una configurazione Fabric-Attached MetroCluster, disattivare tutte le porte dello switch che si collegano alla porta FC del bridge.
- 2. Dal prompt del cluster ONTAP, rimuovere il bridge sottoposto a manutenzione dal monitoraggio dello stato di salute:
	- a. Rimuovere il bridge: storage bridge remove -name *bridge-name*
	- b. Visualizzare l'elenco dei bridge monitorati e verificare che il bridge rimosso non sia presente: storage bridge show
- 3. Mettere a terra l'utente.
- 4. Rimuovere i cavi di alimentazione collegati al bridge per spegnere il bridge.
- 5. Scollegare i cavi collegati al vecchio bridge.

Prendere nota della porta a cui ciascun cavo è stato collegato.

- 6. Rimuovere il vecchio bridge dal rack.
- 7. Installare il nuovo bridge nel rack.
- 8. Ricollegare il cavo di alimentazione e il cavo Ethernet schermato.

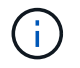

Non ricollegare i cavi SAS o FC in questo momento.

9. Collegare il bridge a una fonte di alimentazione, quindi accenderlo.

Il LED Bridge Ready potrebbe impiegare fino a 30 secondi per accendersi, a indicare che il bridge ha completato la sequenza di test automatico all'accensione.

10. Se si esegue la configurazione per la gestione in banda, collegare un cavo dalla porta seriale RS-232 di FibreBridge alla porta seriale (COM) di un personal computer.

La connessione seriale viene utilizzata per la configurazione iniziale, quindi la gestione in-band tramite ONTAP e le porte FC possono essere utilizzate per monitorare e gestire il bridge.

11. Se si esegue la configurazione per la gestione in banda, collegare un cavo dalla porta seriale RS-232 di FibreBridge alla porta seriale (COM) di un personal computer.

La connessione seriale viene utilizzata per la configurazione iniziale, quindi la gestione in-band tramite ONTAP e le porte FC possono essere utilizzate per monitorare e gestire il bridge.

12. Se si esegue la configurazione per la gestione IP, configurare la porta di gestione Ethernet 1 per ciascun bridge seguendo la procedura descritta nella sezione 2.0 del *ATTO FibreBridge Installation and Operation Manual* per il modello di bridge in uso.

Nei sistemi che eseguono ONTAP 9.5 o versioni successive, è possibile utilizzare la gestione in-band per accedere al bridge tramite le porte FC anziché la porta Ethernet. A partire da ONTAP 9.8, è supportata solo la gestione in-band e la gestione SNMP è obsoleta.

Quando si esegue la barra di navigazione per configurare una porta di gestione Ethernet, viene configurata solo la porta di gestione Ethernet collegata tramite il cavo Ethernet. Ad esempio, se si desidera configurare anche la porta di gestione Ethernet 2, è necessario collegare il cavo Ethernet alla porta 2 ed eseguire la barra di navigazione.

13. Configurare i bridge.

Annotare il nome utente e la password designati.

Il *Manuale d'installazione e funzionamento di FibreBridge atto* per il tuo modello di bridge contiene le informazioni più aggiornate sui comandi disponibili e su come utilizzarli.

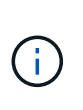

Non configurare la sincronizzazione dell'ora su FibreBridge 7600N. La sincronizzazione dell'ora per FibreBridge 7600N viene impostata sul tempo del cluster dopo il rilevamento del bridge da parte di ONTAP. Viene inoltre sincronizzato periodicamente una volta al giorno. Il fuso orario utilizzato è GMT e non è modificabile.

a. Se si esegue la configurazione per la gestione IP, configurare le impostazioni IP del bridge.

Per impostare l'indirizzo IP senza l'utilità barra di navigazione, è necessario disporre di una connessione seriale a FibreBridge.

Se si utilizza l'interfaccia CLI, è necessario eseguire i seguenti comandi:

set ipaddress mp1 *ip-address* set ipsubnetmask mp1 *subnet-mask* set ipgateway mp1 x.x.x.x set ipdhcp mp1 disabled set ethernetspeed mp1 1000

b. Configurare il nome del bridge.

I bridge devono avere un nome univoco all'interno della configurazione MetroCluster.

Esempi di nomi di bridge per un gruppo di stack su ciascun sito:

- bridge\_A\_1a
- bridge\_A\_1b
- bridge B 1a
- bridge B 1b

Se si utilizza la CLI, è necessario eseguire il seguente comando:

#### set bridgename *bridgename*

a. Se si esegue ONTAP 9.4 o versioni precedenti, attivare SNMP sul bridge: set SNMP enabled

Nei sistemi che eseguono ONTAP 9.5 o versioni successive, è possibile utilizzare la gestione in-band per accedere al bridge tramite le porte FC anziché la porta Ethernet. A partire da ONTAP 9.8, è supportata solo la gestione in-band e la gestione SNMP è obsoleta.

- 14. Configurare le porte FC del bridge.
	- a. Configurare la velocità/velocità dei dati delle porte FC del bridge.

La velocità di trasferimento dati FC supportata dipende dal modello di bridge in uso.

- Il bridge FibreBridge 7600N supporta fino a 32, 16 o 8 Gbps.
- Il bridge FibreBridge 7500N supporta fino a 16, 8 o 4 Gbps.

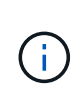

La velocità FCDataRate selezionata è limitata alla velocità massima supportata dal bridge e dalla porta FC del modulo controller o dello switch a cui si connette la porta bridge. Le distanze di cablaggio non devono superare i limiti degli SFP e di altri hardware.

Se si utilizza la CLI, è necessario eseguire il seguente comando:

```
set FCDataRate port-number port-speed
```
- b. È necessario configurare o disattivare la porta FC2.
	- Se si utilizza la seconda porta, è necessario ripetere i passaggi precedenti per la porta FC2.
	- Se non si utilizza la seconda porta, è necessario disattivare la porta inutilizzata:

FCPortDisable port-number

L'esempio seguente mostra la disattivazione della porta FC 2:

FCPortDisable 2

Fibre Channel Port 2 has been disabled.

c. Disattivare le porte SAS inutilizzate:

SASPortDisable *sas-port*

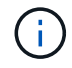

Le porte SAS Da A a D sono attivate per impostazione predefinita. È necessario disattivare le porte SAS non utilizzate.

Se si utilizza solo la porta SAS A, è necessario disattivare le porte SAS B, C e D. Nell'esempio seguente viene illustrata la disattivazione della porta SAS B. Analogamente, è necessario disattivare le porte SAS C e D:

```
SASPortDisable b
SAS Port B has been disabled.
```
- 15. Accesso sicuro al bridge e salvataggio della configurazione del bridge.
	- a. Dal prompt del controller, controllare lo stato dei bridge:

storage bridge show

L'output mostra quale bridge non è protetto.

b. Controllare lo stato delle porte del bridge non protetto:

info

L'output mostra lo stato delle porte Ethernet MP1 e MP2.

c. Se la porta Ethernet MP1 è abilitata, eseguire il seguente comando:

set EthernetPort mp1 disabled

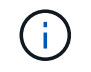

Se è attivata anche la porta Ethernet MP2, ripetere il passaggio precedente per la porta MP2.

d. Salvare la configurazione del bridge.

Eseguire i seguenti comandi:

SaveConfiguration

FirmwareRestart

Viene richiesto di riavviare il bridge.

16. Aggiornare il firmware FibreBridge su ciascun bridge.

["Aggiornamento del firmware su bridge FibreBridge 7600N o 7500N su configurazioni con ONTAP 9.4 e](#page-10-0) [versioni successive"](#page-10-0)

17. ricollegare i cavi SAS e FC alle stesse porte del nuovo bridge.

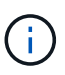

Attendere almeno 10 secondi prima di collegare la porta. I connettori dei cavi SAS sono dotati di chiave; se orientati correttamente in una porta SAS, il connettore scatta in posizione e il LED LNK della porta SAS dello shelf di dischi si illumina di verde. Per gli shelf di dischi, inserire un connettore per cavo SAS con la linguetta rivolta verso il basso (nella parte inferiore del connettore). Per i controller, l'orientamento delle porte SAS può variare a seconda del modello di piattaforma; pertanto, l'orientamento corretto del connettore del cavo SAS varia.

18. Verificare che ciascun bridge sia in grado di visualizzare tutti i dischi e gli shelf di dischi a cui è collegato il

bridge:

sastargets

L'output mostra i dispositivi (dischi e shelf di dischi) a cui è collegato il bridge. Le linee di output sono numerate in sequenza in modo da poter contare rapidamente i dispositivi.

Il seguente output indica che sono collegati 10 dischi:

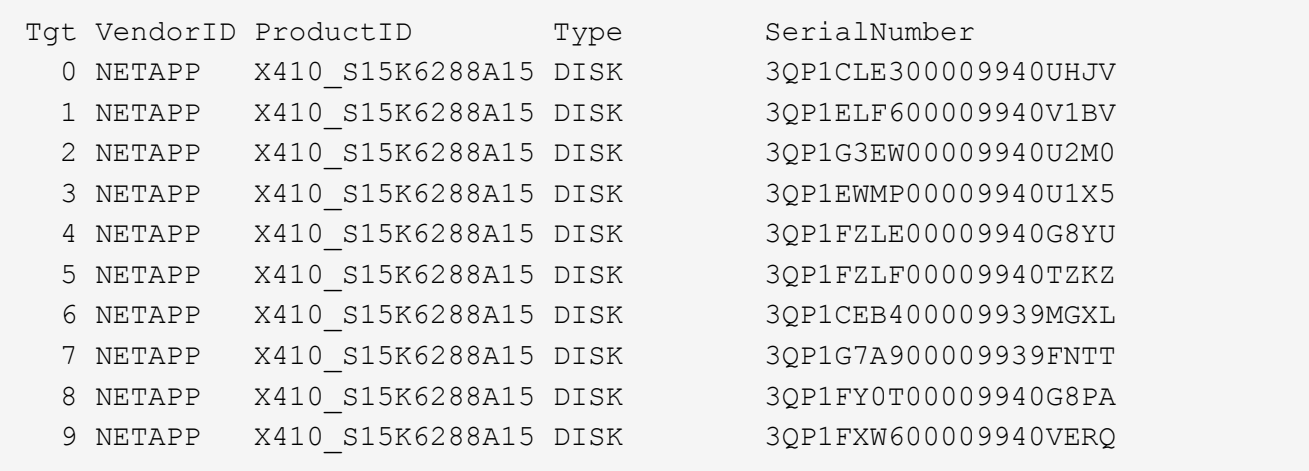

19. Verificare che l'output del comando indichi che il bridge è collegato a tutti i dischi e gli shelf di dischi appropriati nello stack.

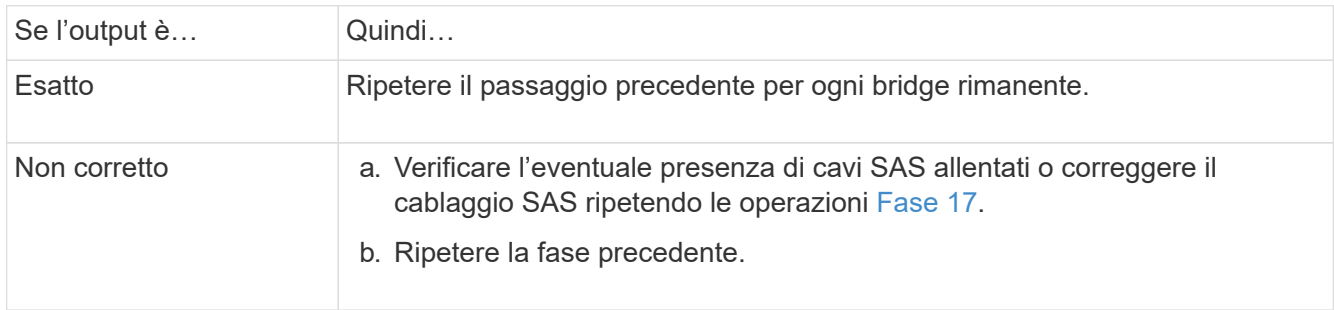

20. Se il bridge si trova in una configurazione Fabric-Attached MetroCluster, riabilitare la porta dello switch FC disattivata all'inizio di questa procedura.

Deve essere la porta che si connette al bridge.

21. Dalla console di sistema di entrambi i moduli controller, verificare che tutti i moduli controller abbiano accesso attraverso il nuovo bridge agli shelf di dischi (ovvero che il sistema sia cablato per ha multipath):

run local sysconfig

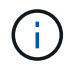

Il completamento del rilevamento potrebbe richiedere fino a un minuto.

Se l'output non indica ha multipath, è necessario correggere il cablaggio SAS e FC poiché non tutte le unità disco sono accessibili attraverso il nuovo bridge.

Il seguente output indica che il sistema è cablato per ha multipath:

```
NetApp Release 8.3.2: Tue Jan 26 01:41:49 PDT 2016
System ID: 1231231231 (node_A_1); partner ID: 4564564564 (node_A_2)
System Serial Number: 700000123123 (node_A_1); partner Serial Number:
700000456456 (node_A_2)
System Rev: B0
System Storage Configuration: Multi-Path HA
System ACP Connectivity: NA
```
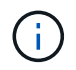

Quando il sistema non è cablato come ha multipath, il riavvio di un bridge potrebbe causare la perdita di accesso ai dischi e causare un panico per più dischi.

22. Se si esegue ONTAP 9.4 o versioni precedenti, verificare che il bridge sia configurato per SNMP.

Se si utilizza la CLI bridge, eseguire il seguente comando:

get snmp

23. Dal prompt del cluster ONTAP, aggiungere il bridge al monitoraggio dello stato di salute:

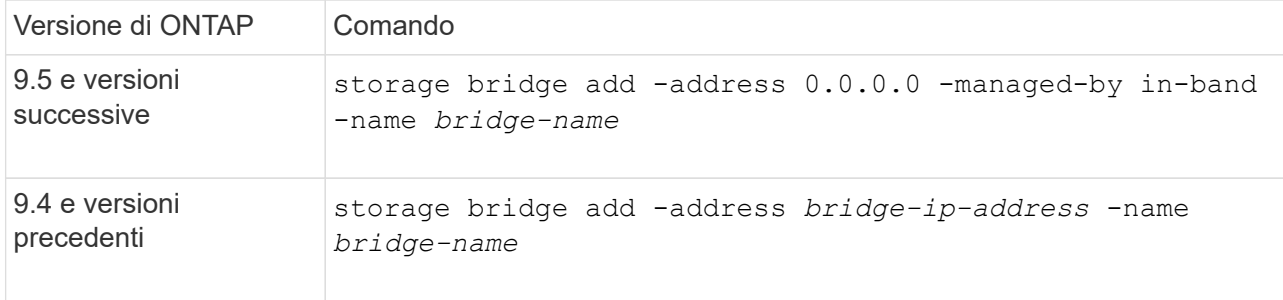

a. Aggiungere il bridge utilizzando il comando per la versione di ONTAP in uso:

b. Verificare che il bridge sia stato aggiunto e configurato correttamente:

storage bridge show

A causa dell'intervallo di polling, potrebbero essere necessari 15 minuti per riflettere tutti i dati. Il monitor dello stato di ONTAP può contattare e monitorare il bridge se il valore nella colonna "Satus" è "ok" e se vengono visualizzate altre informazioni, come il nome globale (WWN).

L'esempio seguente mostra che i bridge FC-SAS sono configurati:
```
controller A 1::> storage bridge show
Bridge Symbolic Name Is Monitored Monitor Status Vendor
Model Bridge WWN
------------------ ------------- ------------ -------------- ------
----------------- ----------
ATTO 10.10.20.10 atto01 true ok Atto
FibreBridge 7500N 20000010867038c0
ATTO 10.10.20.11 atto02 true ok Atto
FibreBridge 7500N 20000010867033c0
ATTO 10.10.20.12 atto03 true ok Atto
FibreBridge 7500N 20000010867030c0
ATTO 10.10.20.13 atto04 true ok Atto
FibreBridge 7500N 2000001086703b80
4 entries were displayed
controller A 1::>
```
- 24. Verificare il funzionamento della configurazione MetroCluster in ONTAP:
	- a. Verificare che il sistema sia multipercorso: node run -node *node-name* sysconfig -a
	- b. Verificare la presenza di eventuali avvisi sullo stato di salute su entrambi i cluster: system health alert show
	- c. Confermare la configurazione MetroCluster e verificare che la modalità operativa sia normale: metrocluster show
	- d. Eseguire un controllo MetroCluster: metrocluster check run
	- e. Visualizzare i risultati del controllo MetroCluster:

metrocluster check show

- f. Verificare la presenza di eventuali avvisi sullo stato di salute sugli interruttori (se presenti): storage switch show
- g. Eseguire Config Advisor.

["Download NetApp: Config Advisor"](https://mysupport.netapp.com/site/tools/tool-eula/activeiq-configadvisor)

h. Dopo aver eseguito Config Advisor, esaminare l'output dello strumento e seguire le raccomandazioni nell'output per risolvere eventuali problemi rilevati.

#### **Informazioni correlate**

["Gestione in-band dei bridge FC-SAS"](#page-67-0)

#### **Scambio a caldo di un bridge FibreBridge 6500N con un bridge FibreBridge 7600N o 7500N**

È possibile sostituire a caldo un bridge FibreBridge 6500N con un bridge FibreBridge 7600N o 7500N per sostituire un bridge guasto o aggiornare il bridge in una configurazione MetroCluster collegata a fabric o a bridge.

#### **A proposito di questa attività**

- Questa procedura consente di sostituire a caldo un singolo bridge FibreBridge 6500N con un singolo bridge FibreBridge 7600N o 7500N.
- Quando si esegue la sostituzione a caldo di un bridge FibreBridge 6500N con un bridge FibreBridge 7600N o 7500N, è necessario utilizzare solo una porta FC e una porta SAS sul bridge FibreBridge 7600N o 7500N.
- Se si utilizza la gestione in-band del bridge piuttosto che la gestione IP, è possibile saltare i passaggi per la configurazione della porta Ethernet e delle impostazioni IP, come indicato nei relativi passaggi.

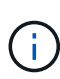

Se si scambiano a caldo entrambi i bridge FibreBridge 6500N in coppia, è necessario utilizzare ["Consolidare più stack di storage"](#page-45-0) procedura per le istruzioni di zoning. Sostituendo entrambi i bridge FibreBridge 6500N sul bridge, è possibile sfruttare le porte aggiuntive del bridge FibreBridge 7600N o 7500N.

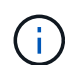

A partire da ONTAP 9.8, la storage bridge il comando viene sostituito con system bridge. La procedura riportata di seguito mostra storage bridge Ma se si utilizza ONTAP 9.8 o versione successiva, il comando system bridge è preferibile utilizzare il comando.

#### **Fasi**

- 1. Effettuare una delle seguenti operazioni:
	- Se il bridge guasto si trova in una configurazione Fabric-Attached MetroCluster, disattivare la porta dello switch che si connette alla porta FC del bridge.
	- Se il bridge guasto si trova in una configurazione stretch MetroCluster, utilizzare una delle porte FC disponibili.
- 2. Dal prompt del cluster ONTAP, rimuovere il bridge sottoposto a manutenzione dal monitoraggio dello stato di salute:
	- a. Rimuovere il bridge:

storage bridge remove -name *bridge-name*

b. Visualizzare l'elenco dei bridge monitorati e verificare che il bridge rimosso non sia presente:

storage bridge show

- 3. Mettere a terra l'utente.
- 4. Spegnere l'interruttore di alimentazione del bridge.
- 5. Scollegare i cavi collegati dallo shelf alle porte e ai cavi di alimentazione del bridge FibreBridge 6500N.

Prendere nota delle porte a cui ciascun cavo è stato collegato.

- 6. Rimuovere dal rack il bridge FibreBridge 6500N da sostituire.
- 7. Installare il nuovo bridge FibreBridge 7600N o 7500N nel rack.

8. Ricollegare il cavo di alimentazione e, se necessario, il cavo Ethernet schermato.

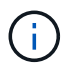

Non ricollegare i cavi SAS o FC in questo momento.

9. Se si esegue la configurazione per la gestione in banda, collegare un cavo dalla porta seriale RS-232 di FibreBridge alla porta seriale (COM) di un personal computer.

La connessione seriale viene utilizzata per la configurazione iniziale, quindi la gestione in-band tramite ONTAP e le porte FC possono essere utilizzate per monitorare e gestire il bridge.

10. Se si esegue la configurazione per la gestione IP, collegare la porta Ethernet 1 di gestione di ciascun bridge alla rete utilizzando un cavo Ethernet.

Nei sistemi che eseguono ONTAP 9.5 o versioni successive, è possibile utilizzare la gestione in-band per accedere al bridge tramite le porte FC anziché la porta Ethernet. A partire da ONTAP 9.8, è supportata solo la gestione in-band e la gestione SNMP è obsoleta.

La porta di gestione Ethernet 1 consente di scaricare rapidamente il firmware del bridge (utilizzando le interfacce di gestione ATTO ExpressNAV o FTP) e di recuperare i file principali ed estrarre i log.

11. Se si esegue la configurazione per la gestione IP, configurare la porta di gestione Ethernet 1 per ciascun bridge seguendo la procedura descritta nella sezione 2.0 del *ATTO FibreBridge Installation and Operation Manual* per il modello di bridge in uso.

Nei sistemi che eseguono ONTAP 9.5 o versioni successive, è possibile utilizzare la gestione in-band per accedere al bridge tramite le porte FC anziché la porta Ethernet. A partire da ONTAP 9.8, è supportata solo la gestione in-band e la gestione SNMP è obsoleta.

Quando si esegue la barra di navigazione per configurare una porta di gestione Ethernet, viene configurata solo la porta di gestione Ethernet collegata tramite il cavo Ethernet. Ad esempio, se si desidera configurare anche la porta di gestione Ethernet 2, è necessario collegare il cavo Ethernet alla porta 2 ed eseguire la barra di navigazione.

12. Configurare il bridge.

Se le informazioni di configurazione sono state recuperate dal vecchio bridge, utilizzare le informazioni per configurare il nuovo bridge.

Annotare il nome utente e la password designati.

Il *Manuale d'installazione e funzionamento di FibreBridge atto* per il tuo modello di bridge contiene le informazioni più aggiornate sui comandi disponibili e su come utilizzarli.

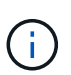

Non configurare la sincronizzazione dell'ora su ATTO FibreBridge 7600N o 7500N. La sincronizzazione temporale per ATTO FibreBridge 7600N o 7500N viene impostata sul tempo del cluster dopo il rilevamento del bridge da parte di ONTAP. Viene inoltre sincronizzato periodicamente una volta al giorno. Il fuso orario utilizzato è GMT e non è modificabile.

a. Se si esegue la configurazione per la gestione IP, configurare le impostazioni IP del bridge.

Per impostare l'indirizzo IP senza l'utilità barra di navigazione, è necessario disporre di una connessione seriale a FibreBridge.

Se si utilizza l'interfaccia CLI, è necessario eseguire i seguenti comandi:

```
set ipaddress mp1 ip-address
set ipsubnetmask mp1 subnet-mask
set ipgateway mp1 x.x.x.x
set ipdhcp mp1 disabled
```
b. Configurare il nome del bridge.

set ethernetspeed mp1 1000

I bridge devono avere un nome univoco all'interno della configurazione MetroCluster.

Esempi di nomi di bridge per un gruppo di stack su ciascun sito:

- bridge\_A\_1a
- bridge\_A\_1b
- bridge\_B\_1a
- bridge B 1b

Se si utilizza la CLI, è necessario eseguire il seguente comando:

```
set bridgename bridgename
```
a. Se si esegue ONTAP 9.4 o versioni precedenti, attivare SNMP sul bridge: set SNMP enabled

Nei sistemi che eseguono ONTAP 9.5 o versioni successive, è possibile utilizzare la gestione in-band per accedere al bridge tramite le porte FC anziché la porta Ethernet. A partire da ONTAP 9.8, è supportata solo la gestione in-band e la gestione SNMP è obsoleta.

- 13. Configurare le porte FC del bridge.
	- a. Configurare la velocità/velocità dei dati delle porte FC del bridge.

La velocità di trasferimento dati FC supportata dipende dal modello di bridge in uso.

- Il bridge FibreBridge 7600N supporta fino a 32, 16 o 8 Gbps.
- Il bridge FibreBridge 7500N supporta fino a 16, 8 o 4 Gbps.
- Il bridge FibreBridge 6500N supporta fino a 8, 4 o 2 Gbps.

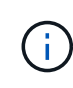

La velocità FCDataRate selezionata è limitata alla velocità massima supportata sia dal bridge che dallo switch a cui si connette la porta bridge. Le distanze di cablaggio non devono superare i limiti degli SFP e di altri hardware.

Se si utilizza la CLI, è necessario eseguire il seguente comando:

```
set FCDataRate port-number port-speed
```
b. Se si sta configurando un bridge FibreBridge 7500N o 6500N, configurare la modalità di connessione utilizzata dalla porta per ptp.

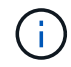

L'impostazione FCConnMode non è richiesta quando si configura un bridge FibreBridge 7600N.

Se si utilizza la CLI, è necessario eseguire il seguente comando:

set FCConnMode *port-number* ptp

- c. Se si sta configurando un bridge FibreBridge 7600N o 7500N, è necessario configurare o disattivare la porta FC2.
	- Se si utilizza la seconda porta, è necessario ripetere i passaggi precedenti per la porta FC2.
	- Se non si utilizza la seconda porta, è necessario disattivarla:

FCPortDisable *port-number*

d. Se si sta configurando un bridge FibreBridge 7600N o 7500N, disattivare le porte SAS inutilizzate:

SASPortDisable *sas-port*

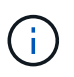

Le porte SAS Da A a D sono attivate per impostazione predefinita. È necessario disattivare le porte SAS non utilizzate. Se si utilizza solo la porta SAS A, è necessario disattivare le porte SAS B, C e D.

- 14. Accesso sicuro al bridge e salvataggio della configurazione del bridge.
	- a. Dal prompt del controller, controllare lo stato dei bridge:

storage bridge show

L'output mostra quale bridge non è protetto.

b. Controllare lo stato delle porte del bridge non protetto:

info

L'output mostra lo stato delle porte Ethernet MP1 e MP2.

c. Se la porta Ethernet MP1 è abilitata, eseguire il seguente comando:

set EthernetPort mp1 disabled

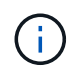

Se è attivata anche la porta Ethernet MP2, ripetere il passaggio precedente per la porta MP2.

d. Salvare la configurazione del bridge.

È necessario eseguire i seguenti comandi:

SaveConfiguration

FirmwareRestart

Viene richiesto di riavviare il bridge.

- 15. Attivare il monitoraggio dello stato di salute per il bridge FibreBridge 7600N o 7500N.
- 16. Aggiornare il firmware FibreBridge su ciascun bridge.

Se il nuovo bridge è dello stesso tipo del bridge partner, eseguire l'aggiornamento allo stesso firmware del bridge partner. Se il nuovo bridge è di tipo diverso da quello del bridge partner, eseguire l'aggiornamento al firmware più recente supportato dal bridge e dalla versione di ONTAP. Consultare la sezione "aggiornamento del firmware su un bridge FibreBridge" nella *Guida alla manutenzione di MetroCluster*.

<span id="page-41-0"></span>17. ricollegare i cavi SAS e FC alle porte SAS A e Fibre Channel 1 del nuovo bridge.

La porta SAS deve essere collegata alla stessa porta shelf a cui era collegato il bridge FibreBridge 6500N.

La porta FC deve essere collegata alla stessa porta dello switch o del controller a cui era collegato il bridge FibreBridge 6500N.

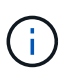

Non forzare un connettore in una porta. I cavi mini-SAS sono dotati di chiavi; se orientati correttamente in una porta SAS, il cavo SAS scatta in posizione e il LED LNK della porta SAS dello shelf di dischi si illumina di verde. Per gli shelf di dischi, inserire un connettore per cavo SAS con la linguetta rivolta verso il basso (nella parte inferiore del connettore). Per i controller, l'orientamento delle porte SAS può variare a seconda del modello di piattaforma; pertanto, l'orientamento corretto del connettore per cavo SAS varia.

18. Verificare che il bridge sia in grado di rilevare tutte le unità disco e gli shelf di dischi a cui è collegato.

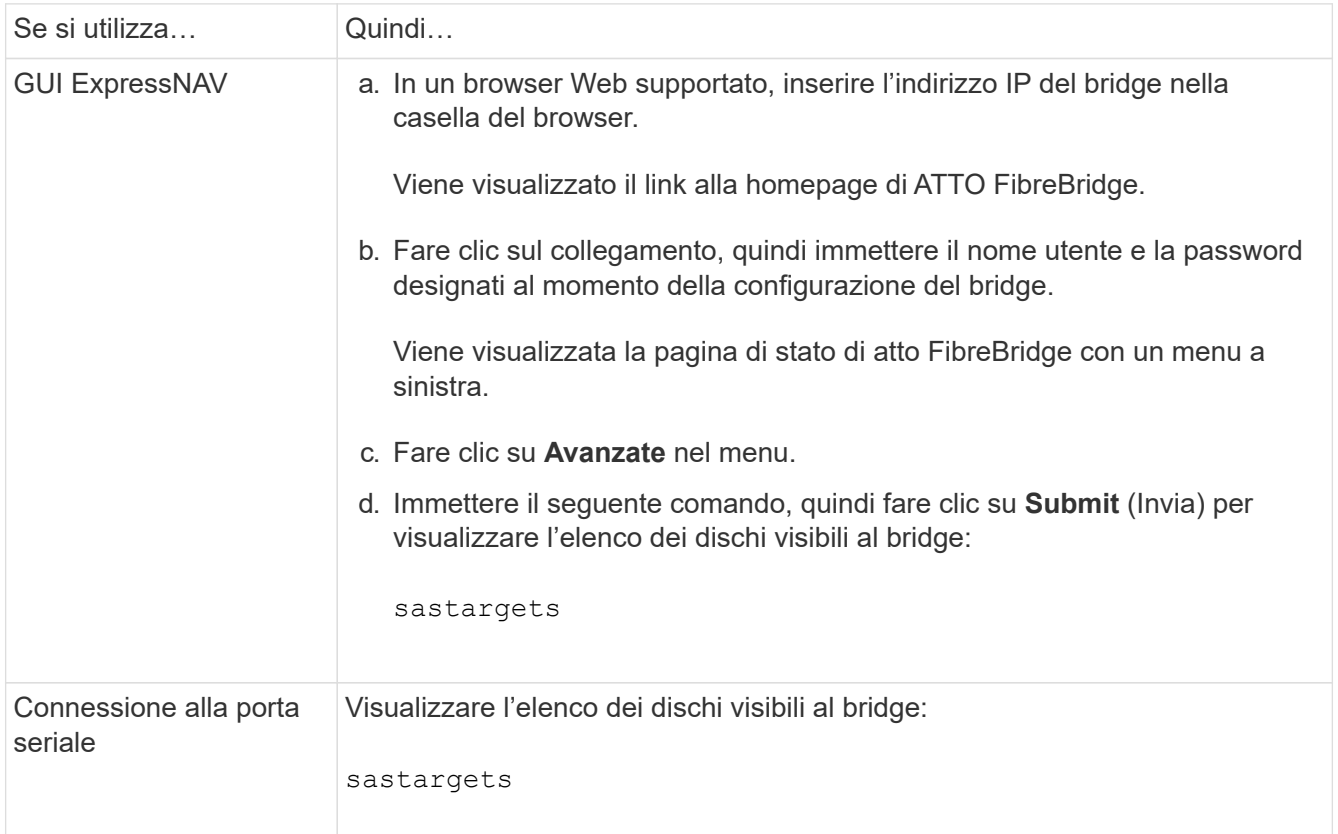

L'output mostra i dispositivi (dischi e shelf di dischi) a cui è collegato il bridge. Le linee di output sono

numerate in sequenza in modo da poter contare rapidamente i dispositivi. Ad esempio, il seguente output mostra che sono collegati 10 dischi:

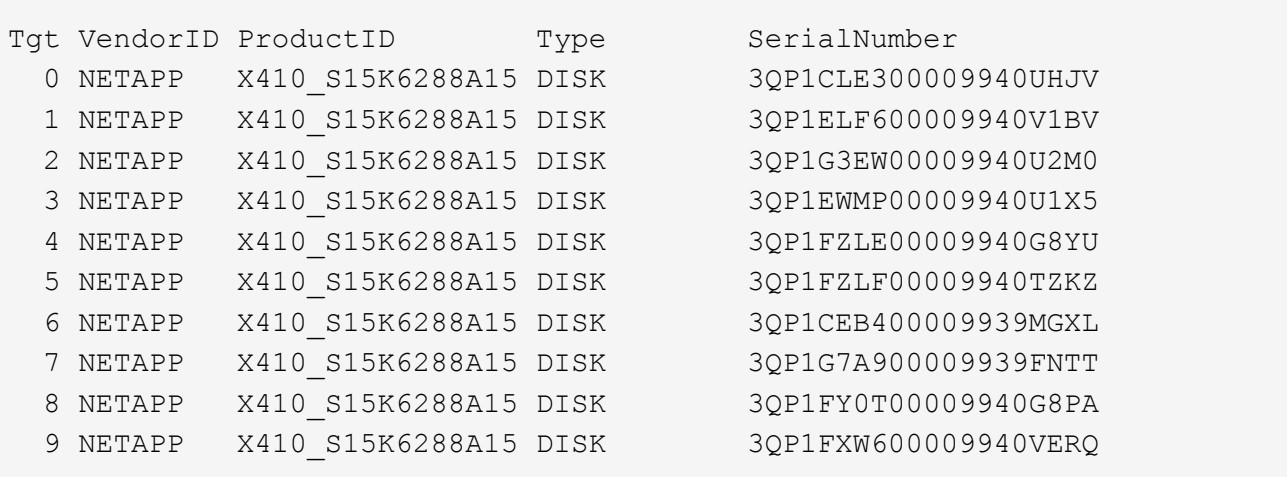

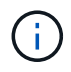

Se all'inizio dell'output viene visualizzato il testo "respesse tronced", è possibile utilizzare Telnet per accedere al bridge e immettere lo stesso comando per visualizzare tutti gli output.

19. Verificare che l'output del comando indichi che il bridge è collegato a tutti i dischi e gli shelf di dischi necessari nello stack.

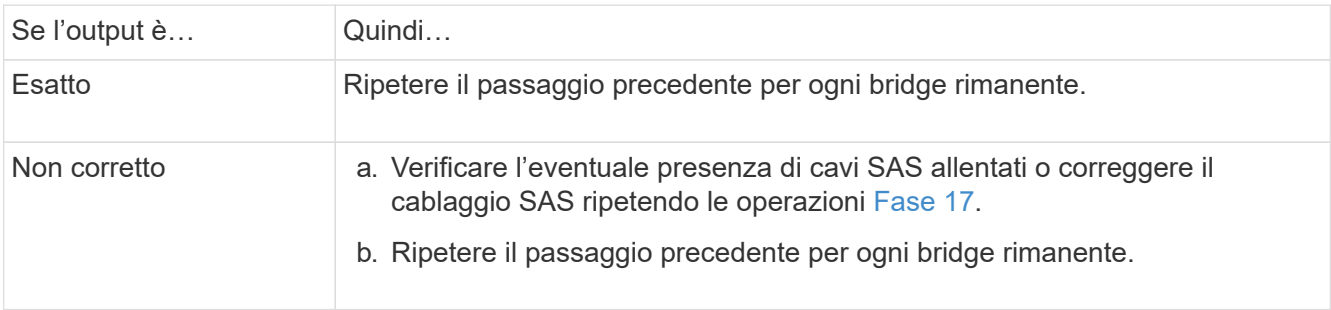

- 20. Riabilitare la porta dello switch FC che si collega al bridge.
- 21. Verificare che tutti i controller abbiano accesso attraverso il nuovo bridge agli shelf di dischi (che il sistema sia cablato per ha multipath), sulla console di sistema di entrambi i controller:

run local sysconfig

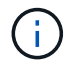

Il completamento del rilevamento potrebbe richiedere fino a un minuto.

Ad esempio, il seguente output mostra che il sistema è cablato per ha multipath:

```
NetApp Release 8.3.2: Tue Jan 26 01:23:24 PST 2016
System ID: 1231231231 (node_A_1); partner ID: 4564564564 (node_A_2)
System Serial Number: 700000123123 (node A 1); partner Serial Number:
700000456456 (node_A_2)
System Rev: B0
System Storage Configuration: Multi-Path HA
System ACP Connectivity: NA
```
Se l'output del comando indica che la configurazione è ha a percorso misto o a percorso singolo, è necessario correggere il cablaggio SAS e FC poiché non tutti i dischi sono accessibili attraverso il nuovo bridge.

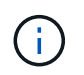

Quando il sistema non è cablato come ha multipath, il riavvio di un bridge potrebbe causare la perdita di accesso ai dischi e causare un panico per più dischi.

- 22. Dal prompt del cluster ONTAP, aggiungere il bridge al monitoraggio dello stato di salute:
	- a. Aggiungere il bridge utilizzando il comando per la versione di ONTAP in uso:

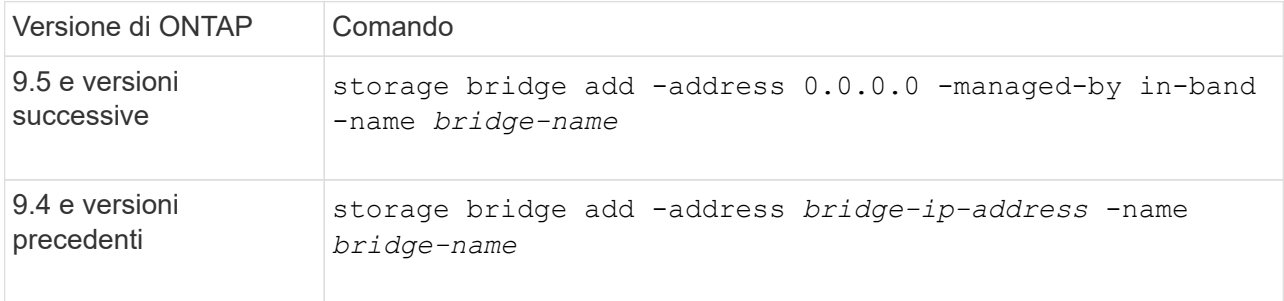

b. Verificare che il bridge sia stato aggiunto e configurato correttamente: storage bridge show

A causa dell'intervallo di polling, potrebbero essere necessari 15 minuti per riflettere tutti i dati. Il monitor dello stato di ONTAP può contattare e monitorare il bridge se il valore nella colonna "Satus" è "ok" e se vengono visualizzate altre informazioni, come il nome globale (WWN).

L'esempio seguente mostra che i bridge FC-SAS sono configurati:

```
controller A 1::> storage bridge show
Bridge Symbolic Name Is Monitored Monitor Status Vendor
Model Bridge WWN
------------------ ------------- ------------ -------------- ------
----------------- ----------
ATTO 10.10.20.10 atto01 true ok Atto
FibreBridge 7500N 20000010867038c0
ATTO 10.10.20.11 atto02 true ok Atto
FibreBridge 7500N 20000010867033c0
ATTO 10.10.20.12 atto03 true ok Atto
FibreBridge 7500N 20000010867030c0
ATTO 10.10.20.13 atto04 true ok Atto
FibreBridge 7500N 2000001086703b80
4 entries were displayed
controller A 1::>
```
- 23. Verificare il funzionamento della configurazione MetroCluster in ONTAP:
	- a. Verificare che il sistema sia multipercorso:

node run -node *node-name* sysconfig -a

- b. Verificare la presenza di eventuali avvisi sullo stato di salute su entrambi i cluster: system health alert show
- c. Verificare la configurazione MetroCluster e che la modalità operativa sia normale:

metrocluster show

d. Eseguire un controllo MetroCluster:

metrocluster check run

e. Visualizzare i risultati del controllo MetroCluster:

metrocluster check show

f. Verificare la presenza di eventuali avvisi sullo stato di salute sugli switch (se presenti):

storage switch show

g. Eseguire Config Advisor.

["Download NetApp: Config Advisor"](https://mysupport.netapp.com/site/tools/tool-eula/activeiq-configadvisor)

h. Dopo aver eseguito Config Advisor, esaminare l'output dello strumento e seguire le raccomandazioni nell'output per risolvere eventuali problemi rilevati.

24. Dopo aver sostituito il componente, restituire il componente guasto a NetApp, come descritto nelle istruzioni RMA fornite con il kit. Vedere ["Amp per restituzione parti; sostituzioni"](https://mysupport.netapp.com/site/info/rma) per ulteriori informazioni.

#### **Informazioni correlate**

["Gestione in-band dei bridge FC-SAS"](#page-67-0)

# <span id="page-45-0"></span>**Sostituzione di una coppia di bridge FibreBridge 6500N con bridge 7600N o 7500N**

Per sfruttare la porta FC2 aggiuntiva sui bridge FibreBridge 7600N o 7500N e ridurre l'utilizzo dei rack, è possibile sostituire senza interruzioni i bridge 6500N e consolidare fino a quattro stack di storage dietro una singola coppia di bridge FibreBridge 7600N o 7500N.

#### **Prima di iniziare**

È necessaria la password admin e l'accesso a un server FTP o SCP.

#### **A proposito di questa attività**

Utilizzare questa procedura se:

• Si sta sostituendo una coppia di bridge FibreBridge 6500N con bridge FibreBridge 7600N o 7500N.

Dopo la sostituzione, entrambi i ponti della coppia devono essere dello stesso modello.

- In precedenza, è stato sostituito un singolo bridge FibreBridge 6500N con un bridge 7600N o 7500N e ora si sta sostituendo il secondo bridge della coppia.
- Si dispone di una coppia di bridge FibreBridge 7600N o 7500N con porte SAS disponibili e si stanno consolidando gli stack di storage SAS attualmente connessi tramite bridge FibreBridge 6500N.

Questa procedura è senza interruzioni e richiede circa due ore per essere completata.

#### **Informazioni correlate**

["Sostituzione di un singolo bridge FC-SAS"](#page-18-0)

#### **Verifica della connettività dello storage**

Prima di sostituire i bridge, verificare la connettività del bridge e dello storage. Familiarizzare con l'output dei comandi consente di confermare successivamente la connettività dopo aver apportato modifiche alla configurazione.

È possibile eseguire questi comandi dal prompt admin di uno qualsiasi dei moduli controller nella configurazione MetroCluster del sito sottoposto a manutenzione.

1. Confermare la connettività ai dischi immettendo il seguente comando su uno qualsiasi dei nodi MetroCluster:

run local sysconfig -v

L'output mostra i dischi collegati alle porte dell'iniziatore sul controller e identifica gli shelf collegati ai bridge FC-SAS:

```
node_A_1> run local sysconfig -v
```

```
NetApp Release 9.3.2X18: Sun Dec 13 01:23:24 PST 2017
System ID: 4068741258 (node A 1); partner ID: 4068741260 (node B 1)
System Serial Number: 940001025471 (node_A_1)
System Rev: 70
System Storage Configuration: Multi-Path HA**<=== Configuration should
be multi-path HA**
.
.
.
slot 0: FC Host Adapter 0g (QLogic 8324 rev. 2, N-port, <UP>) **<===
Initiator port**
       Firmware rev: 7.5.0
       Flash rev: 0.0.0
         Host Port Id: 0x60130
       FC Node Name: 5:00a:098201:bae312<br>FC Port Name: 5:00a:098201:bae312
                       5:00a:098201:bae312
       SFP Vendor: UTILITIES CORP.
         SFP Part Number: FTLF8529P3BCVAN1
         SFP Serial Number: URQ0Q9R
         SFP Capabilities: 4, 8 or 16 Gbit
         Link Data Rate: 16 Gbit
       Switch Port: brcd6505-fcs40:1
    **<List of disks visible to port\>**
          ID Vendor Model FW Size
       brcd6505-fcs29:12.126L1527 : NETAPP X302 HJUPI01TSSM NA04
847.5GB (1953525168 512B/sect)
         brcd6505-fcs29:12.126L1528 : NETAPP X302_HJUPI01TSSA NA02
847.5GB (1953525168 512B/sect)
  .
  .
  .
         **<List of FC-to-SAS bridges visible to port\>**
         FC-to-SAS Bridge:
         brcd6505-fcs40:12.126L0 : ATTO FibreBridge6500N 1.61
FB6500N102980
         brcd6505-fcs42:13.126L0 : ATTO FibreBridge6500N 1.61
FB6500N102980
         brcd6505-fcs42:6.126L0 : ATTO FibreBridge6500N 1.61
FB6500N101167
         brcd6505-fcs42:7.126L0 : ATTO FibreBridge6500N 1.61
FB6500N102974
  .
  .
  .
    **<List of storage shelves visible to port\>**
         brcd6505-fcs40:12.shelf6: DS4243 Firmware rev. IOM3 A: 0200
```

```
IOM3 B: 0200
        brcd6505-fcs40:12.shelf8: DS4243 Firmware rev. IOM3 A: 0200
IOM3 B: 0200
  .
  .
  .
```
#### **Sostituzione a caldo dei bridge FibreBridge 6500N per creare una coppia di bridge FibreBridge 7600N o 7500N**

Per sostituire a caldo uno o due bridge FibreBridge 6500N e creare una configurazione con una coppia di bridge FibreBridge 7600N o 7500N, è necessario sostituire i bridge uno alla volta e seguire la procedura di cablaggio corretta. Il nuovo cablaggio è diverso da quello originale.

#### **A proposito di questa attività**

È possibile utilizzare questa procedura anche se sono soddisfatte le seguenti condizioni:

- Si sta sostituendo una coppia di bridge FibreBridge 6500N collegati allo stesso stack di storage SAS.
- In precedenza è stato sostituito un bridge FibreBridge 6500N nella coppia e lo stack di storage è configurato con un bridge FibreBridge 6500N e un bridge FibreBridge 7600N o 7500N.

In questo caso, si dovrebbe iniziare con il passaggio seguente per sostituire a caldo il ponte FibreBridge 6500N inferiore con un ponte FibreBridge 7600N o 7500N.

Il seguente diagramma mostra un esempio della configurazione iniziale, in cui quattro bridge FibreBridge 6500N collegano due stack di storage SAS:

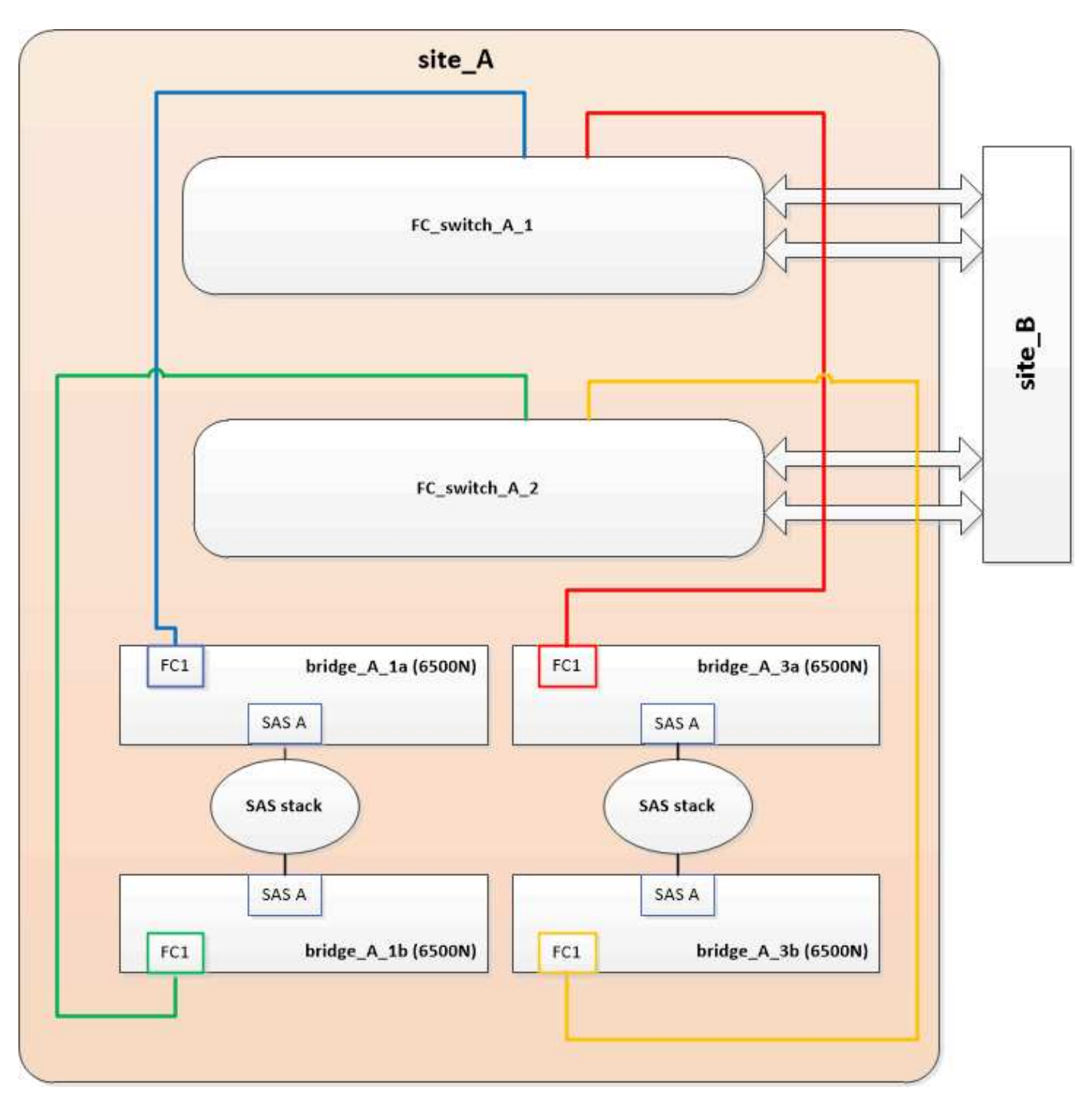

#### **Fasi**

- 1. Utilizzando le seguenti linee guida, sostituire a caldo il ponte FibreBridge 6500N superiore con un ponte FibreBridge 7600N o 7500N utilizzando la procedura descritta nella ["Scambio a caldo di un bridge](#page-18-0) [FibreBridge 6500N con un bridge FibreBridge 7600N o 7500N"](#page-18-0):
	- Collegare la porta FC1 del bridge FibreBridge 7600N o 7500N allo switch o al controller.

Si tratta della stessa connessione effettuata alla porta FC1 del bridge FibreBridge 6500N.

◦ Non collegare la porta FC2 del bridge FibreBridge 7600N o 7500N in questo momento. Il seguente diagramma mostra che il bridge\_A\_1a è stato sostituito ed è ora un bridge FibreBridge 7600N o 7500N:

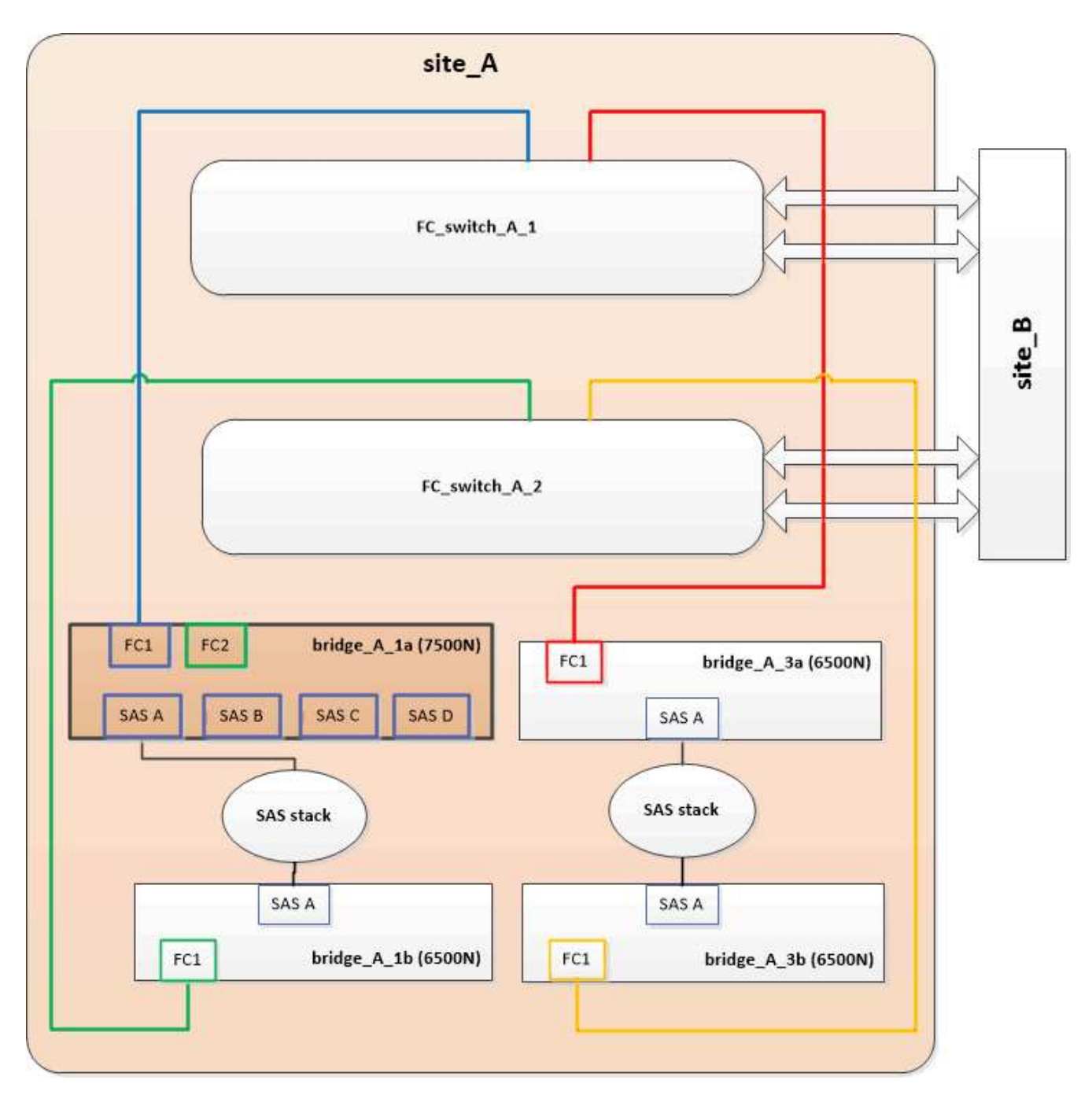

2. Verificare la connettività ai dischi collegati al bridge e che il nuovo FibreBridge 7500N sia visibile nella configurazione:

```
run local sysconfig -v
```

```
node_A_1> run local sysconfig -v
NetApp Release 9.3.2X18: Sun Dec 13 01:23:24 PST 2015
System ID: 0536872165 (node_A_1); partner ID: 0536872141 (node_B_1)
System Serial Number: 940001025465 (node_A_1)
System Rev: 70
System Storage Configuration: Multi-Path HA**<=== Configuration should
be multi-path HA**
.
```
. slot 0: FC Host Adapter 0g (QLogic 8324 rev. 2, N-port, <UP>) \*\*<=== Initiator port\*\* Firmware rev: 7.5.0 Flash rev: 0.0.0 Host Port Id: 0x60100 FC Node Name: 5:00a:098201:bae312 FC Port Name: 5:00a:098201:bae312 SFP Vendor: FINISAR CORP. SFP Part Number: FTLF8529P3BCVAN1 SFP Serial Number: URQ0R1R SFP Capabilities: 4, 8 or 16 Gbit Link Data Rate: 16 Gbit Switch Port: brcd6505-fcs40:1 \*\*<List of disks visible to port\>\*\* ID Vendor Model FW Size brcd6505-fcs40:12.126L1527 : NETAPP X302 HJUPI01TSSM NA04 847.5GB (1953525168 512B/sect) brcd6505-fcs40:12.126L1528 : NETAPP X302\_HJUPI01TSSA NA02 847.5GB (1953525168 512B/sect) . . . \*\*<List of FC-to-SAS bridges visible to port\>\*\* FC-to-SAS Bridge: brcd6505-fcs40:12.126L0 : ATTO FibreBridge7500N A30H FB7500N100104\*\*<===\*\* brcd6505-fcs42:13.126L0 : ATTO FibreBridge6500N 1.61 FB6500N102980 brcd6505-fcs42:6.126L0 : ATTO FibreBridge6500N 1.61 FB6500N101167 brcd6505-fcs42:7.126L0 : ATTO FibreBridge6500N 1.61 FB6500N102974 . . . \*\*<List of storage shelves visible to port\>\*\* brcd6505-fcs40:12.shelf6: DS4243 Firmware rev. IOM3 A: 0200 IOM3 B: 0200 brcd6505-fcs40:12.shelf8: DS4243 Firmware rev. IOM3 A: 0200 IOM3 B: 0200 . . .

.

- 3. Utilizzando le seguenti linee guida, sostituire a caldo il ponte FibreBridge 6500N inferiore con un ponte FibreBridge 7600N o 7500N utilizzando la procedura descritta nella ["Scambio a caldo di un bridge](#page-18-0) [FibreBridge 6500N con un bridge FibreBridge 7600N o 7500N"](#page-18-0):
	- Collegare la porta FC2 del bridge FibreBridge 7600N o 7500N allo switch o al controller.

Si tratta della stessa connessione effettuata alla porta FC1 del bridge FibreBridge 6500N.

◦ Non collegare la porta FC1 del bridge FibreBridge 7600N o 7500N in questo momento.

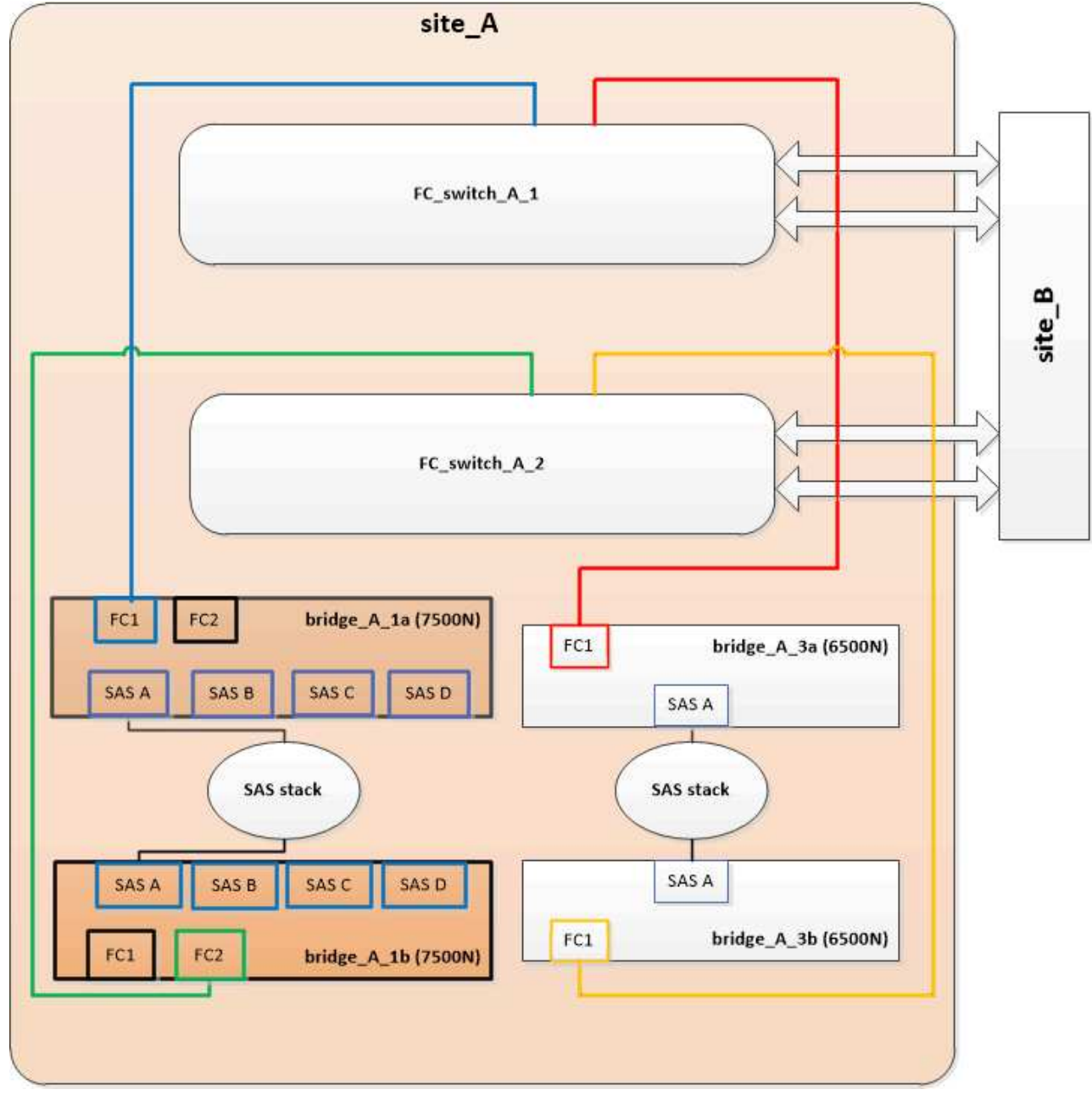

4. Verificare la connettività ai dischi collegati al bridge:

```
run local sysconfig -v
```
L'output mostra i dischi collegati alle porte dell'iniziatore sul controller e identifica gli shelf collegati ai bridge FC-SAS:

```
node A 1> run local sysconfig -v
NetApp Release 9.3.2X18: Sun Dec 13 01:23:24 PST 2015
System ID: 0536872165 (node_A_1); partner ID: 0536872141 (node_B_1)
System Serial Number: 940001025465 (node_A_1)
System Rev: 70
System Storage Configuration: Multi-Path HA**<=== Configuration should
be multi-path HA**
.
.
.
slot 0: FC Host Adapter 0g (QLogic 8324 rev. 2, N-port, <UP>) **<===
Initiator port**
       Firmware rev: 7.5.0
       Flash rev: 0.0.0  Host Port Id: 0x60100
  FC Node Name: 5:00a:098201:bae312
         FC Port Name: 5:00a:098201:bae312
       SFP Vendor: FINISAR CORP.
         SFP Part Number: FTLF8529P3BCVAN1
         SFP Serial Number: URQ0R1R
         SFP Capabilities: 4, 8 or 16 Gbit
         Link Data Rate: 16 Gbit
         Switch Port: brcd6505-fcs40:1
    **<List of disks visible to port\>**
          ID Vendor Model FW Size
       brcd6505-fcs40:12.126L1527 : NETAPP X302 HJUPI01TSSM NA04
847.5GB (1953525168 512B/sect)
      brcd6505-fcs40:12.126L1528 : NETAPP X302 HJUPI01TSSA NA02
847.5GB (1953525168 512B/sect)
  .
  .
  .
         **<List of FC-to-SAS bridges visible to port\>**
         FC-to-SAS Bridge:
         brcd6505-fcs40:12.126L0 : ATTO FibreBridge7500N A30H
FB7500N100104
        brcd6505-fcs42:13.126L0 : ATTO FibreBridge7500N A30H
FB7500N100104
  .
  .
  .
    **<List of storage shelves visible to port\>**
         brcd6505-fcs40:12.shelf6: DS4243 Firmware rev. IOM3 A: 0200
IOM3 B: 0200
        brcd6505-fcs40:12.shelf8: DS4243 Firmware rev. IOM3 A: 0200
IOM3 B: 0200
```
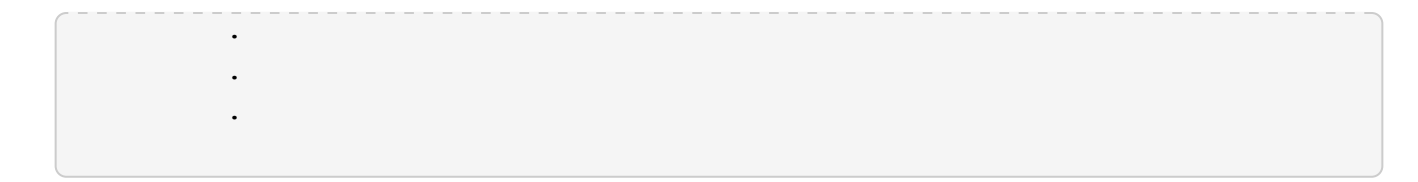

#### **Cablaggio delle porte SAS del bridge durante il consolidamento dello storage mediante bridge FibreBridge 7600N o 7500N**

Quando si consolidano più stack di storage SAS dietro una singola coppia di bridge FibreBridge 7600N o 7500N con porte SAS disponibili, è necessario spostare i cavi SAS superiore e inferiore sui nuovi bridge.

#### **A proposito di questa attività**

Le porte SAS del bridge FibreBridge 6500N utilizzano connettori QSFP. Le porte SAS bridge FibreBridge 7600N o 7500N utilizzano connettori mini-SAS.

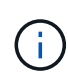

 $\left(\begin{smallmatrix} 1\\1\end{smallmatrix}\right)$ 

Se si inserisce un cavo SAS nella porta errata, quando si rimuove il cavo da una porta SAS, è necessario attendere almeno 120 secondi prima di collegarlo a una porta SAS diversa. In caso contrario, il sistema non riconosce che il cavo è stato spostato su un'altra porta.

Attendere almeno 10 secondi prima di collegare la porta. I connettori dei cavi SAS sono dotati di chiave; se orientati correttamente in una porta SAS, il connettore scatta in posizione e il LED LNK della porta SAS dello shelf di dischi si illumina di verde. Per gli shelf di dischi, inserire un connettore per cavo SAS con la linguetta rivolta verso il basso (nella parte inferiore del connettore).

#### **Fasi**

1. Rimuovere il cavo che collega la porta SAS A del bridge superiore FibreBridge 6500N allo shelf SAS superiore, accertandosi di annotare la porta SAS sullo shelf di storage a cui si collega.

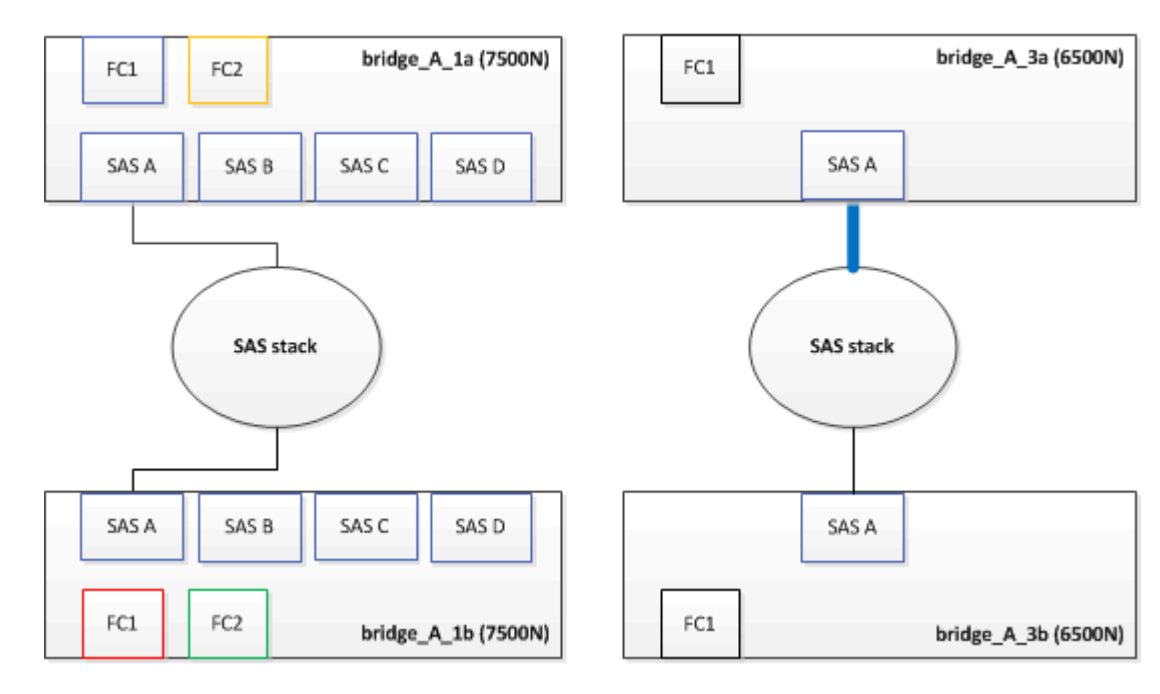

Il cavo viene visualizzato in blu nel seguente esempio:

2. Utilizzando un cavo con connettore mini-SAS, collegare la stessa porta SAS sullo shelf di storage alla porta SAS B del bridge superiore FibreBridge 7600N o 7500N.

Il cavo viene visualizzato in blu nel seguente esempio:

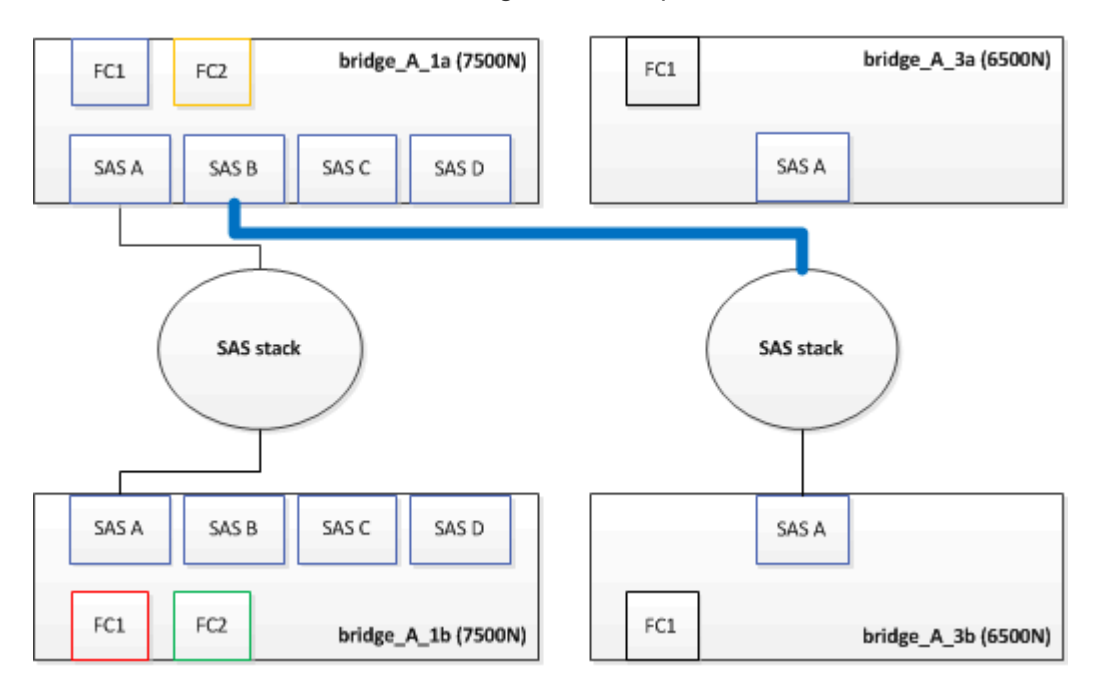

3. Rimuovere il cavo che collega la porta SAS A del bridge FibreBridge 6500N inferiore allo shelf SAS superiore, accertandosi di annotare la porta SAS sullo shelf di storage a cui si collega.

Questo cavo viene visualizzato in verde nel seguente esempio:

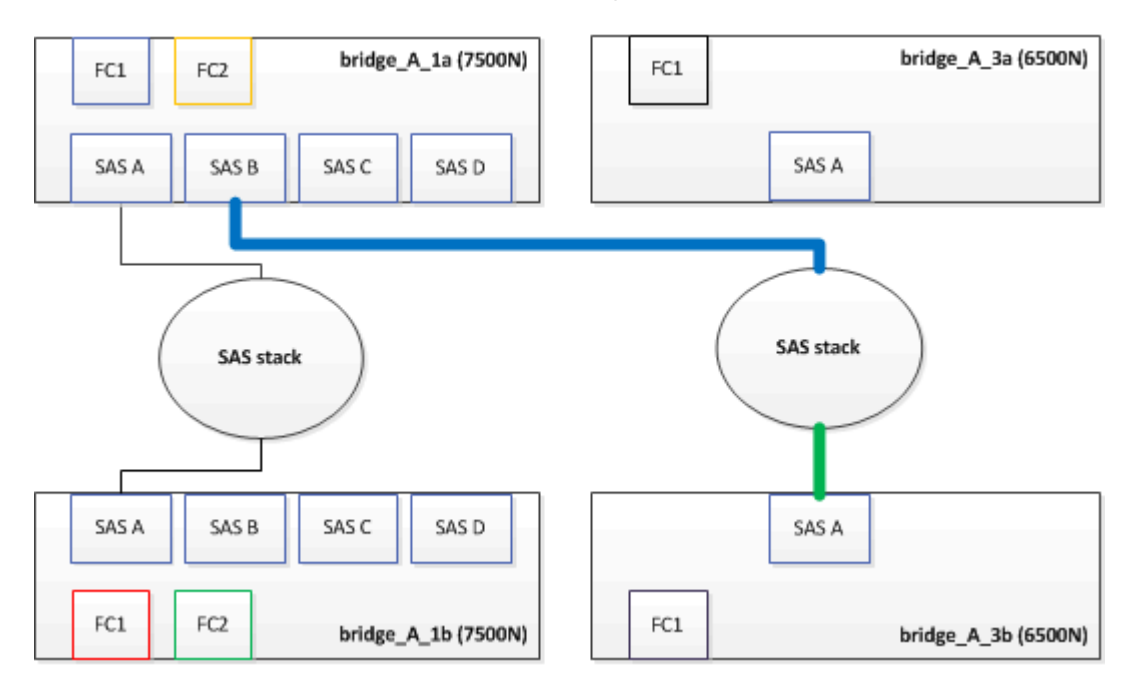

4. Utilizzando un cavo con connettore mini-SAS, collegare la stessa porta SAS sullo shelf di storage alla porta SAS B del bridge inferiore FibreBridge 7600N o 7500N.

Questo cavo viene visualizzato in verde nel seguente esempio:

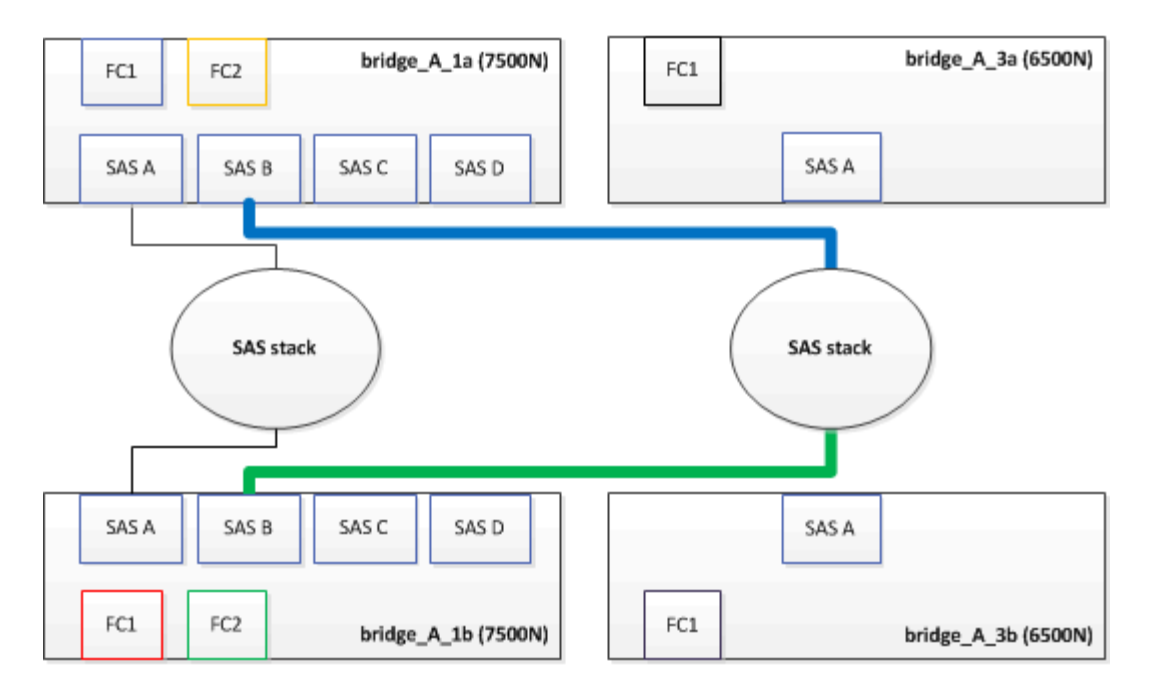

5. Verificare la connettività ai dischi collegati al bridge:

run local sysconfig -v

L'output mostra i dischi collegati alle porte dell'iniziatore sul controller e identifica gli shelf collegati ai bridge FC-SAS:

```
node_A_1> run local sysconfig -v
NetApp Release 9.3.2X18: Sun Dec 13 01:23:24 PST 2015
System ID: 0536872165 (node_A_1); partner ID: 0536872141 (node_B_1)
System Serial Number: 940001025465 (node_A_1)
System Rev: 70
System Storage Configuration: Multi-Path HA**<=== Configuration should
be multi-path HA**
.
.
.
slot 0: FC Host Adapter 0g (QLogic 8324 rev. 2, N-port, <UP>) **<===
Initiator port**
        Firmware rev: 7.5.0
       Flash rev: 0.0.0
         Host Port Id: 0x60100
         FC Node Name: 5:00a:098201:bae312
         FC Port Name: 5:00a:098201:bae312
       SFP Vendor: FINISAR CORP.
         SFP Part Number: FTLF8529P3BCVAN1
         SFP Serial Number: URQ0R1R
         SFP Capabilities: 4, 8 or 16 Gbit
         Link Data Rate: 16 Gbit
          Switch Port: brcd6505-fcs40:1
```

```
  **<List of disks visible to port\>**
          ID Vendor Model FW Size
         brcd6505-fcs40:12.126L1527 : NETAPP X302_HJUPI01TSSM NA04
847.5GB (1953525168 512B/sect)
         brcd6505-fcs40:12.126L1528 : NETAPP X302_HJUPI01TSSA NA02
847.5GB (1953525168 512B/sect)
  .
  .
  .
         **<List of FC-to-SAS bridges visible to port\>**
         FC-to-SAS Bridge:
         brcd6505-fcs40:12.126L0 : ATTO FibreBridge7500N A30H
FB7500N100104
         brcd6505-fcs42:13.126L0 : ATTO FibreBridge7500N A30H
FB7500N100104
  .
  .
  .
   **<List of storage shelves visible to port\>**
         brcd6505-fcs40:12.shelf6: DS4243 Firmware rev. IOM3 A: 0200
IOM3 B: 0200
         brcd6505-fcs40:12.shelf8: DS4243 Firmware rev. IOM3 A: 0200
IOM3 B: 0200
  .
  .
  .
```
- 6. Rimuovere i vecchi bridge FibreBridge 6500N che non sono più connessi allo storage SAS.
- 7. Attendere due minuti affinché il sistema riconosca le modifiche.
- 8. Se il sistema non è stato cablato correttamente, rimuovere il cavo, correggere il cablaggio, quindi ricollegare il cavo corretto.
- 9. Se necessario, ripetere i passaggi precedenti per spostare fino a due stack SAS aggiuntivi dietro i nuovi bridge FibreBridge 7600N o 7500N, utilizzando le porte SAS C e quindi D.

Ogni stack SAS deve essere collegato alla stessa porta SAS sul bridge superiore e inferiore. Ad esempio, se la connessione superiore dello stack è collegata alla porta SAS B del bridge superiore, la connessione inferiore deve essere collegata alla porta SAS B del bridge inferiore.

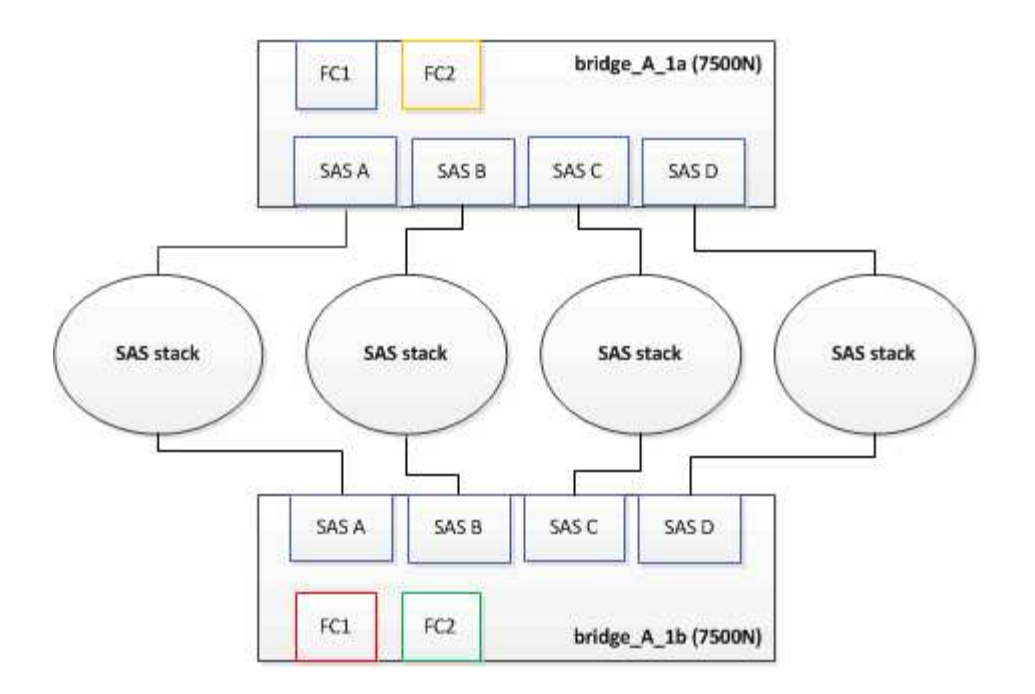

#### **Aggiornamento dello zoning durante l'aggiunta di bridge FibreBridge 7600N o 7500N a una configurazione**

La suddivisione in zone deve essere modificata quando si sostituiscono i bridge FibreBridge 6500N con i bridge FibreBridge 7600N o 7500N e si utilizzano entrambe le porte FC sui bridge FibreBridge 7600N o 7500N. Le modifiche richieste dipendono dal fatto che si stia eseguendo una versione di ONTAP precedente alla 9.1 o alla 9.1 e successive.

#### **Aggiornamento dello zoning durante l'aggiunta di bridge FibreBridge 7500N a una configurazione (prima di ONTAP 9.1)**

La zoning deve essere modificata quando si sostituiscono i bridge FibreBridge 6500N con i bridge FibreBridge 7500N e si utilizzano entrambe le porte FC sui bridge FibreBridge 7500N. Ciascuna zona non può avere più di quattro porte di iniziatore. La suddivisione in zone utilizzata dipende dal fatto che si stia utilizzando ONTAP prima della versione 9.1 o 9.1 e successive

#### **A proposito di questa attività**

Lo zoning specifico in questa attività è per le versioni di ONTAP precedenti alla versione 9.1.

Le modifiche di zoning sono necessarie per evitare problemi con ONTAP, che richiede che non più di quattro porte FC Initiator possano avere un percorso per un disco. Dopo aver eseguito la creazione di una copia degli shelf, l'attuale suddivisione in zone renderebbe ciascun disco raggiungibile da otto porte FC. È necessario modificare lo zoning per ridurre a quattro le porte iniziatore in ciascuna zona.

Il seguente diagramma mostra lo zoning sul sito\_A prima delle modifiche:

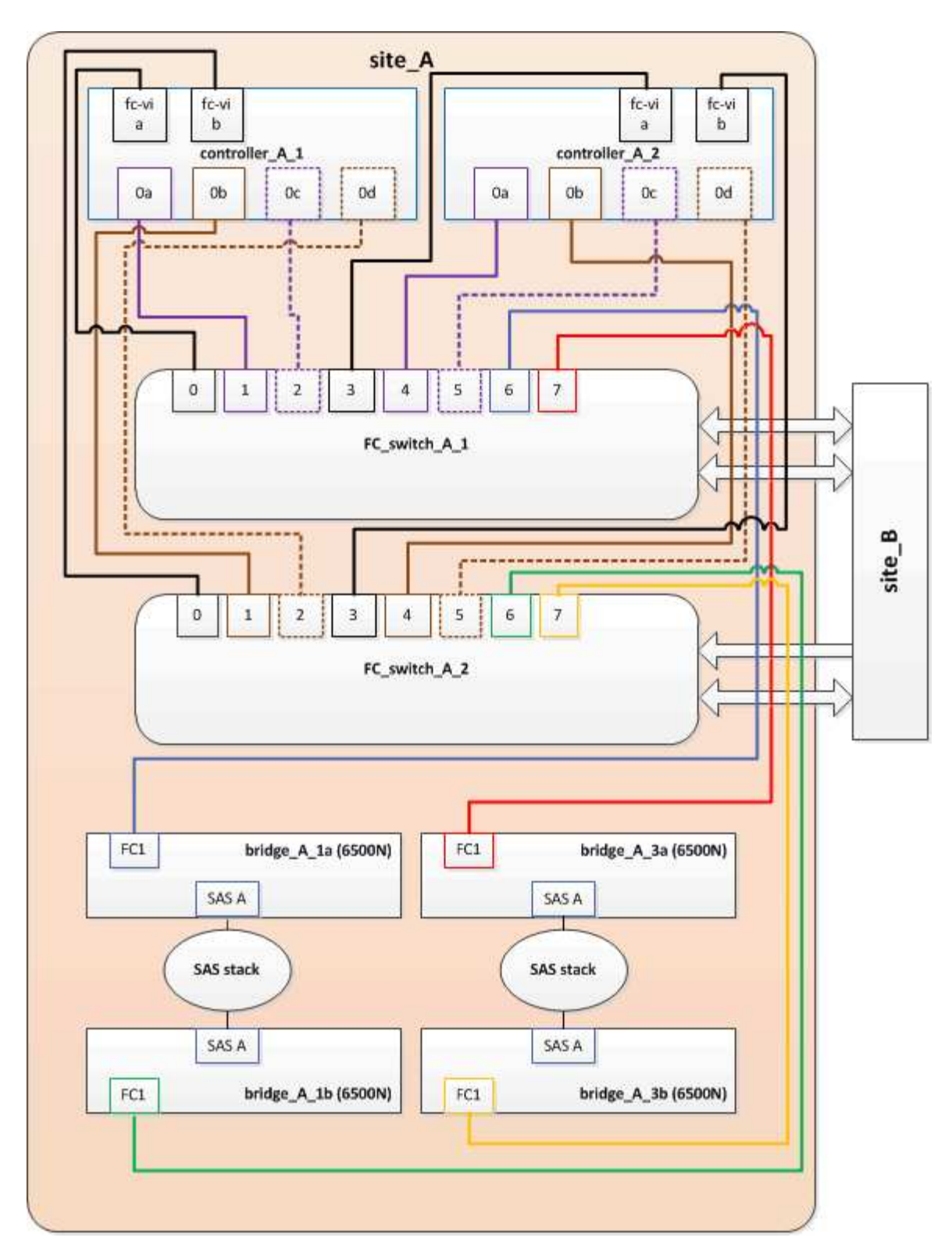

#### **Fasi**

1. Aggiornare le zone di storage per gli switch FC rimuovendo metà delle porte iniziatore da ciascuna zona esistente e creando nuove zone per le porte FC2 FibreBridge 7500N.

Le zone per le nuove porte FC2 conterranno le porte iniziatore rimosse dalle zone esistenti. Nei diagrammi, queste zone sono mostrate con linee tratteggiate.

Per ulteriori informazioni sui comandi di zoning, consultare le sezioni switch FC di ["Installazione e](https://docs.netapp.com/it-it/ontap-metrocluster/install-fc/index.html) [configurazione di Fabric-Attached MetroCluster"](https://docs.netapp.com/it-it/ontap-metrocluster/install-fc/index.html) oppure ["Estensione dell'installazione e della](https://docs.netapp.com/it-it/ontap-metrocluster/install-stretch/concept_considerations_differences.html)

Gli esempi seguenti mostrano le zone di storage e le porte di ciascuna zona prima e dopo il consolidamento. Le porte sono identificate da \_dominio, coppie di porte.

- Il dominio 5 è costituito dallo switch FC\_switch\_A\_1.
- Il dominio 6 è costituito dallo switch FC\_switch\_A\_2.
- Il dominio 7 è costituito dallo switch FC\_switch\_B\_1.
- Il dominio 8 è costituito dallo switch FC\_switch\_B\_2.

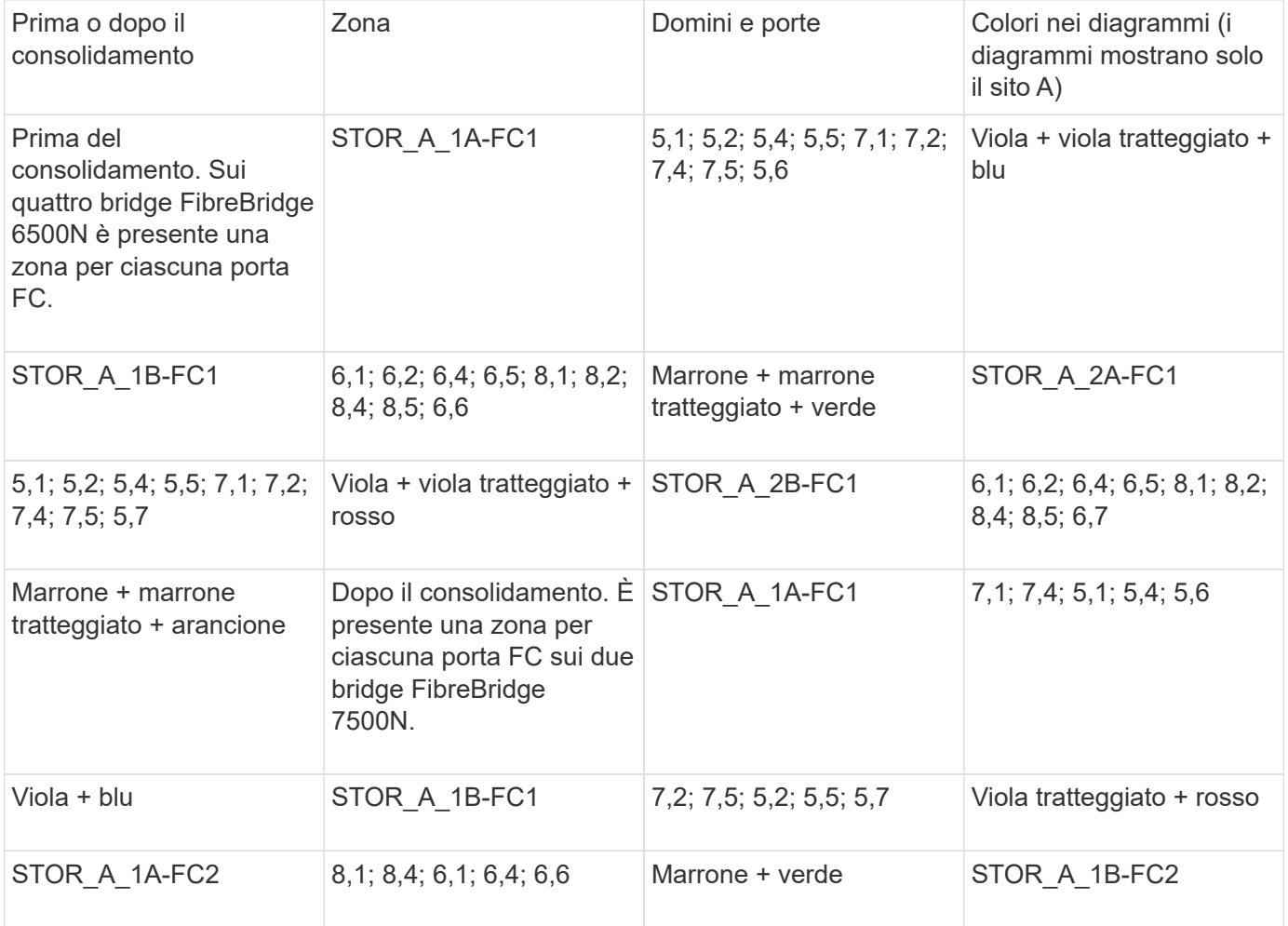

Il seguente diagramma mostra lo zoning nel sito\_A dopo il consolidamento:

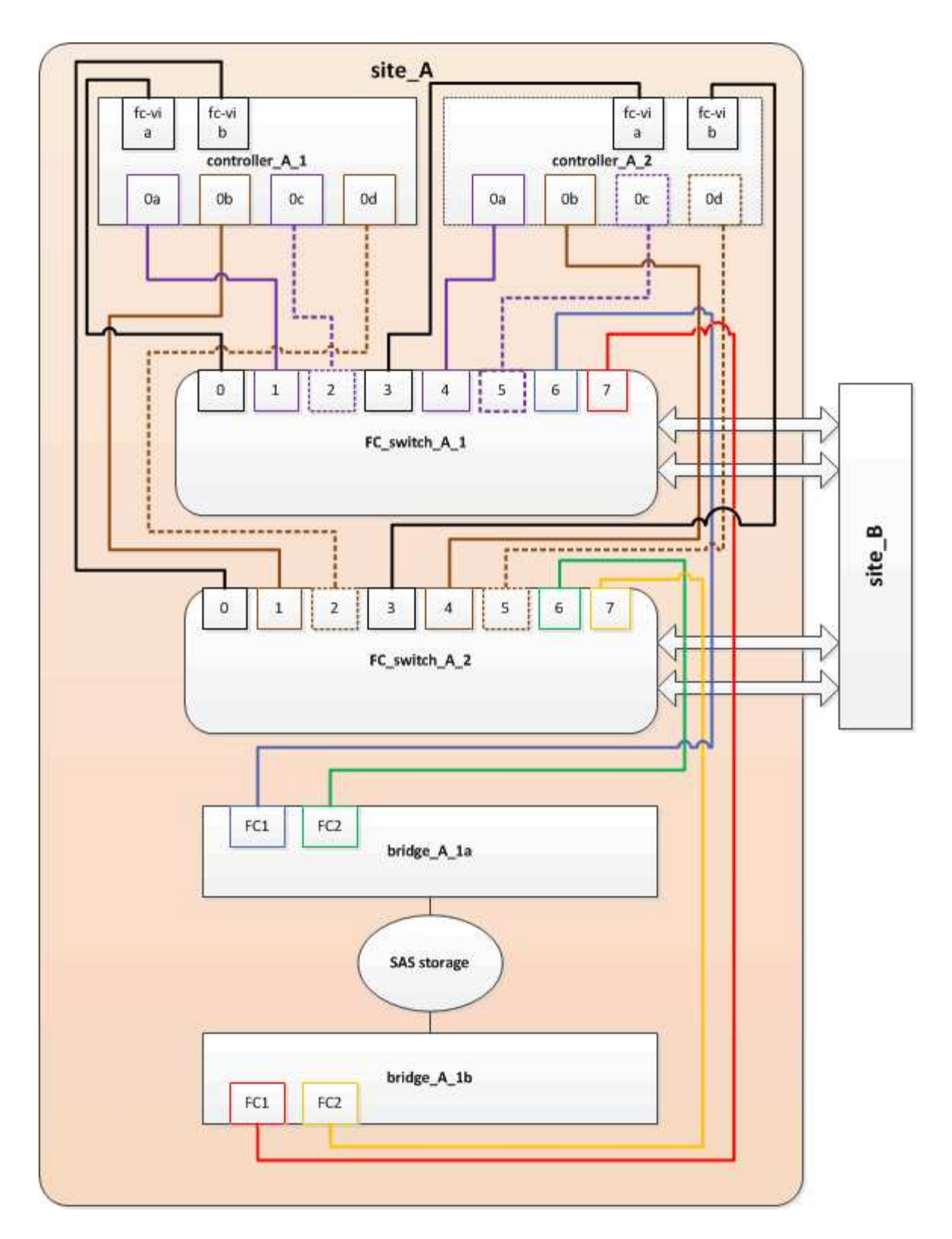

#### **Aggiornamento dello zoning durante l'aggiunta di bridge FibreBridge 7600N o 7500N a una configurazione (ONTAP 9.1 e versioni successive)**

La suddivisione in zone deve essere modificata quando si sostituiscono i bridge FibreBridge 6500N con i bridge FibreBridge 7600N o 7500N e si utilizzano entrambe le porte FC sui bridge FibreBridge 7600N o 7500N. Ciascuna zona non può avere più di quattro porte di iniziatore.

## **A proposito di questa attività**

- Questa attività si applica a ONTAP 9.1 e versioni successive.
- I bridge FibreBridge 7600N sono supportati in ONTAP 9.6 e versioni successive.
- Lo zoning specifico in questa attività è per ONTAP 9.1 e versioni successive.
- Le modifiche di zoning sono necessarie per evitare problemi con ONTAP, che richiede che non più di quattro porte FC Initiator possano avere un percorso per un disco.

Dopo aver eseguito la creazione di una copia degli shelf, l'attuale suddivisione in zone renderebbe ciascun disco raggiungibile da otto porte FC. È necessario modificare lo zoning per ridurre a quattro le porte iniziatore in ciascuna zona.

#### **Fase**

1. Aggiornare le zone di storage per gli switch FC rimuovendo metà delle porte iniziatore da ciascuna zona esistente e creando nuove zone per le porte FC2 FibreBridge 7600N o 7500N.

Le zone per le nuove porte FC2 conterranno le porte iniziatore rimosse dalle zone esistenti.

Fare riferimento alla sezione relativa allo switch FC di ["Installazione e configurazione di Fabric-Attached](https://docs.netapp.com/it-it/ontap-metrocluster/install-fc/index.html) [MetroCluster"](https://docs.netapp.com/it-it/ontap-metrocluster/install-fc/index.html) per informazioni dettagliate sui comandi di zoning.

#### **Collegamento della porta FC del secondo bridge quando si aggiungono bridge FibreBridge 7600N o 7500N a una configurazione**

Per fornire percorsi multipli agli stack di storage, è possibile collegare la seconda porta FC su ciascun bridge FibreBridge 7600N o 7500N dopo aver aggiunto il bridge FibreBridge 7600N o 7500N alla configurazione.

#### **Prima di iniziare**

Lo zoning deve essere stato regolato in modo da fornire zone per le seconde porte FC.

#### **Fasi**

1. Collegare la porta FC2 del ponte superiore alla porta corretta su FC\_switch\_A\_2.

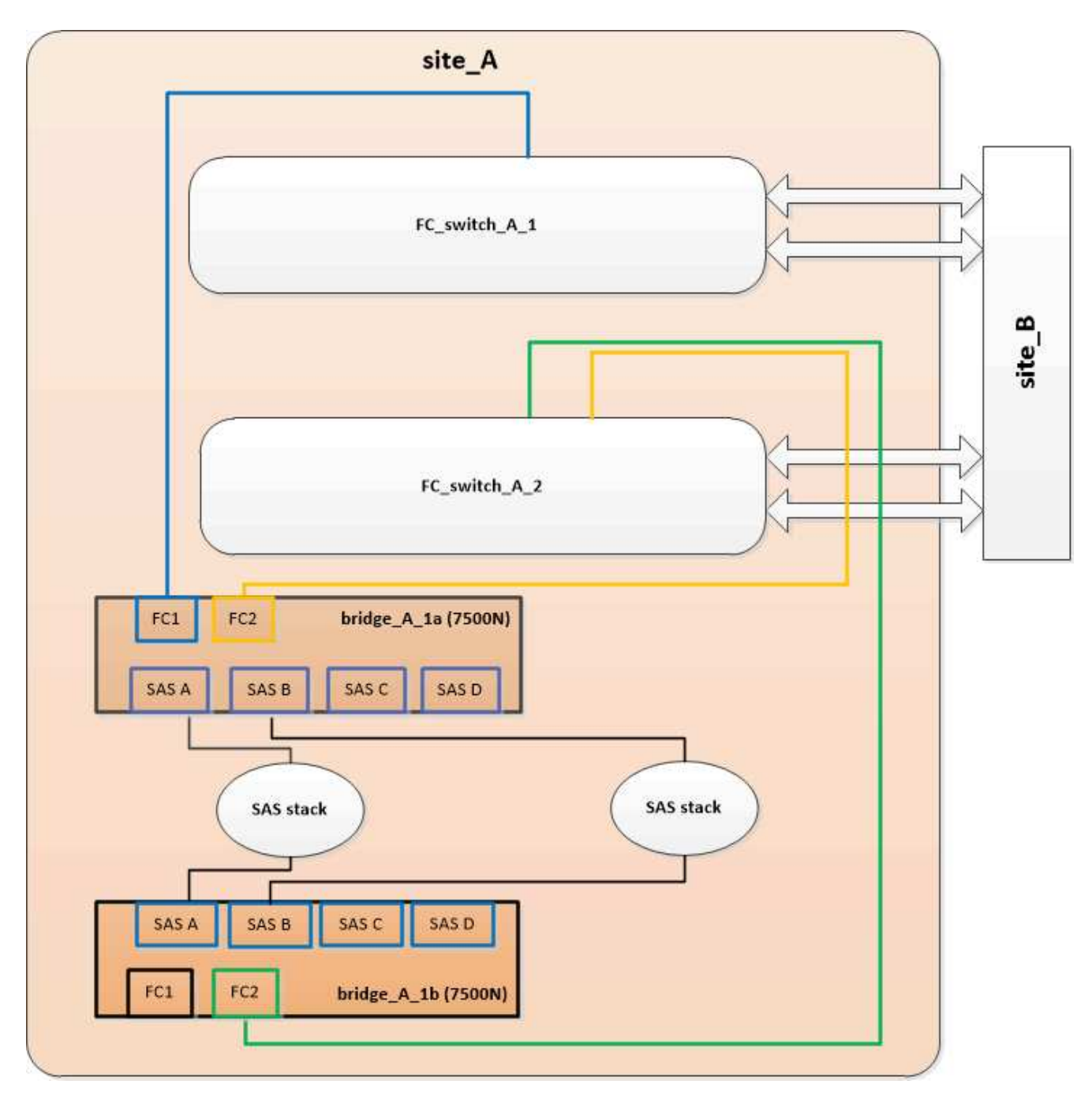

2. Collegare la porta FC1 del bridge inferiore alla porta corretta su FC\_switch\_A\_1.

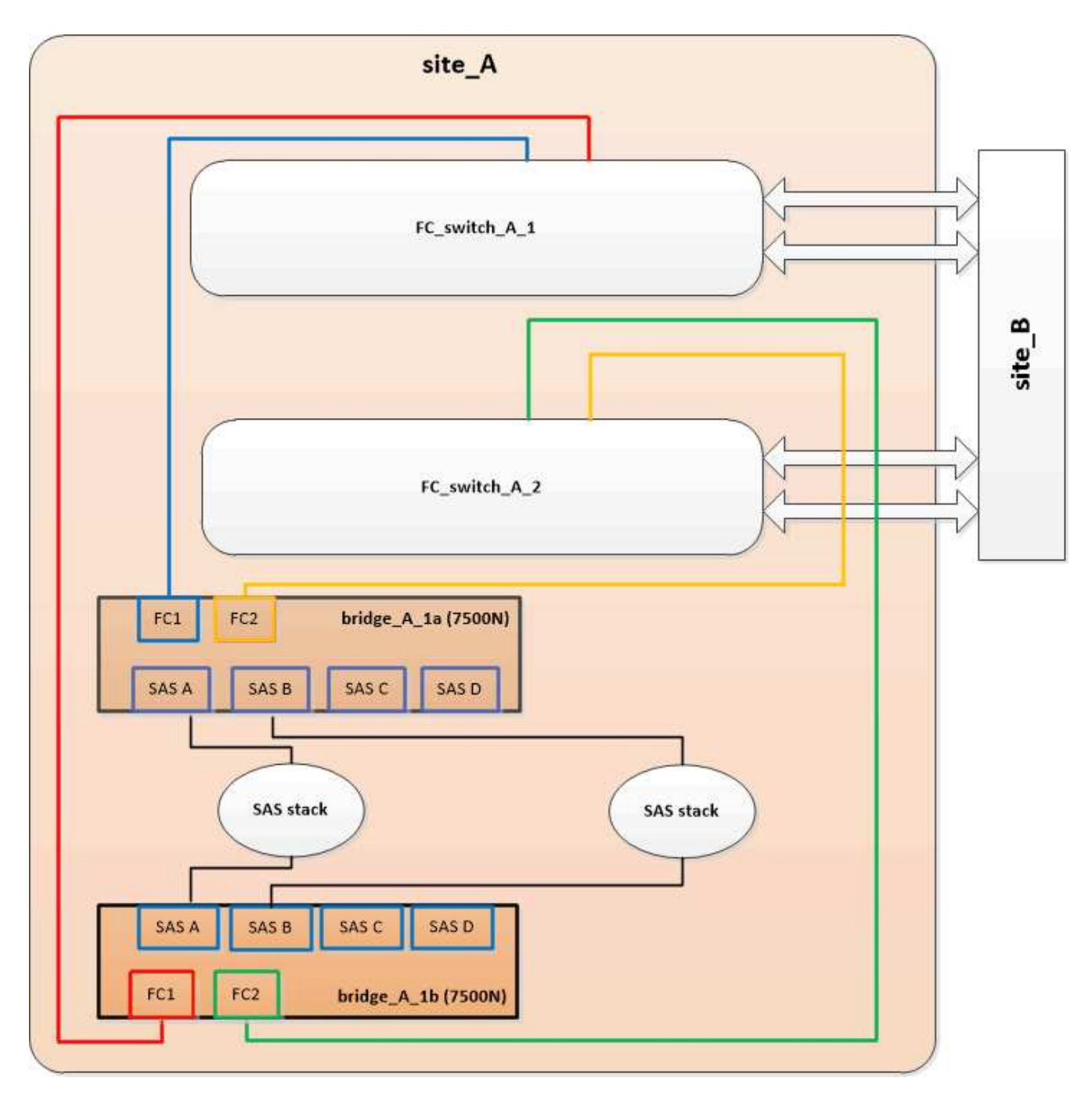

3. Verificare la connettività ai dischi collegati al bridge:

run local sysconfig -v

L'output mostra i dischi collegati alle porte dell'iniziatore sul controller e identifica gli shelf collegati ai bridge FC-SAS:

```
node_A_1> run local sysconfig -v
NetApp Release 9.3.2X18: Sun Dec 13 01:23:24 PST 2015
System ID: 0536872165 (node_A_1); partner ID: 0536872141 (node_B_1)
System Serial Number: 940001025465 (node_A_1)
System Rev: 70
System Storage Configuration: Multi-Path HA**<=== Configuration should
```

```
be multi-path HA**
.
.
.
slot 0: FC Host Adapter 0g (QLogic 8324 rev. 2, N-port, <UP>)**<===
Initiator port**
       Firmware rev: 7.5.0
       Flash rev: 0.0.0
         Host Port Id: 0x60100
         FC Node Name: 5:00a:098201:bae312
         FC Port Name: 5:00a:098201:bae312
       SFP Vendor: FINISAR CORP.
         SFP Part Number: FTLF8529P3BCVAN1
         SFP Serial Number: URQ0R1R
         SFP Capabilities: 4, 8 or 16 Gbit
         Link Data Rate: 16 Gbit
         Switch Port: brcd6505-fcs40:1
   **<List of disks visible to port\>**
          ID Vendor Model FW Size
       brcd6505-fcs40:12.126L1527 : NETAPP X302 HJUPI01TSSM NA04
847.5GB (1953525168 512B/sect)
         brcd6505-fcs40:12.126L1528 : NETAPP X302_HJUPI01TSSA NA02
847.5GB (1953525168 512B/sect)
  .
  .
  .
         **<List of FC-to-SAS bridges visible to port\>**
         FC-to-SAS Bridge:
         brcd6505-fcs40:12.126L0 : ATTO FibreBridge7500N A30H
FB7500N100104
         brcd6505-fcs42:13.126L0 : ATTO FibreBridge7500N A30H
FB7500N100104
  .
  .
  .
    **<List of storage shelves visible to port\>**
        brcd6505-fcs40:12.shelf6: DS4243 Firmware rev. IOM3 A: 0200
IOM3 B: 0200
         brcd6505-fcs40:12.shelf8: DS4243 Firmware rev. IOM3 A: 0200
IOM3 B: 0200
  .
  .
  .
```
#### **Disattivazione delle porte SAS inutilizzate sui bridge FC-SAS**

Dopo aver modificato il cablaggio del bridge, disattivare eventuali porte SAS inutilizzate sui bridge FC-SAS per evitare avvisi di monitoraggio dello stato di salute relativi alle porte inutilizzate.

#### **Fasi**

- 1. Disattivare le porte SAS inutilizzate sul bridge FC-SAS superiore:
	- a. Accedere alla CLI del bridge.
	- b. Disattivare le porte inutilizzate.

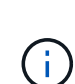

Se è stato configurato un bridge atto 7500N, tutte le porte SAS (Da A a D) sono attivate per impostazione predefinita ed è necessario disattivare le porte SAS non utilizzate:

SASPortDisable *sas port*

Se si utilizzano le porte SAS A e B, è necessario disattivare le porte SAS C e D. Nell'esempio seguente, le porte SAS C e D inutilizzate sono disattivate:

```
Ready. *
SASPortDisable C
SAS Port C has been disabled.
Ready. *
SASPortDisable D
SAS Port D has been disabled.
Ready. *
```
c. Salvare la configurazione del bridge: SaveConfiguration

L'esempio seguente mostra che le porte SAS C e D sono state disattivate. L'asterisco non viene più visualizzato, a indicare che la configurazione è stata salvata.

```
Ready. *
SaveConfiguration
Ready.
```
2. Ripetere il passaggio precedente sul bridge FC-SAS inferiore.

# **Requisiti per l'utilizzo di altre interfacce per configurare e gestire i bridge FibreBridge**

È possibile utilizzare la combinazione di una porta seriale, Telnet e FTP per gestire i bridge FibreBridge invece delle interfacce di gestione consigliate. Il sistema deve soddisfare i requisiti dell'interfaccia applicabile prima di installare i bridge.

È possibile utilizzare una porta seriale o Telnet per configurare il bridge e la porta di gestione Ethernet 1 e per gestire il bridge. È possibile utilizzare FTP per aggiornare il firmware del bridge.

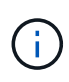

Il *Manuale d'installazione e di funzionamento di FibreBridge atto* per il tuo modello bridge contiene ulteriori informazioni sulle interfacce di gestione.

È possibile accedere a questo documento sul sito Web di atto utilizzando il link fornito nella pagina ATTO Fibrebridge Description.

# **Porta seriale**

Quando si utilizza la porta seriale per configurare e gestire un bridge e per configurare la porta di gestione Ethernet 1, il sistema deve soddisfare i seguenti requisiti:

• Un cavo seriale (che collega la porta seriale del bridge a una porta seriale (COM) del computer utilizzato per la configurazione)

La porta seriale del bridge è RJ-45 e ha lo stesso pin-out dei controller.

• Un programma di emulazione di terminale come Hyperterminal, Teraterm o putty per accedere alla console

Il programma terminale deve essere in grado di registrare l'output dello schermo in un file.

## **Telnet**

Quando si utilizza Telnet per configurare e gestire un bridge, il sistema deve soddisfare i seguenti requisiti:

• Un cavo seriale (che collega la porta seriale del bridge a una porta seriale (COM) del computer utilizzato per la configurazione)

La porta seriale del bridge è RJ-45 e ha lo stesso pin-out dei controller.

- (Consigliato) un nome utente e una password non predefiniti (per l'accesso al bridge)
- Un programma di emulazione di terminale come Hyperterminal, Teraterm o putty per accedere alla console

Il programma terminale deve essere in grado di registrare l'output dello schermo in un file.

• Un indirizzo IP, una subnet mask e informazioni sul gateway per la porta di gestione Ethernet 1 su ciascun bridge

## **FTP**

Quando si utilizza FTP per aggiornare il firmware del bridge, il sistema deve soddisfare i seguenti requisiti:

• Un cavo Ethernet standard (che collega la porta di gestione Ethernet del bridge 1 alla rete)

• (Consigliato) un nome utente e una password non predefiniti (per l'accesso al bridge)

# **Sostituzione a caldo di un modulo alimentatore guasto**

In caso di modifica dello stato di un modulo di alimentazione al bridge, è possibile rimuovere e installare il modulo di alimentazione.

È possibile visualizzare il cambiamento di stato di un modulo di alimentazione tramite i LED sul bridge. È inoltre possibile visualizzare lo stato dei moduli di alimentazione tramite la GUI ExpressNAV e la CLI del bridge, tramite la porta seriale o Telnet.

- Questa procedura è NDO (senza interruzioni) e richiede circa 15 minuti per essere completata.
- È necessaria la password admin e l'accesso a un server FTP o SCP.

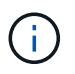

Il *Manuale d'installazione e di funzionamento di FibreBridge atto* per il tuo modello bridge contiene ulteriori informazioni sulle interfacce di gestione.

Puoi accedere a questo e ad altri contenuti sul sito web di atto utilizzando il link fornito nella pagina ATTO Fibrebridge Description.

# <span id="page-67-0"></span>**Gestione in-band dei bridge FC-SAS**

A partire dai bridge ONTAP 9.5 con FibreBridge 7500N o 7600N, la gestione in-band dei bridge è supportata come alternativa alla gestione IP dei bridge. A partire da ONTAP 9.8, la gestione fuori banda è obsoleta.

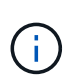

# **A proposito di questa attività**

A partire da ONTAP 9.8, la storage bridge il comando viene sostituito con system bridge. La procedura riportata di seguito mostra storage bridge Ma se si utilizza ONTAP 9.8 o versione successiva, il comando system bridge è preferibile utilizzare il comando.

Quando si utilizza la gestione in-band, i bridge possono essere gestiti e monitorati dall'interfaccia CLI ONTAP tramite la connessione FC al bridge. Non è richiesto l'accesso fisico al bridge tramite le porte Ethernet del bridge, riducendo la vulnerabilità di sicurezza del bridge.

La disponibilità della gestione in-band dei bridge dipende dalla versione di ONTAP:

- A partire da ONTAP 9.8, i bridge vengono gestiti tramite connessioni in-band per impostazione predefinita e la gestione out-of-band dei bridge tramite SNMP è obsoleta.
- ONTAP da 9.5 a 9.7: È supportata la gestione in-band o fuori banda.
- Prima di ONTAP 9.5, è supportata solo la gestione SNMP out-of-band.

I comandi di Bridge CLI possono essere emessi dall'interfaccia ONTAP storage bridge run-cli -name *bridge-name* -command *bridge-command-name* All'interfaccia ONTAP.

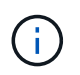

Si consiglia di utilizzare la gestione in-band con accesso IP disattivato per migliorare la sicurezza limitando la connettività fisica del bridge.

## **Informazioni correlate**

["Sostituzione a caldo di un bridge con un bridge sostitutivo dello stesso modello"](#page-18-0)

["Scambio a caldo di un FibreBridge 7500N con un bridge 7600N"](#page-18-0)

["Scambio a caldo di un bridge FibreBridge 6500N con un bridge FibreBridge 7600N o 7500N"](#page-18-0)

["Aggiunta a caldo di uno stack di shelf e bridge di dischi SAS"](#page-170-0)

## **Gestione di un bridge FibreBridge da ONTAP**

A partire da ONTAP 9.5, è possibile utilizzare l'interfaccia utente di ONTAP per passare i comandi FibreBridge al bridge e visualizzare i risultati di tali comandi.

#### **A proposito di questa attività**

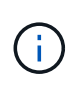

A partire da ONTAP 9.8, la storage bridge il comando viene sostituito con system bridge. La procedura riportata di seguito mostra storage bridge Ma se si utilizza ONTAP 9.8 o versione successiva, il comando system bridge è preferibile utilizzare il comando.

#### **Fasi**

```
1. Eseguire il comando FiberBridge applicabile all'interno di storage bridge run-cli comando:
```
storage bridge run-cli -name *bridge-name* -command *"command-text"*

Il seguente comando esegue FibreBridge SASPortDisable Dal prompt di ONTAP per disattivare la porta SAS b sul bridge:

```
cluster_A::> storage bridge run-cli -name "SASPortDisable b"
SAS Port B has been disabled.
Ready
cluster_A::>
```
# **Protezione o annullamento della protezione del bridge FibreBridge**

Per disattivare facilmente i protocolli Ethernet potenzialmente non sicuri su un bridge, a partire da ONTAP 9.5 è possibile proteggere il bridge. In questo modo vengono disattivate le porte Ethernet del bridge. È anche possibile riabilitare l'accesso Ethernet.

- La protezione del bridge disattiva il protocollo telnet e altri protocolli e servizi delle porte IP (FTP, ExpressNAV, ICMP o barra di navigazione) sul bridge.
- Questa procedura utilizza la gestione out-of-band utilizzando il prompt ONTAP, disponibile a partire da ONTAP 9.5.

Se non si utilizza la gestione fuori banda, è possibile eseguire i comandi dalla CLI del bridge.

- Il **unsecurebridge** Il comando può essere utilizzato per riabilitare le porte Ethernet.
- In ONTAP 9.7 e versioni precedenti, con l'esecuzione di **securebridge** Il comando sul FibreBridge atto potrebbe non aggiornare correttamente lo stato del bridge sul cluster partner. In tal caso, eseguire

**securebridge** dal cluster partner.

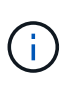

A partire da ONTAP 9.8, la **storage bridge** il comando viene sostituito con **system bridge**. La procedura riportata di seguito mostra **storage bridge** Ma se si utilizza ONTAP 9.8 o versione successiva, il comando **system bridge** è preferibile utilizzare il comando.

#### **Fasi**

1. Dal prompt ONTAP del cluster contenente il bridge, proteggere o non proteggere il bridge.

Il seguente comando protegge Bridge\_A\_1:

```
cluster_A> storage bridge run-cli -bridge bridge_A_1 -command
securebridge
```
Il seguente comando sprotegge Bridge\_A\_1:

```
cluster A> storage bridge run-cli -bridge bridge A 1 -command
unsecurebridge
```
2. Dal prompt ONTAP del cluster contenente il bridge, salvare la configurazione del bridge:

```
storage bridge run-cli -bridge bridge-name -command saveconfiguration
```
Il seguente comando protegge Bridge\_A\_1:

```
cluster_A> storage bridge run-cli -bridge bridge_A_1 -command
saveconfiguration
```
3. Dal prompt ONTAP del cluster che contiene il bridge, riavviare il firmware del bridge:

**storage bridge run-cli -bridge** *bridge-name* **-command firmwarerestart**

Il seguente comando protegge Bridge\_A\_1:

```
cluster_A> storage bridge run-cli -bridge bridge_A_1 -command
firmwarerestart
```
# **Manutenzione e sostituzione dello switch FC**

# **Aggiornamento o downgrade del firmware su uno switch Brocade FC**

Per aggiornare o eseguire il downgrade del firmware su uno switch Brocade FC, è necessario utilizzare i comandi specifici di Brocade per disattivare lo switch, eseguire e verificare la modifica del firmware, riavviare e riabilitare lo switch.

- È necessario disporre dei file del firmware.
- Il sistema deve essere collegato correttamente.
- Tutti i percorsi verso gli shelf di storage devono essere disponibili.
- Gli stack degli shelf di dischi devono essere stabili.
- Il fabric dello switch FC deve essere integro.
- Non è possibile che nel sistema siano presenti componenti guasti.
- Il sistema deve funzionare normalmente.
- È necessario disporre della password admin e dell'accesso a un server FTP o SCP.

Il fabric dello switch viene disattivato durante un aggiornamento o un downgrade del firmware e la configurazione MetroCluster si basa sul secondo fabric per continuare a funzionare.

A partire da Fabric OS 9,0.1, SNMPv2 non è supportato dagli switch Brocade. Se esegui l'upgrade a Fabric OS 9.0.1 o versione successiva, devi utilizzare SNMPv3 per il monitoraggio dello stato di salute. Per ulteriori informazioni, vedere ["Configurazione di SNMPv3 in una configurazione MetroCluster".](https://docs.netapp.com/it-it/ontap-metrocluster/install-fc/concept_configure_the_mcc_software_in_ontap.html#configuring-snmpv3-in-a-metrocluster-configuration)

Questa attività deve essere eseguita su ciascuno switch fabric in successione in modo che tutti gli switch eseguano la stessa versione del firmware.

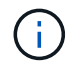

Questa procedura è senza interruzioni e richiede circa un'ora per essere completata.

# **Fasi**

1. Accedere a ciascuno switch del fabric.

Gli esempi riportati di seguito utilizzano lo switch FC switch A 1.

2. Disattivare ciascuno switch nel fabric:

#### **switchCfgPersistentDisable**

Se questo comando non è disponibile, eseguire switchDisable comando.

FC switch A 1:admin> switchCfgPersistentDisable

3. Scaricare la versione del firmware desiderata:

#### **firmwareDownload**

Quando viene richiesto il nome del file, è necessario specificare la sottodirectory o il percorso relativo al file del firmware.

È possibile eseguire firmwareDownload contemporaneamente su entrambi gli switch, ma prima di passare alla fase successiva è necessario consentire il download e il commit corretti del firmware.

```
FC switch A 1:admin> firmwaredownload
Server Name or IP Address: 10.64.203.188
User Name: test
File Name: v7.3.1b
Network Protocol(1-auto-select, 2-FTP, 3-SCP, 4-SFTP) [1]: 2
Password:
Server IP: 10.64.203.188, Protocol IPv4
Checking system settings for firmwaredownload...
System settings check passed.
```
4. Verificare che il firmware sia stato scaricato e che sia stato eseguito il commit su entrambe le partizioni:

#### **firmwareShow**

Il seguente esempio mostra che il download del firmware è completo man mano che entrambe le immagini vengono aggiornate:

FC switch A 1:admin> firmwareShow Appl Primary/Secondary Versions ------------------------------------------ FOS v7.3.1b v7.3.1b

5. Riavviare gli switch:

#### **reboot**

Alcune versioni del firmware eseguono automaticamente un'operazione di reboot al termine del download del firmware. Il riavvio in questa fase è necessario anche se è stato eseguito il riavvio di haReboot.

```
FC switch A 1:admin> reboot
```
6. Verificare se il nuovo firmware è per un livello di firmware intermedio o per una release finale specificata.

Se il download riguarda il livello di firmware intermedio, eseguire i due passi precedenti fino a quando non viene installata la release specificata.

7. Abilitare gli switch:

#### **switchCfgPersistentEnable**

Se questo comando non è disponibile, lo switch deve trovarsi in enabled dopo reboot il comando viene eseguito.
FC switch A 1:admin> switchCfgPersistentEnable

8. Verificare che gli switch siano in linea e che tutti i dispositivi siano collegati correttamente:

### **switchShow**

```
FC switch A 1:admin> switchShow
```
9. Verificare che le informazioni sull'utilizzo del buffer per un gruppo di porte o tutti i gruppi di porte nello switch siano visualizzate correttamente:

### **portbuffershow**

```
FC switch A 1:admin> portbuffershow
```
10. Verificare che la configurazione corrente di una porta sia visualizzata correttamente:

### **portcfgshow**

```
FC switch A 1:admin> portcfgshow
```
Verificare le impostazioni della porta, ad esempio velocità, modalità, trunking, crittografia, E la compressione, nell'uscita Inter-Switch link (ISL). Verificare che le impostazioni della porta non siano state influenzate dal download del firmware.

- 11. Verificare il funzionamento della configurazione MetroCluster in ONTAP:
	- a. Verificare che il sistema sia multipercorso: **node run -node** *node-name* **sysconfig -a**
	- b. Verificare la presenza di eventuali avvisi sullo stato di salute su entrambi i cluster: **system health alert show**
	- c. Confermare la configurazione MetroCluster e verificare che la modalità operativa sia normale: **metrocluster show**
	- d. Eseguire un controllo MetroCluster: **metrocluster check run**
	- e. Visualizzare i risultati del controllo MetroCluster: **metrocluster check show**
	- f. Verificare la presenza di eventuali avvisi sullo stato di salute sugli interruttori (se presenti): **storage switch show**
	- g. Eseguire Config Advisor.

["Download NetApp: Config Advisor"](https://mysupport.netapp.com/site/tools/tool-eula/activeiq-configadvisor)

- h. Dopo aver eseguito Config Advisor, esaminare l'output dello strumento e seguire le raccomandazioni nell'output per risolvere eventuali problemi rilevati.
- 12. Attendere 15 minuti prima di ripetere questa procedura per il secondo fabric dello switch.

# **Aggiornamento o downgrade del firmware su uno switch FC Cisco**

Per aggiornare o eseguire il downgrade del firmware su uno switch FC Cisco, è necessario utilizzare i comandi specifici di Cisco per disattivare lo switch, eseguire e verificare l'aggiornamento, riavviare e riabilitare lo switch.

- Il sistema deve essere collegato correttamente.
- Tutti i percorsi verso gli shelf di storage devono essere disponibili.
- Gli stack degli shelf di dischi devono essere stabili.
- Il fabric dello switch FC deve essere integro.
- Tutti i componenti del sistema devono essere integri.
- Il sistema deve funzionare normalmente.
- È necessaria la password admin e l'accesso a un server FTP o SCP.

Il fabric dello switch viene disattivato durante l'aggiornamento o il downgrade del firmware e la configurazione MetroCluster si basa sul secondo fabric per continuare a funzionare.

È necessario ripetere questa attività su ciascuno switch fabric in successione per assicurarsi che tutti gli switch eseguano la stessa versione del firmware.

È necessario disporre dei file del firmware.

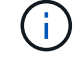

Questa procedura è senza interruzioni e richiede circa un'ora per essere completata.

## **Fasi**

1. Accedere a ciascuno switch del fabric.

Negli esempi, gli switch sono chiamati FC\_switch\_A\_1 e FC\_switch\_B\_1.

2. Determinare se nella directory bootflash su ogni switch è presente spazio sufficiente:

# **dir bootflash**

In caso contrario, eliminare i file del firmware indesiderati utilizzando delete bootflash:file\_name comando.

3. Copiare i file di sistema e kickstart sugli switch:

# **copy** *source\_filetarget\_file*

Nell'esempio seguente, il file kickstart (m9200-s2ek9-kickstart-mz.5.2.1.bin) e il file di sistema (m9200-s2ek9-mz.5.2.1.bin) Si trovano sul server FTP 10.10.10.55 in /firmware/ percorso.

L'esempio seguente mostra i comandi emessi su FC\_switch\_A\_1:

```
FC switch A 1# copy ftp://10.10.10.55/firmware/m9200-s2ek9-kickstart-
mz.5.2.1.bin bootflash:m9200-s2ek9-kickstart-mz.5.2.1.bin
FC switch A 1# copy ftp://10.10.10.55/firmware/m9200-s2ek9-mz.5.2.1.bin
bootflash:m9200-s2ek9-mz.5.2.1.bin
```
4. Disattivare tutte le VSAN su entrambi gli switch in questo fabric.

Per disattivare le reti VSAN, attenersi alla seguente procedura:

a. Aprire il terminale di configurazione:

### **config t**

- b. Inserire: **vsan database**
- c. Controllare lo stato delle reti VSAN:

### **show vsan**

Tutte le reti VSAN devono essere attive.

d. Sospendere le VSAN:

**vsan** *vsan-num* **suspend**

**Esempio:** vsan 10 suspend

e. Controllare nuovamente lo stato delle reti VSAN:

**show vsan**+ tutti i VSAN devono essere sospesi.

f. Uscire dal terminale di configurazione:

### **end**

g. Salvare la configurazione.

### **copy running-config startup-config**

Nell'esempio seguente viene visualizzato l'output per FC\_switch\_A\_1:

```
FC switch A 1# config t
Enter configuration commands, one per line. End with CNTL/Z.
FC switch A 1(config)# vsan database
FC switch A 1(config-vsan-db)# show vsan
vsan 1 information
           name:VSAN0001 state:active
           interoperability mode:default
           loadbalancing:src-id/dst-id/oxid
           operational state:up
```

```
vsan 30 information
         name: MC1 FCVI 2 30 state: active
           interoperability mode:default
           loadbalancing:src-id/dst-id
           operational state:up
vsan 40 information
         name: MC1 STOR 2 40 state: active
           interoperability mode:default
           loadbalancing:src-id/dst-id/oxid
           operational state:up
vsan 70 information
         name: MC2 FCVI 2 70 state: active
           interoperability mode:default
           loadbalancing:src-id/dst-id
           operational state:up
vsan 80 information
         name: MC2 STOR 2 80 state: active
           interoperability mode:default
           loadbalancing:src-id/dst-id/oxid
           operational state:up
vsan 4079:evfp_isolated_vsan
vsan 4094:isolated_vsan
FC switch A 1(config-vsan-db)# vsan 1 suspend
FC switch A 1(config-vsan-db)# vsan 30 suspend
FC switch A 1(config-vsan-db)# vsan 40 suspend
FC switch A 1(config-vsan-db)# vsan 70 suspend
FC switch A 1(config-vsan-db)# vsan 80 suspend
FC switch A 1(config-vsan-db)# end
FC_switch_A_1#
FC switch A 1# show vsan
vsan 1 information
           name:VSAN0001 state:suspended
           interoperability mode:default
           loadbalancing:src-id/dst-id/oxid
           operational state:down
vsan 30 information
         name: MC1 FCVI 2 30 state: suspended
           interoperability mode:default
```

```
  loadbalancing:src-id/dst-id
           operational state:down
vsan 40 information
         name: MC1 STOR 2 40 state: suspended
           interoperability mode:default
           loadbalancing:src-id/dst-id/oxid
           operational state:down
vsan 70 information
         name: MC2 FCVI 2 70 state: suspended
           interoperability mode:default
           loadbalancing:src-id/dst-id
           operational state:down
vsan 80 information
         name: MC2 STOR 2 80 state: suspended
           interoperability mode:default
           loadbalancing:src-id/dst-id/oxid
           operational state:down
vsan 4079:evfp_isolated_vsan
vsan 4094:isolated_vsan
```
5. Installare il firmware desiderato sugli switch:

### **install all system bootflash:***systemfile\_name* **kickstart bootflash:***kickstartfile\_name*

L'esempio seguente mostra i comandi emessi su FC switch A 1:

```
FC switch A 1# install all system bootflash:m9200-s2ek9-mz.5.2.1.bin
kickstart bootflash:m9200-s2ek9-kickstart-mz.5.2.1.bin
Enter Yes to confirm the installation.
```
6. Verificare la versione del firmware su ciascun switch per assicurarsi che sia stata installata la versione corretta:

### **show version**

7. Abilitare tutte le VSAN su entrambi gli switch in questo fabric.

Utilizzare la seguente procedura per attivare le reti VSAN:

a. Aprire il terminale di configurazione:

#### **config t**

- b. Inserire: **vsan database**
- c. Controllare lo stato delle reti VSAN:

### **show vsan**

Le VSAN devono essere sospese.

d. Attivare le VSAN:

#### **no vsan** *vsan-num* **suspend**

**Esempio:** no vsan 10 suspend

e. Controllare nuovamente lo stato delle reti VSAN:

### **show vsan**

Tutte le reti VSAN devono essere attive.

f. Uscire dal terminale di configurazione:

### **end**

g. Salvare la configurazione:

### **copy running-config startup-config**

Nell'esempio seguente viene visualizzato l'output per FC\_switch\_A\_1:

```
FC switch A 1# config t
Enter configuration commands, one per line. End with CNTL/Z.
FC switch A 1(config)# vsan database
FC switch A 1(config-vsan-db)# show vsan
vsan 1 information
           name:VSAN0001 state:suspended
           interoperability mode:default
           loadbalancing:src-id/dst-id/oxid
           operational state:down
vsan 30 information
         name: MC1_FCVI_2_30 state: suspended
           interoperability mode:default
           loadbalancing:src-id/dst-id
           operational state:down
vsan 40 information
           name:MC1_STOR_2_40 state:suspended
           interoperability mode:default
```

```
  loadbalancing:src-id/dst-id/oxid
           operational state:down
vsan 70 information
         name: MC2 FCVI 2 70 state: suspended
           interoperability mode:default
           loadbalancing:src-id/dst-id
           operational state:down
vsan 80 information
         name: MC2 STOR 2 80 state: suspended
           interoperability mode:default
           loadbalancing:src-id/dst-id/oxid
           operational state:down
vsan 4079:evfp_isolated_vsan
vsan 4094:isolated_vsan
FC switch A 1(config-vsan-db)# no vsan 1 suspend
FC switch A 1(config-vsan-db)# no vsan 30 suspend
FC switch A 1(config-vsan-db)# no vsan 40 suspend
FC switch A 1(config-vsan-db)# no vsan 70 suspend
FC switch A 1(config-vsan-db)# no vsan 80 suspend
FC switch A 1(config-vsan-db)#
FC switch A 1(config-vsan-db)# show vsan
vsan 1 information
           name:VSAN0001 state:active
           interoperability mode:default
           loadbalancing:src-id/dst-id/oxid
           operational state:up
vsan 30 information
         name: MC1 FCVI 2 30 state: active
           interoperability mode:default
           loadbalancing:src-id/dst-id
           operational state:up
vsan 40 information
         name: MC1 STOR 2 40 state: active
           interoperability mode:default
           loadbalancing:src-id/dst-id/oxid
           operational state:up
vsan 70 information
         name: MC2 FCVI 2 70 state: active
```

```
  interoperability mode:default
           loadbalancing:src-id/dst-id
           operational state:up
vsan 80 information
         name: MC2 STOR 2 80 state: active
           interoperability mode:default
           loadbalancing:src-id/dst-id/oxid
           operational state:up
vsan 4079:evfp_isolated_vsan
vsan 4094:isolated_vsan
FC switch A 1(config-vsan-db)# end
FC_switch_A_1#
```
- 8. Verificare il funzionamento della configurazione MetroCluster in ONTAP:
	- a. Verificare che il sistema sia multipercorso:

#### **node run -node** *node-name* **sysconfig -a**

b. Verificare la presenza di eventuali avvisi sullo stato di salute su entrambi i cluster:

```
system health alert show
```
c. Verificare la configurazione MetroCluster e che la modalità operativa sia normale:

### **metrocluster show**

d. Eseguire un controllo MetroCluster:

### **metrocluster check run**

e. Visualizzare i risultati del controllo MetroCluster:

### **metrocluster check show**

f. Verificare la presenza di eventuali avvisi sullo stato di salute sugli switch (se presenti):

### **storage switch show**

g. Eseguire Config Advisor.

### ["Download NetApp: Config Advisor"](https://mysupport.netapp.com/site/tools/tool-eula/activeiq-configadvisor)

- h. Dopo aver eseguito Config Advisor, esaminare l'output dello strumento e seguire le raccomandazioni nell'output per risolvere eventuali problemi rilevati.
- 9. Ripetere questa procedura per il secondo fabric switch.

# **Aggiornamento a nuovi switch Brocade FC**

Se si esegue l'aggiornamento a nuovi switch FC Brocade, è necessario sostituire gli switch nel primo fabric, verificare che la configurazione MetroCluster sia completamente operativa, quindi sostituire gli switch nel secondo fabric.

- La configurazione di MetroCluster deve essere in buone condizioni e in condizioni di funzionamento normali.
- I fabric switch MetroCluster sono costituiti da quattro switch Brocade.

Le illustrazioni riportate nelle fasi seguenti mostrano gli interruttori correnti.

• Gli switch devono utilizzare il firmware supportato più recente.

["Tool di matrice di interoperabilità NetApp"](https://mysupport.netapp.com/matrix)

- Questa procedura è senza interruzioni e richiede circa due ore per essere completata.
- È necessaria la password admin e l'accesso a un server FTP o SCP.

I fabric degli switch vengono aggiornati uno alla volta.

Al termine di questa procedura, tutti e quattro gli switch verranno aggiornati ai nuovi switch.

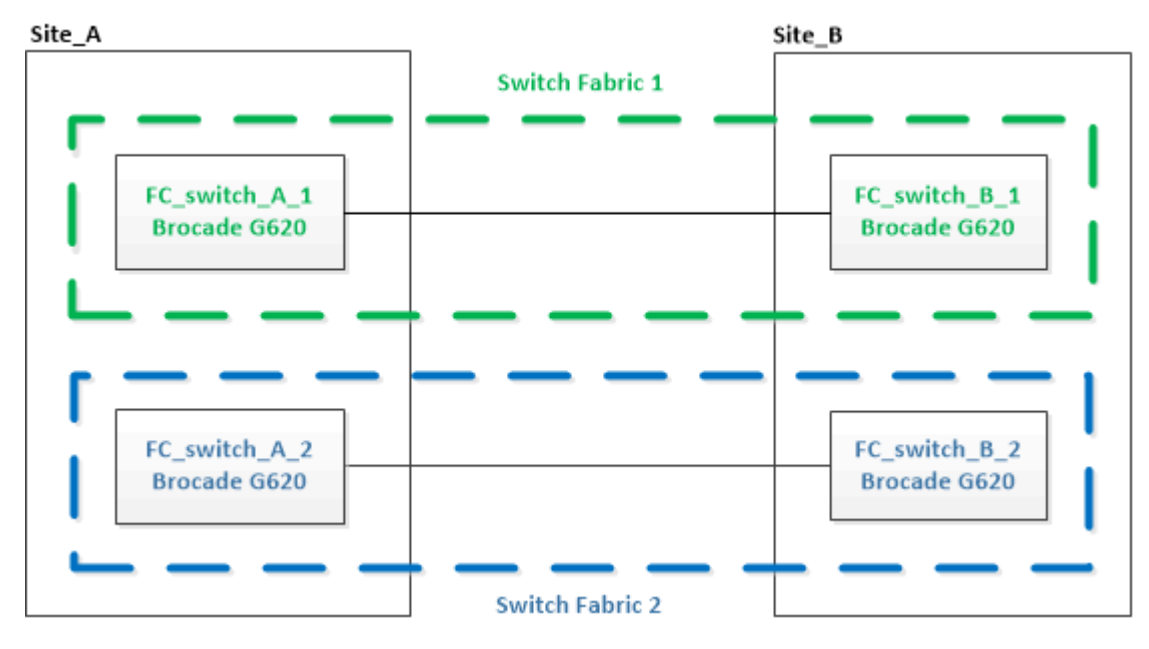

# **Fasi**

1. Disattivare il primo fabric dello switch:

# **FC\_switch\_A\_1:admin> switchCfgPersistentDisable**

FC switch A 1:admin> switchCfgPersistentDisable

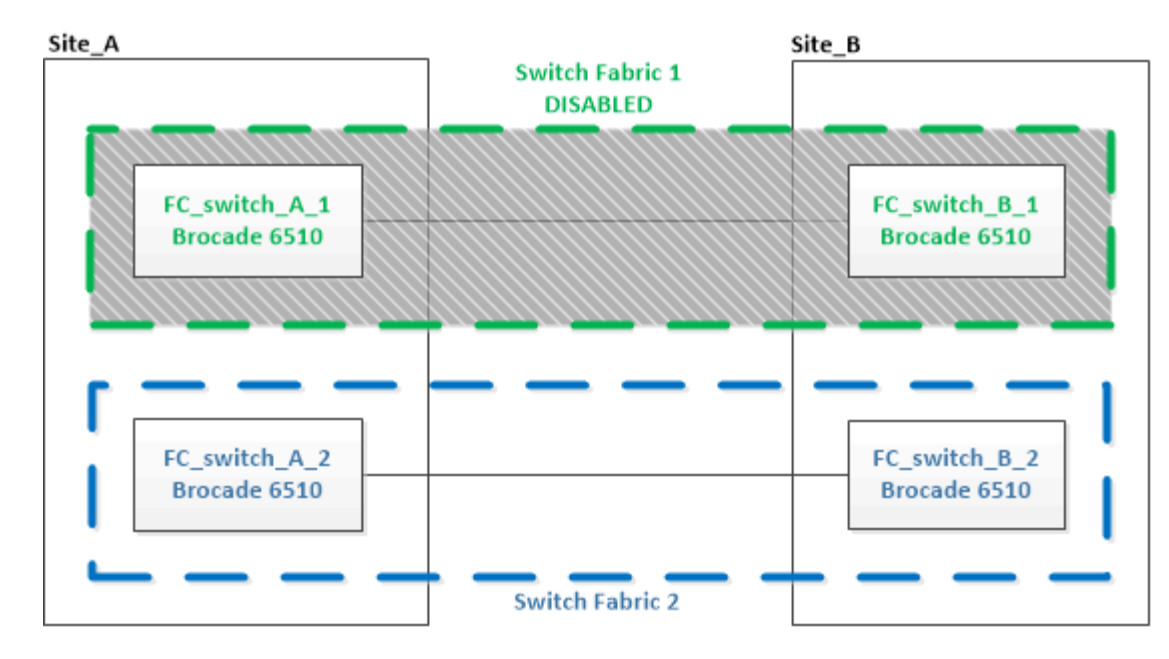

- 2. Sostituire i vecchi switch in un sito MetroCluster.
	- a. Scollegare e rimuovere lo switch disattivato.
	- b. Installare il nuovo switch nel rack.

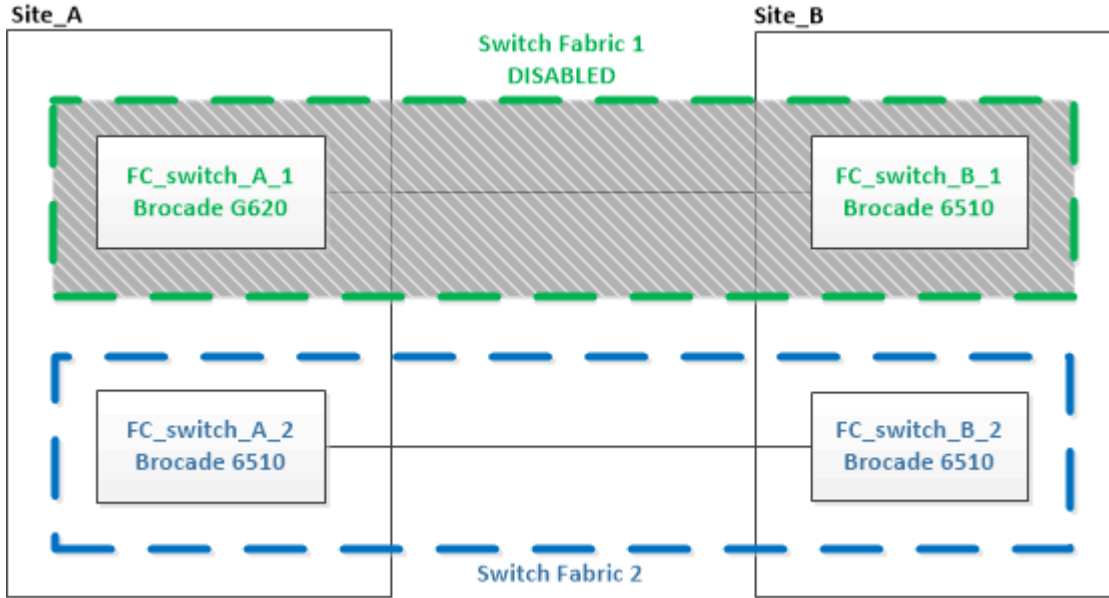

c. Disattivare i nuovi switch:

```
switchCfgPersistentDisable
```
Il comando disattiva entrambi gli switch nel fabric dello switch.

FC switch A 1:admin> switchCfgPersistentDisable

d. Collegare il nuovo switch utilizzando le assegnazioni delle porte consigliate.

["Assegnazioni delle porte per switch FC quando si utilizza ONTAP 9.0"](#page-233-0)

["Assegnazioni delle porte per gli switch FC quando si utilizza ONTAP 9.1 e versioni successive"](#page-243-0)

e. Ripetere questi passaggi secondari sul sito MetroCluster del partner per sostituire il secondo switch nel primo fabric.

Entrambi gli switch del fabric 1 sono stati sostituiti.

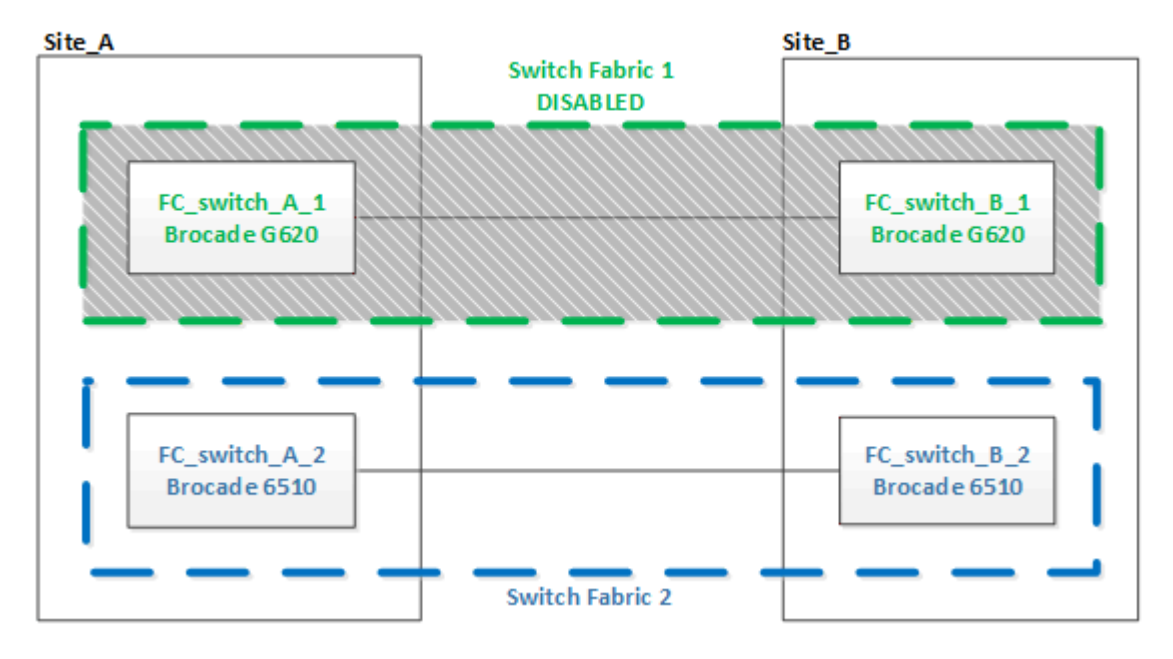

- 3. Accendere i nuovi switch e lasciarli avviare.
- 4. Scaricare i file RCF per il nuovo switch.
- 5. Applicare i file RCF a entrambi i nuovi switch del fabric, seguendo le istruzioni riportate nella pagina di download.
- 6. Salvare la configurazione dello switch:

cfgSave

- 7. Attendere 10 minuti per consentire alla configurazione di stabilizzarsi.
- 8. Confermare la connettività ai dischi immettendo il seguente comando su uno qualsiasi dei nodi MetroCluster:

run local sysconfig -v

L'output mostra i dischi collegati alle porte dell'iniziatore sul controller e identifica gli shelf collegati ai bridge FC-SAS:

```
node_A_1> run local sysconfig -v
NetApp Release 9.3.2X18: Sun Dec 13 01:23:24 PST 2017
System ID: 4068741258 (node_A_1); partner ID: 4068741260 (node_B_1)
System Serial Number: 940001025471 (node_A_1)
System Rev: 70
System Storage Configuration: Multi-Path HA**<=== Configuration should
```

```
be multi-path HA**
.
.
.
slot 0: FC Host Adapter 0g (QLogic 8324 rev. 2, N-port, <UP>)**<===
Initiator port**
       Firmware rev: 7.5.0
       Flash rev: 0.0.0
         Host Port Id: 0x60130
         FC Node Name: 5:00a:098201:bae312
         FC Port Name: 5:00a:098201:bae312
       SFP Vendor: UTILITIES CORP.
         SFP Part Number: FTLF8529P3BCVAN1
         SFP Serial Number: URQ0Q9R
         SFP Capabilities: 4, 8 or 16 Gbit
         Link Data Rate: 16 Gbit
         Switch Port: brcd6505-fcs40:1
   **<List of disks visible to port\>**
          ID Vendor Model FW Size
       brcd6505-fcs29:12.126L1527 : NETAPP X302 HJUPI01TSSM NA04
847.5GB (1953525168 512B/sect)
         brcd6505-fcs29:12.126L1528 : NETAPP X302_HJUPI01TSSA NA02
847.5GB (1953525168 512B/sect)
  .
  .
  .
         **<List of FC-to-SAS bridges visible to port\>**
         FC-to-SAS Bridge:
         brcd6505-fcs40:12.126L0 : ATTO FibreBridge6500N 1.61
FB6500N102980
         brcd6505-fcs42:13.126L0 : ATTO FibreBridge6500N 1.61
FB6500N102980
         brcd6505-fcs42:6.126L0 : ATTO FibreBridge6500N 1.61
FB6500N101167
        brcd6505-fcs42:7.126L0 : ATTO FibreBridge6500N 1.61
FB6500N102974
  .
  .
  .
    **<List of storage shelves visible to port\>**
         brcd6505-fcs40:12.shelf6: DS4243 Firmware rev. IOM3 A: 0200
IOM3 B: 0200
         brcd6505-fcs40:12.shelf8: DS4243 Firmware rev. IOM3 A: 0200
IOM3 B: 0200
  .
  .
```
9. Tornare al prompt dello switch, verificare la versione del firmware dello switch:

firmwareShow

.

Gli switch devono utilizzare il firmware supportato più recente.

["Tool di matrice di interoperabilità NetApp"](https://mysupport.netapp.com/matrix)

- 10. Simulare un'operazione di switchover:
	- a. Dal prompt di qualsiasi nodo, passare al livello di privilegio avanzato: set -privilege advanced

Quando viene richiesto di passare alla modalità avanzata, rispondere con "y" e visualizzare il prompt della modalità avanzata (\*).

b. Eseguire l'operazione di switchover con -simulate parametro:

metrocluster switchover -simulate

c. Tornare al livello di privilegio admin:

set -privilege admin

11. Ripetere i passaggi precedenti sul secondo fabric dello switch.

Dopo aver ripetuto i passaggi, tutti e quattro gli switch sono stati aggiornati e la configurazione MetroCluster funziona normalmente.

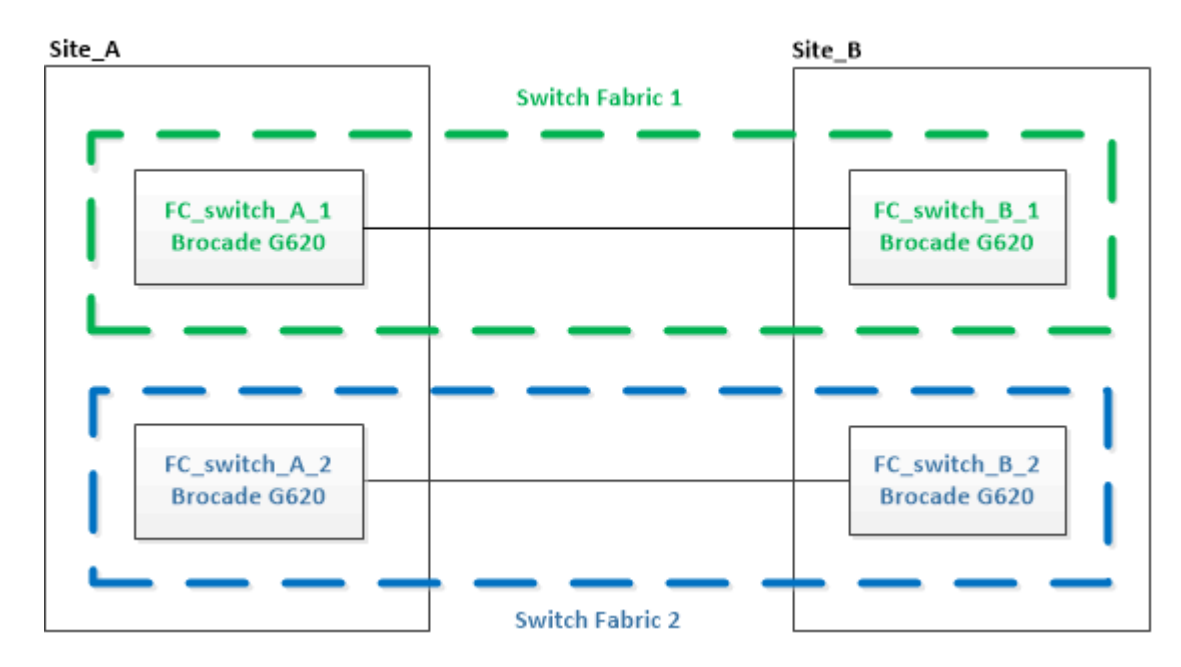

# **Sostituzione di uno switch FC Brocade**

Per sostituire uno switch guasto, è necessario utilizzare questa procedura specifica di Brocade.

È necessaria la password admin e l'accesso a un server FTP o SCP.

Negli esempi seguenti, FC switch A 1 è lo switch integro e FC switch B 1 è lo switch compromesso. L'utilizzo della porta dello switch negli esempi è illustrato nella seguente tabella:

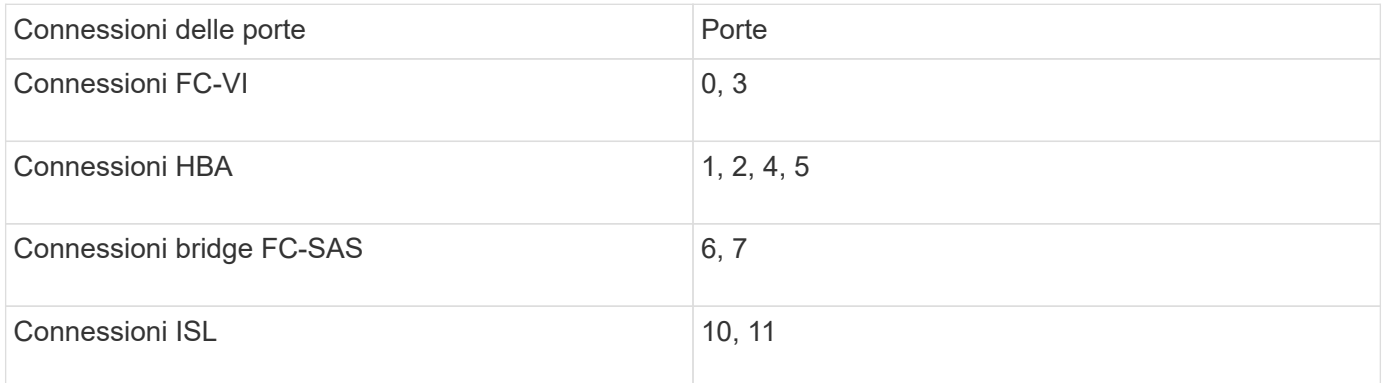

Gli esempi mostrano due bridge FC-SAS. Se si dispone di altre porte, è necessario disattivarle e attivarle successivamente.

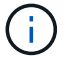

Questa procedura è senza interruzioni e richiede circa due ore per essere completata.

L'utilizzo della porta dello switch deve seguire le assegnazioni consigliate.

- ["Assegnazioni delle porte per switch FC quando si utilizza ONTAP 9.0"](#page-233-0)
- ["Assegnazioni delle porte per gli switch FC quando si utilizza ONTAP 9.1 e versioni successive"](#page-243-0)

### **Fasi**

- 1. Spegnere lo switch in sostituzione disattivando le porte ISL dello switch integro nel fabric e le porte FC-VI e HBA dello switch non funzionante (se lo switch non funzionante è ancora in funzione):
	- a. Disattivare le porte ISL sullo switch integro per ciascuna porta:

portcfgpersistentdisable *port-number*

FC switch A 1:admin> portcfgpersistentdisable 10 FC switch A 1:admin> portcfgpersistentdisable 11

b. Se lo switch non funzionante è ancora in funzione, disattivare le porte FC-VI e HBA dello switch per ciascuna porta:

portcfgpersistentdisable *port-number*

```
FC switch B 1:admin> portcfgpersistentdisable 0
FC switch B 1:admin> portcfgpersistentdisable 1
FC switch B 1:admin> portcfgpersistentdisable 2
FC switch B 1:admin> portcfgpersistentdisable 3
FC switch B 1:admin> portcfgpersistentdisable 4
FC switch B 1:admin> portcfgpersistentdisable 5
```
2. Se l'interruttore non funzionante è ancora in funzione, raccogliere l'uscita da switchshow comando.

```
FC switch B 1:admin> switchshow
      switchName: FC_switch_B_1
     switchType: 71.2
      switchState:Online
      switchMode: Native
      switchRole: Subordinate
     switchDomain: 2
     switchId: fffc01
      switchWwn: 10:00:00:05:33:86:89:cb
      zoning: OFF
      switchBeacon: OFF
```
- 3. Avviare e preconfigurare il nuovo switch prima di installarlo fisicamente:
	- a. Accendere il nuovo switch e lasciarlo avviare.
	- b. Controllare la versione del firmware sullo switch per verificare che corrisponda alla versione degli altri switch FC:

firmwareShow

c. Configurare il nuovo switch seguendo i passaggi indicati nella sezione ["Configurare manualmente gli](https://docs.netapp.com/us-en/ontap-metrocluster/install-fc/task_fcsw_brocade_configure_the_brocade_fc_switches_supertask.html) [switch Brocade FC"](https://docs.netapp.com/us-en/ontap-metrocluster/install-fc/task_fcsw_brocade_configure_the_brocade_fc_switches_supertask.html).

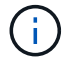

A questo punto, il nuovo switch non viene collegato alla configurazione MetroCluster.

d. Disattivare le porte FC-VI, HBA e storage sul nuovo switch e le porte collegate ai bridge FC-SAS.

```
FC switch B 1:admin> portcfgpersistentdisable 0
FC switch B 1:admin> portcfgpersistentdisable 1
FC switch B 1:admin> portcfgpersistentdisable 2
FC switch B 1:admin> portcfgpersistentdisable 3
FC switch B 1:admin> portcfgpersistentdisable 4
FC switch B 1:admin> portcfgpersistentdisable 5
FC switch B 1:admin> portcfgpersistentdisable 6
FC switch B 1:admin> portcfgpersistentdisable 7
```
- 4. Sostituire fisicamente lo switch:
	- a. Spegnere lo switch FC compromesso.
	- b. Spegnere lo switch FC sostitutivo.
	- c. Scollegare e rimuovere lo switch compromesso, prestando attenzione a quali cavi sono collegati a quali porte.
	- d. Installare lo switch sostitutivo nel rack.
- e. Collegare lo switch sostitutivo esattamente come lo switch precedente era cablato.
- f. Accendere il nuovo switch FC.
- 5. Se si desidera attivare la crittografia ISL, completare le attività applicabili in ["Installazione e configurazione](https://docs.netapp.com/us-en/ontap-metrocluster/install-fc/index.html) [di Fabric-Attached MetroCluster"](https://docs.netapp.com/us-en/ontap-metrocluster/install-fc/index.html).

Se si attiva la crittografia ISL, è necessario completare le seguenti attività:

- Disattivare il fabric virtuale
- Impostare il payload
- Impostare il criterio di autenticazione
- Abilitare la crittografia ISL sugli switch Brocade
- 6. Completare la configurazione del nuovo switch:
	- a. Abilitare gli ISL:

portcfgpersistentenable *port-number*

FC switch B 1:admin> portcfgpersistentenable 10 FC switch B 1:admin> portcfgpersistentenable 11

b. Verificare la configurazione dello zoning:

cfg show

c. Sullo switch sostitutivo (FC\_switch\_B\_1 nell'esempio), verificare che gli ISL siano in linea:

switchshow

```
FC switch B 1:admin> switchshow
switchName: FC_switch_B_1
switchType: 71.2
switchState:Online
switchMode: Native
switchRole: Principal
switchDomain: 4
switchId: fffc03
switchWwn: 10:00:00:05:33:8c:2e:9a
zoning: OFF
switchBeacon: OFF
Index Port Address Media Speed State Proto
==============================================
...
10 10 030A00 id 16G Online FC E-Port
10:00:00:05:33:86:89:cb "FC_switch_A_1"
11 11 030B00 id 16G Online FC E-Port
10:00:00:05:33:86:89:cb "FC_switch_A_1" (downstream)
...
```
d. Abilitare le porte di storage che si collegano ai bridge FC.

```
FC switch B 1:admin> portcfgpersistentenable 6
FC switch B 1:admin> portcfgpersistentenable 7
```
e. Abilitare le porte storage, HBA e FC-VI.

L'esempio seguente mostra i comandi utilizzati per attivare le porte che collegano gli adattatori HBA:

```
FC switch B 1:admin> portcfgpersistentenable 1
FC switch B 1:admin> portcfgpersistentenable 2
FC switch B 1:admin> portcfgpersistentenable 4
FC switch B 1:admin> portcfgpersistentenable 5
```
L'esempio seguente mostra i comandi utilizzati per attivare le porte che collegano gli adattatori FC-VI:

```
FC switch B 1:admin> portcfgpersistentenable 0
FC switch B 1:admin> portcfgpersistentenable 3
```
7. Verificare che le porte siano in linea:

switchshow

- 8. Verificare il funzionamento della configurazione MetroCluster in ONTAP:
	- a. Verificare che il sistema sia multipercorso:

node run -node *node-name* sysconfig -a

b. Verificare la presenza di eventuali avvisi sullo stato di salute su entrambi i cluster:

system health alert show

c. Verificare la configurazione MetroCluster e che la modalità operativa sia normale:

metrocluster show

d. Eseguire un controllo MetroCluster:

metrocluster check run

e. Visualizzare i risultati del controllo MetroCluster:

metrocluster check show

f. Verificare la presenza di eventuali avvisi sullo stato di salute sugli switch (se presenti):

storage switch show

- g. Eseguire ["Config Advisor".](https://mysupport.netapp.com/site/tools/tool-eula/activeiq-configadvisor)
- h. Dopo aver eseguito Config Advisor, esaminare l'output dello strumento e seguire le raccomandazioni nell'output per risolvere eventuali problemi rilevati.

# **Ridenominazione di uno switch FC Brocade**

Potrebbe essere necessario rinominare uno switch FC Brocade per garantire un nome coerente in tutta la configurazione.

#### **Fasi**

1. Disabilitare in modo persistente lo switch o gli switch in un fabric:

#### **switchcfgpersistentdisable**

L'esempio seguente mostra l'output per **switchcfgpersistentdisable** comando:

```
7840 FCIP 2:admin> switchcfgpersistentdisable
Switch's persistent state set to 'disabled'
2018/03/09-07:41:06, [ESM-2105], 146080, FID 128, INFO, 7840_FCIP_2, VE
Tunnel 24 is DEGRADED.
2018/03/09-07:41:06, [ESM-2104], 146081, FID 128, INFO, 7840_FCIP_2, VE
Tunnel 24 is OFFLINE.
7840_FCIP_2:admin>
```
2. Rinominare lo switch o gli switch:

### **switchname** *new-switch-name*

Se si stanno rinominando entrambi gli switch nel fabric, utilizzare lo stesso comando su ogni switch.

L'esempio seguente mostra l'output per **switchname** *new-switch-name* comando:

```
7840 FCIP 2:admin> switchname FC switch 1 B
Committing configuration...
Done.
Switch name has been changed.Please re-login into the switch for the
change to be applied.
2018/03/09-07:41:20, [IPAD-1002], 146082, FID 128, INFO, FC_switch_1_B,
Switch name has been successfully changed to FC switch 1 B.
7840_FCIP_2:admin>
```
3. Riavviare lo switch:

#### **reboot**

Se si stanno rinominando entrambi gli switch nel fabric, riavviare entrambi gli switch. Una volta completato il riavvio, lo switch viene rinominato in tutte le posizioni.

L'esempio seguente mostra l'output per **reboot** comando:

```
7840_FCIP_2:admin> reboot
Warning: This command would cause the switch to reboot
and result in traffic disruption.
Are you sure you want to reboot the switch [y/n]?y
2018/03/09-07:42:08, [RAS-1007], 146083, CHASSIS, INFO, Brocade7840,
System is about to reload.
Rebooting! Fri Mar 9 07:42:11 CET 2018
Broadcast message from root (ttyS0) Fri Mar 9 07:42:11 2018...
The system is going down for reboot NOW !!
INIT: Switching to runlevel: 6
INIT:
2018/03/09-07:50:48, [ESM-1013], 146104, FID 128, INFO, FC_switch_1_B,
DP0 Configuration replay has completed.
2018/03/09-07:50:48, [ESM-1011], 146105, FID 128, INFO, FC_switch_1_B,
DP0 is ONLINE.
*** CORE FILES WARNING (03/09/18 - 08:00:00 ) ***
10248 KBytes in 1 file(s)
use "supportsave" command to upload
*** FFDC FILES WARNING (03/09/18 - 08:00:00 ) ***
520 KBytes in 1 file(s)
```
4. Abilitare costantemente gli switch: **switchcfgpersistentenable**

L'esempio seguente mostra l'output per **switchcfgpersistentenable** comando:

```
FC switch 1 B:admin> switchcfgpersistentenable
Switch's persistent state set to 'enabled'
FC switch 1 B:admin>
FC switch 1 B:admin>
FC switch 1 B:admin> 2018/03/09-08:07:07, [ESM-2105], 146106, FID 128,
INFO, FC switch 1 B, VE Tunnel 24 is DEGRADED.
2018/03/09-08:07:10, [ESM-2106], 146107, FID 128, INFO, FC_switch_1_B,
VE Tunnel 24 is ONLINE.
FC switch 1 B:admin>
FC switch 1 B:admin> switchshow
switchName: FC_switch_1_B
switchType: 148.0
switchState: Online
switchMode: Native
switchRole: Subordinate
switchDomain: 6<br>switchId: fffc06
switchId:
switchWwn: 10:00:50:eb:1a:9a:a5:79
zoning: ON (CFG_FAB_2_RCF_9_3)
switchBeacon: OFF
FC Router: OFF
FC Router BB Fabric ID: 128
Address Mode: 0
HIF Mode: OFF
Index Port Address Media Speed State Proto
==================================================
    0 0 060000 id 16G Online FC F-Port
50:0a:09:81:06:a5:5a:08
    1 1 060100 id 16G Online FC F-Port
50:0a:09:83:06:a5:5a:08
```
5. Verificare che la modifica del nome dello switch sia visibile dal prompt del cluster ONTAP:

#### **storage switch show**

L'esempio seguente mostra l'output per **storage switch show** comando:

```
cluster A::*> storage switch show
    (storage switch show)
                    Symbolic Is
Monitor
Switch Name Vendor Model Switch WWN Monitored
Status
--------------------- -------- ------- ----- ---------------- ---------
 -------
Brocade_172.20.7.90
                      RTP-FC01-510Q40
                              Brocade Brocade7840
                                           1000c4f57c904bc8 true
ok
Brocade_172.20.7.91
                      RTP-FC02-510Q40
                              Brocade Brocade7840
                                           100050eb1a9aa579 true
ok
Brocade_172.20.7.92
```
# **Disattivazione della crittografia sugli switch Brocade FC**

Potrebbe essere necessario disattivare la crittografia sugli switch Brocade FC.

## **Fasi**

1. Inviare un messaggio AutoSupport da entrambi i siti indicando l'inizio della manutenzione.

```
cluster A::> autosupport invoke -node * -type all -message MAINT=4h
```
cluster B::> autosupport invoke -node \* -type all -message MAINT=4h

- 2. Verificare il funzionamento della configurazione MetroCluster dal cluster A.
	- a. Confermare la configurazione MetroCluster e verificare che la modalità operativa sia normale: **metrocluster show**

cluster A::> metrocluster show

b. Eseguire un controllo MetroCluster: **metrocluster check run**

cluster A::> metrocluster check run

c. Visualizzare i risultati del controllo MetroCluster: **metrocluster check show**

cluster A::> metrocluster check show

3. Controllare lo stato di entrambi gli interruttori:

### **fabric show**

switch A 1:admin> fabric show

switch B 1:admin> fabric show

4. Disattivare entrambi gli switch:

# **switchdisable**

switch A 1:admin> switchdisable

switch B 1:admin> switchdisable

5. Verificare i percorsi disponibili per i nodi su ciascun cluster:

## **sysconfig**

```
cluster A::> system node run -node node-name -command sysconfig -a
```

```
cluster B::> system node run -node node-name -command sysconfig -a
```
Poiché il fabric dello switch è ora disattivato, la configurazione dello storage di sistema dovrebbe essere ha a percorso singolo.

6. Controllare lo stato dell'aggregato per entrambi i cluster.

```
cluster A:: > aggr status
```
cluster\_B::> aggr status

L'output del sistema dovrebbe mostrare che gli aggregati sono mirrorati e normali per entrambi i cluster:

mirrored,normal

- 7. Ripetere i passaggi seguenti dal prompt di amministrazione su entrambi gli switch.
	- a. Mostra quali porte sono crittografate: **portenccompshow**

switch A 1:admin> portenccompshow

b. Disattivare la crittografia sulle porte crittografate: **portcfgencrypt – disable** *port-number*

```
switch A 1:admin> portcfgencrypt --disable 40
switch A 1:admin> portcfgencrypt --disable 41
switch A 1:admin> portcfgencrypt --disable 42
switch A 1:admin> portcfgencrypt --disable 43
```
c. Impostare il tipo di autenticazione su tutti:

```
authUtil --set -a all
```

```
switch A 1:admin> authUtil --set -a all
```
a. Impostare il criterio di autenticazione sullo switch. su off: **authutil --policy -sw off**

switch A 1:admin> authutil --policy -sw off

b. Impostare il gruppo di autenticazione Diffie-Hellman su \* : **authutil --set -g \***

switch A 1:admin> authUtil --set -g \*

c. Eliminare il database delle chiavi segrete: **secAuthSecret --remove -all**

switch A 1:admin> secAuthSecret --remove -all

d. Verificare che la crittografia sia disattivata sulle porte: **portenccompshow**

switch A 1:admin> portenccompshow

e. Attivare lo switch: **switchenable**

switch A 1:admin> switchenable

f. Confermare lo stato degli ISL: **islshow**

switch A 1:admin> islshow

8. Verificare i percorsi disponibili per i nodi su ciascun cluster:

### **sysconfig**

```
cluster A::> system node run -node * -command sysconfig -a
```
cluster  $B::>$  system node run -node  $*$  -command sysconfig -a

L'output del sistema dovrebbe indicare che la configurazione dello storage di sistema è stata nuovamente modificata in Quad-Path ha.

9. Controllare lo stato dell'aggregato per entrambi i cluster.

cluster\_A::> aggr status

cluster B:: > aggr status

Il sistema dovrebbe mostrare che gli aggregati sono mirrorati e normali per entrambi i cluster, come mostrato nell'output di sistema seguente:

```
mirrored,normal
```
- 10. Verificare il funzionamento della configurazione MetroCluster dal cluster A.
	- a. Eseguire un controllo MetroCluster: **metrocluster check run**

cluster A::> metrocluster check run

b. Visualizzare i risultati del controllo MetroCluster: **metrocluster check show**

cluster A::> metrocluster check show

11. Inviare un messaggio AutoSupport da entrambi i siti indicando la fine della manutenzione.

```
cluster A::> autosupport invoke -node node-name -type all -message
MAINT=END
```

```
cluster B::> autosupport invoke -node node-name -type all -message
MAINT=END
```
# **Modifica delle proprietà ISL, delle porte ISL o della configurazione IOD/OOOD su uno switch Brocade**

Potrebbe essere necessario aggiungere gli ISL a uno switch se si sta aggiungendo o aggiornando hardware come controller o switch aggiuntivi o più veloci.

# **Prima di iniziare**

Assicurarsi che il sistema sia configurato correttamente, che tutti gli switch fabric siano operativi e che non siano presenti errori.

Se l'apparecchiatura sul collegamento ISL cambia e la nuova configurazione del collegamento non supporta più la configurazione corrente----trunking e consegna ordinata----allora il fabric deve essere riconfigurato per la policy di routing corretta: In-order-delivery (IOD) o out-of-order-delivery (OOOD).

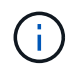

Per apportare modifiche all'OOD dal software ONTAP, attenersi alla seguente procedura: ["Configurazione della consegna in-order o out-of-order dei frame sul software ONTAP"](https://docs.netapp.com/it-it/ontap-metrocluster/install-fc/concept_configure_the_mcc_software_in_ontap.html#configuring-in-order-delivery-or-out-of-order-delivery-of-frames-on-ontap-software#configuring-in-order-delivery-or-out-of-order-delivery-of-frames-on-ontap-software)

## **Fasi**

1. Disattivare le porte FCVI e HBA dello storage:

```
portcfgpersistentdisable port number
```
Per impostazione predefinita, le prime 8 porte (porte da 0 a 7) vengono utilizzate per FCVI e Storage HBA. Le porte devono essere costantemente disattivate in modo che rimangano disattivate in caso di riavvio dello switch.

L'esempio seguente mostra che le porte ISL 0-7 sono disabilitate su entrambi gli switch:

```
Switch A 1:admin> portcfgpersistentdisable 0-7
Switch B 1:admin> portcfgpersistentdisable 0-7
```
2. Modificare le porte ISL secondo necessità.

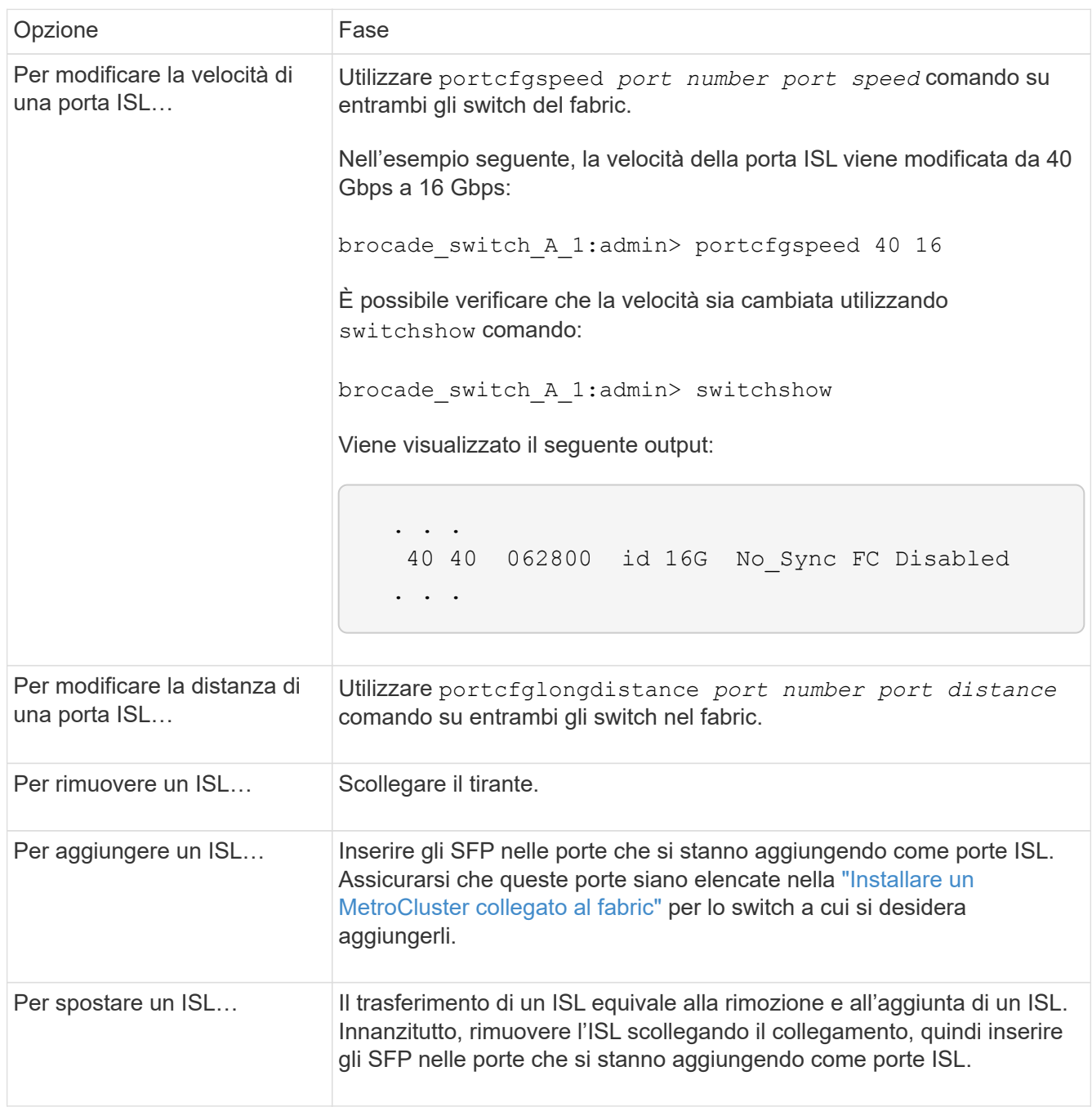

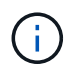

Quando si apportano modifiche alle porte ISL, potrebbe essere necessario applicare ulteriori impostazioni consigliate dal fornitore di WDM. Fare riferimento alla documentazione del fornitore WDM per le indicazioni.

3. Riconfigurare per la consegna fuori ordine (OOD) o la consegna in-order (IOD).

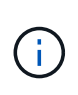

Se i criteri di routing rimangono invariati, non è necessario riconfigurare e questo passaggio può essere ignorato. La configurazione ONTAP deve corrispondere alla configurazione fabric. Se il fabric è configurato per OOD, anche ONTAP deve essere configurato per OOD. Lo stesso vale per IOD.

Questo passaggio deve essere eseguito nei seguenti scenari:

- Più di un ISL ha formato una linea prima della modifica, ma dopo la modifica, il trunking non è più supportato. In questo caso, è necessario configurare il fabric per OOD.
- C'è un ISL prima della modifica e più ISL dopo la modifica.
- Se più ISL formano una linea, configurare la struttura per IOD. Se più ISL **non possono** formare un trunk, configurare il fabric per OOD.
- Disattivare in modo persistente gli switch utilizzando switchcfgpersistentdisable come illustrato nell'esempio seguente:

```
Switch A 1:admin> switchcfgpersistentdisable
Switch B 1:admin> switchcfgpersistentdisable
```
i. Configurare la modalità trunking per ogni ISL portcfgtrunkport *port number* come mostrato nella seguente tabella:

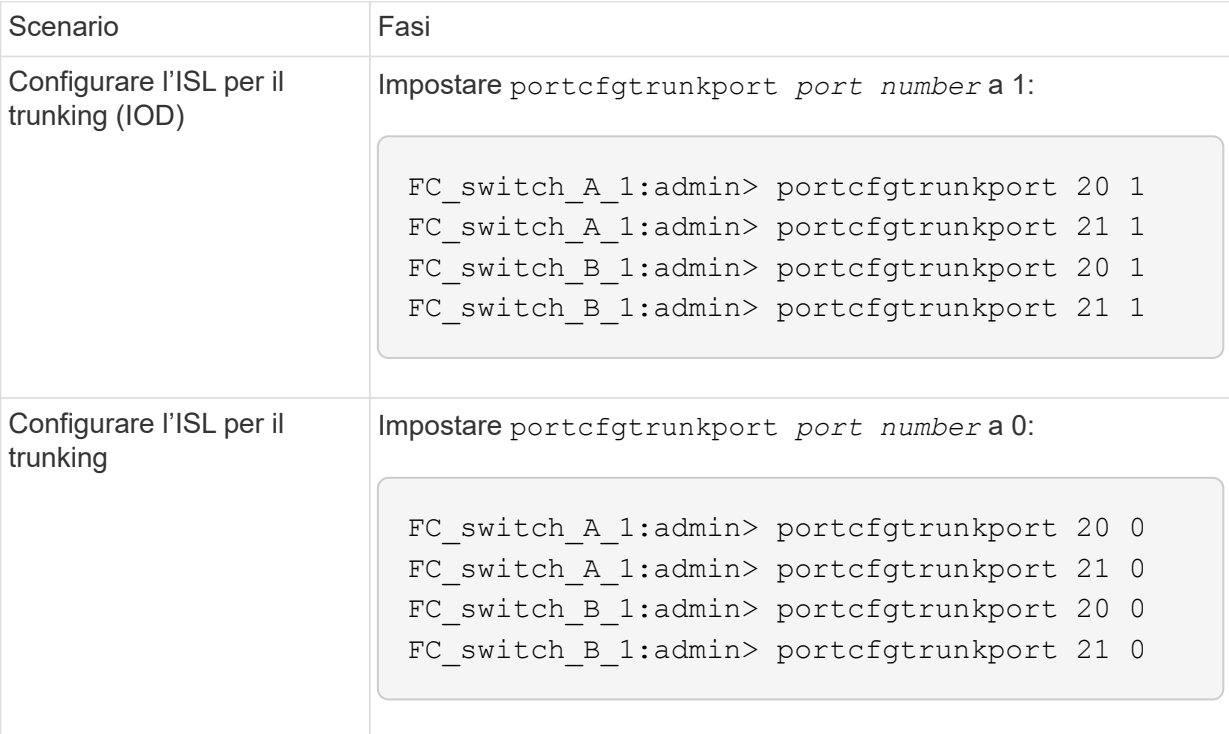

ii. Configurare il fabric per IOD o OOOD secondo necessità.

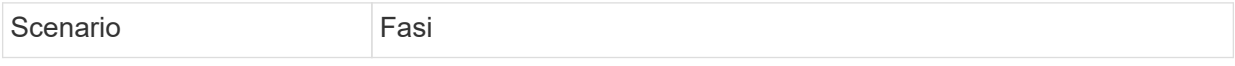

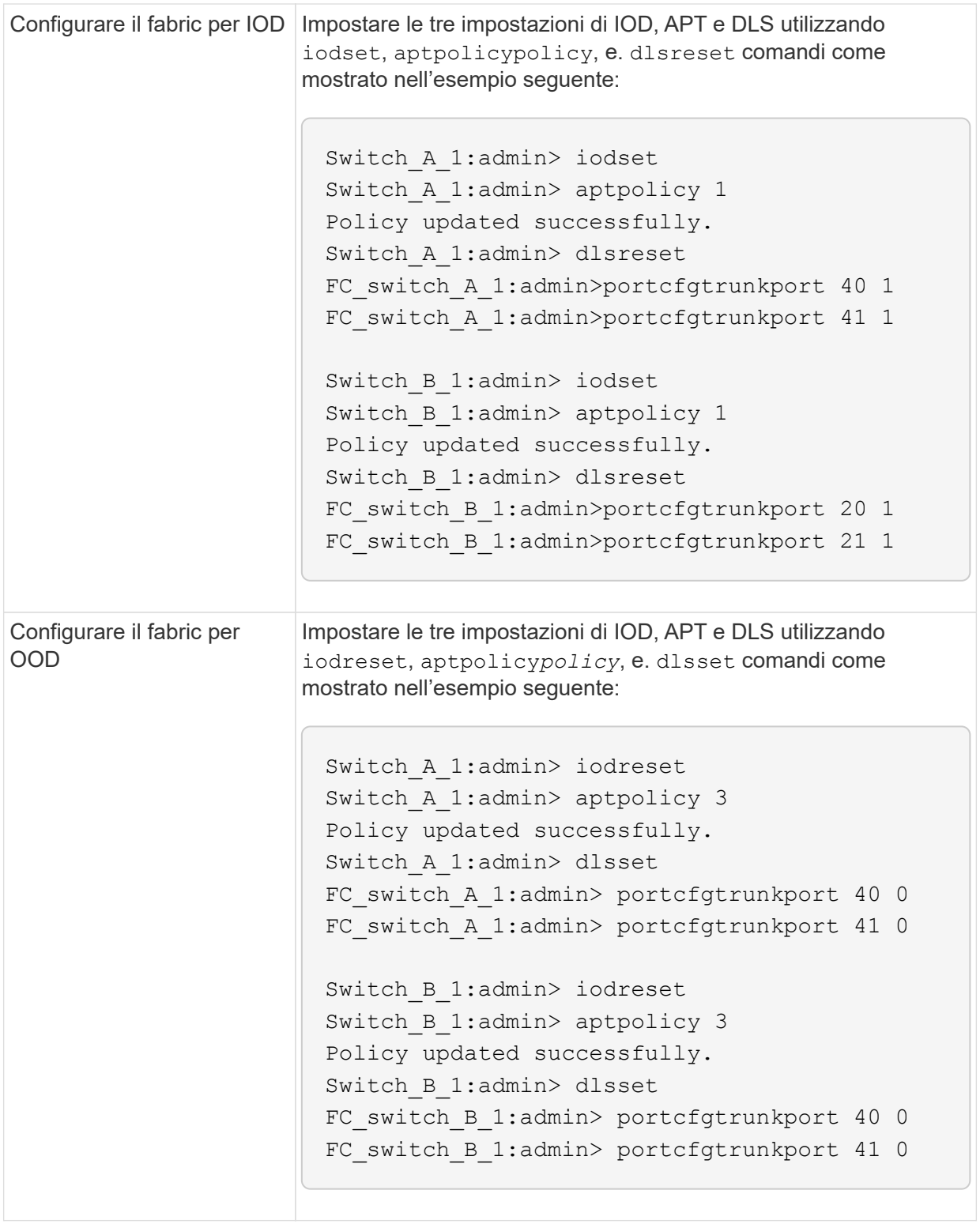

iii. Abilitare gli switch in modo persistente:

switchcfgpersistentenable

```
switch_A_1:admin>switchcfgpersistentenable
switch B 1:admin>switchcfgpersistentenable
```
+ Se questo comando non esiste, utilizzare switchenable come illustrato nell'esempio seguente:

```
brocade_switch_A_1:admin>
switchenable
```
i. Verificare le impostazioni OOOD utilizzando iodshow, aptpolicy, e. dlsshow comandi come mostrato nell'esempio seguente:

```
switch_A_1:admin> iodshow
IOD is not set
switch A 1:admin> aptpolicy
         Current Policy: 3 0(ap)
         3 0(ap) : Default Policy
         1: Port Based Routing Policy
         3: Exchange Based Routing Policy
         0: AP Shared Link Policy
         1: AP Dedicated Link Policy
         command aptpolicy completed
switch A 1:admin> dlsshow
DLS is set by default with current routing policy
```
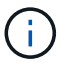

È necessario eseguire questi comandi su entrambi gli switch.

ii. Verificare le impostazioni IOD utilizzando iodshow, aptpolicy, e. dlsshow comandi come mostrato nell'esempio seguente:

```
switch_A_1:admin> iodshow
IOD is set
switch A 1:admin> aptpolicy
         Current Policy: 1 0(ap)
         3 0(ap) : Default Policy
         1: Port Based Routing Policy
         3: Exchange Based Routing Policy
         0: AP Shared Link Policy
         1: AP Dedicated Link Policy
         command aptpolicy completed
switch_A_1:admin> dlsshow
DLS is not set
```
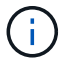

È necessario eseguire questi comandi su entrambi gli switch.

4. Verificare che gli ISL siano online e trunked (se l'apparecchiatura di collegamento supporta il trunking) utilizzando islshow e. trunkshow comandi.

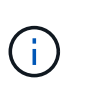

Se FEC è attivato, il valore di disallineamento dell'ultima porta online del fascio di linee potrebbe mostrare una differenza fino a 36, anche se i cavi sono tutti della stessa lunghezza.

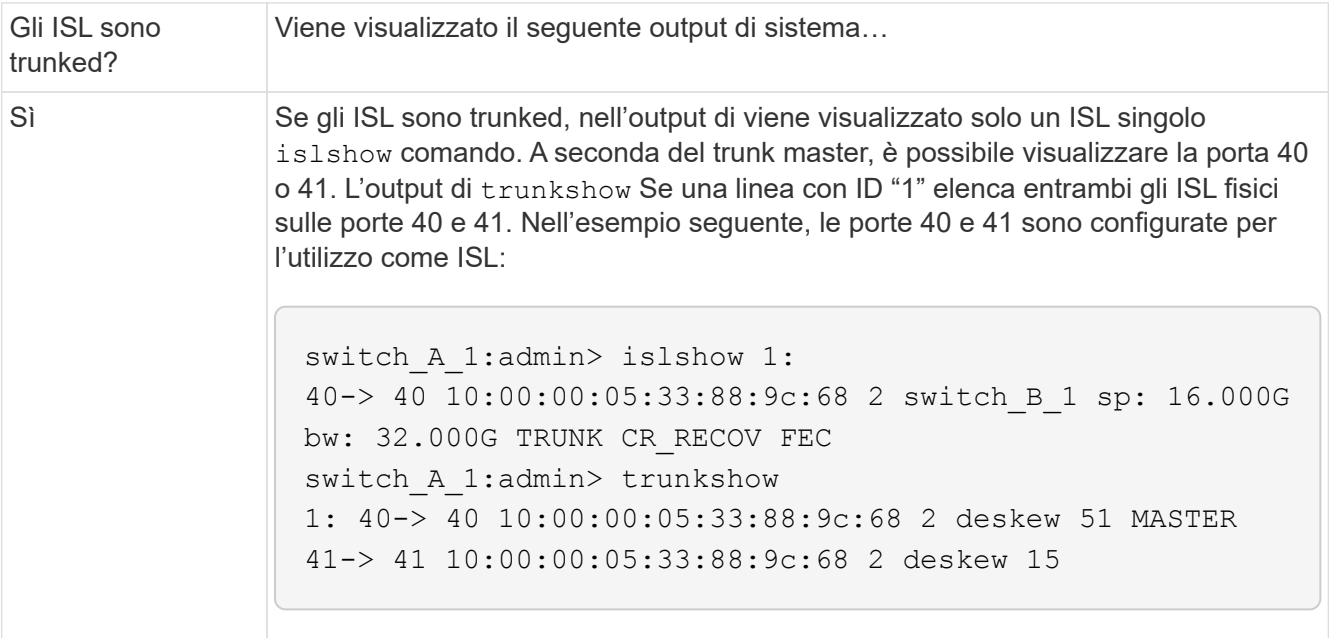

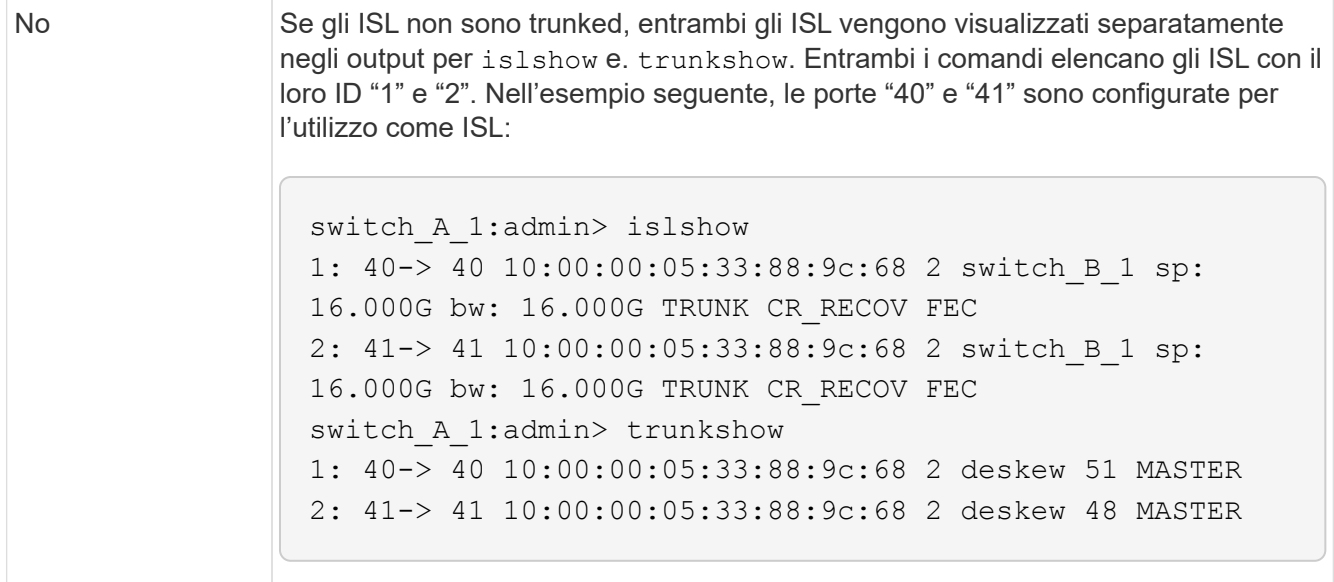

5. Eseguire spinfab Su entrambi gli switch per verificare che gli ISL siano integri:

switch A 1:admin> spinfab -ports 0/40 - 0/41

6. Attivare le porte disattivate al passaggio 1:

portenable *port number*

L'esempio seguente mostra le porte ISL da "0" a "7" attivate:

```
brocade switch A 1:admin> portenable 0-7
```
# **Sostituzione di uno switch FC Cisco**

Per sostituire uno switch FC Cisco guasto, è necessario utilizzare i passaggi specifici di Cisco.

## **Prima di iniziare**

È necessaria la password admin e l'accesso a un server FTP o SCP.

# **A proposito di questa attività**

Questa procedura è senza interruzioni e richiede circa due ore per essere completata.

Negli esempi di questa procedura, FC\_switch\_A\_1 è lo switch integro e FC\_switch\_B\_1 è lo switch compromesso. L'utilizzo della porta dello switch negli esempi è illustrato nella seguente tabella:

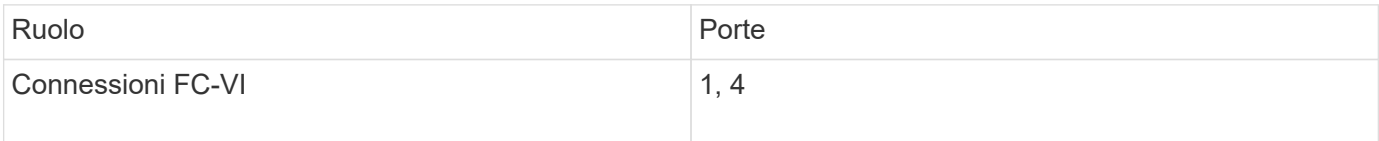

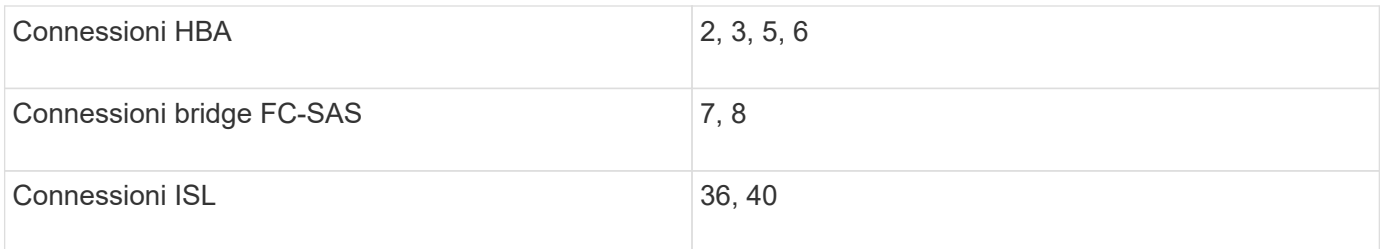

Gli esempi mostrano due bridge FC-SAS. Se si dispone di altre porte, è necessario disattivarle e attivarle successivamente.

L'utilizzo della porta dello switch deve seguire le assegnazioni consigliate.

- ["Assegnazioni delle porte per switch FC quando si utilizza ONTAP 9.0"](#page-233-0)
- ["Assegnazioni delle porte per gli switch FC quando si utilizza ONTAP 9.1 e versioni successive"](#page-243-0)

### **Fasi**

1. Disattivare le porte ISL sullo switch integro per escludere lo switch compromesso.

Questi passaggi vengono eseguiti sullo switch integro.

- a. Accedere alla modalità di configurazione: conf t
- b. Disattivare le porte ISL sullo switch integro con interface e. shut comandi.

```
FC switch A 1# conf t
FC switch A 1(config)# interface fc1/36
FC switch A 1(config)# shut
FC switch A 1(config)# interface fc1/40FC switch A 1(config)# shut
```
c. Uscire dalla modalità di configurazione e copiare la configurazione nella configurazione di avvio.

```
FC switch A 1(config)# end
FC switch A 1# copy running-config startup-config
FC_switch_A_1#
```
2. Disfare le porte FC-VI e HBA dello switch non funzionante (se ancora in funzione).

Questi passaggi vengono eseguiti sullo switch compromesso.

a. Accedere alla modalità di configurazione:

conf t

b. Se lo switch non funzionante è ancora in funzione, disattivare le porte FC-VI e HBA sullo switch non funzionante con i comandi di interfaccia e di chiusura.

```
FC switch B 1(config)# interface fc1/1
FC switch B 1(config)# shut
FC switch B 1(config)# interface fc1/4
FC switch B 1(config)# shut
FC switch B 1(config)# interface fc1/2-3
FC switch B 1(config)# shut
FC switch B 1(config)# interface fc1/5-6
FC switch B 1(config)# shut
```
c. Uscire dalla modalità di configurazione e copiare la configurazione nella configurazione di avvio.

```
FC switch B 1(config)# end
FC switch B 1# copy running-config startup-config
FC switch B 1#
```
3. Se lo switch non funzionante è ancora in funzione, determinare il numero WWN dello switch:

```
show wwn switch
```

```
FC switch B 1# show wwn switch
Switch WWN is 20:00:54:7f:ee:e3:86:50
FC switch B 1#
```
4. Avviare e preconfigurare lo switch sostitutivo prima di installarlo fisicamente.

A questo punto, lo switch sostitutivo non viene collegato alla configurazione MetroCluster. Le porte ISL sullo switch partner sono disattivate (in modalità di chiusura) e offline.

- a. Accendere lo switch sostitutivo e lasciarlo avviare.
- b. Controllare la versione del firmware sullo switch sostitutivo per verificare che corrisponda alla versione degli altri switch FC:

show version

c. Configurare lo switch sostitutivo come descritto nella *Guida all'installazione e alla configurazione di MetroCluster*, ignorando la sezione "Configurazione dello zoning su uno switch FC Cisco".

["Installazione e configurazione di Fabric-Attached MetroCluster"](https://docs.netapp.com/it-it/ontap-metrocluster/install-fc/index.html)

La configurazione dello zoning verrà eseguita più avanti in questa procedura.

a. Disattivare le porte FC-VI, HBA e storage sullo switch sostitutivo.

```
FC switch B 1# conf t
FC switch B 1(config)# interface fc1/1
FC switch B 1(config)# shut
FC switch B 1(config)# interface fc1/4
FC switch B 1(config)# shut
FC switch B 1(config)# interface fc1/2-3
FC switch B 1(config)# shut
FC switch B 1(config)# interface fc1/5-6
FC switch B 1(config)# shut
FC switch B 1(config)# interface fc1/7-8
FC switch B 1(config)# shut
FC switch B 1# copy running-config startup-config
FC switch B 1#
```
- 5. Sostituire fisicamente lo switch compromesso:
	- a. Spegnere l'interruttore per i problemi.
	- b. Spegnere lo switch sostitutivo.
	- c. Scollegare e rimuovere lo switch compromesso, prestando attenzione a quali cavi sono collegati a quali porte.
	- d. Installare lo switch sostitutivo nel rack.
	- e. Collegare lo switch sostitutivo esattamente come lo switch compromesso era cablato.
	- f. Accendere lo switch sostitutivo.
- 6. Abilitare le porte ISL sullo switch sostitutivo.

```
FC switch B 1# conf t
FC switch B 1(config)# interface fc1/36
FC switch B 1(config)# no shut
FC switch B 1(config)# end
FC switch B 1# copy running-config startup-config
FC switch B 1(config)# interface fc1/40
FC switch B 1(config)# no shut
FC switch B 1(config)# end
FC switch B 1#
```
7. Verificare che le porte ISL dello switch sostitutivo siano in funzione:

show interface brief

- 8. Regolare lo zoning sullo switch sostitutivo in modo che corrisponda alla configurazione MetroCluster:
	- a. Distribuire le informazioni di zoning dal fabric sano.

In questo esempio, FC switch B 1 è stato sostituito e le informazioni di zoning sono recuperate da FC\_switch\_A\_1:

```
FC switch A 1(config-zone)# zoneset distribute full vsan 10
FC_switch_A_1(config-zone)# zoneset distribute full vsan 20
FC switch A 1(config-zone)# end
```
b. Sullo switch sostitutivo, verificare che le informazioni di zoning siano state recuperate correttamente dallo switch integro:

show zone

```
FC switch B 1# show zone
zone name FC-VI Zone 1 10 vsan 10
    interface fc1/1 swwn 20:00:54:7f:ee:e3:86:50
    interface fc1/4 swwn 20:00:54:7f:ee:e3:86:50
    interface fc1/1 swwn 20:00:54:7f:ee:b8:24:c0
    interface fc1/4 swwn 20:00:54:7f:ee:b8:24:c0
zone name STOR_Zone_1_20_25A vsan 20
    interface fc1/2 swwn 20:00:54:7f:ee:e3:86:50
    interface fc1/3 swwn 20:00:54:7f:ee:e3:86:50
    interface fc1/5 swwn 20:00:54:7f:ee:e3:86:50
    interface fc1/6 swwn 20:00:54:7f:ee:e3:86:50
    interface fc1/2 swwn 20:00:54:7f:ee:b8:24:c0
    interface fc1/3 swwn 20:00:54:7f:ee:b8:24:c0
    interface fc1/5 swwn 20:00:54:7f:ee:b8:24:c0
    interface fc1/6 swwn 20:00:54:7f:ee:b8:24:c0
zone name STOR Zone 1 20 25B vsan 20
    interface fc1/2 swwn 20:00:54:7f:ee:e3:86:50
    interface fc1/3 swwn 20:00:54:7f:ee:e3:86:50
    interface fc1/5 swwn 20:00:54:7f:ee:e3:86:50
    interface fc1/6 swwn 20:00:54:7f:ee:e3:86:50
    interface fc1/2 swwn 20:00:54:7f:ee:b8:24:c0
    interface fc1/3 swwn 20:00:54:7f:ee:b8:24:c0
    interface fc1/5 swwn 20:00:54:7f:ee:b8:24:c0
    interface fc1/6 swwn 20:00:54:7f:ee:b8:24:c0
FC switch B 1#
```
c. Individuare i WWN degli switch.

In questo esempio, i due WWN dello switch sono i seguenti:

- FC\_switch\_A\_1: 20:00:54:7f:ee:b8:24:c0
- FC\_switch\_B\_1: 20:00:54:7f:ee:c6:80:78
```
FC switch B 1# show wwn switch
Switch WWN is 20:00:54:7f:ee:c6:80:78
FC switch B 1#
FC switch A 1# show wwn switch
Switch WWN is 20:00:54:7f:ee:b8:24:c0
FC_switch_A_1#
```
d. Rimuovere i membri di zona che non appartengono ai WWN dei due switch.

In questo esempio, "no member interface" nell'output indica che i seguenti membri non sono associati al WWN dello switch di uno dei due switch del fabric e devono essere rimossi:

- Nome della zona FC-VI zone 1 10 vsan 10
	- interfaccia fc1/1 swwn 20:00:54:7f:ee:e3:86:50
	- $\blacksquare$  interfaccia fc1/2 swwn 20:00:54:7f:ee:e3:86:50
- Nome zona STOR\_zone\_1\_20\_25A vsan 20
	- interfaccia fc1/5 swwn 20:00:54:7f:ee:e3:86:50
	- interfaccia fc1/8 swwn 20:00:54:7f:ee:e3:86:50
	- interfaccia fc1/9 swwn 20:00:54:7f:ee:e3:86:50
	- interfaccia fc1/10 swwn 20:00:54:7f:ee:e3:86:50
	- interfaccia fc1/11 swwn 20:00:54:7f:ee:e3:86:50
- Nome zona STOR\_zone\_1\_20\_25B vsan 20
	- interfaccia fc1/8 swwn 20:00:54:7f:ee:e3:86:50
	- $\cdot$  interfaccia fc1/9 swwn 20:00:54:7f:ee:e3:86:50
	- interfaccia fc1/10 swwn 20:00:54:7f:ee:e3:86:50
	- Interfaccia fc1/11 swwn 20:00:54:7f:ee:e3:86:50 il seguente esempio mostra la rimozione di queste interfacce:

```
FC switch B 1# conf t
FC switch B 1(config)# zone name FC-VI Zone 1 10 vsan 10
FC switch B 1(config-zone)# no member interface fc1/1 swwn
20:00:54:7f:ee:e3:86:50
FC switch B 1(config-zone)# no member interface fc1/2 swwn
20:00:54:7f:ee:e3:86:50
FC switch B 1(config-zone)# zone name STOR Zone 1 20 25A vsan
20
FC switch B 1(config-zone)# no member interface fc1/5 swwn
20:00:54:7f:ee:e3:86:50
FC switch B 1(config-zone)# no member interface fc1/8 swwn
20:00:54:7f:ee:e3:86:50
FC switch B 1(config-zone)# no member interface fc1/9 swwn
20:00:54:7f:ee:e3:86:50
FC switch B 1(config-zone)# no member interface fc1/10 swwn
20:00:54:7f:ee:e3:86:50
FC switch B 1(config-zone)# no member interface fc1/11 swwn
20:00:54:7f:ee:e3:86:50
FC switch B 1(config-zone)# zone name STOR_Zone_1_20_25B vsan
20
FC switch B 1(config-zone)# no member interface fc1/8 swwn
20:00:54:7f:ee:e3:86:50
FC switch B 1(config-zone)# no member interface fc1/9 swwn
20:00:54:7f:ee:e3:86:50
FC switch B 1(config-zone)# no member interface fc1/10 swwn
20:00:54:7f:ee:e3:86:50
FC switch B 1(config-zone)# no member interface fc1/11 swwn
20:00:54:7f:ee:e3:86:50
FC switch B 1(config-zone)# save running-config startup-config
FC switch B 1(config-zone)# zoneset distribute full 10
FC switch B 1(config-zone)# zoneset distribute full 20
FC switch B 1(config-zone)# end
 FC switch B 1# copy running-config startup-config
```
e. Aggiungere le porte dello switch sostitutivo alle zone.

Tutti i cavi dello switch sostitutivo devono essere identici a quelli dello switch compromesso:

```
FC switch B 1# conf t
 FC switch B 1(config)# zone name FC-VI Zone 1 10 vsan 10
 FC switch B 1(config-zone)# member interface fc1/1 swwn
20:00:54:7f:ee:c6:80:78
 FC switch B 1(config-zone)# member interface fc1/2 swwn
20:00:54:7f:ee:c6:80:78
FC switch B 1(config-zone)# zone name STOR Zone 1 20 25A vsan 20
 FC switch B 1(config-zone)# member interface fc1/5 swwn
20:00:54:7f:ee:c6:80:78
FC switch B 1(config-zone)# member interface fc1/8 swwn
20:00:54:7f:ee:c6:80:78
 FC switch B 1(config-zone)# member interface fc1/9 swwn
20:00:54:7f:ee:c6:80:78
FC switch B 1(config-zone)# member interface fc1/10 swwn
20:00:54:7f:ee:c6:80:78
FC switch B 1(config-zone)# member interface fc1/11 swwn
20:00:54:7f:ee:c6:80:78
 FC switch B 1(config-zone)# zone name STOR Zone 1 20 25B vsan 20
FC switch B 1(config-zone)# member interface fc1/8 swwn
20:00:54:7f:ee:c6:80:78
FC switch B 1(config-zone)# member interface fc1/9 swwn
20:00:54:7f:ee:c6:80:78
FC switch B 1(config-zone)# member interface fc1/10 swwn
20:00:54:7f:ee:c6:80:78
FC switch B 1(config-zone)# member interface fc1/11 swwn
20:00:54:7f:ee:c6:80:78
FC switch B 1(config-zone)# save running-config startup-config
FC switch B 1(config-zone)# zoneset distribute full 10
 FC switch B 1(config-zone)# zoneset distribute full 20
 FC switch B 1(config-zone)# end
 FC switch B 1# copy running-config startup-config
```
f. Verificare che lo zoning sia configurato correttamente:

show zone

Il seguente esempio di output mostra le tre zone:

```
FC switch B 1# show zone
  zone name FC-VI Zone 1 10 vsan 10
      interface fc1/1 swwn 20:00:54:7f:ee:c6:80:78
      interface fc1/2 swwn 20:00:54:7f:ee:c6:80:78
      interface fc1/1 swwn 20:00:54:7f:ee:b8:24:c0
      interface fc1/2 swwn 20:00:54:7f:ee:b8:24:c0
    zone name STOR_Zone_1_20_25A vsan 20
      interface fc1/5 swwn 20:00:54:7f:ee:c6:80:78
      interface fc1/8 swwn 20:00:54:7f:ee:c6:80:78
      interface fc1/9 swwn 20:00:54:7f:ee:c6:80:78
      interface fc1/10 swwn 20:00:54:7f:ee:c6:80:78
      interface fc1/11 swwn 20:00:54:7f:ee:c6:80:78
      interface fc1/8 swwn 20:00:54:7f:ee:b8:24:c0
      interface fc1/9 swwn 20:00:54:7f:ee:b8:24:c0
      interface fc1/10 swwn 20:00:54:7f:ee:b8:24:c0
      interface fc1/11 swwn 20:00:54:7f:ee:b8:24:c0
    zone name STOR_Zone_1_20_25B vsan 20
      interface fc1/8 swwn 20:00:54:7f:ee:c6:80:78
      interface fc1/9 swwn 20:00:54:7f:ee:c6:80:78
      interface fc1/10 swwn 20:00:54:7f:ee:c6:80:78
      interface fc1/11 swwn 20:00:54:7f:ee:c6:80:78
      interface fc1/5 swwn 20:00:54:7f:ee:b8:24:c0
      interface fc1/8 swwn 20:00:54:7f:ee:b8:24:c0
      interface fc1/9 swwn 20:00:54:7f:ee:b8:24:c0
      interface fc1/10 swwn 20:00:54:7f:ee:b8:24:c0
      interface fc1/11 swwn 20:00:54:7f:ee:b8:24:c0
FC switch B 1#
```
g. Abilitare la connettività allo storage e ai controller.

L'esempio seguente mostra l'utilizzo della porta:

```
FC switch A 1# conf t
FC switch A 1(config)# interface fc1/1
FC switch A 1(config)# no shut
FC switch A 1(config)# interface fc1/4
FC switch A 1(config)# shut
FC switch A 1(config)# interface fc1/2-3
FC switch A 1(config)# shut
FC switch A 1(config)# interface fc1/5-6
FC switch A 1(config)# shut
FC switch A 1(config)# interface fc1/7-8
FC switch A 1(config)# shut
FC switch A 1# copy running-config startup-config
FC_switch_A_1#
```
- 9. Verificare il funzionamento della configurazione MetroCluster in ONTAP:
	- a. Verificare che il sistema sia multipercorso:

node run -node *node-name* sysconfig -a

b. Verificare la presenza di eventuali avvisi sullo stato di salute su entrambi i cluster:

system health alert show

c. Verificare la configurazione MetroCluster e che la modalità operativa sia normale:

metrocluster show

d. Eseguire un controllo MetroCluster:

metrocluster check run

e. Visualizzare i risultati del controllo MetroCluster:

metrocluster check show

f. Verificare la presenza di eventuali avvisi sullo stato di salute sugli switch (se presenti):

storage switch show

g. Eseguire Config Advisor.

["Download NetApp: Config Advisor"](https://mysupport.netapp.com/site/tools/tool-eula/activeiq-configadvisor)

h. Dopo aver eseguito Config Advisor, esaminare l'output dello strumento e seguire le raccomandazioni nell'output per risolvere eventuali problemi rilevati.

# **Modifica della velocità delle porte ISL su uno switch FC Cisco**

Potrebbe essere necessario modificare la velocità delle porte ISL su uno switch per

migliorare la qualità dell'ISL. Gli ISL che viaggiano su distanze maggiori potrebbero aver bisogno di una riduzione della velocità per migliorare la qualità.

Per garantire la connettività ISL, è necessario completare tutti i passaggi su entrambi gli switch.

1. Disattivare le porte ISL degli ISL che si desidera modificare in base alla velocità di su entrambi gli switch del fabric:

#### **FC\_switch\_A\_1# config t**

Immettere i comandi di configurazione, uno per riga. Terminare con CTRL-Z dopo aver immesso tutti i comandi di configurazione.

```
FC switch A 1(config)# interface fc1/36
   FC switch A 1(config-if)# shut
   FC switch A 1(config)# end
```
2. Modificare la velocità delle porte ISL su entrambi gli switch del fabric:

#### **FC\_switch\_A\_1# config t**

Immettere i comandi di configurazione, uno per riga. Terminare con CTRL-Z dopo aver immesso tutti i comandi di configurazione.

```
FC switch A 1(config)# interface fc1/36
   FC switch A 1(config-if)# switchport speed 16000
```
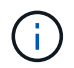

Le velocità delle porte sono 16 = 16,000 Gbps, 8 = 8,000 Gbps, 4 = 4,000 Gbps.

Assicurarsi che queste porte ISL per lo switch siano elencate nella *Guida all'installazione e alla configurazione di Fabric-Attached MetroCluster*.

3. Abilitare tutte le porte ISL (se non attivate) su entrambi gli switch del fabric:

#### **FC\_switch\_A\_1# config t**

Immettere i comandi di configurazione, uno per riga. Terminare con CTRL-Z dopo aver immesso tutti i comandi di configurazione.

```
FC switch A 1(config)# interface fc1/36
   FC switch A 1(config-if)# no shut
   FC switch A 1(config)# end
```
4. Verificare che gli ISL siano stati stabiliti tra entrambi gli switch:

#### **show topology isl**

------------------------------------------------------------------------ -------- \_\_\_\_\_\_\_\_\_\_Local\_\_\_\_\_\_\_\_\_ \_\_\_\_\_\_\_\_\_Remote\_\_\_\_\_\_\_\_\_ VSAN Cost I/F PC I/F Band PC Domain SwName Port Port SwName Domain PC Stat Stat Speed width ------------------------------------------------------------------------ -------- 1 0x11 cisco9 fc1/36 fc1/36 cisco9 0xbc 1 1 15 up up 16g 64g 1 0x11 cisco9 fc1/40 fc1/40 cisco9 0xbc 1 1 15 up up 16g 64g 1 0x11 cisco9 fc1/44 fc1/44 cisco9 0xbc 1 1 15 up up 16g 64g 1 0x11 cisco9 fc1/48 fc1/48 cisco9 0xbc 1 1 15 up up 16g 64g

5. Ripetere la procedura per il secondo fabric dello switch.

# **Aggiunta di LSL a uno switch Cisco**

Potrebbe essere necessario aggiungere gli ISL a uno switch se si sta aggiungendo o aggiornando hardware come controller aggiuntivi o più veloci o switch più veloci.

Per garantire la connettività ISL, è necessario completare anche i passaggi completati su uno switch.

## **Fasi**

1. Disattivare le porte ISL degli ISL da aggiungere su entrambi gli switch del fabric:

## **FC\_switch\_A\_1#config t**

Immettere i comandi di configurazione, uno per riga. Terminare con CTRL-Z dopo aver inserito tutti i comandi di configurazione.

```
FC switch A 1(config)# interface fc1/36
FC switch A 1(config-if)# shut
  FC_switch_A_1(config)# end
```
2. Inserire gli SFP nelle porte che si stanno aggiungendo come porte ISL e cablarli come indicato nella *Guida all'installazione e alla configurazione*.

Assicurarsi che queste porte siano elencate nella *Guida all'installazione e alla configurazione* dello switch a cui si desidera aggiungerle.

3. Configurare le porte ISL in base alla *Guida all'installazione e alla configurazione*.

4. Abilitare tutte le porte ISL (se non attivate) su entrambi gli switch del fabric:

# **FC\_switch\_A\_1# config t**

Immettere i comandi di configurazione, uno per riga. Terminare con CTRL-Z.

```
FC switch A 1# interface fc1/36
   FC switch A 1(config-if)# no shut
   FC switch A 1(config)# end
```
5. Verificare che gli ISL siano stati stabiliti tra entrambi gli switch:

## **show topology isl**

6. Ripetere la procedura sul secondo fabric:

```
------------------------------------------------------------------------
--------
              __________Local_________ _________Remote_________ VSAN Cost I/F PC
I/F Band
    PC Domain SwName Port Port SwName Domain PC Stat Stat
Speed width
  ------------------------------------------------------------------------
--------
       1 0x11 cisco9 fc1/36 fc1/36 cisco9 0xbc 1 1 15 up up
16g 64g
       1 0x11 cisco9 fc1/40 fc1/40 cisco9 0xbc 1 1 15 up up
16g 64g
       1 0x11 cisco9 fc1/44 fc1/44 cisco9 0xbc 1 1 15 up up
16g 64g
       1 0x11 cisco9 fc1/48 fc1/48 cisco9 0xbc 1 1 15 up up
16g 64g
```
# **Modificare il vendor o il modello di uno switch FC**

Potrebbe essere necessario cambiare il vendor di uno switch FC da Cisco a Brocade o viceversa, modificare il modello dello switch o entrambi.

## **A proposito di questa attività**

- Questa procedura si applica quando si utilizzano interruttori convalidati NetApp.
- È necessario eseguire i passaggi di questa procedura su un tessuto alla volta, per entrambi i fabric nella configurazione.

**Fasi**

- 1. controllare lo stato della configurazione.
	- a. Verificare che MetroCluster sia configurato e in modalità normale su ciascun cluster: **metrocluster show**

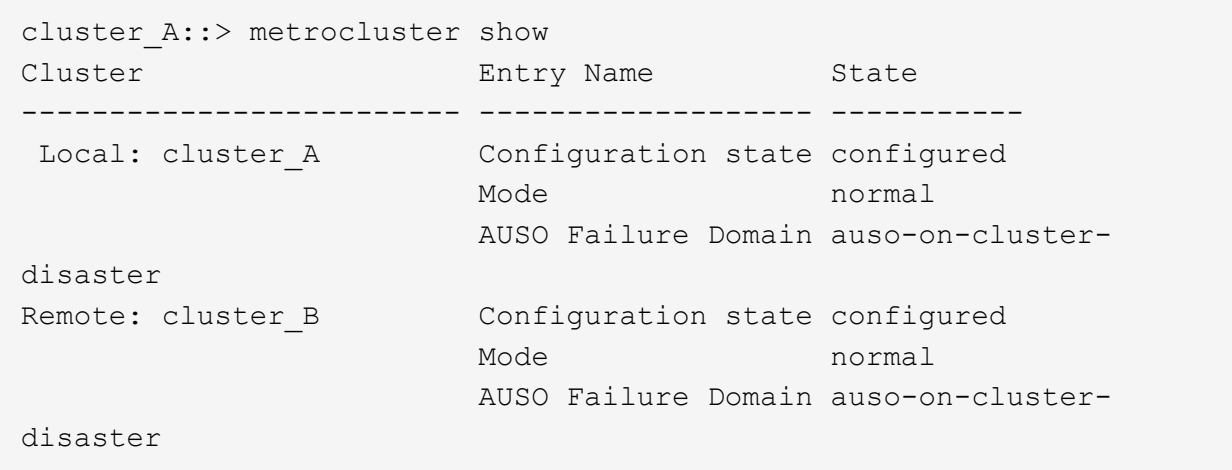

b. Verificare che il mirroring sia attivato su ciascun nodo: **metrocluster node show**

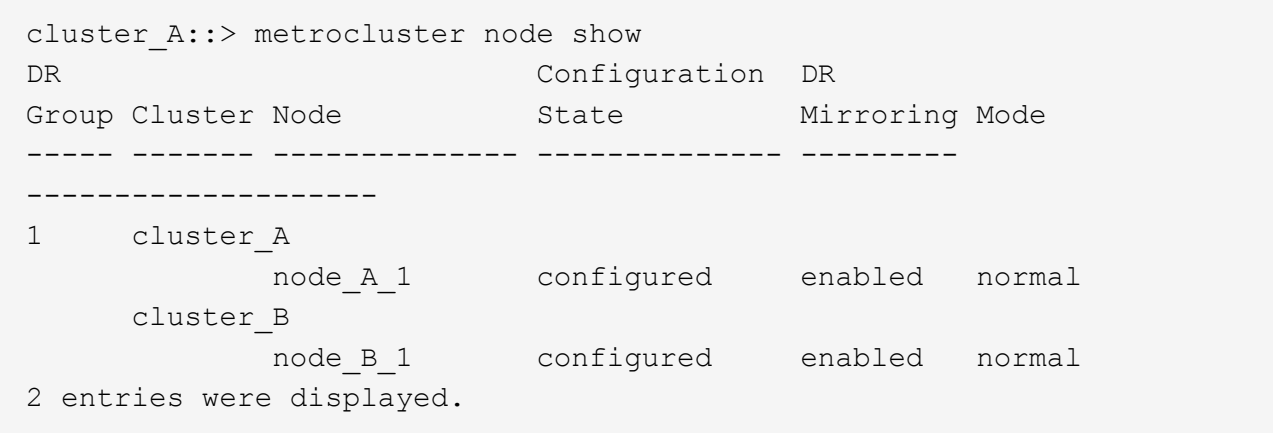

c. Verificare che i componenti di MetroCluster siano in buone condizioni: **metrocluster check run**

```
cluster A::> metrocluster check run
Last Checked On: 10/1/2014 16:03:37
Component Result
------------------- ---------
nodes ok
lifs ok
config-replication ok
aggregates ok
4 entries were displayed.
Command completed. Use the "metrocluster check show -instance"
command or sub-commands in "metrocluster check" directory for
detailed results.
To check if the nodes are ready to do a switchover or switchback
operation, run "metrocluster switchover -simulate" or "metrocluster
switchback -simulate", respectively.
```
- d. Verificare che non siano presenti avvisi sullo stato di salute: **system health alert show**
- 2. Configurare il nuovo switch prima dell'installazione.

Seguire la procedura descritta in ["Configurare gli switch FC".](https://docs.netapp.com/us-en/ontap-metrocluster/install-fc/task_reset_the_brocade_fc_switch_to_factory_defaults.html)

- 3. Scollegare i collegamenti dal vecchio interruttore staccando i collegamenti nell'ordine seguente:
	- a. Se le interfacce del cluster locale sono collegate a uno switch:
		- i. Scollegare le interfacce del cluster locale
		- ii. Disconnettere gli ISL del cluster locale
	- b. Scollegare le interfacce FC MetroCluster.
	- c. Scollegare gli ISL MetroCluster.
- 4. Spegnere il vecchio interruttore, rimuovere i cavi e sostituire fisicamente il vecchio interruttore con il nuovo.
- 5. Collegare gli interruttori nel seguente ordine:

È necessario seguire la procedura descritta in ["Installare e cablare i componenti dell'MetroCluster"](https://docs.netapp.com/us-en/ontap-metrocluster/install-fc/task_rack_the_hardware_components_mcc_fabric_and_ip.html).

- a. Collegare gli ISL al sito remoto.
- b. Collegare le interfacce FC MetroCluster.
- c. Collegare le interfacce del cluster locale.

Se le interfacce del cluster locale sono collegate a uno switch:

- i. Collegare le interfacce del cluster locale.
- ii. Collegare via cavo gli ISL del cluster locale.
- 6. Accendere l'interruttore.
- 7. Verificare che la configurazione di MetroCluster sia corretta ripetendo la configurazione [Fase 1].
- 8. Ripetere i passaggi da 1 a 7 per il secondo fabric nella configurazione.

# **Manutenzione e sostituzione dello switch IP**

# **Sostituire uno switch IP o modificare l'utilizzo degli switch IP MetroCluster esistenti**

Potrebbe essere necessario sostituire uno switch guasto, aggiornare o eseguire il downgrade di uno switch o modificare l'utilizzo degli switch IP MetroCluster esistenti.

Questa procedura si applica quando si utilizzano switch validati da NetApp. Se si utilizzano switch compatibili con MetroCluster, rivolgersi al fornitore dello switch.

Questa procedura supporta le seguenti conversioni:

• Modifica del vendor, del tipo o di entrambi gli switch. Il nuovo switch può essere lo stesso del vecchio switch in caso di guasto oppure è possibile modificare il tipo di switch (aggiornare o eseguire il downgrade dello switch).

Ad esempio, per espandere una configurazione MetroCluster IP da una singola configurazione a quattro nodi utilizzando controller AFF A400 e switch BES-53248 a una configurazione a otto nodi utilizzando controller AFF A400, è necessario modificare gli switch in un tipo supportato per la configurazione, in quanto gli switch BES-53248 non sono supportati nella nuova configurazione.

Se si desidera sostituire uno switch guasto con lo stesso tipo di switch, sostituire solo lo switch guasto. Se si desidera aggiornare o eseguire il downgrade di uno switch, è necessario regolare due switch che si trovano nella stessa rete. Due switch si trovano nella stessa rete quando sono collegati con un collegamento inter-switch (ISL) e non si trovano nello stesso sito. Ad esempio, la rete 1 include IP\_switch\_A\_1 e IP\_switch\_B\_1, mentre la rete 2 include IP\_switch\_A\_2 e IP\_switch\_B\_2, come mostrato nel diagramma seguente:

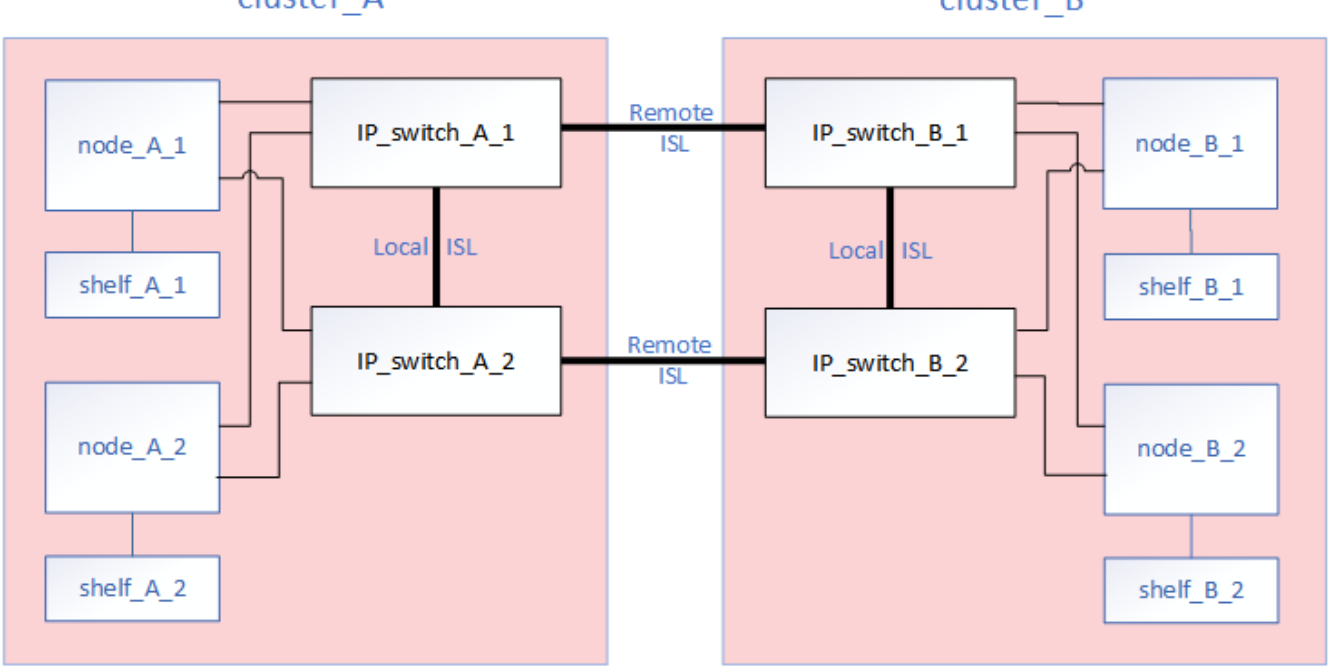

cluster A

cluster B

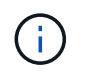

 $\mathbf{d}$  .

Se si sostituisce uno switch o si esegue l'aggiornamento a switch diversi, è possibile preconfigurare gli switch installando il firmware dello switch e il file RCF.

• Convertire una configurazione IP MetroCluster in una configurazione IP MetroCluster utilizzando switch MetroCluster di storage condiviso.

Ad esempio, se si dispone di una configurazione MetroCluster IP regolare utilizzando i controller AFF A700 e si desidera riconfigurare MetroCluster per collegare gli shelf NS224 agli stessi switch.

- Se si aggiungono o rimuovono shelf in una configurazione MetroCluster IP utilizzando switch MetroCluster IP storage condiviso, seguire la procedura descritta in ["Aggiunta di](https://docs.netapp.com/us-en/ontap-metrocluster/maintain/task_add_shelves_using_shared_storage.html) [shelf a un MetroCluster IP utilizzando switch MetroCluster per lo storage condiviso"](https://docs.netapp.com/us-en/ontap-metrocluster/maintain/task_add_shelves_using_shared_storage.html)
- La configurazione IP di MetroCluster potrebbe già essere collegata direttamente agli shelf NS224 o a switch di storage dedicati.

#### **Foglio di lavoro sull'utilizzo delle porte**

Di seguito viene riportato un esempio di foglio di lavoro per la conversione di una configurazione MetroCluster IP in una configurazione storage condivisa che collega due shelf NS224 utilizzando gli switch esistenti.

Definizioni dei fogli di lavoro:

- Configurazione esistente: Il cablaggio della configurazione MetroCluster esistente.
- Nuova configurazione con shelf NS224: La configurazione di destinazione in cui gli switch sono condivisi tra lo storage e MetroCluster.

I campi evidenziati in questo foglio di lavoro indicano quanto segue:

- Verde: Non è necessario modificare il cablaggio.
- Giallo: È necessario spostare le porte con la stessa configurazione o con una configurazione diversa.
- Blu: Porte nuove connessioni.

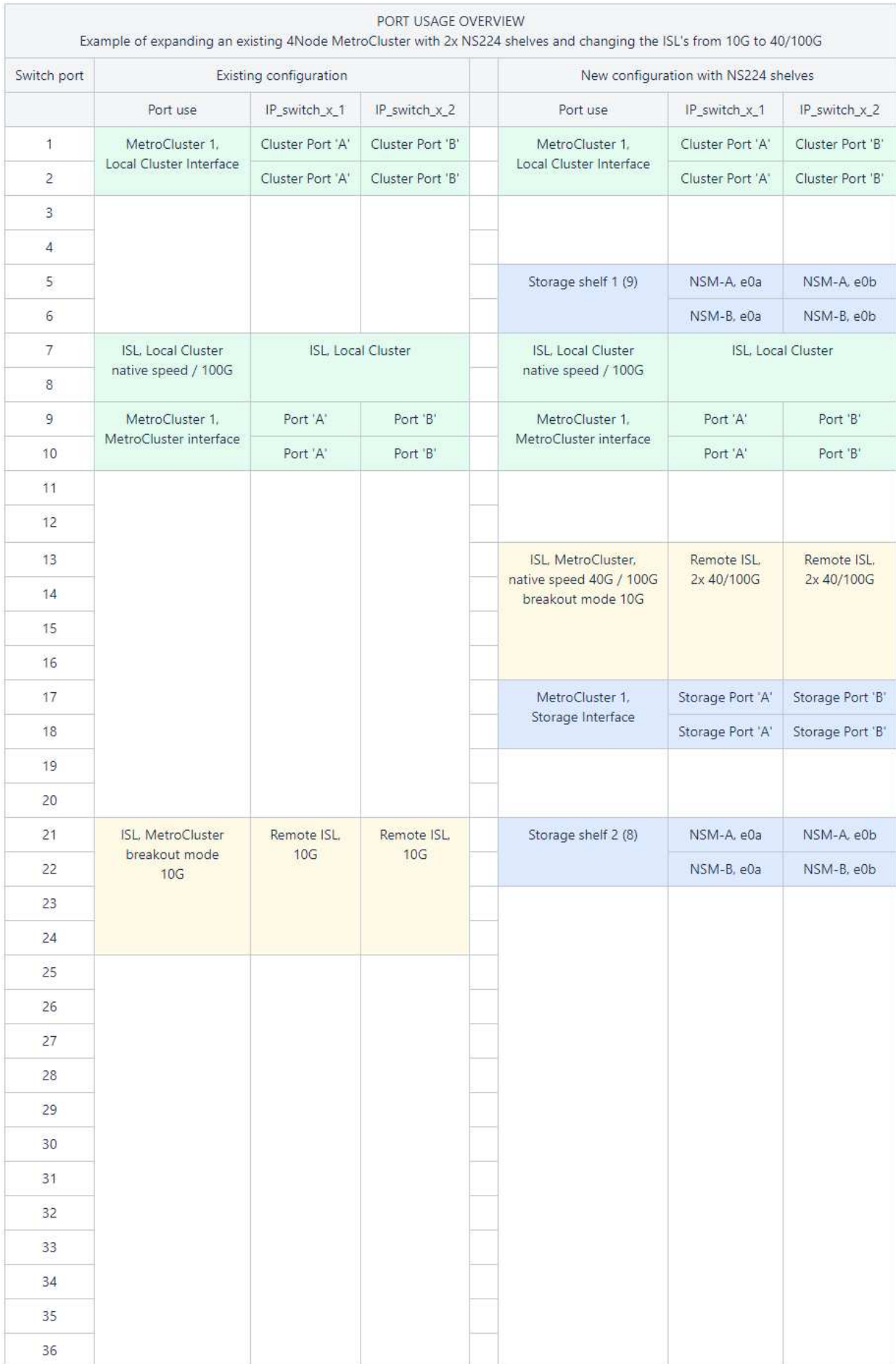

#### **Fasi**

- <span id="page-121-0"></span>1. controllare lo stato della configurazione.
	- a. Verificare che MetroCluster sia configurato e in modalità normale su ciascun cluster: **metrocluster show**

```
cluster A::> metrocluster show
Cluster Entry Name State
------------------------- ------------------- -----------
Local: cluster A Configuration state configured
                    Mode normal
                      AUSO Failure Domain auso-on-cluster-
disaster
Remote: cluster_B Configuration state configured
                    Mode normal
                      AUSO Failure Domain auso-on-cluster-
disaster
```
b. Verificare che il mirroring sia attivato su ciascun nodo: **metrocluster node show**

```
cluster A:: > metrocluster node show
DR Configuration DR
Group Cluster Node State Mirroring Mode
----- ------- -------------- -------------- ---------
--------------------
1 cluster_A
           node A 1 configured enabled normal
      cluster_B
            node_B_1 configured enabled normal
2 entries were displayed.
```
c. Verificare che i componenti di MetroCluster siano in buone condizioni: **metrocluster check run**

```
cluster A::> metrocluster check run
Last Checked On: 10/1/2014 16:03:37
Component Result
------------------- ---------
nodes ok
lifs ok
config-replication ok
aggregates ok
4 entries were displayed.
Command completed. Use the "metrocluster check show -instance"
command or sub-commands in "metrocluster check" directory for
detailed results.
To check if the nodes are ready to do a switchover or switchback
operation, run "metrocluster switchover -simulate" or "metrocluster
switchback -simulate", respectively.
```
- d. Verificare che non siano presenti avvisi sullo stato di salute: **system health alert show**
- 2. Configurare il nuovo switch prima dell'installazione.

Se si stanno riutilizzando gli switch esistenti, passare a. [Fase 4.](#page-122-0)

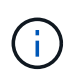

Se si stanno aggiornando o eseguendo il downgrade degli switch, è necessario configurare tutti gli switch della rete.

Seguire le istruzioni della sezione *Configurazione degli switch IP* in ["Installazione e configurazione di](https://docs.netapp.com/us-en/ontap-metrocluster/install-ip/using_rcf_generator.html) [MetroCluster IP."](https://docs.netapp.com/us-en/ontap-metrocluster/install-ip/using_rcf_generator.html)

Assicurarsi di applicare il file RCF corretto per lo switch  $A_1$ ,  $A_2$ ,  $B_1$  o  $B_2$ . Se il nuovo switch è lo stesso del vecchio switch, è necessario applicare lo stesso file RCF.

Se si esegue l'aggiornamento o il downgrade di uno switch, applicare il file RCF più recente supportato per il nuovo switch.

3. Eseguire il comando port show per visualizzare le informazioni relative alle porte di rete:

#### **network port show**

a. Modifica tutte le LIF del cluster per disattivare l'indirizzamento automatico:

```
network interface modify -vserver <vserver name> -lif <lif name>
-auto-revert false
```
<span id="page-122-0"></span>4. Disconnetti le connessioni dal vecchio switch.

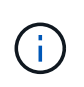

Si scollegano solo le connessioni che non utilizzano la stessa porta nelle configurazioni precedenti e nuove. Se si utilizzano nuovi switch, è necessario scollegare tutte le connessioni.

Rimuovere i collegamenti nel seguente ordine:

- a. Scollegare le interfacce del cluster locale
- b. Disconnettere gli ISL del cluster locale
- c. Scollegare le interfacce IP di MetroCluster
- d. Disconnettere gli ISL MetroCluster

Nell'esempio [port\_usage\_worksheet], gli switch non cambiano. Gli ISL MetroCluster vengono ricollocati e devono essere disconnessi. Non è necessario scollegare le connessioni contrassegnate in verde sul foglio di lavoro.

5. Se si utilizzano nuovi switch, spegnere il vecchio switch, rimuovere i cavi e rimuovere fisicamente il vecchio switch.

Se si stanno riutilizzando gli switch esistenti, passare a. [Fase 6.](#page-123-0)

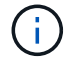

Non collegare \* i nuovi switch ad eccezione dell'interfaccia di gestione (se utilizzata).

<span id="page-123-0"></span>6. Configura gli switch esistenti.

Se gli switch sono già stati preconfigurati, è possibile saltare questo passaggio.

Per configurare gli switch esistenti, seguire la procedura per installare e aggiornare il firmware e i file RCF:

- ["Aggiornamento del firmware sugli switch IP MetroCluster"](https://docs.netapp.com/us-en/ontap-metrocluster/maintain/task_upgrade_firmware_on_mcc_ip_switches.html)
- ["Aggiornare i file RCF sugli switch IP MetroCluster"](https://docs.netapp.com/us-en/ontap-metrocluster/maintain/task_upgrade_rcf_files_on_mcc_ip_switches.html)
- 7. Collegare gli switch.

Seguire la procedura descritta nella sezione *collegamento degli switch IP* di ["Installazione e configurazione](https://docs.netapp.com/us-en/ontap-metrocluster/install-ip/using_rcf_generator.html) [di MetroCluster IP".](https://docs.netapp.com/us-en/ontap-metrocluster/install-ip/using_rcf_generator.html)

Collegare gli switch nel seguente ordine (se necessario):

- a. Collegare gli ISL al sito remoto.
- b. Collegare le interfacce IP di MetroCluster.
- c. Collegare le interfacce del cluster locale.

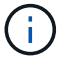

- Se il tipo di switch è diverso, le porte utilizzate potrebbero essere diverse da quelle del vecchio switch. Se si stanno aggiornando o eseguendo il downgrade degli switch, **NON** collegare gli ISL locali. Collegare gli ISL locali solo se si aggiornano o si esegue il downgrade degli switch nella seconda rete e entrambi gli switch in un sito sono dello stesso tipo e del medesimo cablaggio.
- Se si sta aggiornando Switch-A1 e Switch-B1, eseguire i passaggi da 1 a 6 per gli switch Switch-A2 e Switch-B2.
- 8. Finalizzare il cablaggio del cluster locale.
- a. Se le interfacce del cluster locale sono collegate a uno switch:
	- i. Collegare via cavo gli ISL del cluster locale.
- b. Se le interfacce del cluster locale sono **non** collegate a uno switch:
	- i. Utilizzare ["Migrare a un ambiente cluster NetApp con switch"](https://docs.netapp.com/us-en/ontap-systems-switches/switch-bes-53248/migrate-to-2n-switched.html) procedura per convertire un cluster senza switch in un cluster con switch. Utilizzare le porte indicate nella ["Installazione e](https://docs.netapp.com/us-en/ontap-metrocluster/install-ip/using_rcf_generator.html) [configurazione di MetroCluster IP"](https://docs.netapp.com/us-en/ontap-metrocluster/install-ip/using_rcf_generator.html) Oppure i file di cablaggio RCF per collegare l'interfaccia cluster locale.
- 9. Accendere lo switch o gli switch.

Se il nuovo switch è lo stesso, accendere il nuovo switch. Se si stanno aggiornando o eseguendo il downgrade degli switch, accendere entrambi gli switch. La configurazione può funzionare con due switch diversi in ogni sito fino all'aggiornamento della seconda rete.

10. Verificare che la configurazione di MetroCluster sia corretta ripetendo la configurazione [Fase 1.](#page-121-0)

Se si aggiornano o si esegue il downgrade degli switch nella prima rete, potrebbero essere visualizzati alcuni avvisi relativi al clustering locale.

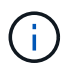

Se si esegue l'aggiornamento o il downgrade delle reti, ripetere tutti i passaggi per la seconda rete.

11. Modifica tutte le LIF del cluster per riattivare l'indirizzamento automatico:

```
network interface modify -vserver <vserver name> -lif <lif name> -auto
-revert true
```
12. In alternativa, spostare gli shelf NS224.

Se si sta riconfigurando una configurazione IP MetroCluster che non collega gli shelf NS224 agli switch IP MetroCluster, utilizzare la procedura appropriata per aggiungere o spostare gli shelf NS224:

- ["Aggiunta di shelf a un MetroCluster IP utilizzando switch MetroCluster per lo storage condiviso"](https://docs.netapp.com/us-en/ontap-metrocluster/maintain/task_add_shelves_using_shared_storage.html)
- ["Migrazione da un cluster senza switch con storage direct-attached"](https://docs.netapp.com/us-en/ontap-systems-switches/switch-cisco-9336c-fx2-shared/migrate-from-switchless-cluster-dat-storage.html)
- ["Migrare da una configurazione senza switch con storage collegato a switch riutilizzando gli switch](https://docs.netapp.com/us-en/ontap-systems-switches/switch-cisco-9336c-fx2-shared/migrate-from-switchless-configuration-sat-storage.html) [storage"](https://docs.netapp.com/us-en/ontap-systems-switches/switch-cisco-9336c-fx2-shared/migrate-from-switchless-configuration-sat-storage.html)

## **Aggiornamento del firmware sugli switch IP MetroCluster**

Potrebbe essere necessario aggiornare il firmware su uno switch IP MetroCluster.

È necessario ripetere questa attività su ciascuno switch in successione.

#### **Fasi**

- 1. Controllare lo stato della configurazione.
	- a. Verificare che MetroCluster sia configurato e in modalità normale su ciascun cluster:

metrocluster show

```
cluster A::> metrocluster show
Cluster Entry Name State
------------------------- ------------------- -----------
Local: cluster_A Configuration state configured
                    Mode normal
                      AUSO Failure Domain auso-on-cluster-
disaster
Remote: cluster_B Configuration state configured
                    Mode normal
                      AUSO Failure Domain auso-on-cluster-
disaster
```
b. Verificare che il mirroring sia attivato su ciascun nodo:

```
metrocluster node show
```

```
cluster A::> metrocluster node show
DR Configuration DR
Group Cluster Node State Mirroring Mode
----- ------- -------------- -------------- ---------
--------------------
1 cluster_A
            node_A_1 configured enabled normal
      cluster_B
          node B 1 configured enabled normal
2 entries were displayed.
```
c. Verificare che i componenti di MetroCluster siano in buone condizioni:

metrocluster check run

```
cluster A::> metrocluster check run
Last Checked On: 10/1/2014 16:03:37
Component Result
------------------- ---------
nodes ok
lifs ok
config-replication ok
aggregates ok
4 entries were displayed.
Command completed. Use the "metrocluster check show -instance" command
or sub-commands in "metrocluster check" directory for detailed results.
To check if the nodes are ready to do a switchover or switchback
operation, run "metrocluster switchover -simulate" or "metrocluster
switchback -simulate", respectively.
```
a. Verificare che non siano presenti avvisi sullo stato di salute:

system health alert show

2. Installare il software sul primo switch.

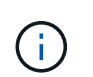

È necessario installare il software dello switch sugli switch nel seguente ordine: Switch\_A\_1, switch\_B\_1, switch\_A\_2, switch\_B\_2.

Seguire i passaggi per l'installazione del software dello switch nell'argomento pertinente delle informazioni *Installazione e configurazione IP MetroCluster* a seconda che il tipo di switch sia Broadcom o Cisco:

- ["Download e installazione del software EFOS dello switch Broadcom"](https://docs.netapp.com/it-it/ontap-metrocluster/install-ip/task_switch_config_broadcom.html#downloading-and-installing-the-broadcom-switch-efos-software)
- ["Download e installazione del software NX-OS dello switch Cisco"](https://docs.netapp.com/it-it/ontap-metrocluster/install-ip/task_switch_config_cisco.html#downloading-and-installing-the-cisco-switch-nx-os-software)
- 3. Ripetere il passaggio precedente per ciascuno degli switch.
- 4. Ripetere il passaggio 1 per verificare lo stato della configurazione.

# <span id="page-126-0"></span>**Aggiornare i file RCF sugli switch IP MetroCluster**

Potrebbe essere necessario aggiornare un file RCF su uno switch IP MetroCluster. Ad esempio, se la versione del file RCF in esecuzione sugli switch non è supportata dalla versione ONTAP, dalla versione firmware dello switch o da entrambe.

#### **Verificare che il file RCF sia supportato**

Se si sta modificando la versione di ONTAP o la versione del firmware dello switch, è necessario verificare di disporre di un file RCF supportato per tale versione. Se si utilizza il generatore RCF, viene generato il file RCF corretto.

## **Fasi**

1. Utilizzare i seguenti comandi degli switch per verificare la versione del file RCF:

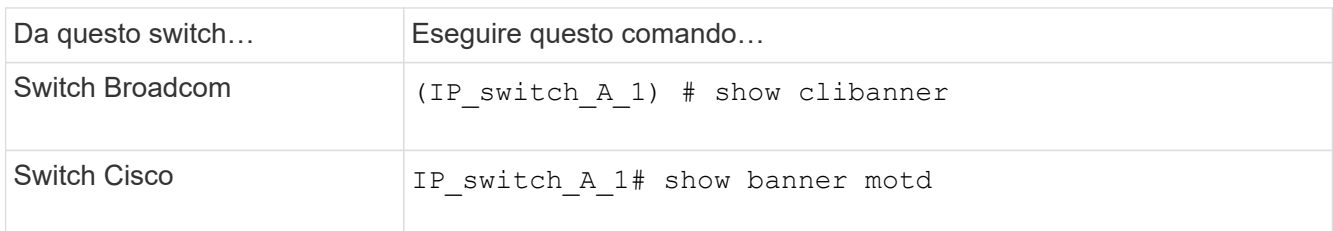

Per entrambi gli switch, individuare la riga nell'output che indica la versione del file RCF. Ad esempio, il seguente output proviene da uno switch Cisco, che indica che la versione del file RCF è "v1.80".

```
Filename : NX3232 v1.80 Switch-A2.txt
```
- 2. Per controllare quali file sono supportati per una versione, uno switch e una piattaforma ONTAP specifici, utilizzare RcfFileGenerator. Se è possibile generare il file RCF per la configurazione in uso o a cui si desidera eseguire l'aggiornamento, il file è supportato.
- 3. Per verificare che il firmware dello switch sia supportato, fare riferimento a quanto segue:
	- ["Hardware Universe"](https://hwu.netapp.com)
	- ["Interoperabilità NetApp"](https://mysupport.netapp.com/NOW/products/interoperability)

## **Aggiornare i file RCF**

Se si sta installando un nuovo firmware dello switch, è necessario installare il firmware dello switch prima di aggiornare il file RCF.

## **A proposito di questa attività**

- Questa procedura interrompe il traffico sullo switch in cui viene aggiornato il file RCF. Il traffico riprenderà una volta applicato il nuovo file RCF.
- Eseguire le operazioni su un interruttore alla volta, nell'ordine seguente: Switch\_A\_1, Switch\_B\_1, Switch\_A\_2, Switch\_B\_2.

## **Fasi**

- 1. Verificare lo stato della configurazione.
	- a. Verificare che i componenti di MetroCluster siano integri:

```
metrocluster check run
```
cluster A::\*> metrocluster check run

L'operazione viene eseguita in background.

b. Dopo il metrocluster check run operazione completata, eseguire metrocluster check show per visualizzare i risultati.

Dopo circa cinque minuti, vengono visualizzati i seguenti risultati:

```
-----------
::*> metrocluster check show
Component Result
------------------- ---------
nodes ok
lifs ok
config-replication ok
aggregates warning
clusters ok
connections not-applicable
volumes ok
7 entries were displayed.
```
a. Controllare lo stato dell'operazione di controllo MetroCluster in esecuzione:

metrocluster operation history show -job-id 38

b. Verificare che non siano presenti avvisi sullo stato di salute:

system health alert show

2. Preparare gli switch IP per l'applicazione dei nuovi file RCF.

Seguire la procedura per il fornitore dello switch:

- ["Ripristino delle impostazioni predefinite dello switch IP Broadcom"](https://docs.netapp.com/it-it/ontap-metrocluster/install-ip/task_switch_config_broadcom.html)
- ["Ripristino delle impostazioni predefinite dello switch IP Cisco"](https://docs.netapp.com/it-it/ontap-metrocluster/install-ip/task_switch_config_cisco.html)
- ["Ripristino delle impostazioni predefinite dello switch NVIDIA IP SN2100"](https://docs.netapp.com/it-it/ontap-metrocluster/install-ip/task_switch_config_nvidia.html)
- 3. Scaricare e installare il file RCF IP, a seconda del fornitore dello switch.
	- ["Download e installazione dei file Broadcom IP RCF"](https://docs.netapp.com/it-it/ontap-metrocluster/install-ip/task_switch_config_broadcom.html#downloading-and-installing-the-broadcom-rcf-files)
	- ["Download e installazione dei file Cisco IP RCF"](https://docs.netapp.com/it-it/ontap-metrocluster/install-ip/task_switch_config_cisco.html#downloading-and-installing-the-cisco-ip-rcf-files)
	- ["Download e installazione dei file RCF NVIDIA IP"](https://docs.netapp.com/it-it/ontap-metrocluster/install-ip/task_switch_config_nvidia.html#download-and-install-the-nvidia-rcf-files)

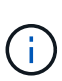

Se si dispone di una configurazione di rete L2 condivisa o L3, potrebbe essere necessario regolare le porte ISL sugli switch intermedi/clienti. La modalità switchport potrebbe passare dalla modalità 'access' alla modalità 'trunk'. Procedere all'aggiornamento della seconda coppia di switch (A\_2, B\_2) solo se la connettività di rete tra gli switch A\_1 e B\_1 è completamente operativa e la rete funziona correttamente.

# **Aggiornare i file RCF sugli switch IP Cisco utilizzando CleanUpFiles**

Potrebbe essere necessario aggiornare un file RCF su uno switch IP Cisco. Ad esempio, un aggiornamento ONTAP o un aggiornamento del firmware dello switch richiedono un nuovo file RCF.

## **A proposito di questa attività**

- A partire dalla versione 1.4a di RcfFileGenerator, è disponibile una nuova opzione per modificare (aggiornare, eseguire il downgrade o sostituire) la configurazione dello switch sugli switch IP Cisco senza eseguire una "cancellazione in scrittura".
- Lo switch Cisco 9336C-FX2 è dotato di due tipi di storage di switch diversi con nomi diversi nell'RCF. Utilizzare la tabella seguente per determinare il tipo di storage Cisco 9336C-FX2 corretto per la propria configurazione:

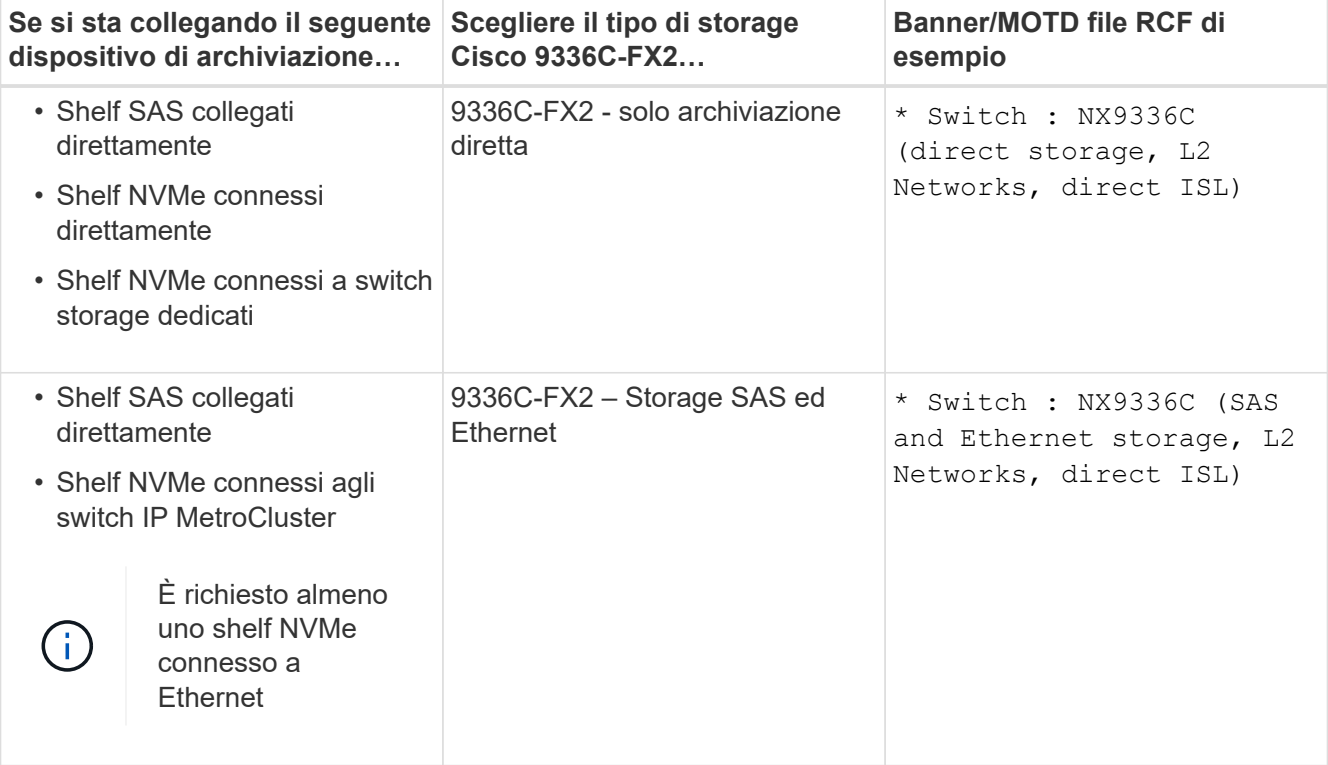

## **Prima di iniziare**

È possibile utilizzare questo metodo se la configurazione soddisfa i seguenti requisiti:

- Viene applicata la configurazione RCF standard.
- Il ["RcfFileGenerator"](https://mysupport.netapp.com/site/tools/tool-eula/rcffilegenerator) Deve essere in grado di creare lo stesso file RCF applicato, con la stessa versione e configurazione (piattaforme, VLAN).
- Il file RCF applicato non è stato fornito da NetApp per una configurazione speciale.
- Il file RCF non è stato modificato prima dell'applicazione.
- Prima di applicare il file RCF corrente, sono state seguite le procedure per ripristinare le impostazioni predefinite dello switch.
- Non sono state apportate modifiche alla configurazione dello switch (porta) dopo l'applicazione dell'RCF.

Se non si soddisfano questi requisiti, non è possibile utilizzare i CleanUpFiles creati durante la generazione dei file RCF. Tuttavia, è possibile sfruttare la funzione per creare file CleanUpFiles generici — la pulitura che utilizza questo metodo deriva dall'output di show running-config ed è la best practice.

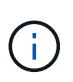

È necessario aggiornare gli switch nel seguente ordine: Switch\_A\_1, Switch\_B\_1, Switch A 2, Switch B 2. In alternativa, è possibile aggiornare gli switch Switch\_A\_1 e Switch B 1 contemporaneamente, seguiti dagli switch Switch A 2 e Switch B 2.

#### **Fasi**

1. Determinare la versione corrente del file RCF e le porte e le VLAN utilizzate: IP switch A 1# show banner motd

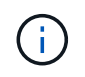

È necessario ottenere queste informazioni da tutti e quattro gli switch e completare la seguente tabella di informazioni.

```
* NetApp Reference Configuration File (RCF)
*
* Switch : NX9336C (SAS storage, L2 Networks, direct ISL)
* Filename : NX9336 v1.81 Switch-A1.txt
* Date : Generator version: v1.3c_2022-02-24_001, file creation time:
2021-05-11, 18:20:50
*
* Platforms : MetroCluster 1 : FAS8300, AFF-A400, FAS8700
* MetroCluster 2 : AFF-A320, FAS9000, AFF-A700, AFF-A800
* Port Usage:
* Ports 1- 2: Intra-Cluster Node Ports, Cluster: MetroCluster 1, VLAN
111
* Ports 3- 4: Intra-Cluster Node Ports, Cluster: MetroCluster 2, VLAN
151
* Ports 5- 6: Ports not used
* Ports 7- 8: Intra-Cluster ISL Ports, local cluster, VLAN 111, 151
* Ports 9-10: MetroCluster 1, Node Ports, VLAN 119
* Ports 11-12: MetroCluster 2, Node Ports, VLAN 159
* Ports 13-14: Ports not used
* Ports 15-20: MetroCluster-IP ISL Ports, VLAN 119, 159, Port Channel 10
* Ports 21-24: MetroCluster-IP ISL Ports, VLAN 119, 159, Port Channel
11, breakout mode 10gx4
* Ports 25-30: Ports not used
* Ports 31-36: Ports not used
*
#
IP_switch_A_1#
```
Da questo output, è necessario raccogliere le informazioni mostrate nelle due tabelle seguenti.

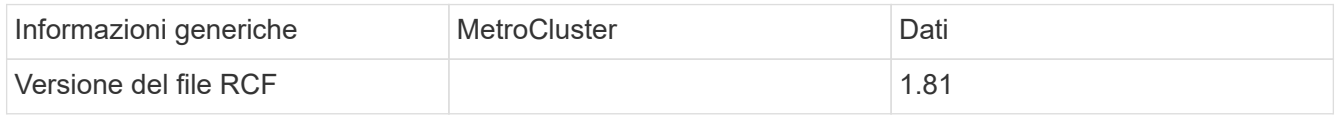

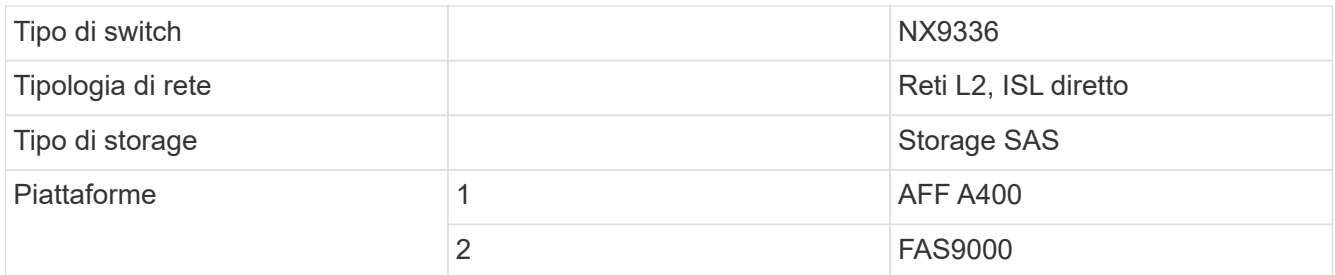

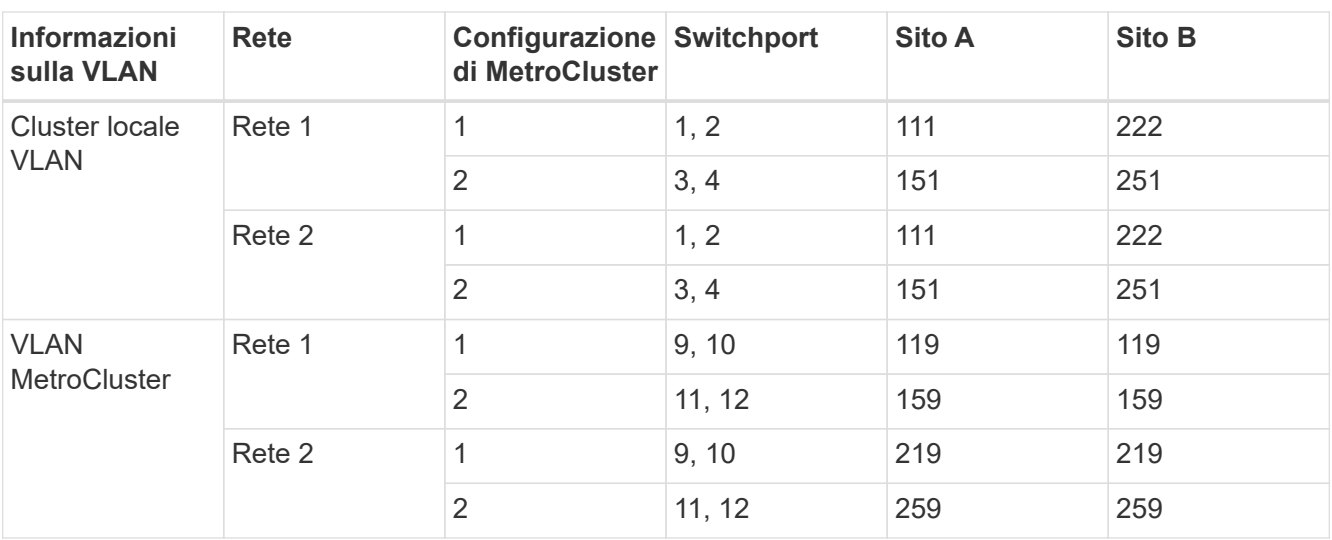

2. Crea i file RCF e CleanUpFiles oppure crea file generici per la configurazione corrente.

Se la configurazione soddisfa i requisiti indicati nei prerequisiti, selezionare **opzione 1**. Se la configurazione **non** soddisfa i requisiti indicati nei prerequisiti, selezionare **opzione 2**.

# **Opzione 1: Creare i file RCF e CleanUpFiles**

Utilizzare questa procedura se la configurazione soddisfa i requisiti.

#### **Fasi**

- a. Utilizzare RcfFileGenerator 1.4a (o versione successiva) per creare i file RCF con le informazioni recuperate nel passaggio 1. La nuova versione di RcfFileGenerator crea un set aggiuntivo di CleanUpFiles che è possibile utilizzare per ripristinare alcune configurazioni e preparare lo switch ad applicare una nuova configurazione RCF.
- b. Confrontare il motd del banner con i file RCF attualmente applicati. I tipi di piattaforma, il tipo di switch, la porta e l'utilizzo della VLAN devono essere identici.

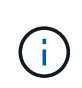

È necessario utilizzare CleanUpFiles della stessa versione del file RCF e per la stessa configurazione. L'utilizzo di CleanUpFile non funziona e potrebbe richiedere un ripristino completo dello switch.

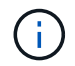

La versione di ONTAP per la quale viene creato il file RCF non è rilevante. È importante solo la versione del file RCF.

f.

Il file RCF (anche se è della stessa versione) potrebbe elencare un numero inferiore o superiore di piattaforme. Assicurarsi che la piattaforma sia presente nell'elenco.

## **Opzione 2: Creazione di file CleanUpFiles generici**

Utilizzare questa procedura se la configurazione **non** soddisfa tutti i requisiti.

#### **Fasi**

- a. Recuperare l'output di show running-config da ogni switch.
- b. Aprire lo strumento RcfFileGenerator e fare clic su "Create generic CleanUpFiles" (Crea file di pulizia generici) nella parte inferiore della finestra
- c. Copiare l'output recuperato al punto 1 dal commutatore 'uno' nella finestra superiore. È possibile rimuovere o lasciare l'output predefinito.
- d. Fare clic su "Create CUF Files" (Crea file CUF).
- e. Copiare l'output dalla finestra inferiore in un file di testo (questo file è CleanUpFile).
- f. Ripetere i passaggi c, d ed e per tutti gli switch della configurazione.

Al termine di questa procedura, si dovrebbero avere quattro file di testo, uno per ogni switch. È possibile utilizzare questi file nello stesso modo dei CleanUpFiles che è possibile creare utilizzando l'opzione 1.

3. Crea i "nuovi" file RCF per la nuova configurazione. Creare questi file nello stesso modo in cui sono stati creati nel passaggio precedente, ad eccezione della scelta della versione del file ONTAP e RCF corrispondente.

Dopo aver completato questo passaggio, si dovrebbero avere due set di file RCF, ciascuno costituito da dodici file.

- 4. Scaricare i file sul bootflash.
	- a. Scaricare i CleanUpFiles creati in Creare i file RCF e CleanUpFiles oppure creare file CleanUpFiles generici per la configurazione corrente

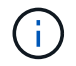

Questo file CleanUpFile si applica al file RCF corrente e **NON** al nuovo RCF a cui si desidera eseguire l'aggiornamento.

Esempio di CleanUpFile per Switch-A1: Cleanup\_NX9336\_v1.81\_Switch-A1.txt

b. Scarica i "nuovi" file RCF creati in Creare i "nuovi" file RCF per la nuova configurazione.

Esempio di file RCF per Switch-A1: NX9336\_v1.90\_Switch-A1.txt

c. Scaricare i CleanUpFiles creati in Creare i "nuovi" file RCF per la nuova configurazione. Questo passaggio è facoltativo: È possibile utilizzare il file in futuro per aggiornare la configurazione dello switch. Corrisponde alla configurazione attualmente applicata.

Esempio di CleanUpFile per Switch-A1: Cleanup\_NX9336\_v1.90\_Switch-A1.txt

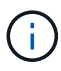

Utilizzare CleanUpFile per la versione RCF corretta (corrispondente). Se si utilizza un CleanUpFile per una versione RCF diversa o per una configurazione diversa, la pulizia della configurazione potrebbe non funzionare correttamente.

Il seguente esempio copia i tre file nella flash di avvio:

```
IP switch A 1# copy sftp://user@50.50.50.50/RcfFiles/NX9336-direct-
SAS_v1.81_MetroCluster-
IP_L2Direct_A400FAS8700_xxx_xxx_xxx_xxx/Cleanup_NX9336_v1.81_Switch-
A1.txt bootflash:
IP switch A 1# copy sftp://user@50.50.50.50/RcfFiles/NX9336-direct-
SAS_v1.90_MetroCluster-
IP_L2Direct_A400FAS8700A900FAS9500_xxx_xxx_xxx_xxxNX9336_v1.90//NX9336_v
1.90_Switch-A1.txt bootflash:
IP switch A 1# copy sftp://user@50.50.50.50/RcfFiles/NX9336-direct-
SAS_v1.90_MetroCluster-
IP L2Direct A400FAS8700A900FAS9500 xxx xxx xxx xxxNX9336 v1.90//Cleanup
NX9336 v1.90 Switch-A1.txt bootflash:
```
+

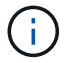

Viene richiesto di specificare Virtual Routing and Forwarding (VRF).

5. Applicare il file CleanUpFile o il file CleanUpFile generico.

Alcune configurazioni vengono ripristinate e gli switchport vengono "offline".

a. Verificare che non vi siano modifiche in sospeso alla configurazione di avvio: show running-config diff

```
IP switch A 1# show running-config diff
IP_switch_A_1#
```
6. Se viene visualizzato l'output di sistema, salvare la configurazione in esecuzione nella configurazione di avvio: copy running-config startup-config

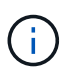

L'output del sistema indica che la configurazione di avvio e la configurazione in esecuzione sono diverse e in sospeso. Se non si salvano le modifiche in sospeso, non è possibile eseguire il rollback utilizzando un ricaricamento dello switch.

a. Applicare il comando CleanUpFile:

```
IP switch A 1# copy bootflash:Cleanup NX9336 v1.81 Switch-A1.txt
running-config
```
IP switch A 1#

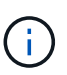

Lo script potrebbe impiegare del tempo per tornare al prompt dello switch. Nessun output previsto.

7. Visualizzare la configurazione in esecuzione per verificare che la configurazione sia stata cancellata: show running-config

La configurazione corrente dovrebbe mostrare:

- Non sono configurate mappe di classe ed elenchi di accesso IP
- Non sono configurate mappe di policy
- Nessuna policy di servizio configurata
- Nessun profilo porta configurato
- Tutte le interfacce Ethernet (ad eccezione di mgmt0 che non devono mostrare alcuna configurazione e deve essere configurata solo la VLAN 1).

Se uno degli elementi sopra indicati è configurato, potrebbe non essere possibile applicare una nuova configurazione del file RCF. Tuttavia, è possibile tornare alla configurazione precedente ricaricando lo switch **senza** salvare la configurazione in esecuzione nella configurazione di avvio. Lo switch verrà configurato in precedenza.

- 8. Applicare il file RCF e verificare che le porte siano in linea.
	- a. Applicare i file RCF.

IP\_switch\_A\_1#\_copy\_bootflash:NX9336\_v1.90-X2\_Switch-A1.txt runningconfig

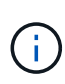

Durante l'applicazione della configurazione vengono visualizzati alcuni messaggi di avviso. I messaggi di errore generalmente non sono previsti. Tuttavia, se si è connessi con SSH, potrebbe essere visualizzato il seguente errore: Error: Can't disable/re-enable ssh:Current user is logged in through ssh

b. Una volta applicata la configurazione, verificare che il cluster e le porte MetroCluster siano in linea con uno dei seguenti comandi: show interface brief, show cdp neighbors, o. show lldp neighbors

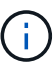

Se è stata modificata la VLAN per il cluster locale e si è aggiornato il primo switch del sito, il monitoraggio dello stato del cluster potrebbe non riportare lo stato come "integro" perché le VLAN delle configurazioni precedenti e nuove non corrispondono. Dopo l'aggiornamento del secondo switch, lo stato dovrebbe tornare a essere integro.

Se la configurazione non viene applicata correttamente o non si desidera mantenere la configurazione, è possibile tornare alla configurazione precedente ricaricando lo switch **senza** salvare la configurazione in esecuzione nella configurazione di avvio. Lo switch verrà configurato in precedenza.

9. Salvare la configurazione e ricaricare lo switch.

```
IP switch A 1# copy running-config startup-config
IP_switch_A_1# reload
```
# **Ridenominazione di uno switch IP Cisco**

Potrebbe essere necessario rinominare uno switch IP Cisco per fornire un nome coerente per tutta la configurazione.

Negli esempi di questa attività, il nome dello switch viene modificato da myswitch a. IP switch A 1.

1. Accedere alla modalità di configurazione globale:

#### **configure terminal**

L'esempio seguente mostra il prompt della modalità di configurazione. Entrambi i prompt mostrano il nome dello switch di myswitch.

```
myswitch# configure terminal
myswitch(config)#
```
2. Rinominare lo switch:

#### **switchname new-switch-name**

Se si stanno rinominando entrambi gli switch nel fabric, utilizzare lo stesso comando su ogni switch.

Il prompt CLI cambia per riflettere il nuovo nome:

```
myswitch(config)# switchname IP_switch_A_1
IP switch A 1(config)#
```
3. Uscire dalla modalità di configurazione:

**exit**

Viene visualizzato il prompt di livello superiore:

```
IP_switch_A_1(config)# exit
IP_switch_A_1#
```
4. Copiare la configurazione corrente in esecuzione nel file di configurazione di avvio:

#### **copy running-config startup-config**

5. Verificare che la modifica del nome dello switch sia visibile dal prompt del cluster ONTAP.

Si noti che viene visualizzato il nuovo nome dello switch e il vecchio nome dello switch (myswitch) non viene visualizzato.

- a. Accedere alla modalità avanzata dei privilegi, premendo **y** quando richiesto: **set -privilege advanced**
- b. Visualizzare i dispositivi collegati: **network device-discovery show**
- c. Tornare alla modalità privilegi di amministratore: **set -privilege admin**

L'esempio seguente mostra che lo switch viene visualizzato con il nuovo nome, IP switch A 1:

```
cluster A::storage show> set advanced
Warning: These advanced commands are potentially dangerous; use them
only when directed to do so by NetApp personnel.
Do you want to continue? {y|n}: y
cluster A::storage show*> network device-discovery show
Node/ Local Discovered
Protocol Port Device Interface Platform
----------- ------ ------------------------- ----------------
----------------
node_A_2/cdp
             e0M LF01-410J53.mycompany.com(SAL18516DZY)
                                            Ethernet125/1/28 N9K-
C9372PX
          e1a IP switch A 1(FOC21211RBU)
                                           Ethernet1/2 N3K-
C3232C
           e1b IP_switch_A_1(FOC21211RBU)
                                         Ethernet1/10 N3K-
C3232C
.
.
                                          . Ethernet1/18 N9K-
C9372PX
node_A_1/cdp
             e0M LF01-410J53.mycompany.com(SAL18516DZY)
                                           Ethernet125/1/26 N9K-
C9372PX
             e0a IP_switch_A_2(FOC21211RB5)
                                         Ethernet1/1 N3K-
C3232C
           e0b IP switch A 2(FOC21211RB5)
                                         Ethernet1/9 N3K-
C3232C
         e1a IP switch A 1(FOC21211RBU)
.
.
.
16 entries were displayed.
```
# **Aggiunta, rimozione o modifica delle porte ISL senza interruzioni sugli switch IP Cisco**

Potrebbe essere necessario aggiungere, rimuovere o modificare le porte ISL sugli switch IP Cisco. È possibile convertire porte ISL dedicate in porte ISL condivise o modificare la velocità delle porte ISL su uno switch IP Cisco.

# **A proposito di questa attività**

Se si stanno convertendo porte ISL dedicate in porte ISL condivise, assicurarsi che le nuove porte soddisfino il ["Requisiti per le porte ISL condivise".](https://docs.netapp.com/it-it/ontap-metrocluster/install-ip/concept_considerations_layer_2.html)

Per garantire la connettività ISL, è necessario completare tutti i passaggi su entrambi gli switch.

La seguente procedura presuppone la sostituzione di un ISL da 10 GB collegato alla porta dello switch eth1/24/1 con due ISL da 100 GB collegati alle porte dello switch 17 e 18.

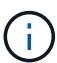

Se si utilizza uno switch Cisco 9336C-FX2 in una configurazione condivisa che collega NS224 shelf, la modifica degli ISL potrebbe richiedere un nuovo file RCF. Non è necessario un nuovo file RCF se la velocità attuale e quella nuova dell'ISL è 40Gbps e 100Gbps. Tutte le altre modifiche alla velocità ISL richiedono un nuovo file RCF. Ad esempio, la modifica della velocità ISL da 40Gbps a 100Gbps non richiede un nuovo file RCF, ma la modifica della velocità ISL da 10Gbps a 40Gbps richiede un nuovo file RCF.

## **Prima di iniziare**

Fare riferimento alla sezione **interruttori** della ["NetApp Hardware Universe"](https://hwu.netapp.com/) per verificare i ricetrasmettitori supportati.

## **Fasi**

1. Disattivare le porte ISL degli ISL su entrambi gli switch del fabric che si desidera modificare.

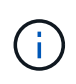

Le porte ISL correnti devono essere disattivate solo se vengono spostate su un'altra porta o se la velocità dell'ISL cambia. Se si aggiunge una porta ISL con la stessa velocità degli ISL esistenti, passare alla fase 3.

Immettere un solo comando di configurazione per ogni riga e premere Ctrl-Z dopo aver immesso tutti i comandi, come illustrato nell'esempio seguente:

```
switch_A_1# conf t
switch_A_1(config)# int eth1/24/1
switch A 1(config-if)# shut
switch A 1(config-if)#
switch_A_1#
switch_B_1# conf t
switch_B_1(config)# int eth1/24/1
switch B 1(config-if)# shut
switch B 1(config-if)#
switch_B_1#
```
- 2. Rimuovere i cavi e i ricetrasmettitori esistenti.
- 3. Modificare la porta ISL secondo necessità.

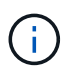

Se si utilizzano gli switch Cisco 9336C-FX2 in una configurazione condivisa che collega gli shelf NS224 ed è necessario aggiornare il file RCF e applicare la nuova configurazione per le nuove porte ISL, seguire i passaggi da a. ["Aggiornare i file RCF sugli switch IP](#page-126-0) [MetroCluster."](#page-126-0)

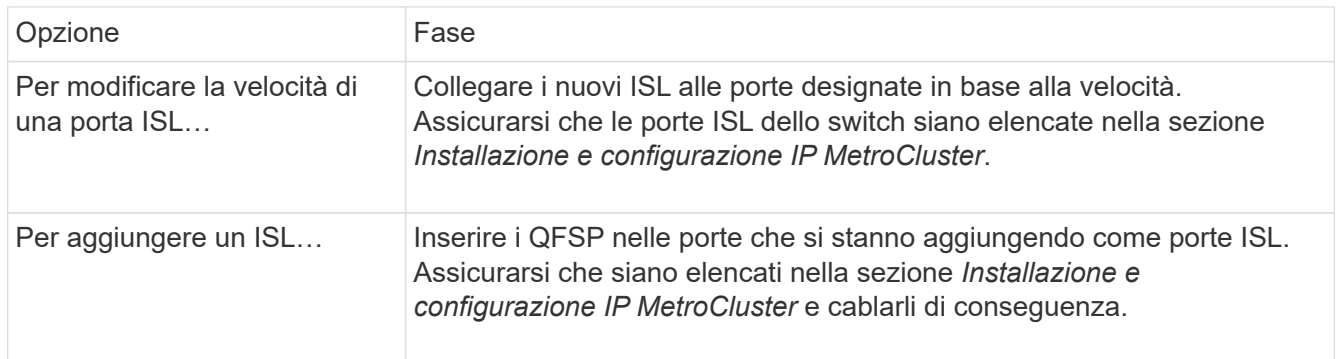

4. Abilitare tutte le porte ISL (se non attivate) su entrambi gli switch del fabric iniziando dal seguente comando:

switch\_A\_1# conf t

Immettere un solo comando di configurazione per riga e premere Ctrl-Z dopo aver immesso tutti i comandi:

```
switch_A_1# conf t
switch_A_1(config)# int eth1/17
switch A 1(config-if)# no shut
switch_A_1(config-if)# int eth1/18
switch A 1(config-if)# no shut
switch A 1(config-if)#
switch_A_1#
switch_A_1# copy running-config startup-config
switch_B_1# conf t
switch B 1(config)# int eth1/17
switch B 1(config-if)# no shut
switch_B_1(config-if)# int eth1/18
switch B 1(config-if)# no shut
switch B 1(config-if)#
switch_B_1#
switch_B_1# copy running-config startup-config
```
5. Verificare che gli ISL e i canali delle porte per gli ISL siano stabiliti tra entrambi gli switch:

switch\_A\_1# show int brief

Le interfacce ISL dovrebbero essere visualizzate nell'output del comando, come mostrato nell'esempio

seguente:

```
Switch A 1# show interface brief
------------------------------------------------------------------------
--------
Ethernet VLAN Type Mode Status Reason Speed
Port
Interface
Ch #
------------------------------------------------------------------------
--------
Eth1/17 1 eth access down XCVR not inserted
auto(D) --Eth1/18 1 1 eth access down XCVR not inserted
auto(D) --------------------------------------------------------------------------
------------------
Port-channel VLAN Type Mode Status Reason
Speed Protocol
Interface
 ------------------------------------------------------------------------
------------------
Po10 1 eth trunk up none
a-100G(D) lacp
Po11 1 eth trunk up none
a-100G(D) lacp
```
6. Ripetere la procedura per il fabric 2.

# **Modificare indirizzo, maschera di rete e gateway in una configurazione IP MetroCluster**

A partire da ONTAP 9.10.1, è possibile modificare le seguenti proprietà di un'interfaccia IP MetroCluster: Indirizzo IP, maschera e gateway. È possibile utilizzare qualsiasi combinazione di parametri per l'aggiornamento.

Potrebbe essere necessario aggiornare queste proprietà, ad esempio, se viene rilevato un indirizzo IP duplicato o se un gateway deve essere modificato in caso di rete di livello 3 a causa di modifiche alla configurazione del router.

È possibile modificare solo un'interfaccia alla volta. L'interfaccia verrà rallentata fino a quando le altre interfacce non saranno aggiornate e le connessioni non verranno ristabilita.

```
Utilizzare metrocluster configuration-settings interface modify Per modificare qualsiasi
proprietà dell'interfaccia IP di MetroCluster.
```
Ŧ

Questi comandi modificano la configurazione di un nodo specifico per una determinata porta. Per ripristinare la connettività di rete completa, sono necessari comandi simili su altre porte. Analogamente, anche gli switch di rete devono aggiornare la configurazione. Ad esempio, se il gateway viene aggiornato, idealmente viene modificato su entrambi i nodi di una coppia ha, poiché sono identici. Inoltre, anche lo switch connesso a tali nodi deve aggiornare il gateway.

Utilizzare metrocluster configuration-settings interface show, metrocluster connection controllare e. metrocluster connection show comandi per verificare che tutta la connettività funzioni in tutte le interfacce.

# **Modificare l'indirizzo IP, la netmask e il gateway**

1. Aggiornare l'indirizzo IP, la netmask e il gateway per un singolo nodo e interfaccia: metrocluster configuration-settings interface modify

Il comando seguente mostra come aggiornare l'indirizzo IP, la netmask e il gateway:

```
cluster A::* metrocluster configuration-settings interface modify
-cluster-name cluster A -home-node node A 1 -home-port e0a-10 -address
192.168.12.101 -gateway 192.168.12.1 -netmask 255.255.254.0
(metrocluster configuration-settings interface modify)
Warning: This operation will disconnect and reconnect iSCSI and RDMA
connections used for DR protection through port "e0a-10". Partner nodes
may need modifications for port "e0a-10" in order to completely
establish network connectivity.
Do you want to continue?" yes
[Job 28] Setting up iSCSI target configuration. (pass2:iscsi13:0:-1:0):
xpt action default: CCB type 0xe XPT DEV ADVINFO not supported
[Job 28] Establishing iSCSI initiator connections.
(pass6:iscsi14:0:-1:0): xpt_action_default: CCB type 0xe XPT_DEV_ADVINFO
not supported
(pass8:iscsi15:0:-1:0): xpt_action_default: CCB type 0xe XPT_DEV_ADVINFO
not supported
(pass9:iscsi16:0:-1:0): xpt_action_default: CCB type 0xe XPT_DEV_ADVINFO
not supported
[Job 28] Job succeeded: Interface Modify is successful.
cluster A::*> metrocluster configuration-settings interface modify
-cluster-name cluster A -home-node node A 2 -home-port e0a-10 -address
192.168.12.201 -gateway 192.168.12.1 -netmask 255.255.254.0
(metrocluster configuration-settings interface modify)
Warning: This operation will disconnect and reconnect iSCSI and RDMA
connections used for DR protection through port "e0a-10". Partner nodes
may need modifications for port "e0a-10" in order to completely
establish network connectivity.
Do you want to continue?" yes
[Job 28] Job succeeded: Interface Modify is successful
```
2. verificare che la connettività funzioni per tutte le interfacce: metrocluster configurationsettings interface show

Il seguente comando mostra come verificare che tutte le connessioni funzionino per tutte le interfacce:

```
cluster A::*> metrocluster configuration-settings interface show
(metrocluster configuration-settings interface show)
DR Config
Group Cluster Node Network Address Netmask Gateway
State
----- ------- ------- --------------- --------------- ---------------
---------
1 cluster A node A 2
                  Home Port: e0a-10
                       192.168.12.201 255.255.254.0 192.168.12.1
completed
                  Home Port: e0b-20
                       192.168.20.200 255.255.255.0 192.168.20.1
completed
                 node_A_1
                  Home Port: e0a-10
                       192.168.12.101 255.255.254.0 192.168.12.1
completed
                  Home Port: e0b-20
                       192.168.20.101 255.255.255.0 192.168.20.1
completed
      cluster B node B 1
                  Home Port: e0a-10
                       192.168.11.151 255.255.255.0 192.168.11.1
completed
                  Home Port: e0b-20
                       192.168.21.150 255.255.255.0 192.168.21.1
completed
                 node_B_2
                  Home Port: e0a-10
                       192.168.11.250 255.255.255.0 192.168.11.1
completed
                  Home Port: e0b-20
                      192.168.21.250 255.255.255.0 192.168.21.1
completed
8 entries were displayed.
```
3. verificare che tutte le connessioni funzionino:

metrocluster configuration-settings connection show

Il seguente comando mostra come verificare che tutte le connessioni funzionino:
cluster\_A::\*> metrocluster configuration-settings connection show (metrocluster configuration-settings connection show) DR Source Destination Group Cluster Node Network Address Network Address Partner Type Config State ----- ------- ------- --------------- --------------- ------------ ------------ 1 cluster\_A node\_A\_2 Home Port: e0a-10 192.168.10.200 192.168.10.101 HA Partner completed Home Port: e0a-10 192.168.10.200 192.168.11.250 DR Partner completed Home Port: e0a-10 192.168.10.200 192.168.11.151 DR Auxiliary completed Home Port: e0b-20 192.168.20.200 192.168.20.100 HA Partner completed Home Port: e0b-20 192.168.20.200 192.168.21.250 DR Partner completed Home Port: e0b-20 192.168.20.200 192.168.21.150 DR Auxiliary completed node\_A\_1 Home Port: e0a-10 192.168.10.101 192.168.10.200 HA Partner completed Home Port: e0a-10 192.168.10.101 192.168.11.151 DR Partner completed Home Port: e0a-10 192.168.10.101 192.168.11.250 DR Auxiliary completed Home Port: e0b-20 192.168.20.100 192.168.20.200 HA Partner completed Home Port: e0b-20 192.168.20.100 192.168.21.150 DR Partner completed Home Port: e0b-20 192.168.20.100 192.168.21.250 DR Auxiliary completed

# **Modificare l'indirizzo IP di uno switch o di un bridge atto per il monitoraggio dello stato di salute**

Dopo aver modificato gli indirizzi IP degli switch back-end FC MetroCluster e dei bridge ATTO, è necessario sostituire i vecchi indirizzi IP per il monitoraggio dello stato di salute con i nuovi valori.

- [Modificare l'indirizzo IP di uno switch](#page-145-0)
- [Modificare un indirizzo IP del bridge atto](#page-145-1)

# <span id="page-145-0"></span>**Modificare l'indirizzo IP di uno switch**

Sostituire il vecchio indirizzo IP di monitoraggio dello stato di uno switch back-end FC MetroCluster.

## **Prima di iniziare**

Fare riferimento alla documentazione del fornitore dello switch per il modello di switch in uso per modificare l'indirizzo IP dello switch prima di modificare l'indirizzo IP per il monitoraggio dello stato di salute.

#### **Fasi**

- 1. Eseguire ::> storage switch show e nell'output, annotare gli switch che segnalano gli errori.
- 2. Rimuovere le voci dello switch con i vecchi indirizzi IP:

::> storage switch remove -name *switch\_name*

3. Aggiungere gli switch con nuovi indirizzi IP:

```
::> storage switch add -name switch_name -address new_IP_address -managed-by
in-band
```
4. Verificare i nuovi indirizzi IP e verificare che non vi siano errori:

::> storage switch show

- 5. Se necessario, aggiornare le voci:
	- ::> set advanced

::\*> storage switch refresh

```
::*> set admin
```
# <span id="page-145-1"></span>**Modificare un indirizzo IP del bridge atto**

Sostituire il vecchio indirizzo IP per il monitoraggio dello stato di salute di un bridge ATTO.

## **Fasi**

- 1. Eseguire ::> storage bridge show E nell'output, annotare i bridge ATTO che segnalano gli errori.
- 2. Rimuovere le voci del bridge ATTO con i vecchi indirizzi IP:

::> storage bridge remove -name *ATTO\_bridge\_name*

3. Aggiungere i bridge ATTO con i nuovi indirizzi IP:

```
::> storage bridge add -name ATTO_bridge_name -address new_IP_address -managed
-by in-band
```
4. Verificare i nuovi indirizzi IP e verificare che non vi siano errori:

::> storage bridge show

5. Se necessario, aggiornare le voci:

```
::> set advanced
::*> storage bridge refresh
::*> set admin
```
# **Identificazione dello storage in una configurazione MetroCluster IP**

Se è necessario sostituire un disco o un modulo shelf, è necessario prima identificare la posizione.

## **Identificazione degli shelf locali e remoti**

Quando si visualizzano le informazioni sugli shelf da un sito MetroCluster, tutti i dischi remoti si trovano su 0 m, l'adattatore host iSCSI virtuale. Ciò significa che l'accesso ai dischi avviene tramite le interfacce IP di MetroCluster. Tutti gli altri dischi sono locali.

Dopo aver identificato se uno shelf è remoto (su 0 m), è possibile identificare ulteriormente l'unità o lo shelf in base al numero di serie o, in base alle assegnazioni degli shelf ID nella configurazione, in base all'ID dello shelf.

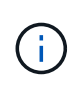

Nelle configurazioni MetroCluster IP che eseguono ONTAP 9.4, l'ID shelf non deve essere univoco tra i siti MetroCluster. Questo include sia shelf interni (0) che shelf esterni. Il numero di serie è coerente se visualizzato da qualsiasi nodo su uno dei siti MetroCluster.

Gli shelf ID devono essere univoci all'interno del gruppo di disaster recovery (DR), ad eccezione dello shelf interno.

Una volta identificato il modulo del disco o dello shelf, è possibile sostituire il componente utilizzando la procedura appropriata.

["Manutenzione degli shelf di dischi DS460C DS224C e DS212C"](https://docs.netapp.com/platstor/topic/com.netapp.doc.hw-ds-sas3-service/home.html)

# **Esempio di output sysconfig -A.**

Nell'esempio riportato di seguito viene utilizzato il sysconfig -a Per visualizzare i dispositivi su un nodo nella configurazione IP MetroCluster. Questo nodo ha i seguenti shelf e dispositivi collegati:

- Slot 0: Dischi interni (dischi locali)
- Slot 3: ID shelf esterno 75 e 76 (dischi locali)
- Slot 0: Virtual iSCSI host adapter 0m (dischi remoti)

```
node_A_1> run local sysconfig -a
NetApp Release R9.4: Sun Mar 18 04:14:58 PDT 2018
System ID: 1111111111 (node_A_1); partner ID: 2222222222 (node_A_2)
System Serial Number: serial-number (node_A_1)
.
.
.
slot 0: NVMe Disks
                 0 : NETAPP X4001S172A1T9NTE NA01 1831.1GB 4160B/sect
(S3NBNX0J500528)
                 1 : NETAPP X4001S172A1T9NTE NA01 1831.1GB 4160B/sect
(S3NBNX0J500735)
                 2 : NETAPP X4001S172A1T9NTE NA01 1831.1GB 4160B/sect
(S3NBNX0J501165)
.
.
.
slot 3: SAS Host Adapter 3a (PMC-Sierra PM8072 rev. C, SAS, <UP>)
MFG Part Number: Microsemi Corp. 110-03801 rev. A0
Part number: 111-03801+A0
Serial number: 7A1063AF14B
Date Code: 20170320<br>Firmware rev: 03.08.09.00
Firmware rev:
Base WWN: 5:0000d1:702e69e:80
Phy State: [12] Enabled, 12.0 Gb/s
                     [13] Enabled, 12.0 Gb/s
                     [14] Enabled, 12.0 Gb/s
                     [15] Enabled, 12.0 Gb/s
Mini-SAS HD Vendor: Molex Inc.
Mini-SAS HD Part Number: 112-00436+A0
Mini-SAS HD Type: Passive Copper (unequalized) 0.5m ID:00
Mini-SAS HD Serial Number: 614130640
                 75.0 : NETAPP X438_S1633400AMD NA04 381.3GB 520B/sect
(S20KNYAG501805)
                 75.1 : NETAPP X438_S1633400AMD NA04 381.3GB 520B/sect
(S20KNYAG502050)
                 75.2 : NETAPP X438_PHM2400MCTO NA04 381.3GB 520B/sect
(25M0A03WT2KA)
                 75.3 : NETAPP X438_S1633400AMD NA04 381.3GB 520B/sect
(S20KNYAG501793)
```
 75.4 : NETAPP X438\_S1633400AMD NA04 381.3GB 520B/sect (S20KNYAG502158) . . . Shelf 75: DS224-12 Firmware rev. IOM12 A: 0220 IOM12 B: 0220 Shelf 76: DS224-12 Firmware rev. IOM12 A: 0220 IOM12 B: 0220 slot 3: SAS Host Adapter 3c (PMC-Sierra PM8072 rev. C, SAS, <UP>) MFG Part Number: Microsemi Corp. 110-03801 rev. A0 Part number: 111-03801+A0 Serial number: 7A1063AF14B Date Code: 20170320<br>Firmware rev: 03.08.09.00 Firmware rev: Base WWN: 5:0000d1:702e69e:88 Phy State: [0] Enabled, 12.0 Gb/s [1] Enabled, 12.0 Gb/s [2] Enabled, 12.0 Gb/s [3] Enabled, 12.0 Gb/s Mini-SAS HD Vendor: Molex Inc. Mini-SAS HD Part Number: 112-00436+A0 Mini-SAS HD Type: Passive Copper (unequalized) 0.5m ID:00 Mini-SAS HD Serial Number: 614130691 75.0 : NETAPP X438\_S1633400AMD NA04 381.3GB 520B/sect (S20KNYAG501805) 75.1 : NETAPP X438\_S1633400AMD NA04 381.3GB 520B/sect (S20KNYAG502050) 75.2 : NETAPP X438\_PHM2400MCTO NA04 381.3GB 520B/sect (25M0A03WT2KA) 75.3 : NETAPP X438\_S1633400AMD NA04 381.3GB 520B/sect (S20KNYAG501793) . . . Shelf 75: DS224-12 Firmware rev. IOM12 A: 0220 IOM12 B: 0220 Shelf 76: DS224-12 Firmware rev. IOM12 A: 0220 IOM12 B: 0220 slot 3: SAS Host Adapter 3d (PMC-Sierra PM8072 rev. C, SAS, <UP>) MFG Part Number: Microsemi Corp. 110-03801 rev. A0 Part number: 111-03801+A0 Serial number: 7A1063AF14B Date Code: 20170320 Firmware rev: 03.08.09.00 Base WWN: 5:0000d1:702e69e:8c Phy State: [4] Enabled, 12.0 Gb/s

```
  [5] Enabled, 12.0 Gb/s
                     [6] Enabled, 12.0 Gb/s
                     [7] Enabled, 12.0 Gb/s
Mini-SAS HD Vendor: Molex Inc.
Mini-SAS HD Part Number: 112-00436+A0
Mini-SAS HD Type: Passive Copper (unequalized) 0.5m ID:01
Mini-SAS HD Serial Number: 614130690
                 75.0 : NETAPP X438_S1633400AMD NA04 381.3GB 520B/sect
(S20KNYAG501805)
                 75.1 : NETAPP X438_S1633400AMD NA04 381.3GB 520B/sect
(S20KNYAG502050)
                 75.2 : NETAPP X438_PHM2400MCTO NA04 381.3GB 520B/sect
(25M0A03WT2KA)
.
.
.
Shelf 75: DS224-12 Firmware rev. IOM12 A: 0220 IOM12 B: 0220
Shelf 76: DS224-12 Firmware rev. IOM12 A: 0220 IOM12 B: 0220
slot 4: Quad 10 Gigabit Ethernet Controller X710 SFP+
.
.
.
slot 0: Virtual iSCSI Host Adapter 0m
                 0.0 : NETAPP X4001S172A1T9NTE NA01 1831.1GB 4160B/sect
(S3NBNX0J500690)
                 0.1 : NETAPP X4001S172A1T9NTE NA01 1831.1GB 4160B/sect
(S3NBNX0J500571)
                 0.2 : NETAPP X4001S172A1T9NTE NA01 1831.1GB 4160B/sect
(S3NBNX0J500323)
                 0.3 : NETAPP X4001S172A1T9NTE NA01 1831.1GB 4160B/sect
(S3NBNX0J500724)
                 0.4 : NETAPP X4001S172A1T9NTE NA01 1831.1GB 4160B/sect
(S3NBNX0J500734)
                 0.5 : NETAPP X4001S172A1T9NTE NA01 1831.1GB 4160B/sect
(S3NBNX0J500598)
                 0.12 : NETAPP X4001S172A1T9NTE NA01 1831.1GB 4160B/sect
(S3NBNX0J501094)
                 0.13 : NETAPP X4001S172A1T9NTE NA01 1831.1GB 4160B/sect
(S3NBNX0J500519)
.
.
.
Shelf 0: FS4483PSM3E Firmware rev. PSM3E A: 0103 PSM3E B: 0103
Shelf 35: DS224-12 Firmware rev. IOM12 A: 0220 IOM12 B: 0220
Shelf 36: DS224-12 Firmware rev. IOM12 A: 0220 IOM12 B: 0220
```
# **Aggiunta di shelf a un MetroCluster IP utilizzando switch Storage MetroCluster condivisi**

Potrebbe essere necessario aggiungere shelf NS224 a un MetroCluster utilizzando switch Storage MetroCluster condivisi.

A partire da ONTAP 9.10.1, è possibile aggiungere shelf NS224 da un MetroCluster utilizzando gli switch storage/MetroCluster condivisi. È possibile aggiungere più shelf alla volta.

## **Prima di iniziare**

- I nodi devono eseguire ONTAP 9.9.1 o versione successiva.
- Tutti gli shelf NS224 attualmente connessi devono essere collegati agli stessi switch di MetroCluster (configurazione storage condiviso/switch MetroCluster).
- Questa procedura non può essere utilizzata per convertire una configurazione con shelf NS224 collegati direttamente o shelf NS224 collegati a switch Ethernet dedicati in una configurazione che utilizza switch storage/MetroCluster condivisi.

# **Invio di un messaggio AutoSupport personalizzato prima della manutenzione**

Prima di eseguire la manutenzione, devi inviare un messaggio AutoSupport per informare il supporto tecnico NetApp che la manutenzione è in corso. Informare il supporto tecnico che la manutenzione è in corso impedisce loro di aprire un caso partendo dal presupposto che si sia verificata un'interruzione.

## **A proposito di questa attività**

Questa attività deve essere eseguita su ciascun sito MetroCluster.

#### **Fasi**

- 1. Per impedire la generazione automatica del caso di supporto, inviare un messaggio AutoSupport per indicare che l'aggiornamento è in corso.
	- a. Immettere il seguente comando:

```
system node autosupport invoke -node * -type all -message "Maint=10h Adding
or Removing NS224 shelves"
```
Questo esempio specifica una finestra di manutenzione di 10 ore. A seconda del piano, potrebbe essere necessario dedicare più tempo.

Se la manutenzione viene completata prima che sia trascorso il tempo, è possibile richiamare un messaggio AutoSupport che indica la fine del periodo di manutenzione:

system node autosupport invoke -node \* -type all -message MAINT=end

a. Ripetere il comando sul cluster partner.

# **Verifica dello stato della configurazione MetroCluster**

Prima di eseguire la transizione, è necessario verificare lo stato e la connettività della configurazione di MetroCluster.

#### **Fasi**

- 1. Verificare il funzionamento della configurazione MetroCluster in ONTAP:
	- a. Verificare che il sistema sia multipercorso:

node run -node *node-name* sysconfig -a

b. Verificare la presenza di eventuali avvisi sullo stato di salute su entrambi i cluster:

system health alert show

c. Verificare la configurazione MetroCluster e che la modalità operativa sia normale:

metrocluster show

d. Eseguire un controllo MetroCluster:

metrocluster check run

e. Visualizzare i risultati del controllo MetroCluster:

metrocluster check show

f. Eseguire Config Advisor.

["Download NetApp: Config Advisor"](https://mysupport.netapp.com/site/tools/tool-eula/activeiq-configadvisor)

- g. Dopo aver eseguito Config Advisor, esaminare l'output dello strumento e seguire le raccomandazioni nell'output per risolvere eventuali problemi rilevati.
- 2. Verificare che il cluster funzioni correttamente:

cluster show -vserver Cluster

```
cluster A::> cluster show -vserver Cluster
Node Health Eligibility Epsilon
-------------- ------ ----------- -------
node A 1 true true false
node_A_2 true true false
cluster_A::>
```
3. Verificare che tutte le porte del cluster siano installate:

network port show -ipspace cluster

```
cluster A:: > network port show -ipspace cluster
Node: node_A_1-old
                                            Speed(Mbps) Health
Port IPspace Broadcast Domain Link MTU Admin/Oper Status
--------- ------------ ---------------- ---- ---- ----------- --------
e0a Cluster Cluster up 9000 auto/10000 healthy
e0b Cluster Cluster up 9000 auto/10000 healthy
Node: node_A_2-old
                                            Speed(Mbps) Health
Port IPspace Broadcast Domain Link MTU Admin/Oper Status
--------- ------------ ---------------- ---- ---- ----------- --------
e0a Cluster Cluster up 9000 auto/10000 healthy
e0b Cluster Cluster up 9000 auto/10000 healthy
4 entries were displayed.
cluster A::>
```
4. Verificare che tutte le LIF del cluster siano operative:

network interface show -vserver Cluster

Ogni LIF del cluster dovrebbe visualizzare true per is Home e avere uno stato Admin/Oper di up/up

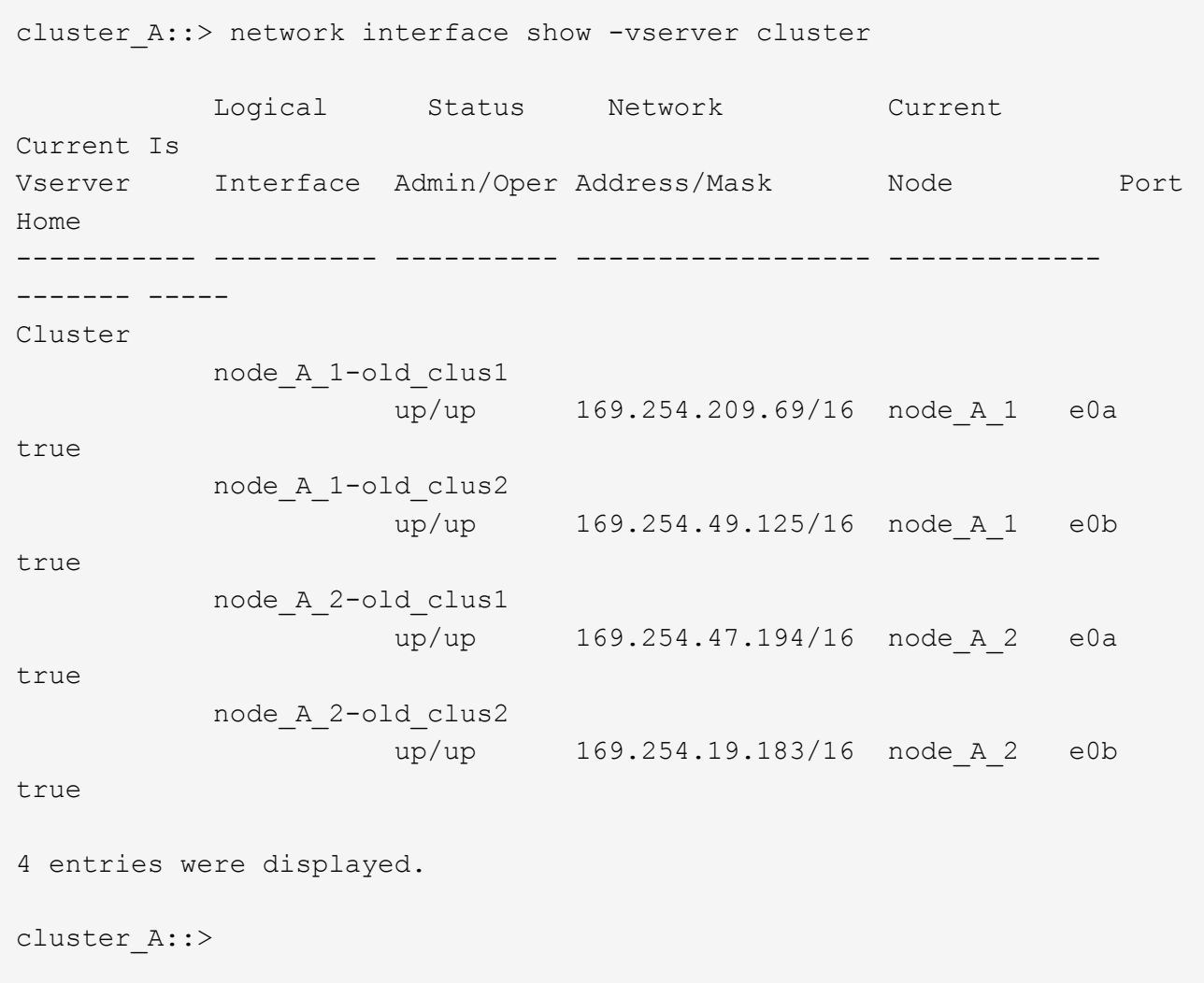

5. Verificare che l'autorevert sia attivato su tutte le LIF del cluster:

network interface show -vserver Cluster -fields auto-revert

```
cluster A::> network interface show -vserver Cluster -fields auto-revert
               Logical
Vserver Interface Auto-revert
 --------- ------------- ------------
Cluster
                node_A_1-old_clus1
                                  true
                node_A_1-old_clus2
true de la contrata de la contrata de la contrata de la contrata de la contrata de la contrata de la contrata 
                node_A_2-old_clus1
                                  true
                node_A_2-old_clus2
                                  true
       4 entries were displayed.
cluster A::>
```
# **Applicazione del nuovo file RCF agli switch**

Se lo switch è già configurato correttamente, è possibile saltare queste sezioni successive e passare direttamente a. [Configurazione della crittografia MACsec sugli switch Cisco 9336C](#page-163-0), se applicabile o a. [Collegamento del nuovo shelf NS224](#page-165-0).

- È necessario modificare la configurazione dello switch per aggiungere shelf.
- Consultare i dettagli del cablaggio all'indirizzo ["Assegnazioni delle porte della piattaforma"](https://docs.netapp.com/us-en/ontap-metrocluster/install-ip/port_usage_3232c_9336c.html#cabling-a-aff-a800-to-a-cisco-3232c-or-cisco-9336c-switch).
- È necessario utilizzare lo strumento **RcfFileGenerator** per creare il file RCF per la configurazione. Il ["RcfFileGenerator"](https://mysupport.netapp.com/site/tools/tool-eula/rcffilegenerator) fornisce inoltre una panoramica del cablaggio per porta per ogni switch. Assicurarsi di scegliere il numero corretto di shelf. Insieme al file RCF vengono creati file aggiuntivi che forniscono un layout di cablaggio dettagliato corrispondente alle opzioni specifiche. Utilizzare questa panoramica dei cavi per verificare il cablaggio durante il cablaggio dei nuovi shelf.

#### **Aggiornamento dei file RCF sugli switch IP MetroCluster**

Se si sta installando un nuovo firmware dello switch, è necessario installare il firmware dello switch prima di aggiornare il file RCF.

Questa procedura interrompe il traffico sullo switch in cui viene aggiornato il file RCF. Il traffico riprenderà una volta applicato il nuovo file RCF.

#### **Fasi**

Ť.

- 1. Verificare lo stato della configurazione.
	- a. Verificare che i componenti di MetroCluster siano integri:

#### **metrocluster check run**

cluster A::\*> metrocluster check run

L'operazione viene eseguita in background.

b. Dopo il metrocluster check run operazione completata, eseguire metrocluster check show per visualizzare i risultati.

Dopo circa cinque minuti, vengono visualizzati i seguenti risultati:

```
-----------
::*> metrocluster check show
Component Result
------------------- ---------
nodes ok
lifs ok
config-replication ok
aggregates warning
clusters ok
connections not-applicable
volumes ok
7 entries were displayed.
```
- a. Per verificare lo stato dell'operazione MetroCluster check in corso, utilizzare il comando: **metrocluster operation history show -job-id 38**
- b. Verificare che non siano presenti avvisi sullo stato di salute: **system health alert show**
- 2. Preparare gli switch IP per l'applicazione dei nuovi file RCF.

#### **Ripristino delle impostazioni predefinite dello switch IP Cisco**

Prima di installare una nuova versione software e gli RCF, è necessario cancellare la configurazione dello switch Cisco ed eseguire la configurazione di base.

È necessario ripetere questa procedura su ciascuno switch IP nella configurazione IP di MetroCluster.

- 1. Ripristinare le impostazioni predefinite dello switch:
	- a. Cancellare la configurazione esistente: write erase
	- b. Ricaricare il software dello switch: reload

Il sistema viene riavviato e viene avviata la configurazione guidata. Durante l'avvio, se viene visualizzato il messaggio Interrompi provisioning automatico e continua con la normale configurazione?(sì/no)[n], dovresti rispondere yes per procedere.

c. Nella configurazione guidata, immettere le impostazioni di base dello switch:

- Password amministratore
- Nome dello switch
- Configurazione della gestione fuori banda
- Gateway predefinito
- Servizio SSH (RSA) al termine della configurazione guidata, lo switch si riavvia.
- d. Quando richiesto, immettere il nome utente e la password per accedere allo switch.

L'esempio seguente mostra i prompt e le risposte del sistema durante la configurazione dello switch. Le staffe angolari (<<<) mostra dove inserire le informazioni.

```
---- System Admin Account Setup ----
Do you want to enforce secure password standard (yes/no) [y]:y
***<<***Enter the password for "admin": password
Confirm the password for "admin": password
---- Basic System Configuration Dialog VDC: 1 ----
This setup utility will guide you through the basic configuration of
the system. Setup configures only enough connectivity for management
of the system.
Please register Cisco Nexus3000 Family devices promptly with your
supplier. Failure to register may affect response times for initial
service calls. Nexus3000 devices must be registered to receive
entitled support services.
```
Press Enter at anytime to skip a dialog. Use ctrl-c at anytime to skip the remaining dialogs.

Inserire le informazioni di base nel successivo set di prompt, inclusi nome dello switch, indirizzo di gestione e gateway, quindi selezionare SSH con RSA.

```
Would you like to enter the basic configuration dialog (yes/no): yes
   Create another login account (yes/no) [n]:
   Configure read-only SNMP community string (yes/no) [n]:
   Configure read-write SNMP community string (yes/no) [n]:
 Enter the switch name : switch-name **<<<**
   Continue with Out-of-band (mgmt0) management configuration?
(yes/no) [y]:
   Mgmt0 IPv4 address : management-IP-address **<<<**
  Mgmt0 IPv4 netmask : management-IP-netmask **<<<**
 Configure the default gateway? (yes/no) [y]: y **<<<**
      IPv4 address of the default gateway : gateway-IP-address **<<<**
   Configure advanced IP options? (yes/no) [n]:
   Enable the telnet service? (yes/no) [n]:
 Enable the ssh service? (yes/no) [y]: y **<<<**
      Type of ssh key you would like to generate (dsa/rsa) [rsa]: rsa
***<<***  Number of rsa key bits <1024-2048> [1024]:
 Configure the ntp server? (yes/no) [n]:
   Configure default interface layer (L3/L2) [L2]:
 Configure default switchport interface state (shut/noshut) [noshut]:
shut **<<<**
    Configure CoPP system profile (strict/moderate/lenient/dense)
[strict]:
```
L'ultimo set di prompt completa la configurazione:

```
The following configuration will be applied:
 password strength-check
 switchname IP switch A 1
vrf context management
ip route 0.0.0.0/0 10.10.99.1
exit
 no feature telnet
   ssh key rsa 1024 force
   feature ssh
   system default switchport
   system default switchport shutdown
   copp profile strict
interface mgmt0
ip address 10.10.99.10 255.255.255.0
no shutdown
Would you like to edit the configuration? (yes/no) [n]:
Use this configuration and save it? (yes/no) [y]:
2017 Jun 13 21:24:43 A1 %$ VDC-1 %$ %COPP-2-COPP_POLICY: Control-Plane
is protected with policy copp-system-p-policy-strict.
[########################################] 100%
Copy complete.
User Access Verification
IP switch A 1 login: admin
Password:
Cisco Nexus Operating System (NX-OS) Software
.
.
.
IP_switch_A_1#
```
2. Salvare la configurazione:

IP\_switch-A-1# copy running-config startup-config

3. Riavviare lo switch e attendere che lo switch si ricarichi:

```
IP_switch-A-1# reload
```
4. Ripetere i passaggi precedenti sugli altri tre switch nella configurazione IP MetroCluster.

## **Download e installazione del software NX-OS dello switch Cisco**

È necessario scaricare il file del sistema operativo dello switch e il file RCF su ciascun switch nella configurazione IP MetroCluster.

Questa attività richiede un software per il trasferimento dei file, ad esempio FTP, TFTP, SFTP o SCP, per copiare i file sui centralini.

Questa procedura deve essere ripetuta su ciascuno switch IP nella configurazione IP di MetroCluster.

È necessario utilizzare la versione del software dello switch supportata.

#### ["NetApp Hardware Universe"](https://hwu.netapp.com)

1. Scaricare il file software NX-OS supportato.

#### ["Download del software Cisco"](https://software.cisco.com/download/home)

2. Copiare il software dello switch sullo switch: copy sftp://root@server-ipaddress/tftpboot/NX-OS-file-name bootflash: vrf management

In questo esempio, il file nxos.7.0.3.I4.6.bin viene copiato dal server SFTP 10.10.99.99 al bootflash locale:

```
IP switch A 1# copy sftp://root@10.10.99.99/tftpboot/nxos.7.0.3.I4.6.bin
bootflash: vrf management
root@10.10.99.99's password: password
sftp> progress
Progress meter enabled
sftp> get /tftpboot/nxos.7.0.3.I4.6.bin
/bootflash/nxos.7.0.3.I4.6.bin
Fetching /tftpboot/nxos.7.0.3.I4.6.bin to /bootflash/nxos.7.0.3.I4.6.bin
/tftpboot/nxos.7.0.3.I4.6.bin 100% 666MB 7.2MB/s
01:32
sftp> exit
Copy complete, now saving to disk (please wait)...
```
3. Verificare su ogni switch che i file NX-OS dello switch siano presenti nella directory bootflash di ogni switch: dir bootflash:

Il seguente esempio mostra che i file sono presenti su IP switch A 1:

```
IP switch A 1# dir bootflash:
  .
  .
  .
   698629632 Jun 13 21:37:44 2017 nxos.7.0.3.I4.6.bin
  .
  .
  .
Usage for bootflash://sup-local
 1779363840 bytes used
13238841344 bytes free
15018205184 bytes total
IP_switch_A_1#
```
4. Installare il software dello switch: install all nxos bootflash:nxos.version-number.bin

Lo switch viene ricaricato (riavviato) automaticamente dopo l'installazione del software dello switch.

L'esempio seguente mostra l'installazione del software su IP switch A 1:

```
IP switch A 1# install all nxos bootflash:nxos.7.0.3.I4.6.bin
Installer will perform compatibility check first. Please wait.
Installer is forced disruptive
Verifying image bootflash:/nxos.7.0.3.I4.6.bin for boot variable "nxos".
[####################] 100% -- SUCCESS
Verifying image type.
[####################] 100% -- SUCCESS
Preparing "nxos" version info using image
bootflash:/nxos.7.0.3.I4.6.bin.
[####################] 100% -- SUCCESS
Preparing "bios" version info using image
bootflash:/nxos.7.0.3.I4.6.bin.
[####################] 100% -- SUCCESS [####################] 100%
-- SUCCESS
Performing module support checks. [####################] 100%
-- SUCCESS
Notifying services about system upgrade. [####################] 100%
-- SUCCESS
```
Compatibility check is done: Module bootable Impact Install-type Reason ------ -------- -------------- ------------ ------ 1 yes disruptive reset default upgrade is not hitless Images will be upgraded according to following table: Module Image Running-Version(pri:alt) New-Version Upg-Required ------ ---------- ------------------------ ------------------ ------------ 1 nxos 7.0(3)I4(1) 7.0(3)I4(6) yes 1 bios v04.24(04/21/2016) v04.24(04/21/2016) no Switch will be reloaded for disruptive upgrade. Do you want to continue with the installation  $(y/n)$ ? [n] y Install is in progress, please wait. Performing runtime checks.  $[ # # # # # # # # # # # # # # # # # # # # # # # ] 100%$ **SUCCESS** Setting boot variables. [####################] 100% -- SUCCESS Performing configuration copy. [####################] 100% -- SUCCESS Module 1: Refreshing compact flash and upgrading bios/loader/bootrom. Warning: please do not remove or power off the module at this time. [####################] 100% -- SUCCESS Finishing the upgrade, switch will reboot in 10 seconds. IP\_switch\_A\_1#

5. Attendere che lo switch si ricarichi, quindi accedere allo switch.

Una volta riavviato lo switch, viene visualizzato il prompt di login:

```
User Access Verification
IP switch A 1 login: admin
Password:
Cisco Nexus Operating System (NX-OS) Software
TAC support: http://www.cisco.com/tac
Copyright (C) 2002-2017, Cisco and/or its affiliates.
All rights reserved.
.
.
.
MDP database restore in progress.
IP_switch_A_1#
The switch software is now installed.
```
6. Verificare che il software dello switch sia stato installato: show version

L'esempio seguente mostra l'output:

```
IP_switch_A_1# show version
Cisco Nexus Operating System (NX-OS) Software
TAC support: http://www.cisco.com/tac
Copyright (C) 2002-2017, Cisco and/or its affiliates.
All rights reserved.
.
.
.
Software
    BIOS: version 04.24
  NXOS: version 7.0(3)I4(6) **<<< switch software version**
    BIOS compile time: 04/21/2016
    NXOS image file is: bootflash:///nxos.7.0.3.I4.6.bin
    NXOS compile time: 3/9/2017 22:00:00 [03/10/2017 07:05:18]
Hardware
    cisco Nexus 3132QV Chassis
    Intel(R) Core(TM) i3- CPU @ 2.50GHz with 16401416 kB of memory.
    Processor Board ID FOC20123GPS
    Device name: A1
    bootflash: 14900224 kB
  usb1: 0 kB (expansion flash)
Kernel uptime is 0 \, \text{day}(s), 0 \, \text{hour}(s), 1 \, \text{minute}(s), 49 \, \text{second}(s)Last reset at 403451 usecs after Mon Jun 10 21:43:52 2017
    Reason: Reset due to upgrade
    System version: 7.0(3)I4(1)
    Service:
plugin
    Core Plugin, Ethernet Plugin
IP_switch_A_1#
```
7. Ripetere questa procedura sui tre switch IP rimanenti nella configurazione IP MetroCluster.

# <span id="page-163-0"></span>**Configurazione della crittografia MACsec sugli switch Cisco 9336C**

Se lo si desidera, è possibile configurare la crittografia MACsec sulle porte ISL WAN che vengono eseguite tra i siti. È necessario configurare MACsec dopo aver applicato il file RCF corretto.

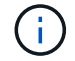

La crittografia MACsec può essere applicata solo alle porte ISL WAN.

## **Requisiti di licenza per MACsec**

MACsec richiede una licenza di sicurezza. Per una spiegazione completa dello schema di licenza di Cisco NX-OS e su come ottenere e richiedere le licenze, consultare la ["Guida alle licenze di Cisco NX-OS"](https://www.cisco.com/c/en/us/td/docs/switches/datacenter/sw/nx-os/licensing/guide/b_Cisco_NX-OS_Licensing_Guide/b_Cisco_NX-OS_Licensing_Guide_chapter_01.html)

### **Abilitazione degli ISL WAN con crittografia Cisco MACsec nelle configurazioni IP di MetroCluster**

È possibile attivare la crittografia MACsec per gli switch Cisco 9336C sugli ISL WAN in una configurazione IP MetroCluster.

1. Accedere alla modalità di configurazione globale: configure terminal

```
IP switch A 1# configure terminal
IP switch A 1(config)#
```
2. Abilitare MACsec e MKA sul dispositivo: feature macsec

```
IP switch A 1(config)# feature macsec
```
3. Copiare la configurazione in esecuzione nella configurazione di avvio: copy running-config startup-config

IP\_switch\_A\_1(config)# copy running-config startup-config

#### **Disattivazione della crittografia Cisco MACsec**

Potrebbe essere necessario disattivare la crittografia MACsec per gli switch Cisco 9336C sugli ISL WAN in una configurazione IP MetroCluster.

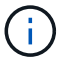

Se si disattiva la crittografia, è necessario eliminare anche le chiavi.

1. Accedere alla modalità di configurazione globale: configure terminal

```
IP switch A 1# configure terminal
IP_switch_A_1(config)#
```
2. Disattivare la configurazione MACsec sul dispositivo: macsec shutdown

IP switch A 1(config)# macsec shutdown

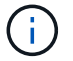

Selezionando l'opzione no si ripristina la funzione MACsec.

3. Selezionare l'interfaccia già configurata con MACsec.

È possibile specificare il tipo di interfaccia e l'identità. Per una porta Ethernet, utilizzare slot/porta ethernet.

```
IP switch A 1(config)# interface ethernet 1/15
switch(config-if)#
```
4. Rimuovere il portachiavi, il criterio e il portachiavi fallback configurati sull'interfaccia per rimuovere la configurazione MACsec: no macsec keychain keychain-name policy policy-name fallback-keychain keychain-name

```
IP switch A 1(config-if)# no macsec keychain kc2 policy abc fallback-
keychain fb_kc2
```
- 5. Ripetere i passaggi 3 e 4 su tutte le interfacce in cui è configurato MACsec.
- 6. Copiare la configurazione in esecuzione nella configurazione di avvio: copy running-config startup-config

IP\_switch\_A\_1(config)# copy running-config startup-config

## **Configurazione di una catena di chiavi MACsec e delle chiavi**

Per ulteriori informazioni sulla configurazione di una catena di chiavi MACsec, consultare la documentazione Cisco relativa allo switch.

# <span id="page-165-0"></span>**Collegamento del nuovo shelf NS224**

#### **Fasi**

- 1. Installare il kit per il montaggio su guida fornito con lo shelf utilizzando il volantino di installazione fornito nella confezione del kit.
- 2. Installare e fissare lo shelf sulle staffe di supporto e sul rack o sull'armadietto utilizzando il volantino di installazione.
- 3. Collegare i cavi di alimentazione allo shelf, fissarli con il fermo del cavo di alimentazione, quindi collegare i cavi di alimentazione a diverse fonti di alimentazione per garantire la resilienza.

Uno shelf si accende quando viene collegato a una fonte di alimentazione; non dispone di interruttori di alimentazione. Quando funziona correttamente, il LED bicolore di un alimentatore si illumina di verde.

- 4. Impostare l'ID dello shelf su un numero univoco all'interno della coppia ha e nella configurazione.
- 5. Collegare le porte dello shelf nel seguente ordine:
	- a. Collegare NSM-A, e0a allo switch (Switch-A1 o Switch-B1)
	- b. Collegare NSM-B, e0a allo switch (Switch-A2 o Switch-B2)
	- c. Collegare NSM-A, e0b allo switch (Switch-A1 o Switch-B1)
	- d. Collegare NSM-B, e0b allo switch (Switch-A2 o Switch-B2)
- 6. Utilizzare il layout di cablaggio generato dallo strumento **RcfFileGenerator** per collegare lo shelf alle porte

appropriate.

Una volta collegato correttamente il nuovo shelf, ONTAP lo rileva automaticamente sulla rete.

# **Aggiunta a caldo di storage a una configurazione MetroCluster FC**

# **Aggiunta a caldo di uno shelf di dischi SAS in una configurazione MetroCluster FC a collegamento diretto mediante cavi ottici SAS**

È possibile utilizzare i cavi ottici SAS per aggiungere a caldo uno shelf di dischi SAS a uno stack esistente di shelf di dischi SAS in una configurazione MetroCluster FC a collegamento diretto o come nuovo stack a un HBA SAS o a una porta SAS integrata del controller.

- Questa procedura è senza interruzioni e richiede circa due ore per essere completata.
- È necessaria la password admin e l'accesso a un server FTP o SCP.
- Se si aggiunge uno shelf IOM12 a uno stack di shelf IOM6, vedere ["Aggiunta a caldo di shelf IOM12 a una](https://docs.netapp.com/platstor/topic/com.netapp.doc.hw-ds-mix-hotadd/home.html) [pila di shelf IOM6"](https://docs.netapp.com/platstor/topic/com.netapp.doc.hw-ds-mix-hotadd/home.html).

Questa attività si applica a una configurazione MetroCluster FC in cui lo storage è collegato direttamente ai controller di storage mediante cavi SAS. Non si applica alle configurazioni MetroCluster FC che utilizzano bridge FC-SAS o fabric switch FC.

## **Fasi**

- 1. Seguire le istruzioni per l'aggiunta a caldo di uno shelf di dischi SAS nella *Guida all'installazione* del modello di shelf di dischi per eseguire le seguenti operazioni per aggiungere a caldo uno shelf di dischi:
	- a. Installare uno shelf di dischi per un'aggiunta a caldo.
	- b. Accendere gli alimentatori e impostare l'ID dello shelf per un componente aggiuntivo a caldo.
	- c. Cablare lo shelf di dischi aggiunto a caldo.
	- d. Verificare la connettività SAS.

# **Aggiunta a caldo di storage SAS a una configurazione FC MetroCluster collegata a ponte**

## **Aggiunta a caldo di uno stack di shelf di dischi SAS a una coppia esistente di bridge FibreBridge 7600N o 7500N**

È possibile aggiungere a caldo uno stack di shelf di dischi SAS a una coppia esistente di bridge FibreBridge 7600N o 7500N dotati di porte disponibili.

## **Prima di iniziare**

- È necessario aver scaricato l'ultima versione del firmware dello shelf di dischi e dischi.
- Tutti gli shelf di dischi nella configurazione MetroCluster (shelf esistenti) devono eseguire la stessa versione del firmware. Se uno o più dischi o shelf non utilizzano la versione più recente del firmware, aggiornare il firmware prima di collegare i nuovi dischi o shelf.

#### ["Download NetApp: Firmware del disco"](https://mysupport.netapp.com/site/downloads/firmware/disk-drive-firmware)

#### ["Download NetApp: Firmware shelf di dischi"](https://mysupport.netapp.com/site/downloads/firmware/disk-shelf-firmware)

• I bridge FibreBridge 7600N o 7500N devono essere collegati e disporre di porte SAS disponibili.

#### **A proposito di questa attività**

Questa procedura si basa sul presupposto che si stiano utilizzando le interfacce di gestione del bridge consigliate: L'interfaccia grafica di ATTO ExpressNAV e l'utility di barra di navigazione atto.

È possibile utilizzare l'interfaccia grafica di ATTO ExpressNAV per configurare e gestire un bridge e per aggiornare il firmware del bridge. È possibile utilizzare l'utility barra di navigazione atto per configurare la porta di gestione Ethernet del bridge 1.

Se necessario, è possibile utilizzare altre interfacce di gestione. Queste opzioni includono l'utilizzo di una porta seriale o Telnet per configurare e gestire un bridge e per configurare la porta di gestione Ethernet 1 e l'utilizzo di FTP per aggiornare il firmware del bridge. Se si sceglie una di queste interfacce di gestione, è necessario soddisfare i requisiti applicabili in ["Altre interfacce di gestione del bridge"](#page-66-0).

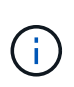

Se si inserisce un cavo SAS nella porta errata, quando si rimuove il cavo da una porta SAS, è necessario attendere almeno 120 secondi prima di collegarlo a una porta SAS diversa. In caso contrario, il sistema non riconosce che il cavo è stato spostato su un'altra porta.

#### **Fasi**

- 1. Mettere a terra l'utente.
- 2. Dalla console di uno dei controller, verificare che l'assegnazione automatica dei dischi sia abilitata nel sistema:

storage disk option show

La colonna Auto Assign (assegnazione automatica) indica se l'assegnazione automatica del disco è attivata.

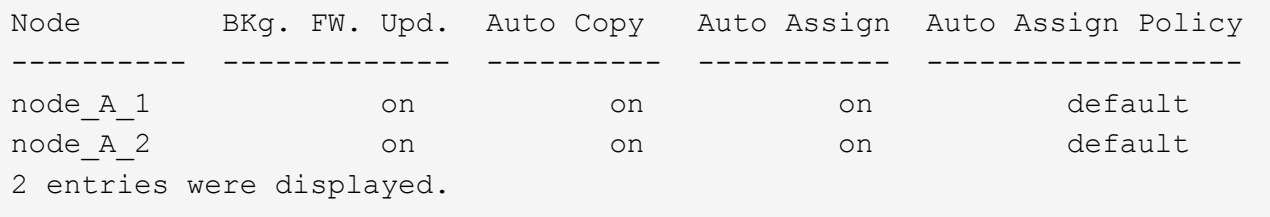

3. Su ciascun bridge della coppia, attivare la porta SAS che si connette al nuovo stack:

SASPortEnable *port-letter*

La stessa porta SAS (B, C o D) deve essere utilizzata su entrambi i bridge.

4. Salvare la configurazione e riavviare ciascun bridge:

SaveConfiguration Restart

5. Collegare gli shelf di dischi ai bridge:

a. Collegare a margherita gli shelf di dischi in ogni stack.

La *Guida all'installazione e al servizio* per il modello di shelf di dischi fornisce informazioni dettagliate sugli shelf di dischi con concatenamento a margherita.

b. Per ogni stack di shelf di dischi, collegare il cavo IOM A del primo shelf alla porta SAS A di FibreBridge A, quindi collegare il cavo IOM B dell'ultimo shelf alla porta SAS A di FibreBridge B.

["Installazione e configurazione di Fabric-Attached MetroCluster"](https://docs.netapp.com/it-it/ontap-metrocluster/install-fc/index.html)

["Estensione dell'installazione e della configurazione di MetroCluster"](https://docs.netapp.com/it-it/ontap-metrocluster/install-stretch/concept_considerations_differences.html)

Ogni bridge ha un percorso per la propria pila di shelf di dischi; il bridge A si collega al lato A dello stack attraverso il primo shelf e il bridge B si collega al lato B dello stack attraverso l'ultimo shelf.

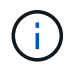

La porta SAS bridge B è disattivata.

6. Verificare che ciascun bridge sia in grado di rilevare tutte le unità disco e gli shelf di dischi a cui è collegato il bridge.

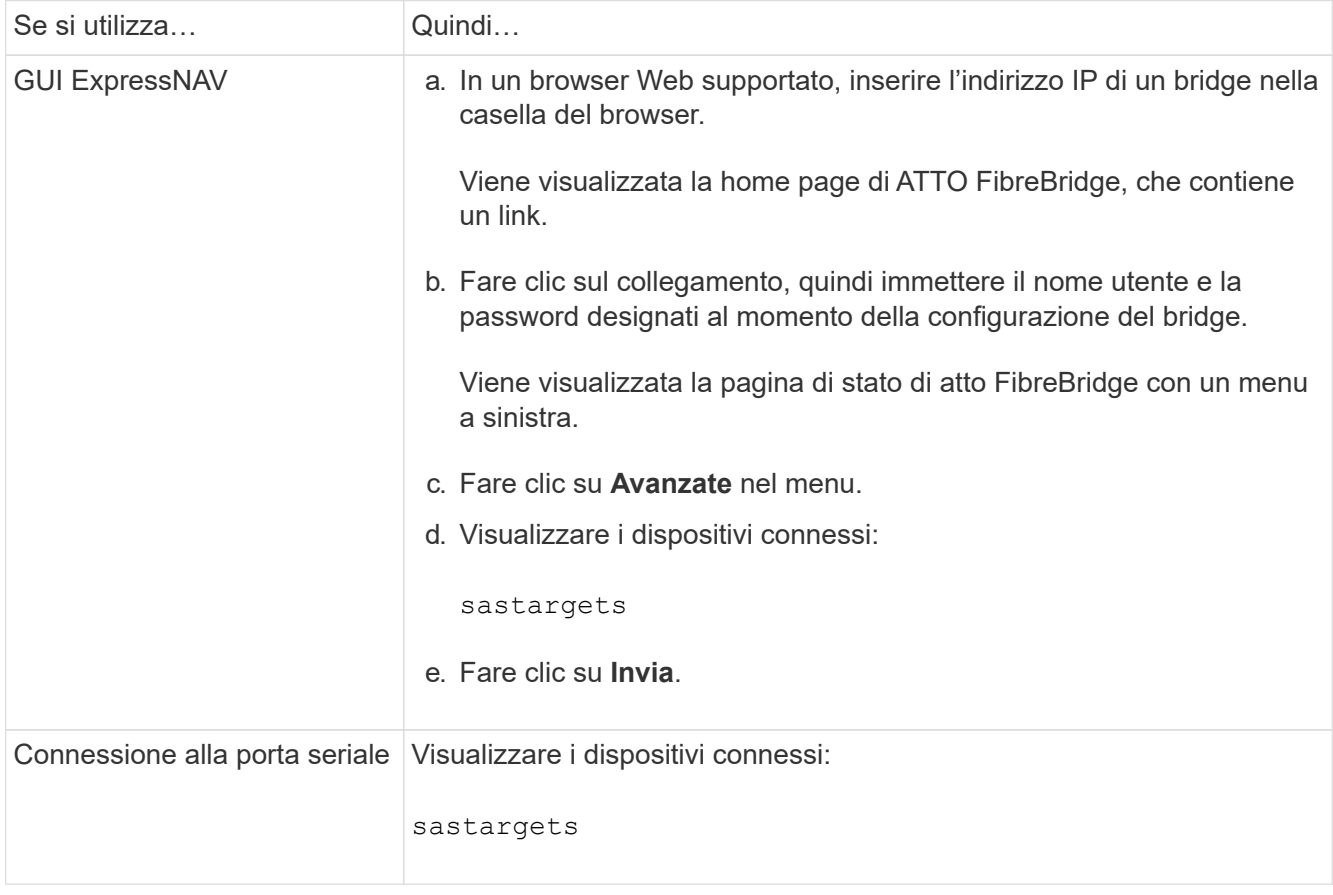

L'output mostra i dispositivi (dischi e shelf di dischi) a cui è collegato il bridge. Le linee di output sono numerate in sequenza in modo da poter contare rapidamente i dispositivi.

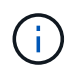

Se all'inizio dell'output viene visualizzato il testo "respesse tronced", è possibile utilizzare Telnet per connettersi al bridge e visualizzare l'output utilizzando sastargets comando.

Il seguente output indica che sono collegati 10 dischi:

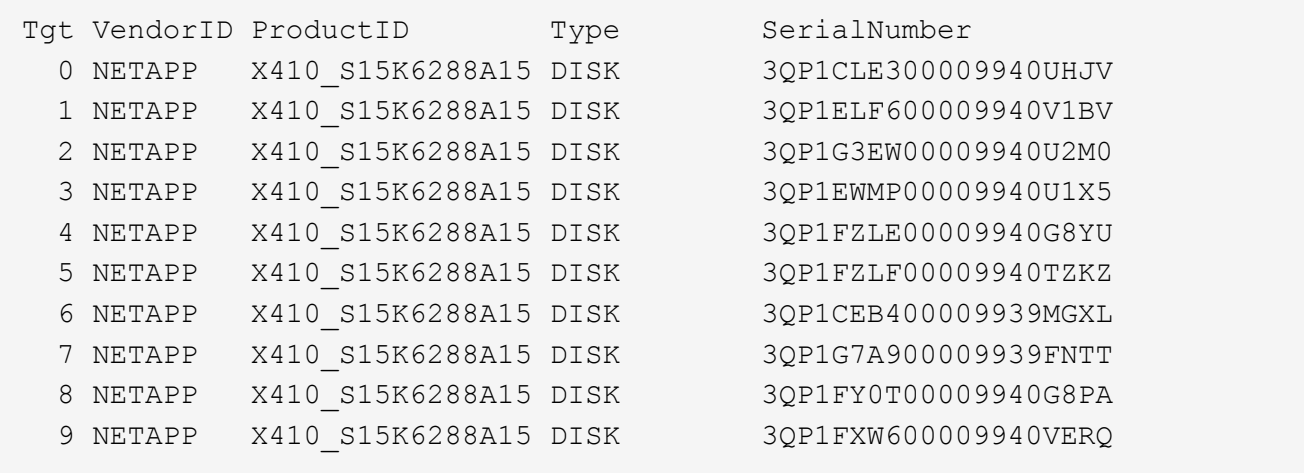

7. Verificare che l'output del comando indichi che il bridge è collegato a tutti i dischi e gli shelf di dischi appropriati nello stack.

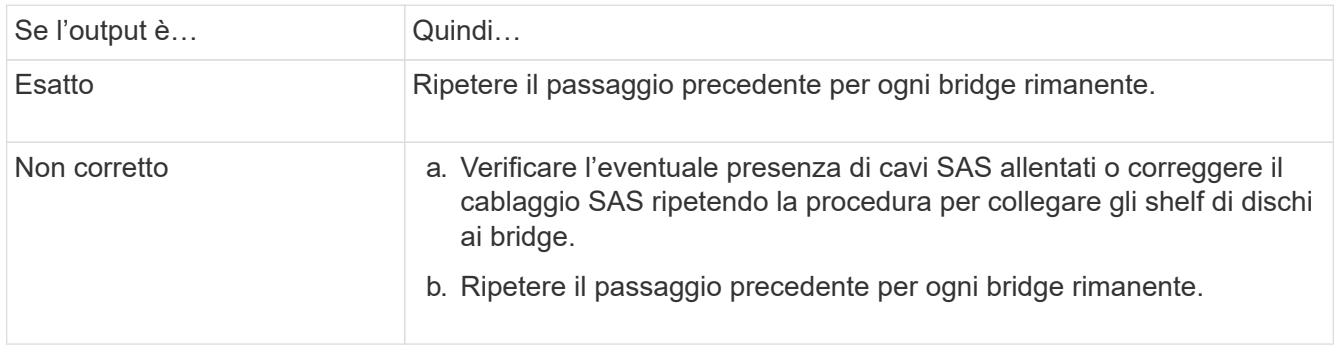

8. Aggiornare il firmware del disco alla versione più recente dalla console di sistema:

### disk fw update

Eseguire questo comando su entrambi i controller.

["Download NetApp: Firmware del disco"](https://mysupport.netapp.com/site/downloads/firmware/disk-drive-firmware)

9. Aggiornare il firmware dello shelf di dischi alla versione più recente utilizzando le istruzioni per il firmware scaricato.

È possibile eseguire i comandi della procedura dalla console di sistema di uno dei controller.

["Download NetApp: Firmware shelf di dischi"](https://mysupport.netapp.com/site/downloads/firmware/disk-shelf-firmware)

10. Se il sistema non dispone dell'assegnazione automatica dei dischi attivata, assegnare la proprietà dei dischi.

#### ["Gestione di dischi e aggregati"](https://docs.netapp.com/ontap-9/topic/com.netapp.doc.dot-cm-psmg/home.html)

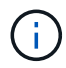

Se si suddivide la proprietà di un singolo stack di shelf di dischi tra più controller, è necessario disattivare l'assegnazione automatica dei dischi (storage disk option modify -autoassign off \* da entrambi i nodi del cluster) prima di assegnare la proprietà del disco; in caso contrario, quando si assegna un disco singolo, i dischi rimanenti potrebbero essere assegnati automaticamente allo stesso controller e pool.

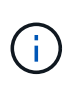

Non è necessario aggiungere dischi ad aggregati o volumi fino a quando il firmware del disco e del firmware dello shelf di dischi non sono stati aggiornati e le fasi di verifica di questa attività non sono state completate.

- 11. Verificare il funzionamento della configurazione MetroCluster in ONTAP:
	- a. Verificare che il sistema sia multipercorso:

node run -node *node-name* sysconfig -a

b. Verificare la presenza di eventuali avvisi sullo stato di salute su entrambi i cluster:

system health alert show

c. Verificare la configurazione MetroCluster e che la modalità operativa sia normale:

metrocluster show

d. Eseguire un controllo MetroCluster:

metrocluster check run

e. Visualizzare i risultati del controllo MetroCluster:

metrocluster check show

f. Verificare la presenza di eventuali avvisi sullo stato di salute sui bridge dopo l'aggiunta dei nuovi stack:

storage bridge show

g. Eseguire Config Advisor.

["Download NetApp: Config Advisor"](https://mysupport.netapp.com/site/tools/tool-eula/activeiq-configadvisor)

- h. Dopo aver eseguito Config Advisor, esaminare l'output dello strumento e seguire le raccomandazioni nell'output per risolvere eventuali problemi rilevati.
- 12. Se applicabile, ripetere questa procedura per il sito del partner.

#### <span id="page-170-0"></span>**Aggiunta a caldo di uno stack di shelf di dischi SAS e bridge a un sistema MetroCluster**

È possibile aggiungere a caldo (senza interruzioni) un intero stack, inclusi i bridge, al sistema MetroCluster. Gli switch FC devono disporre di porte disponibili ed è necessario aggiornare lo zoning dello switch per riflettere le modifiche.

#### **A proposito di questa attività**

- Questa procedura può essere utilizzata per aggiungere uno stack utilizzando i bridge FibreBridge 7600N o 7500N.
- Questa procedura si basa sul presupposto che si stiano utilizzando le interfacce di gestione del bridge consigliate: L'interfaccia grafica di ATTO ExpressNAV e l'utility di barra di navigazione atto.
	- L'interfaccia grafica di ATTO ExpressNAV consente di configurare e gestire un bridge e di aggiornare il firmware del bridge. Utilizzare l'utility barra di navigazione atto per configurare la porta di gestione Ethernet del bridge 1.

◦ Se necessario, è possibile utilizzare altre interfacce di gestione. Queste opzioni includono l'utilizzo di una porta seriale o Telnet per configurare e gestire un bridge, la configurazione della porta di gestione Ethernet 1 e l'utilizzo di FTP per aggiornare il firmware del bridge. Se si sceglie una di queste interfacce di gestione, il sistema deve soddisfare i requisiti applicabili in ["Altre interfacce di gestione del](#page-66-0) [bridge"](#page-66-0)

#### **Preparazione all'aggiunta a caldo di uno stack di shelf e bridge di dischi SAS**

La preparazione all'aggiunta a caldo di uno stack di shelf di dischi SAS e di una coppia di bridge implica il download di documenti, nonché del firmware del disco e dello shelf di dischi.

#### **Prima di iniziare**

• Il sistema deve essere una configurazione supportata e deve essere in esecuzione una versione supportata di ONTAP.

["Tool di matrice di interoperabilità NetApp"](https://mysupport.netapp.com/matrix)

• Tutti i dischi e gli shelf di dischi del sistema devono disporre della versione più recente del firmware.

Prima di aggiungere shelf, è possibile aggiornare il firmware del disco e dello shelf nella configurazione MetroCluster.

#### ["Upgrade, revert o downgrade"](https://docs.netapp.com/ontap-9/topic/com.netapp.doc.dot-cm-ug-rdg/home.html)

• Ogni switch FC deve disporre di una porta FC per il collegamento di un bridge.

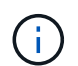

Potrebbe essere necessario aggiornare lo switch FC in base alla compatibilità dello switch FC.

• Per utilizzare l'interfaccia grafica di ATTO ExpressNAV: Internet Explorer 8 o 9 o Mozilla Firefox 3, il computer utilizzato per configurare i bridge deve disporre di un browser Web supportato da atto.

Le *note di rilascio dei prodotti atto* dispongono di un elenco aggiornato dei browser Web supportati. È possibile accedere a questo documento utilizzando le informazioni riportate nella procedura.

#### **Fasi**

- 1. Scarica o visualizza i seguenti documenti dal sito di supporto NetApp:
	- ["Tool di matrice di interoperabilità NetApp"](https://mysupport.netapp.com/matrix)
	- La *Guida all'installazione e al servizio* per il modello di shelf di dischi.
- 2. Scaricare i contenuti dal sito Web atto e dal sito Web di NetApp:
	- a. Accedere alla pagina ATTO FibreBridge Description (Descrizione di ATTO FibreBridge).
	- b. Utilizzando il collegamento nella pagina ATTO FibreBridge Description, accedere al sito Web atto e scaricare quanto segue:
		- *ATTO FibreBridge Installation and Operation Manual* per il tuo modello di bridge.
		- ATTO barra di navigazione (sul computer in uso per la configurazione).
	- c. Accedere alla pagina di download del firmware ATTO FibreBridge facendo clic su **Continue** (continua) alla fine della pagina ATTO FibreBridge Description (Descrizione di ATTO FibreBridge), quindi procedere come segue:
		- Scaricare il file del firmware del bridge come indicato nella pagina di download.

In questa fase, si sta completando solo la parte di download delle istruzioni fornite nei collegamenti. Il firmware di ciascun bridge viene aggiornato in un secondo momento, quando richiesto in ["Aggiunta a caldo della pila di shelf"](#page-170-0) sezione.

- Fare una copia della pagina di download del firmware ATTO FibreBridge e delle note sulla versione per riferimento in seguito.
- 3. Scaricare il firmware più recente per lo shelf di dischi e dischi ed eseguire una copia della parte di installazione delle istruzioni per riferimento in seguito.

Tutti gli shelf di dischi nella configurazione MetroCluster (sia i nuovi shelf che gli shelf esistenti) devono eseguire la stessa versione del firmware.

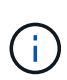

In questa fase, si sta completando solo la parte di download delle istruzioni fornite nei collegamenti e si sta creando una copia delle istruzioni di installazione. Il firmware viene aggiornato su ciascun disco e shelf di dischi in un secondo momento, quando richiesto nella ["Aggiunta a caldo della pila di shelf"](#page-170-0) sezione.

a. Scaricare il firmware del disco ed eseguire una copia delle istruzioni del firmware del disco per riferimento in seguito.

["Download NetApp: Firmware del disco"](https://mysupport.netapp.com/site/downloads/firmware/disk-drive-firmware)

b. Scaricare il firmware dello shelf di dischi ed eseguire una copia delle istruzioni del firmware dello shelf di dischi per riferimento in seguito.

["Download NetApp: Firmware shelf di dischi"](https://mysupport.netapp.com/site/downloads/firmware/disk-shelf-firmware)

- 4. Raccogliere l'hardware e le informazioni necessarie per utilizzare le interfacce di gestione del bridge consigliate: GUI ExpressNAV atto e utility barra di navigazione atto:
	- a. Procurarsi un cavo Ethernet standard per il collegamento dalla porta di gestione Ethernet del bridge 1 alla rete.
	- b. Determinare un nome utente e una password non predefiniti per l'accesso ai bridge.

Si consiglia di modificare il nome utente e la password predefiniti.

- c. Ottenere un indirizzo IP, una subnet mask e informazioni sul gateway per la porta di gestione Ethernet 1 su ciascun bridge.
- d. Disattivare i client VPN sul computer in uso per la configurazione.

I client VPN attivi causano un errore nella ricerca di bridge nella barra di navigazione.

5. Procurarsi quattro viti per ciascun bridge per montare saldamente le staffe "L" del bridge sulla parte anteriore del rack.

Le aperture delle staffe "L" del ponte sono conformi allo standard ETA-310-X per rack da 19" (482.6 mm).

6. Se necessario, aggiornare lo zoning dello switch FC per ospitare i nuovi bridge aggiunti alla configurazione.

Se si utilizzano i file di configurazione di riferimento forniti da NetApp, le zone sono state create per tutte le porte, quindi non è necessario effettuare aggiornamenti di zoning. Per ciascuna porta dello switch che si collega alle porte FC del bridge deve essere presente una zona di storage.

#### **Aggiunta a caldo di uno stack di shelf e bridge di dischi SAS**

È possibile aggiungere a caldo uno stack di shelf di dischi SAS e bridge per aumentare la capacità dei bridge.

Il sistema deve soddisfare tutti i requisiti per aggiungere a caldo uno stack di shelf e bridge di dischi SAS.

["Preparazione all'aggiunta a caldo di uno stack di shelf e bridge di dischi SAS"](#page-170-0)

• L'aggiunta a caldo di uno stack di shelf e bridge di dischi SAS è una procedura senza interruzioni se vengono soddisfatti tutti i requisiti di interoperabilità.

["Tool di matrice di interoperabilità NetApp"](https://mysupport.netapp.com/matrix)

["Utilizzo dello strumento matrice di interoperabilità per trovare le informazioni MetroCluster"](#page-261-0)

• Multipath ha è l'unica configurazione supportata per i sistemi MetroCluster che utilizzano bridge.

Entrambi i moduli controller devono avere accesso attraverso i bridge agli shelf di dischi in ogni stack.

- È necessario aggiungere a caldo un numero uguale di shelf di dischi in ogni sito.
- Se si utilizza la gestione in-band del bridge piuttosto che la gestione IP, è possibile saltare i passaggi per la configurazione della porta Ethernet e delle impostazioni IP, come indicato nei relativi passaggi.

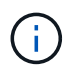

A partire da ONTAP 9.8, la storage bridge il comando viene sostituito con system bridge. La procedura riportata di seguito mostra storage bridge Ma se si utilizza ONTAP 9.8 o versione successiva, il comando system bridge è preferibile utilizzare il comando.

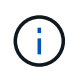

Se si inserisce un cavo SAS nella porta errata, quando si rimuove il cavo da una porta SAS, è necessario attendere almeno 120 secondi prima di collegarlo a una porta SAS diversa. In caso contrario, il sistema non riconosce che il cavo è stato spostato su un'altra porta.

## **Fasi**

- 1. Mettere a terra l'utente.
- 2. Dalla console di uno dei moduli controller, verificare se l'assegnazione automatica dei dischi nel sistema è abilitata:

storage disk option show

La colonna Auto Assign (assegnazione automatica) indica se l'assegnazione automatica del disco è attivata.

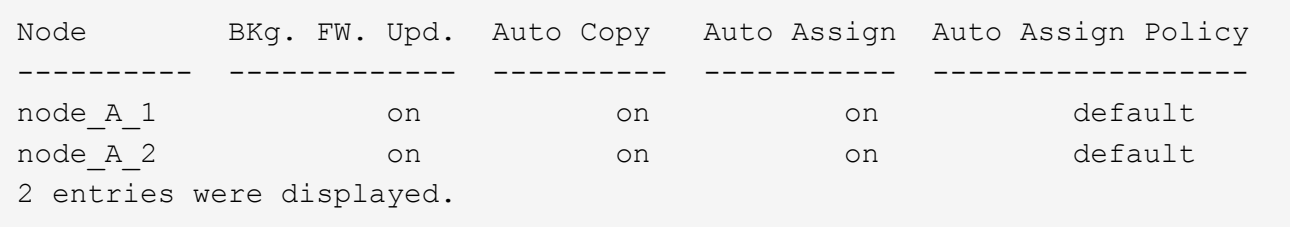

- 3. Disattivare le porte dello switch per il nuovo stack.
- 4. Se si esegue la configurazione per la gestione in banda, collegare un cavo dalla porta seriale RS-232 di FibreBridge alla porta seriale (COM) di un personal computer.

La connessione seriale viene utilizzata per la configurazione iniziale, quindi la gestione in-band tramite ONTAP e le porte FC possono essere utilizzate per monitorare e gestire il bridge.

5. Se si esegue la configurazione per la gestione IP, configurare la porta di gestione Ethernet 1 per ciascun bridge seguendo la procedura descritta nella sezione 2.0 del *ATTO FibreBridge Installation and Operation Manual* per il modello di bridge in uso.

Nei sistemi che eseguono ONTAP 9.5 o versioni successive, è possibile utilizzare la gestione in-band per accedere al bridge tramite le porte FC anziché la porta Ethernet. A partire da ONTAP 9.8, è supportata solo la gestione in-band e la gestione SNMP è obsoleta.

Quando si esegue la barra di navigazione per configurare una porta di gestione Ethernet, viene configurata solo la porta di gestione Ethernet collegata tramite il cavo Ethernet. Ad esempio, se si desidera configurare anche la porta di gestione Ethernet 2, è necessario collegare il cavo Ethernet alla porta 2 ed eseguire la barra di navigazione.

6. Configurare il bridge.

Se le informazioni di configurazione sono state recuperate dal vecchio bridge, utilizzare le informazioni per configurare il nuovo bridge.

Annotare il nome utente e la password designati.

Il *Manuale d'installazione e funzionamento di FibreBridge atto* per il tuo modello di bridge contiene le informazioni più aggiornate sui comandi disponibili e su come utilizzarli.

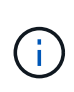

Non configurare la sincronizzazione dell'ora su ATTO FibreBridge 7600N o 7500N. La sincronizzazione temporale per ATTO FibreBridge 7600N o 7500N viene impostata sul tempo del cluster dopo il rilevamento del bridge da parte di ONTAP. Viene inoltre sincronizzato periodicamente una volta al giorno. Il fuso orario utilizzato è GMT e non è modificabile.

a. Se si esegue la configurazione per la gestione IP, configurare le impostazioni IP del bridge.

Per impostare l'indirizzo IP senza l'utilità barra di navigazione, è necessario disporre di una connessione seriale a FibreBridge.

Se si utilizza l'interfaccia CLI, è necessario eseguire i seguenti comandi:

set ipaddress mp1 *ip-address* set ipsubnetmask mp1 *subnet-mask* set ipgateway mpl x.x.x.x set ipdhcp mp1 disabled set ethernetspeed mp1 1000 b. Configurare il nome del bridge.

I bridge devono avere un nome univoco all'interno della configurazione MetroCluster.

Esempi di nomi di bridge per un gruppo di stack su ciascun sito:

- bridge\_A\_1a
- bridge A 1b
- bridge\_B\_1a
- bridge\_B\_1b se si utilizza l'interfaccia CLI, è necessario eseguire il seguente comando:

set bridgename *bridgename*

c. Se si esegue ONTAP 9.4 o versioni precedenti, attivare SNMP sul bridge: set SNMP enabled

Nei sistemi che eseguono ONTAP 9.5 o versioni successive, è possibile utilizzare la gestione in-band per accedere al bridge tramite le porte FC anziché la porta Ethernet. A partire da ONTAP 9.8, è supportata solo la gestione in-band e la gestione SNMP è obsoleta.

- 7. Configurare le porte FC del bridge.
	- a. Configurare la velocità/velocità dei dati delle porte FC del bridge.

La velocità di trasferimento dati FC supportata dipende dal modello di bridge in uso.

- Il bridge FibreBridge 7600N supporta fino a 32, 16 o 8 Gbps.
- Il bridge FibreBridge 7500N supporta fino a 16, 8 o 4 Gbps.

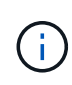

La velocità FCDataRate selezionata è limitata alla velocità massima supportata sia dal bridge che dallo switch a cui si connette la porta bridge. Le distanze di cablaggio non devono superare i limiti degli SFP e di altri hardware.

Se si utilizza la CLI, è necessario eseguire il seguente comando:

```
set FCDataRate port-number port-speed
```
b. Se si sta configurando un bridge FibreBridge 7500N, configurare la modalità di connessione utilizzata dalla porta su "ptp".

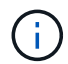

L'impostazione FCConnMode non è richiesta quando si configura un bridge FibreBridge 7600N.

Se si utilizza la CLI, è necessario eseguire il seguente comando:

set FCConnMode *port-number* ptp

- a. Se si sta configurando un bridge FibreBridge 7600N o 7500N, è necessario configurare o disattivare la porta FC2.
	- Se si utilizza la seconda porta, è necessario ripetere i passaggi precedenti per la porta FC2.
	- Se non si utilizza la seconda porta, è necessario disattivare la porta: FCPortDisable *port-number*
- b. Se si sta configurando un bridge FibreBridge 7600N o 7500N, disattivare le porte SAS inutilizzate: SASPortDisable *sas-port*

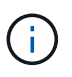

Le porte SAS Da A a D sono attivate per impostazione predefinita. È necessario disattivare le porte SAS non utilizzate. Se si utilizza solo la porta SAS A, è necessario disattivare le porte SAS B, C e D.

- 8. Accesso sicuro al bridge e salvataggio della configurazione del bridge.
	- a. Dal prompt del controller, controllare lo stato dei bridge:

storage bridge show

L'output mostra quale bridge non è protetto.

b. Verificare lo stato delle porte del bridge non protetto: info

L'output mostra lo stato delle porte Ethernet MP1 e MP2.

c. Se la porta Ethernet MP1 è abilitata, eseguire il comando seguente: set EthernetPort mp1 disabled

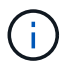

Se è attivata anche la porta Ethernet MP2, ripetere il passaggio precedente per la porta MP2.

d. Salvare la configurazione del bridge.

È necessario eseguire i seguenti comandi:

SaveConfiguration

FirmwareRestart

Viene richiesto di riavviare il bridge.

9. Aggiornare il firmware FibreBridge su ciascun bridge.

Se il nuovo bridge è dello stesso tipo del bridge partner, eseguire l'aggiornamento allo stesso firmware del bridge partner. Se il nuovo bridge è di tipo diverso da quello del bridge partner, eseguire l'aggiornamento al firmware più recente supportato dal bridge e dalla versione di ONTAP. Consultare la sezione "aggiornamento del firmware su un bridge FibreBridge" in *manutenzione MetroCluster*.

- 10. collega gli shelf di dischi ai bridge:
	- a. Collegare a margherita gli shelf di dischi in ogni stack.

La *Guida all'installazione* per il modello di shelf di dischi fornisce informazioni dettagliate sugli shelf di dischi con concatenamento a margherita.

b. Per ogni stack di shelf di dischi, collegare IOM A del primo shelf alla porta SAS A su FibreBridge A, quindi collegare IOM B dell'ultimo shelf alla porta SAS A su FibreBridge B.

["Installazione e configurazione di Fabric-Attached MetroCluster"](https://docs.netapp.com/it-it/ontap-metrocluster/install-fc/index.html)

["Estensione dell'installazione e della configurazione di MetroCluster"](https://docs.netapp.com/it-it/ontap-metrocluster/install-stretch/concept_considerations_differences.html)

Ogni bridge ha un percorso per la propria pila di shelf di dischi; il bridge A si collega al lato A dello stack attraverso il primo shelf e il bridge B si collega al lato B dello stack attraverso l'ultimo shelf.

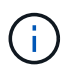

La porta SAS bridge B è disattivata.

<span id="page-177-0"></span>11. verificare che ciascun bridge sia in grado di rilevare tutti i dischi e gli shelf di dischi a cui è collegato il bridge.

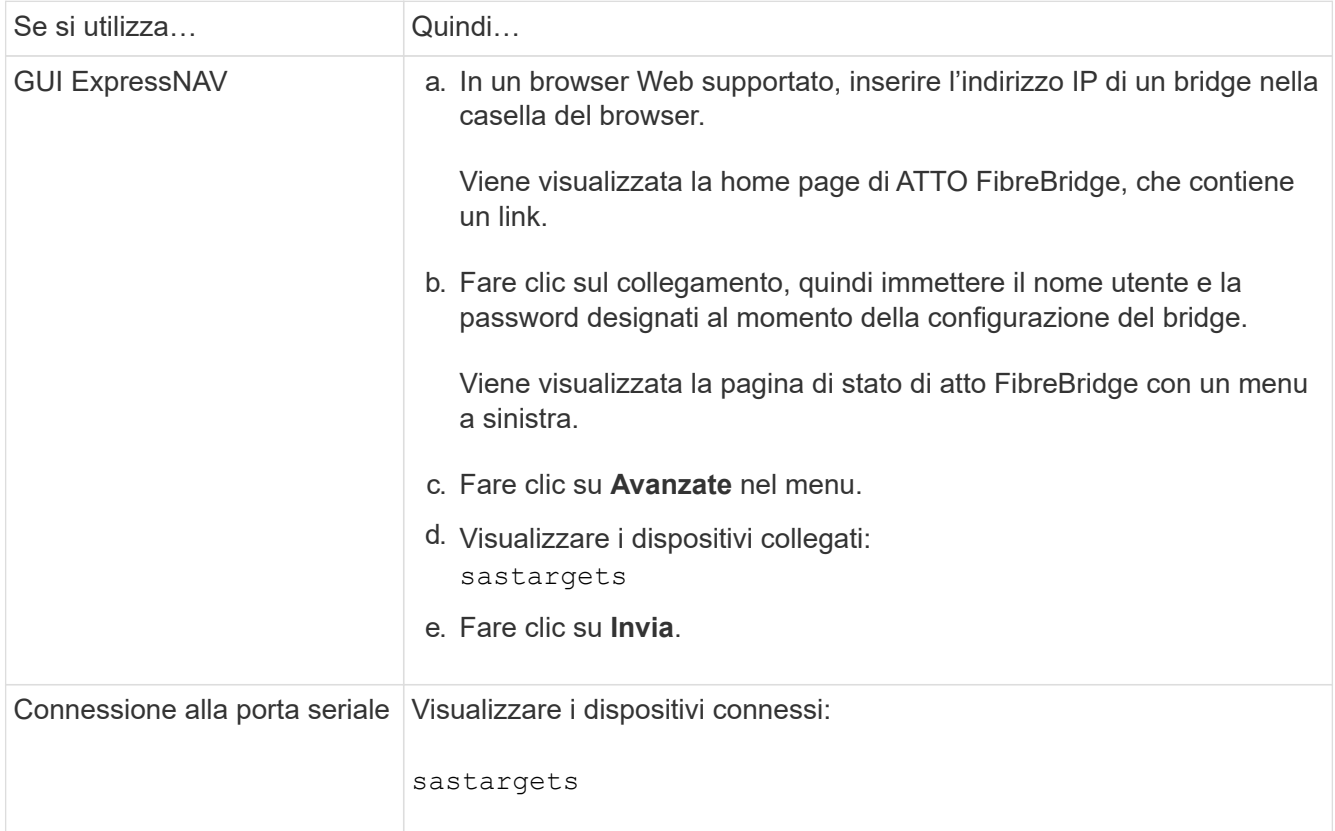

L'output mostra i dispositivi (dischi e shelf di dischi) a cui è collegato il bridge. Le linee di output sono numerate in sequenza in modo da poter contare rapidamente i dispositivi.

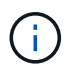

Se la risposta di testo troncata viene visualizzata all'inizio dell'output, è possibile utilizzare Telnet per connettersi al bridge e visualizzare l'output utilizzando sastargets comando.

Il seguente output indica che sono collegati 10 dischi:

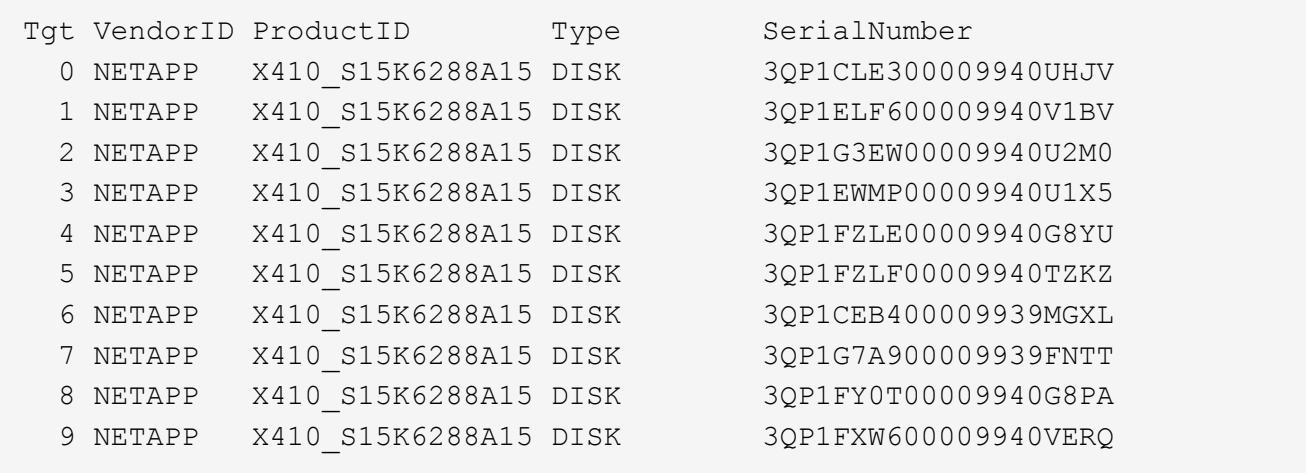

12. Verificare che l'output del comando indichi che il bridge è collegato a tutti i dischi e gli shelf di dischi appropriati nello stack.

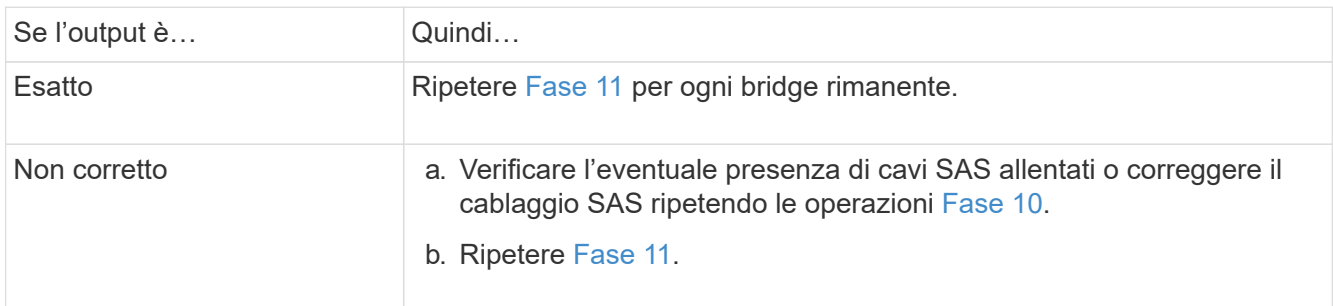

13. Se si sta configurando una configurazione Fabric-Attached MetroCluster, collegare ciascun bridge agli switch FC locali utilizzando i cavi mostrati nella tabella per la configurazione, il modello di switch e il modello di bridge FC-SAS:

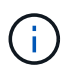

Gli switch Brocade e Cisco utilizzano una diversa numerazione delle porte, come illustrato nelle tabelle seguenti.

- Sugli switch Brocade, la prima porta è numerata "0".
- Sugli switch Cisco, la prima porta è numerata "1".

Configurazioni che utilizzano FibreBridge 7500N o 7600N utilizzando entrambe le porte FC (FC1 e FC2)

GRUPPO DR 1

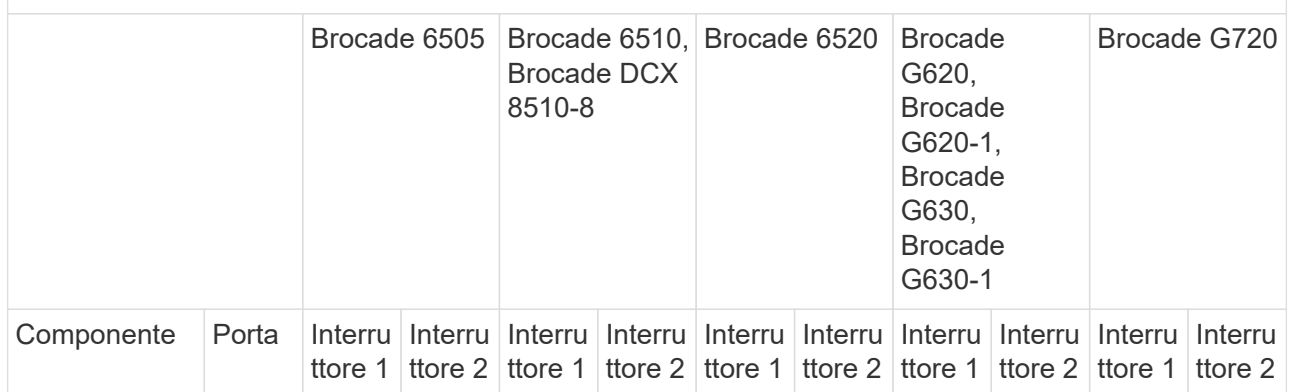

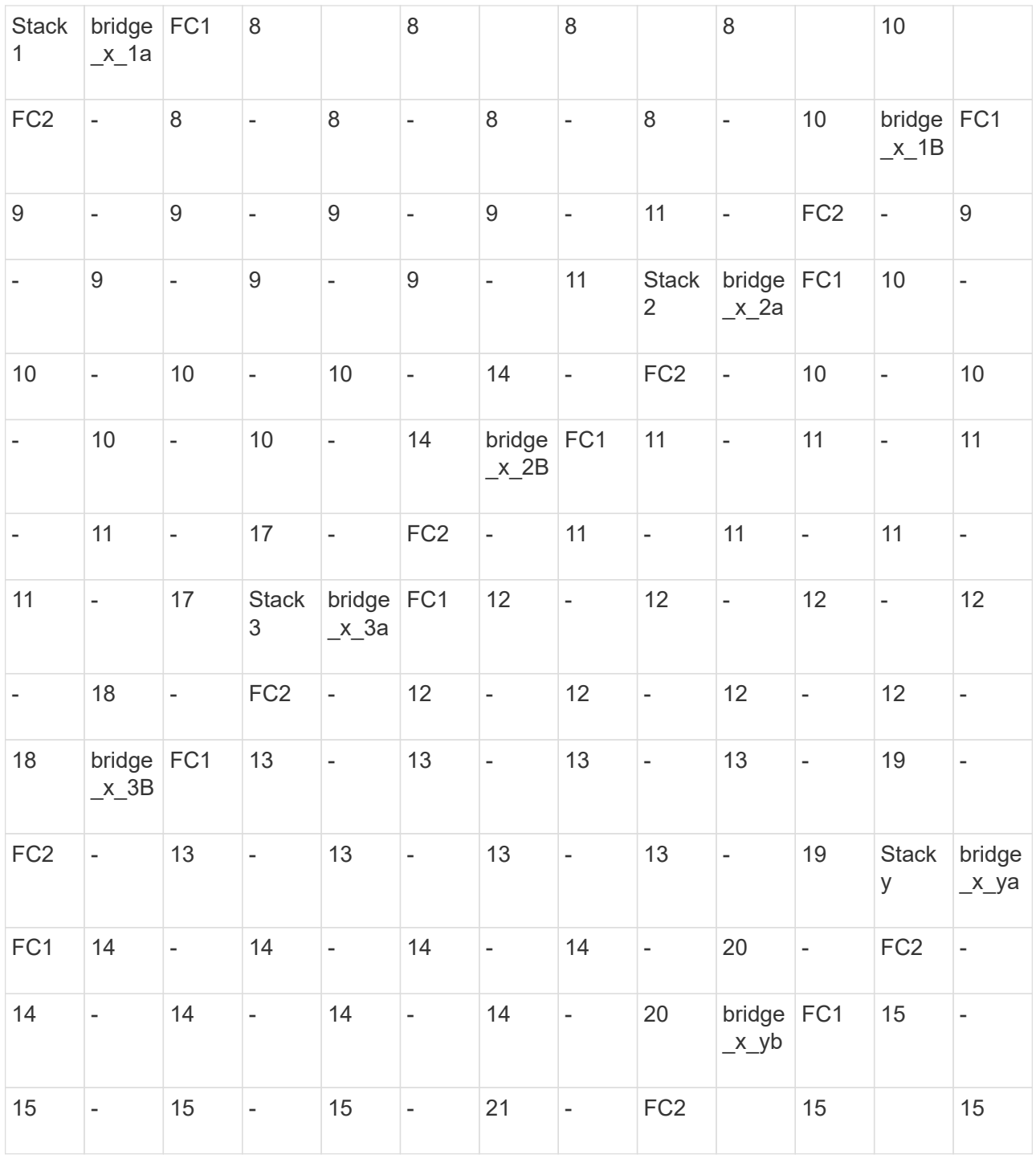

Configurazioni che utilizzano FibreBridge 7500N o 7600N utilizzando entrambe le porte FC (FC1 e FC2)

## GRUPPO DR 2

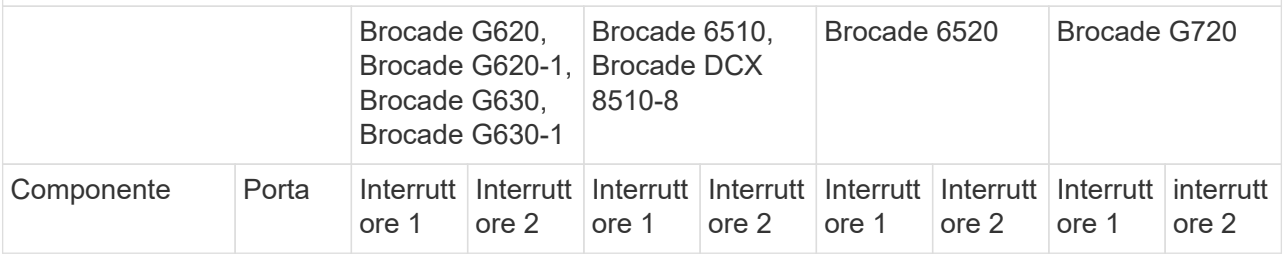
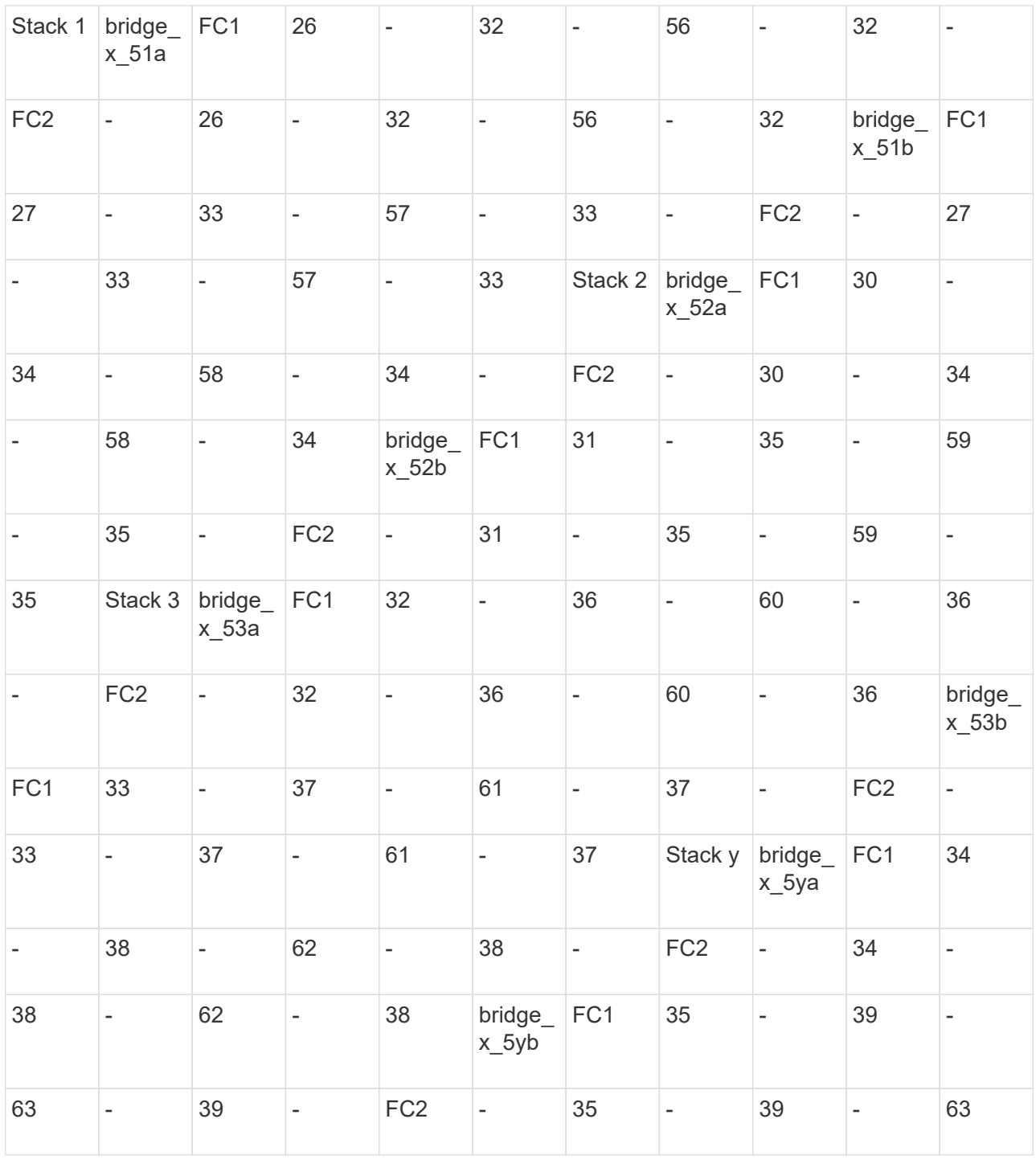

Configurazioni che utilizzano FibreBridge 7500N o 7600N utilizzando una sola porta FC (FC1 o FC2) GRUPPO DR 1 Brocade 6505 | Brocade 6510, Brocade DCX 8510-8 Brocade 6520 | Brocade G620, Brocade G620- 1, Brocade G630, Brocade G630-1 Brocade G720 Compo Porta Porta | Interrut | Interrut | Interrut | Interrut | Interrut | Interrut | Interrut | Interrut | Interrut

tore 1

tore 2

tore 1

tore 2

tore 1

tore 2

nente

tore 1

tore 2

tore 1

tore 2

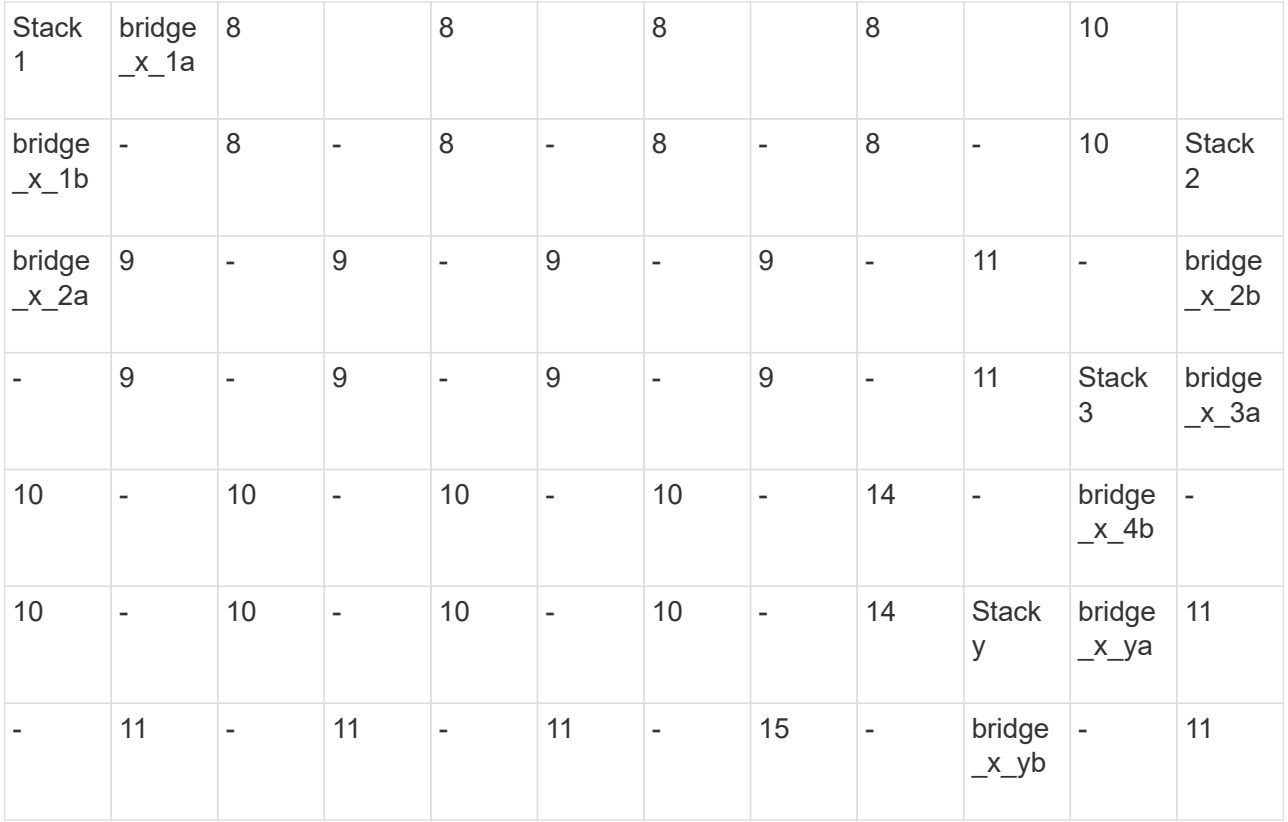

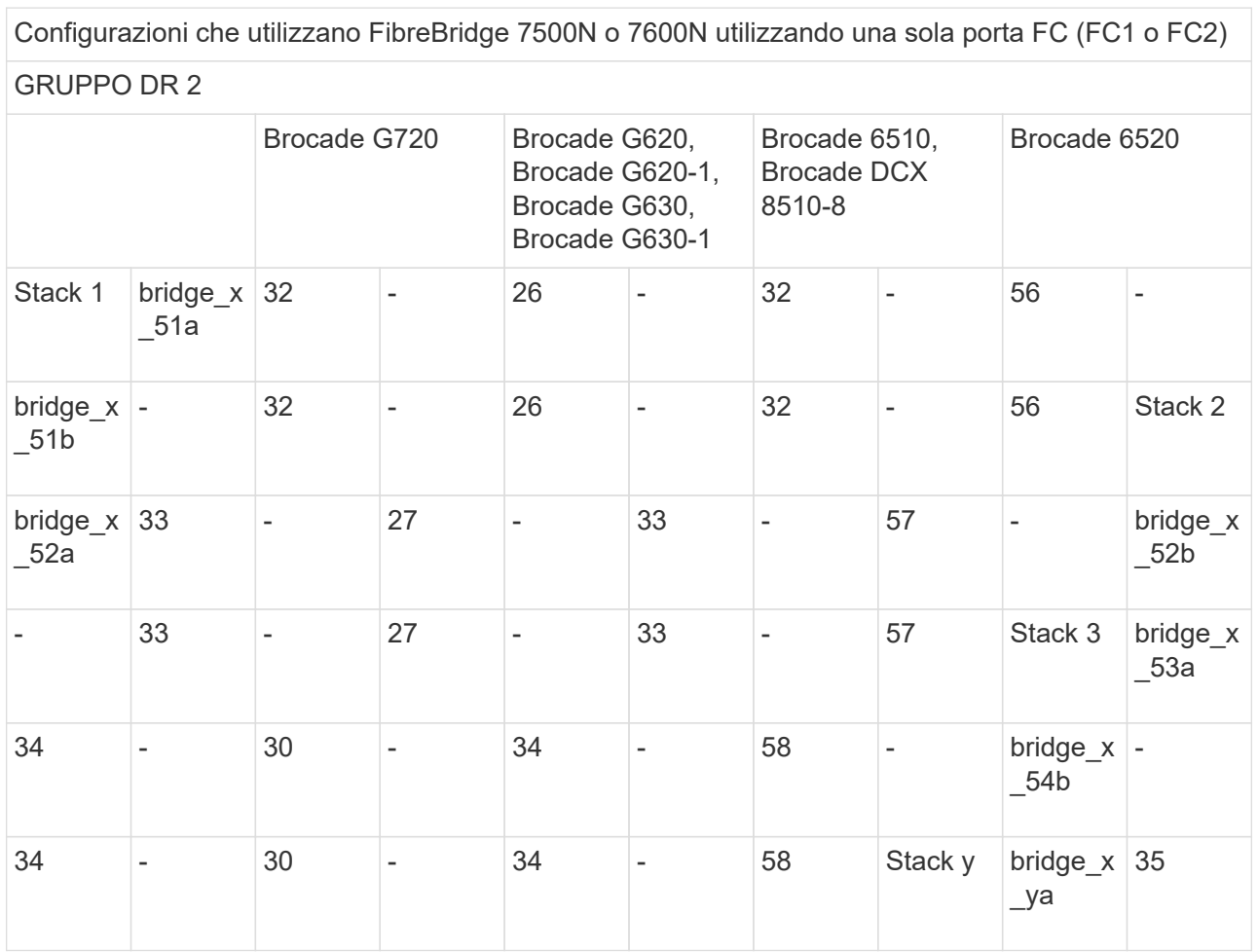

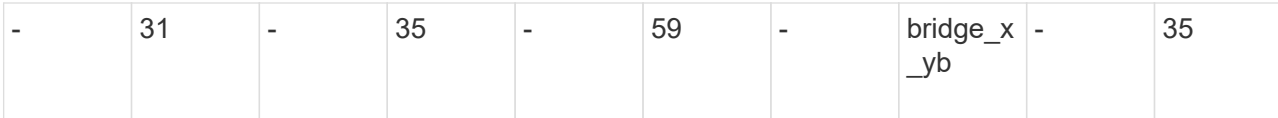

- 14. Se si sta configurando un sistema MetroCluster collegato tramite bridge, collegare ciascun bridge ai moduli controller:
	- a. Collegare la porta FC 1 del bridge a una porta FC da 16 GB o 8 GB sul modulo controller in cluster\_A.
	- b. Collegare la porta FC 2 del bridge alla porta FC della stessa velocità del modulo controller in cluster\_A.
	- c. Ripetere questi passaggi secondari sugli altri bridge successivi fino a quando tutti i bridge non sono stati cablati.
- 15. Aggiornare il firmware del disco alla versione più recente dalla console di sistema:

disk fw update

Eseguire questo comando su entrambi i moduli controller.

["Download NetApp: Firmware del disco"](https://mysupport.netapp.com/site/downloads/firmware/disk-drive-firmware)

16. Aggiornare il firmware dello shelf di dischi alla versione più recente utilizzando le istruzioni per il firmware scaricato.

È possibile eseguire i comandi della procedura dalla console di sistema di uno dei moduli controller.

# ["Download NetApp: Firmware shelf di dischi"](https://mysupport.netapp.com/site/downloads/firmware/disk-shelf-firmware)

17. Se il sistema non dispone dell'assegnazione automatica dei dischi attivata, assegnare la proprietà dei dischi.

# ["Gestione di dischi e aggregati"](https://docs.netapp.com/ontap-9/topic/com.netapp.doc.dot-cm-psmg/home.html)

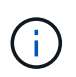

Se si suddivide la proprietà di un singolo stack di shelf di dischi tra più moduli controller, è necessario disattivare l'assegnazione automatica dei dischi su entrambi i nodi del cluster (storage disk option modify -autoassign off \*) prima di assegnare la proprietà del disco; in caso contrario, quando si assegna un disco singolo, i dischi rimanenti potrebbero essere assegnati automaticamente allo stesso modulo controller e pool.

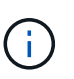

Non è necessario aggiungere dischi ad aggregati o volumi fino a quando il firmware del disco e del firmware dello shelf di dischi non sono stati aggiornati e le fasi di verifica di questa attività non sono state completate.

- 18. Abilitare le porte dello switch per il nuovo stack.
- 19. Verificare il funzionamento della configurazione MetroCluster in ONTAP:
	- a. Verificare che il sistema sia multipercorso: node run -node *node-name* sysconfig -a
	- b. Verificare la presenza di eventuali avvisi sullo stato di salute su entrambi i cluster: system health alert show
	- c. Confermare la configurazione MetroCluster e verificare che la modalità operativa sia normale: metrocluster show
- d. Eseguire un controllo MetroCluster: metrocluster check run
- e. Visualizzare i risultati del controllo MetroCluster: metrocluster check show
- f. Verificare la presenza di eventuali avvisi sullo stato di salute sugli interruttori (se presenti): storage switch show
- g. Eseguire Config Advisor.

["Download NetApp: Config Advisor"](https://mysupport.netapp.com/site/tools/tool-eula/activeiq-configadvisor)

- h. Dopo aver eseguito Config Advisor, esaminare l'output dello strumento e seguire le raccomandazioni nell'output per risolvere eventuali problemi rilevati.
- 20. Se applicabile, ripetere questa procedura per il sito del partner.

# **Informazioni correlate**

["Gestione in-band dei bridge FC-SAS"](#page-67-0)

# **Aggiungere a caldo uno shelf di dischi SAS a uno stack di shelf di dischi SAS**

# <span id="page-183-0"></span>**Preparazione all'aggiunta a caldo di shelf di dischi SAS**

La preparazione all'aggiunta a caldo di uno shelf di dischi SAS comporta il download di documenti, nonché del firmware del disco e dello shelf di dischi.

- Il sistema deve essere una configurazione supportata e deve essere in esecuzione una versione supportata di ONTAP.
- Tutti i dischi e gli shelf di dischi del sistema devono disporre della versione più recente del firmware.

Prima di aggiungere shelf, è possibile aggiornare il firmware del disco e dello shelf nella configurazione MetroCluster.

["Upgrade, revert o downgrade"](https://docs.netapp.com/ontap-9/topic/com.netapp.doc.dot-cm-ug-rdg/home.html)

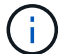

Un insieme di moduli IOM12 e IOM6 è supportato all'interno dello stesso stack se il sistema esegue una versione supportata di ONTAP. Per stabilire se la tua versione di ONTAP supporta la combinazione di shelf, Fare riferimento al tool di matrice di interoperabilità

(IMT).https://mysupport.netapp.com/NOW/products/interoperability[NetApp interoperabilità] se la versione di ONTAP in uso non è supportata e non è possibile aggiornare o eseguire il downgrade dei moduli IOM sullo stack esistente o sul nuovo shelf da aggiungere a una combinazione supportata di moduli IOM, è necessario eseguire una delle seguenti operazioni:

- Avviare un nuovo stack su una nuova porta SAS (se supportata dalla coppia di bridge).
- Avviare un nuovo stack su una coppia di bridge aggiuntiva.

# **Fasi**

- 1. Scarica o visualizza i seguenti documenti dal sito di supporto NetApp:
	- ["Tool di matrice di interoperabilità NetApp"](https://mysupport.netapp.com/matrix)
	- La *Guida all'installazione* per il modello di shelf di dischi.

2. Verificare che lo shelf di dischi che si sta aggiungendo a caldo sia supportato.

["Tool di matrice di interoperabilità NetApp"](https://mysupport.netapp.com/matrix)

3. Scarica l'ultima versione del firmware per shelf di dischi e dischi:

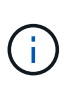

In questa fase, si sta completando solo la parte di download delle istruzioni fornite nei collegamenti. Seguire la procedura descritta in ["Aggiunta a caldo di uno shelf di dischi"](#page-184-0) sezione per l'installazione dello shelf di dischi.

a. Scaricare il firmware del disco ed eseguire una copia delle istruzioni del firmware del disco per riferimento in seguito.

# ["Download NetApp: Firmware del disco"](https://mysupport.netapp.com/site/downloads/firmware/disk-drive-firmware)

b. Scaricare il firmware dello shelf di dischi ed eseguire una copia delle istruzioni del firmware dello shelf di dischi per riferimento in seguito.

["Download NetApp: Firmware shelf di dischi"](https://mysupport.netapp.com/site/downloads/firmware/disk-shelf-firmware)

# <span id="page-184-0"></span>**Aggiunta a caldo di uno shelf di dischi**

È possibile aggiungere a caldo uno shelf di dischi quando si desidera aumentare lo storage senza alcuna riduzione delle performance.

- Il sistema deve soddisfare tutti i requisiti di ["Preparazione all'aggiunta a caldo di shelf di dischi SAS"](#page-183-0).
- Per aggiungere a caldo uno shelf, l'ambiente deve soddisfare uno dei seguenti scenari:
	- Sono presenti due bridge FibreBridge 7500N collegati a uno stack di shelf di dischi SAS.
	- Sono presenti due bridge FibreBridge 7600N collegati a uno stack di shelf di dischi SAS.
	- Si dispone di un bridge FibreBridge 7500N e di un bridge FibreBridge 7600N collegati a uno stack di shelf di dischi SAS.
- Questa procedura consente di aggiungere a caldo uno shelf di dischi all'ultimo shelf di dischi in uno stack.

Questa procedura viene scritta con il presupposto che l'ultimo shelf di dischi in uno stack sia collegato da IOM A bridge A e da IOM B a bridge B.

- Si tratta di una procedura senza interruzioni.
- È necessario aggiungere a caldo un numero uguale di shelf di dischi in ogni sito.
- Se si aggiungono a caldo più shelf di dischi, è necessario aggiungere a caldo uno shelf di dischi alla volta.

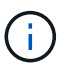

Ogni coppia di bridge FibreBridge 7500N o 7600N può supportare fino a quattro stack.

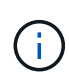

L'aggiunta a caldo di uno shelf di dischi richiede l'aggiornamento del firmware del disco sul shelf di dischi aggiunto a caldo eseguendo il storage disk firmware update comando in modalità avanzata. L'esecuzione di questo comando può causare interruzioni se il firmware dei dischi esistenti nel sistema è una versione precedente.

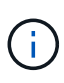

Se si inserisce un cavo SAS nella porta errata, quando si rimuove il cavo da una porta SAS, è necessario attendere almeno 120 secondi prima di collegarlo a una porta SAS diversa. In caso contrario, il sistema non riconosce che il cavo è stato spostato su un'altra porta.

#### **Fasi**

- 1. Mettere a terra l'utente.
- 2. Verificare la connettività dello shelf di dischi dalla console di sistema di uno dei controller:

#### **sysconfig -v**

L'output è simile a quanto segue:

◦ Ciascun bridge su una linea separata e sotto ogni porta FC a cui è visibile; ad esempio, l'aggiunta a caldo di uno shelf di dischi a un set di bridge FibreBridge 7500N produce il seguente output:

```
FC-to-SAS Bridge:
cisco_A_1-1:9.126L0: ATTO FibreBridge7500N 2.10 FB7500N100189
cisco_A_1-2:1.126L0: ATTO FibreBridge7500N 2.10 FB7500N100162
```
◦ Ogni shelf di dischi su una linea separata sotto ogni porta FC a cui è visibile:

```
Shelf 0: IOM6 Firmware rev. IOM6 A: 0173 IOM6 B: 0173
Shelf 1: IOM6 Firmware rev. IOM6 A: 0173 IOM6 B: 0173
```
◦ Ciascun disco su una linea separata sotto ciascuna porta FC a cui è visibile:

```
cisco_A_1-1:9.126L1 : NETAPP X421_HCOBD450A10 NA01 418.0GB
(879097968 520B/sect)
cisco_A_1-1:9.126L2 : NETAPP X421_HCOBD450A10 NA01 418.0GB
(879097968 520B/sect)
```
3. Verificare che l'assegnazione automatica dei dischi sia attivata dalla console di uno dei controller:

#### **storage disk option show**

Il criterio di assegnazione automatica viene visualizzato nella colonna Auto Assign (assegnazione automatica).

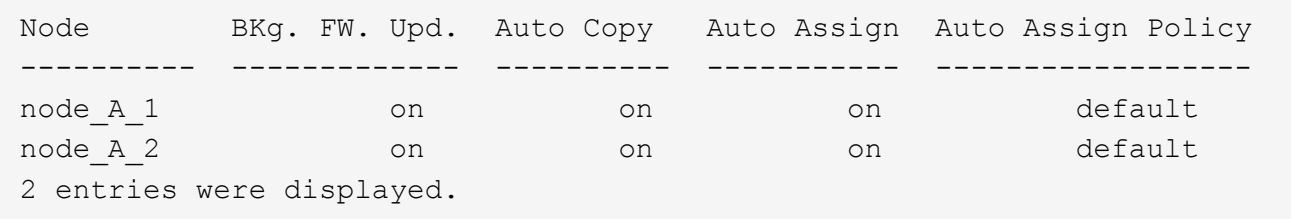

4. Se nel sistema non è attivata l'assegnazione automatica dei dischi o se i dischi nello stesso stack appartengono a entrambi i controller, assegnare i dischi ai pool appropriati.

["Gestione di dischi e aggregati"](https://docs.netapp.com/ontap-9/topic/com.netapp.doc.dot-cm-psmg/home.html)

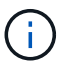

Se si suddivide un singolo stack di shelf di dischi tra due controller, l'assegnazione automatica dei dischi deve essere disattivata prima di assegnare la proprietà dei dischi; in caso contrario, quando si assegna un singolo disco, i dischi rimanenti potrebbero essere assegnati automaticamente allo stesso controller e pool.

Il storage disk option modify -node *node-name* -autoassign off il comando disattiva l'assegnazione automatica del disco.

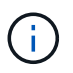

I dischi non devono essere aggiunti ad aggregati o volumi fino a quando il firmware del disco e dello shelf non sono stati aggiornati.

5. Aggiornare il firmware dello shelf di dischi alla versione più recente utilizzando le istruzioni per il firmware scaricato.

È possibile eseguire i comandi della procedura dalla console di sistema di uno dei controller.

["Download NetApp: Firmware shelf di dischi"](https://mysupport.netapp.com/site/downloads/firmware/disk-shelf-firmware)

6. Installare e cablare lo shelf di dischi:

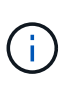

Non forzare un connettore in una porta. I cavi mini-SAS sono inseriti; quando orientati correttamente in una porta SAS, il cavo SAS scatta in posizione e il LED LNK della porta SAS dello shelf di dischi si illumina di verde.per gli shelf di dischi, inserire un connettore per cavo SAS con la linguetta rivolta verso l'alto (sul lato superiore del connettore).

a. Installare lo shelf di dischi, accenderlo e impostare l'ID dello shelf.

La *Guida all'installazione* per il modello di shelf di dischi fornisce informazioni dettagliate sull'installazione di shelf di dischi.

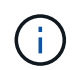

È necessario spegnere e riaccendere lo shelf di dischi e mantenere gli ID dello shelf univoci per ogni shelf di dischi SAS all'interno dell'intero sistema di storage.

b. Scollegare il cavo SAS dalla porta IOM B dell'ultimo shelf dello stack, quindi ricollegarlo alla stessa porta del nuovo shelf.

L'altra estremità del cavo rimane collegata al ponte B.

c. Collegare a margherita il nuovo shelf di dischi collegando le nuove porte IOM dello shelf (di IOM A e IOM B) alle ultime porte IOM dello shelf (di IOM A e IOM B).

La *Guida all'installazione* per il modello di shelf di dischi fornisce informazioni dettagliate sugli shelf di dischi con concatenamento a margherita.

7. Aggiornare il firmware del disco alla versione più recente dalla console di sistema.

["Download NetApp: Firmware del disco"](https://mysupport.netapp.com/site/downloads/firmware/disk-drive-firmware)

a. Passare al livello di privilegio avanzato:

# **set -privilege advanced**

Devi rispondere con **y** quando viene richiesto di passare alla modalità avanzata e di visualizzare il prompt della modalità avanzata (\*).

- b. Aggiornare il firmware del disco alla versione più recente dalla console di sistema: **storage disk firmware update**
- c. Tornare al livello di privilegio admin: **set -privilege admin**
- d. Ripetere i passaggi precedenti sull'altro controller.
- 8. Verificare il funzionamento della configurazione MetroCluster in ONTAP:
	- a. Verificare che il sistema sia multipercorso:

# **node run -node** *node-name* **sysconfig -a**

- b. Verificare la presenza di eventuali avvisi sullo stato di salute su entrambi i cluster: **system health alert show**
- c. Confermare la configurazione MetroCluster e verificare che la modalità operativa sia normale: **metrocluster show**
- d. Eseguire un controllo MetroCluster: **metrocluster check run**
- e. Visualizzare i risultati del controllo MetroCluster:

# **metrocluster check show**

f. Verificare la presenza di eventuali avvisi sullo stato di salute sugli switch (se presenti):

# **storage switch show**

g. Eseguire Config Advisor.

# ["Download NetApp: Config Advisor"](https://mysupport.netapp.com/site/tools/tool-eula/activeiq-configadvisor)

- h. Dopo aver eseguito Config Advisor, esaminare l'output dello strumento e seguire le raccomandazioni nell'output per risolvere eventuali problemi rilevati.
- 9. Se si stanno aggiungendo a caldo più shelf di dischi, ripetere i passaggi precedenti per ogni shelf di dischi che si sta aggiungendo a caldo.

# **Aggiunta a caldo di uno shelf di dischi IOM12 a uno stack di shelf di dischi IOM6 in una configurazione MetroCluster con collegamento a ponte**

A seconda della versione di ONTAP in uso, è possibile aggiungere a caldo uno shelf di dischi IOM12 a uno stack di shelf di dischi IOM6 in una configurazione MetroCluster con collegamento a ponte.

Per eseguire questa procedura, vedere ["Shelf hot-adding con moduli IOM12 a uno stack di shelf con moduli](https://docs.netapp.com/platstor/topic/com.netapp.doc.hw-ds-mix-hotadd/home.html) [IOM6".](https://docs.netapp.com/platstor/topic/com.netapp.doc.hw-ds-mix-hotadd/home.html)

# **Rimozione a caldo dello storage da una configurazione MetroCluster FC**

È possibile rimuovere a caldo gli shelf di dischi, ovvero rimuovere fisicamente gli shelf che hanno rimosso gli aggregati dai dischi, da una configurazione MetroCluster FC in grado di gestire i dati. Puoi rimuovere a caldo uno o più shelf da qualsiasi punto all'interno di una pila di shelf o rimuovere una pila di shelf.

- Il sistema deve essere una configurazione ha multipath, multipath, ha quad-path o quad-path.
- In una configurazione MetroCluster FC a quattro nodi, la coppia ha locale non può trovarsi in uno stato di Takeover.
- È necessario aver già rimosso tutti gli aggregati dai dischi negli shelf che si stanno rimuovendo.

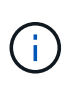

Se si tenta di eseguire questa procedura su configurazioni FC non MetroCluster con aggregati sullo shelf che si sta rimuovendo, si potrebbe causare il malfunzionamento del sistema con un panic su più dischi.

La rimozione degli aggregati implica la suddivisione degli aggregati mirrorati sugli shelf che si stanno rimuovendo e la ricreazione degli aggregati mirrorati con un altro set di dischi.

# ["Gestione di dischi e aggregati"](https://docs.netapp.com/ontap-9/topic/com.netapp.doc.dot-cm-psmg/home.html)

• È necessario rimuovere la proprietà del disco dopo aver rimosso gli aggregati dai dischi negli shelf che si stanno rimuovendo.

["Gestione di dischi e aggregati"](https://docs.netapp.com/ontap-9/topic/com.netapp.doc.dot-cm-psmg/home.html)

• Se si rimuovono uno o più shelf dall'interno di uno stack, è necessario aver preso in considerazione la distanza per evitare gli shelf che si stanno rimuovendo.

Se i cavi attuali non sono abbastanza lunghi, è necessario disporre di cavi più lunghi.

Questa attività si applica alle seguenti configurazioni MetroCluster FC:

- Configurazioni MetroCluster FC a collegamento diretto, in cui gli shelf di storage sono collegati direttamente ai controller di storage con cavi SAS
- Configurazioni MetroCluster FC con collegamento a fabric o bridge, in cui gli shelf di storage sono collegati mediante bridge FC-SAS

# **Fasi**

- 1. Verificare il funzionamento della configurazione MetroCluster in ONTAP:
	- a. Verificare che il sistema sia multipercorso: **node run -node** *node-name* **sysconfig -a**
	- b. Verificare la presenza di eventuali avvisi sullo stato di salute su entrambi i cluster:

# **system health alert show**

c. Confermare la configurazione MetroCluster e verificare che la modalità operativa sia normale: **metrocluster show**

d. Eseguire un controllo MetroCluster:

#### **metrocluster check run**

e. Visualizzare i risultati del controllo MetroCluster:

#### **metrocluster check show**

f. Verificare la presenza di eventuali avvisi sullo stato di salute sugli switch (se presenti):

#### **storage switch show**

g. Eseguire Config Advisor.

# ["Download NetApp: Config Advisor"](https://mysupport.netapp.com/site/tools/tool-eula/activeiq-configadvisor)

- h. Dopo aver eseguito Config Advisor, esaminare l'output dello strumento e seguire le raccomandazioni nell'output per risolvere eventuali problemi rilevati.
- 2. Impostare il livello di privilegio su Advanced (avanzato):

# **set -privilege advanced**

- 3. Verificare che sugli shelf non siano presenti unità mailbox: **storage failover mailbox-disk show**
- 4. Rimuovere lo shelf seguendo i passaggi per lo scenario pertinente.

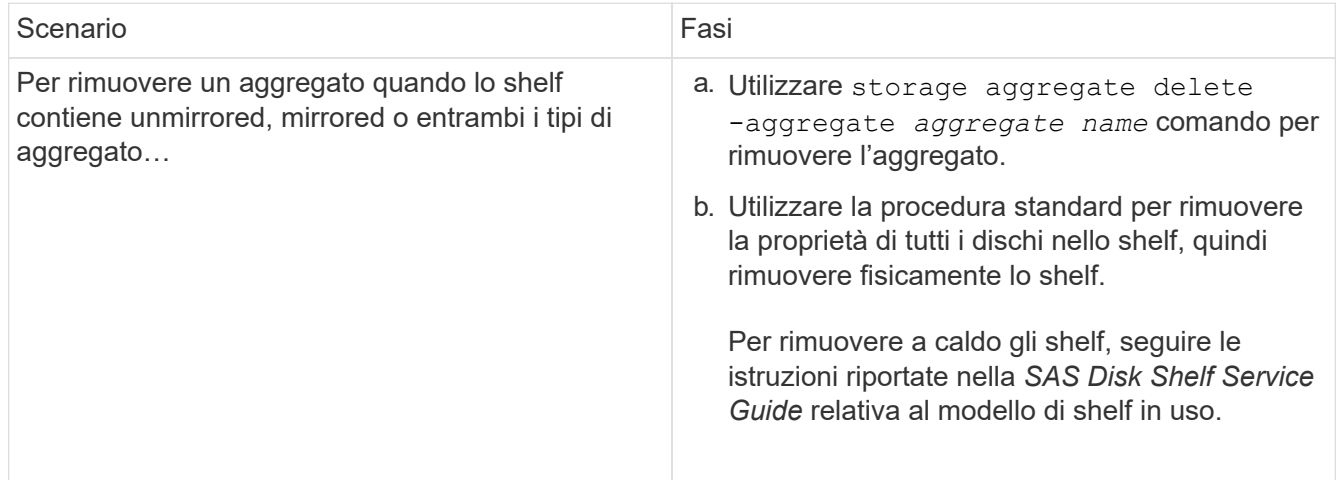

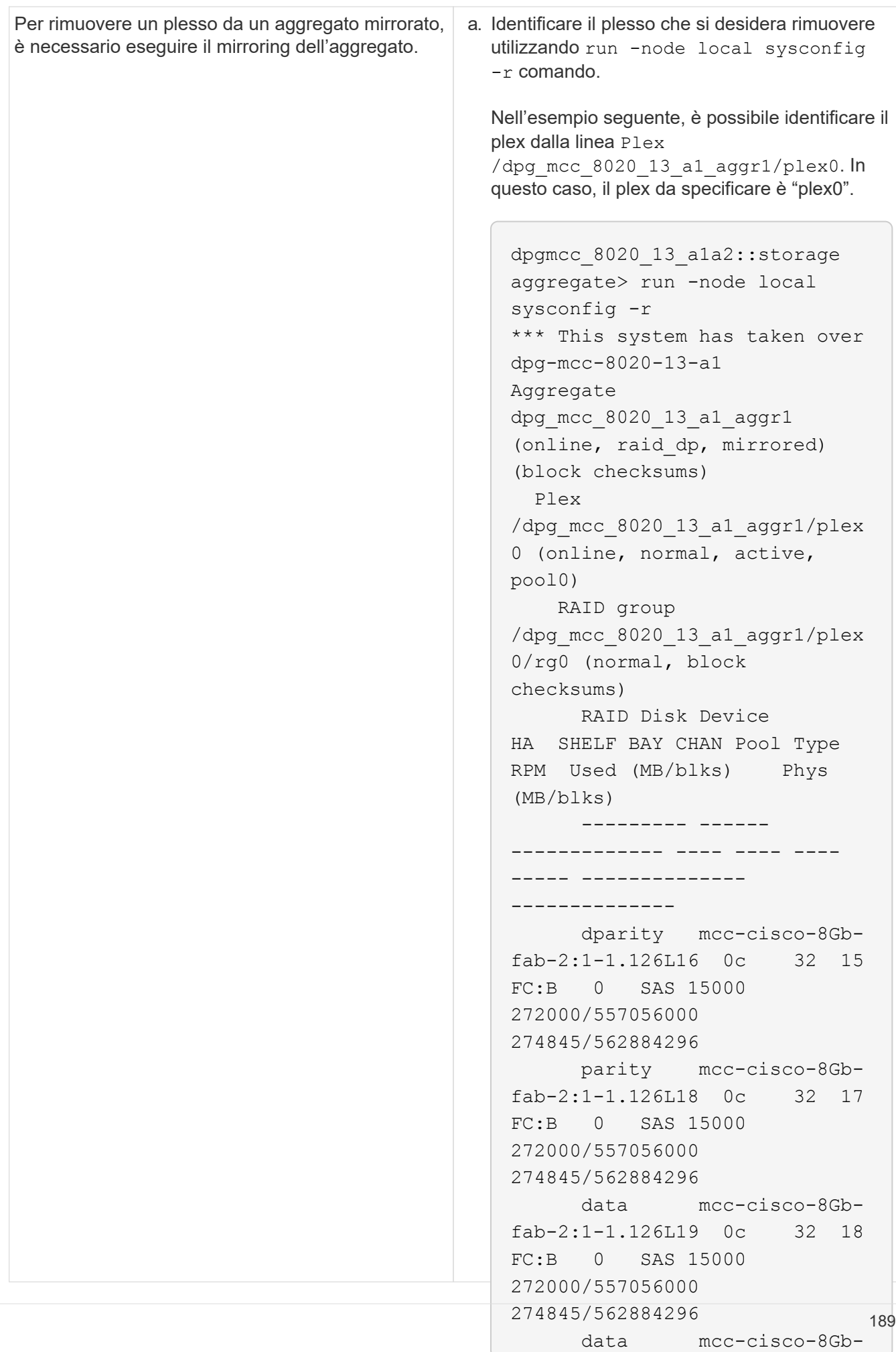

#### **Sostituzione senza interruzioni di uno shelf in 2018 202 202 203 203 204 204 204 204 204 204 204 20** SAS 15000 272000/557056000 **configurazione stretch MetroCluster**

Puoi sostituire gli shelf di dischi senza interruzioni in $\mathcal{\vec{u}}$ rł රිරෆ්ff୍ගିଐි ස්ථර් පිරිලි stretch MetroCluster con uno shelf di dischi completamente popolato to uno shelf di dischi <sup>gुb –</sup> trasferire i componenti dallo shelf che stai rimuovend $\hat{d}^{\text{ab}-2:1-1.126L22-0c}$ FC:B 0 SAS 15000

ll modello di shelf di dischi che si sta installando deve soddisfare $2\,$ rି ଉପ୍ୟାଶ୍ୟ ସି $5$ ଶିଶି⁄ହେନୀଥି∕storage specificati nella ["Hardware Universe",](https://hwu.netapp.com) Che include i modelli di shelf supportati, i tipi disdischi supportatis il numero massimo di shelf di dischi in uno stack e le versioni ONTAP supportate.

# **Fasi**

Plex

/dpg mcc 8020 13 a1 aggr1/plex 1 (online, normal, active, 2. Identificare tutti gli aggregati e i volumi che hanno dischi del loop che contengono lo shelf che si sta RAID group 1. Mettere a terra l'utente. sostituendo e prendere nota del nome del plex interessato.

Entrambi i nodi potrebbero contenere dischi del loop dello shelf interessato કે aggregati host અન્નિમિનિનેંost. 1/rg0 (normal, block

- 3. Scegliere una delle due opzioni seguenti in base allo scen<mark>arierdeeostituze</mark>gne che si sta pianificando.
	- RAID Disk Device ◦ Se si sta sostituendo uno shelf completo di dischi, inclusi chassis, dischi e moduli i/o (IOM), eseguire l'azione corrispondente come descritto nella tabella seguente:

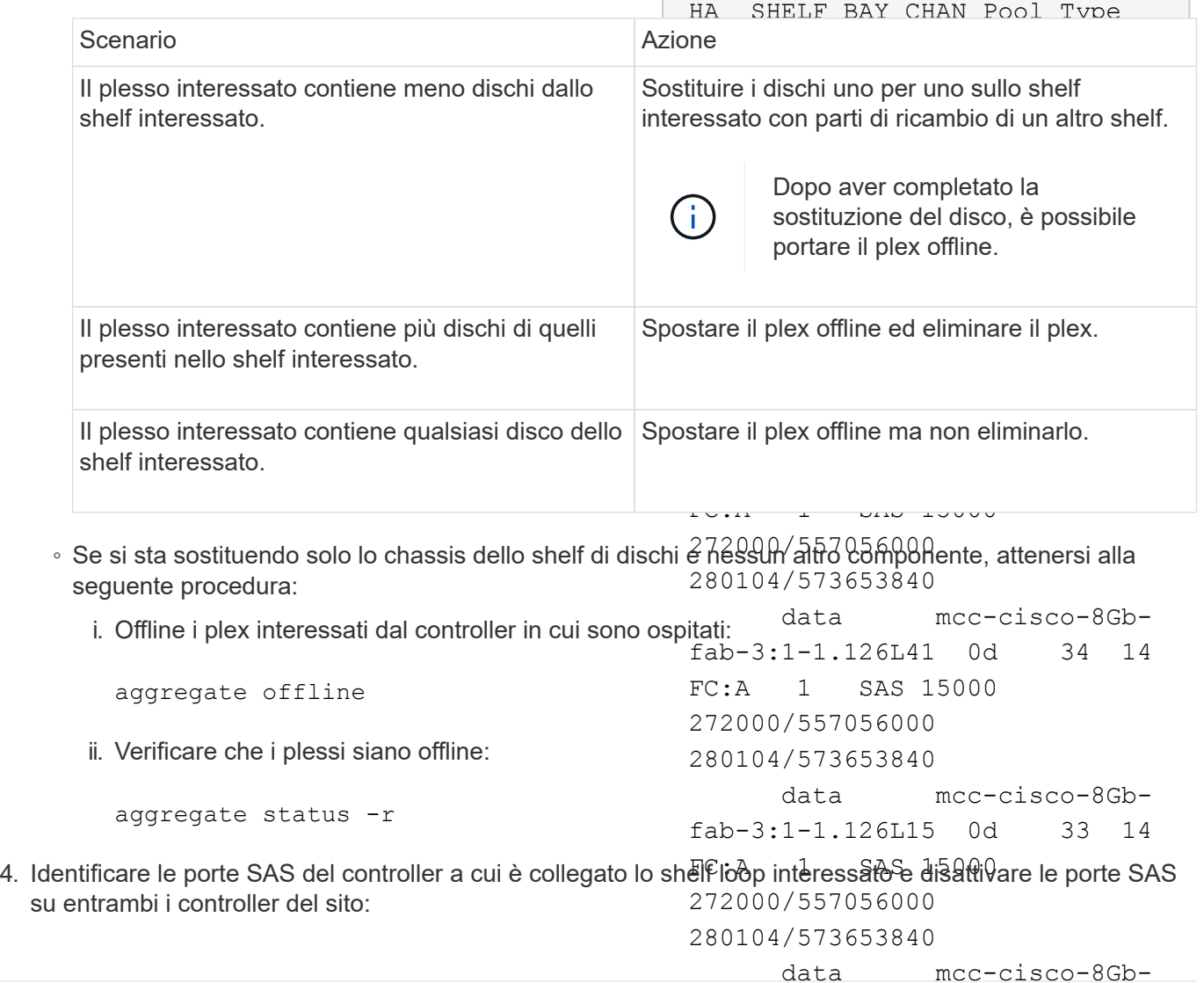

SAS 15000 272000/557056000 280104/573653840 storage port disable -node *node name* -port *SASC* port 1 Lo shelf loop interessato è collegato a entrambi i siti.

- 5. Attendere che ONTAP riconosca l'assenza del disco.
	- b. Utilizzare storage aggregate plex delete -aggregate *aggr\_name* -plex *plex\_name* comando per rimuovere il plex. a. Verificare che il disco non sia presente: sysconfig -a oppure sysconfig -r
- 6. Spegnere l'interruttore di alimentazione sullo shelf di dischplex definisce il nome del plex, ad esempio
- 7. Scollegare tutti i cavi di alimentazione dallo shelf di dischi.<sup>"plex3"</sup> o "plex6".
- 8. Annotare le porte da cui si scollegano i cavi in modo da poterligollegarepiloure una bralfidiadisplei alla stesso la proprietà di tutti i dischi nello shelf, quindi modo.
- 9. Scollegare e rimuovere i cavi che collegano lo shelf di disc<mark>rimuovere fisicamente lo shelf</mark> sistema di storage.
- Per rimuovere a caldo gli shelf, seguire le istruzioni riportate nella *SAS Disk Shelf Service* Per rendere lo shelf di dischi più leggero e facile da manovra*re e* renunguere gli alienentatori e li QII. Se si 10. Rimuovere lo shelf del disco dal rack. desidera installare uno chassis per shelf di dischi, rimuovere anche i dischi o i supporti. In caso contrario, evitare di rimuovere i dischi o i supporti, se possibile, poiché una manipolazione eccessiva può causare
- 11. Installare e fissare lo shelf di dischi sostitutivo sulle staffe di supporto e sul rack.
- 12. Se è stato installato uno chassis per shelf di dischi, reinstallare gli alimentatori e IOM.
- 13. Riconfigurare lo stack di shelf di dischi collegando tutti i cavi alle porte dello shelf di dischi sostitutivi esattamente come sono stati configurati sullo shelf di dischi rimosso.
- 14. Accendere lo shelf di dischi sostitutivo e attendere che i dischi si accendano.
- 15. Modificare l'ID dello shelf del disco con un ID univoco compreso tra 0 e 98.
- 16. Abilitare le porte SAS precedentemente disattivate.
	- a. Attendere che ONTAP riconosca che i dischi sono stati inseriti.
	- b. Verificare che i dischi siano inseriti:

danni al disco interno.

sysconfig -a oppure sysconfig -r

17. Se si sta sostituendo lo shelf completo di dischi (chassis per shelf di dischi, dischi, IOM), attenersi alla seguente procedura:

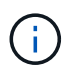

Se si sta sostituendo solo lo chassis dello shelf di dischi e nessun altro componente, passare alla fase 19.

a. Determinare se l'assegnazione automatica del disco è attivata (on).

storage disk option modify -autoassign

L'assegnazione dei dischi avviene automaticamente.

a. Se l'assegnazione automatica del disco non è attivata, assegnare manualmente la proprietà del disco.

18. Sposta di nuovo online i plex:

aggregate online *plex name*

- 19. Ricreare eventuali plex cancellati eseguendo il mirroring dell'aggregato.
- 20. Monitorare i plessi mentre iniziano la risincronizzazione:

aggregate status -r <aggregate name>

21. Verificare che il sistema storage funzioni come previsto:

system health alert show

# **Sostituzione senza interruzioni di uno shelf in una configurazione MetroCluster collegata al fabric**

Potrebbe essere necessario sapere come sostituire uno shelf senza interruzioni in una configurazione Fabric-Attached MetroCluster.

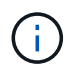

Questa procedura deve essere utilizzata solo in una configurazione Fabric-Attached MetroCluster.

# **Disattivazione dell'accesso allo shelf**

È necessario disattivare l'accesso allo shelf prima di sostituire i moduli dello shelf.

Controllare lo stato generale della configurazione. Se il sistema non risulta integro, risolvere il problema prima di procedere.

#### **Fasi**

1. Da entrambi i cluster, offline tutti i plessi con dischi nello shelf stack interessato:

aggr offline *plex\_name*

L'esempio mostra i comandi per l'offlining dei plex per un controller che esegue l'ONTAP in cluster.

```
cluster A 1::> storage aggregate plex offline -aggr aggrA 1 0 -plex
plex0
cluster A 1::> storage aggregate plex offline -aggr dataA 1 data -plex
plex0
cluster A 2::> storage aggregate plex offline -aggr aggrA 2 0 -plex
plex0
cluster A 2::> storage aggregate plex offline -aggr dataA 2 data -plex
plex0
```
2. Verificare che i plessi siano offline:

aggr status *-raggr\_name*

L'esempio mostra i comandi per verificare che gli aggregati siano offline per un controller che esegue

cmode.

```
Cluster A 1::> storage aggregate show -aggr aggrA 1 0
Cluster A 1::> storage aggregate show -aggr dataA 1 data
Cluster A 2::> storage aggregate show -aggr aggrA 2 0
Cluster A 2::> storage aggregate show -aggr dataA 2 data
```
- 3. Disattivare le porte SAS o dello switch a seconda che i bridge che collegano lo shelf di destinazione collegino un singolo stack SAS o due o più stack SAS:
	- Se i bridge collegano un singolo stack SAS, disattivare le porte dello switch a cui sono collegati i bridge utilizzando il comando appropriato per lo switch.

L'esempio seguente mostra una coppia di bridge che collegano un singolo stack SAS, che contiene lo shelf di destinazione:

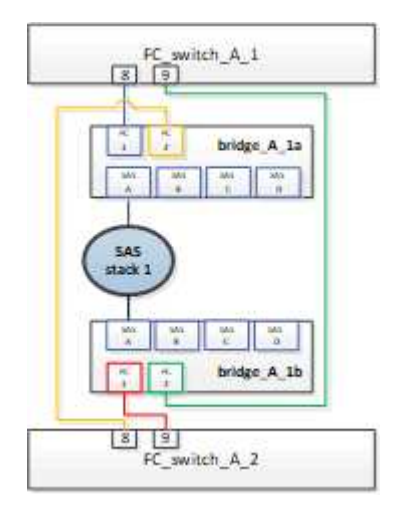

Le porte 8 e 9 di ogni switch collegano i bridge alla rete.

Nell'esempio seguente vengono mostrate le porte 8 e 9 disabilitate su uno switch Brocade.

FC switch A 1:admin> portDisable 8 FC switch A 1:admin> portDisable 9 FC switch A 2:admin> portDisable 8 FC switch A 2:admin> portDisable 9

L'esempio seguente mostra la disattivazione delle porte 8 e 9 su uno switch Cisco.

```
FC switch A 1# conf t
FC switch A 1(config)# int fc1/8
FC switch A 1(config)# shut
FC switch A 1(config)# int fc1/9
FC switch A 1(config)# shut
FC switch A 1(config)# end
FC switch A 2# conf t
FC switch A 2(config)# int fc1/8
FC switch A 2(config)# shut
FC switch A 2(config)# int fc1/9
FC switch A 2(config) # shut
FC switch A 2(config)# end
```
◦ Se i bridge collegano due o più stack SAS, disattivare le porte SAS che collegano i bridge allo shelf di destinazione:

SASportDisable *port number*

L'esempio seguente mostra una coppia di bridge che collegano quattro stack SAS. Lo stack SAS 2 contiene lo shelf di destinazione:

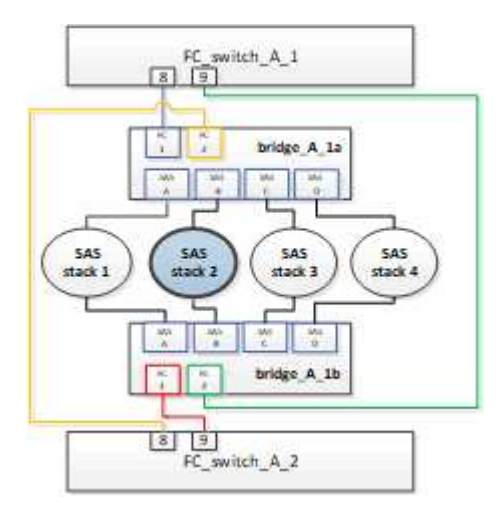

La porta SAS B collega i bridge allo shelf di destinazione. Disattivando solo la porta SAS B su entrambi gli shelf, gli altri stack SAS possono continuare a servire i dati durante la procedura di sostituzione.

In questo caso, disattivare la porta SAS che collega il bridge allo shelf di destinazione:

SASportDisable *port number*

L'esempio seguente mostra che la porta SAS B è disattivata dal bridge e verifica che sia disattivata. È necessario ripetere il comando su entrambi i bridge.

```
Ready. *
SASPortDisable B
SAS Port B has been disabled.
```
4. Se in precedenza le porte dello switch sono state disattivate, verificare che siano disattivate:

switchShow

L'esempio mostra che le porte dello switch sono disattivate su uno switch Brocade.

```
FC switch A 1:admin> switchShow
FC switch A 2:admin> switchShow
```
L'esempio mostra che le porte dello switch sono disattivate su uno switch Cisco.

```
FC switch A 1# show interface fc1/6
FC switch A 2# show interface fc1/6
```
- 5. Attendere che ONTAP si renda conto che il disco è mancante.
- 6. Spegnere lo shelf che si desidera sostituire.

# **Sostituzione dello shelf**

Rimuovere fisicamente tutti i cavi e lo shelf prima di inserire e collegare i nuovi shelf e moduli.

# **Fasi**

- 1. Rimuovere tutti i dischi e scollegare tutti i cavi dallo shelf da sostituire.
- 2. Rimuovere i moduli dello shelf.
- 3. Inserire il nuovo ripiano.
- 4. Inserire i nuovi dischi nel nuovo shelf.
- 5. Inserire i moduli dello shelf.
- 6. Cablare lo shelf (SAS o Power).
- 7. Accendere lo shelf.

# **Riabilitare l'accesso e verificare il funzionamento**

Una volta sostituito lo shelf, è necessario riabilitare l'accesso e verificare che il nuovo shelf funzioni correttamente.

#### **Fasi**

- 1. Verificare che lo shelf si accenda correttamente e che siano presenti i collegamenti sui moduli IOM.
- 2. Abilitare le porte dello switch o la porta SAS in base ai seguenti scenari:

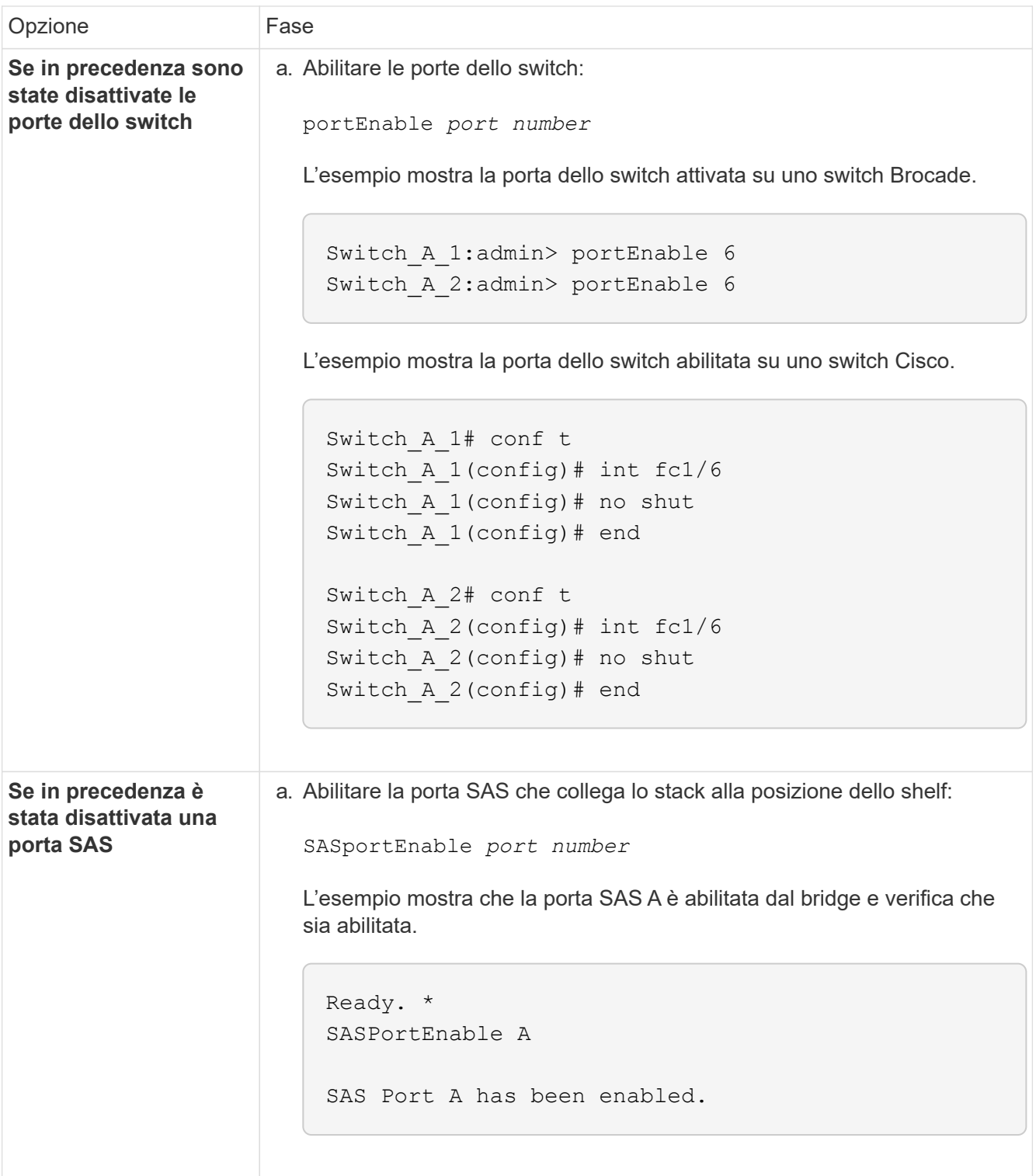

3. Se in precedenza le porte dello switch sono state disattivate, verificare che siano attivate e in linea e che tutti i dispositivi siano collegati correttamente:

switchShow

L'esempio mostra switchShow Comando per verificare che uno switch Brocade sia in linea.

Switch A 1:admin> SwitchShow Switch A 2:admin> SwitchShow

L'esempio mostra switchShow Comando per verificare che uno switch Cisco sia in linea.

```
Switch_A_1# show interface fc1/6
Switch_A_2# show interface fc1/6
```
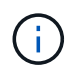

Dopo alcuni minuti, ONTAP rileva l'inserimento di nuovi dischi e visualizza un messaggio per ogni nuovo disco.

4. Verificare che i dischi siano stati rilevati da ONTAP:

```
sysconfig -a
```
5. Online i plex offline in precedenza:

```
aggr onlineplex_name
```
L'esempio mostra i comandi per posizionare i plex su un controller che esegue cmode di nuovo online.

```
Cluster A 1::> storage aggregate plex online -aggr aggr1 -plex plex2
Cluster A 1::> storage aggregate plex online -aggr aggr2 -plex plex6
Cluster A 1::> storage aggregate plex online -aggr aggr3 -plex plex1
```
I plessi iniziano a risincronizzarsi.

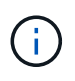

 $\dot{E}$  possibile monitorare l'avanzamento della risincronizzazione utilizzando aggr status *-raggr\_name* comando.

# **Quando migrare i volumi root in una nuova destinazione**

Potrebbe essere necessario spostare i volumi root in un altro aggregato root all'interno di una configurazione MetroCluster a due o quattro nodi.

# **Migrazione dei volumi root all'interno di una configurazione MetroCluster a due nodi**

Per migrare i volumi root in un nuovo aggregato root all'interno di una configurazione MetroCluster a due nodi, fare riferimento a. ["Come spostare mroot in un nuovo aggregato root in un Clustered MetroCluster a 2 nodi con](https://kb.netapp.com/Advice_and_Troubleshooting/Data_Protection_and_Security/MetroCluster/How_to_move_mroot_to_a_new_root_aggregate_in_a_2-node_Clustered_MetroCluster_with_Switchover) [switchover".](https://kb.netapp.com/Advice_and_Troubleshooting/Data_Protection_and_Security/MetroCluster/How_to_move_mroot_to_a_new_root_aggregate_in_a_2-node_Clustered_MetroCluster_with_Switchover) Questa procedura illustra come migrare senza interruzioni i volumi root durante un'operazione di switchover MetroCluster. Questa procedura è leggermente diversa da quella utilizzata in una configurazione a quattro nodi.

# **Migrazione dei volumi root all'interno di una configurazione MetroCluster a quattro nodi**

Per migrare i volumi root in un nuovo aggregato root all'interno di una configurazione MetroCluster a quattro nodi, è possibile utilizzare ["nodo di sistema migra-root"](http://docs.netapp.com/ontap-9/topic/com.netapp.doc.dot-cm-cmpr-930/system%5F%5Fnode%5F%5Fmigrate-root.html) controllare rispettando i seguenti requisiti.

- È possibile utilizzare il nodo di sistema migra-root per spostare gli aggregati root all'interno di una configurazione MetroCluster a quattro nodi.
- Tutti gli aggregati root devono essere sottoposti a mirroring.
- È possibile aggiungere nuovi shelf su entrambi i siti con dischi più piccoli per ospitare l'aggregato root.
- Prima di collegare nuovi dischi, è necessario controllare i limiti dei dischi supportati dalla piattaforma.

# ["NetApp Hardware Universe"](https://hwu.netapp.com)

• Se si sposta l'aggregato root su dischi più piccoli, è necessario adattare le dimensioni minime del volume root della piattaforma per garantire il salvataggio di tutti i file core.

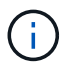

La procedura a quattro nodi può essere applicata anche a una configurazione a otto nodi.

# **Spostamento di un volume di metadati nelle configurazioni MetroCluster**

È possibile spostare un volume di metadati da un aggregato a un altro in una configurazione MetroCluster. È possibile spostare un volume di metadati quando l'aggregato di origine viene decommissionato o non viene eseguito il mirroring o per altri motivi che rendono l'aggregato non idoneo.

- Per eseguire questa attività, è necessario disporre dei privilegi di amministratore del cluster.
- L'aggregato di destinazione deve essere mirrorato e non deve trovarsi nello stato degradato.
- Lo spazio disponibile nell'aggregato di destinazione deve essere maggiore del volume di metadati che si sta spostando.

# **Fasi**

1. Impostare il livello di privilegio su Advanced (avanzato):

# **set -privilege advanced**

2. Identificare il volume di metadati da spostare:

```
volume show MDV_CRS*
```
Cluster A:: \*> volume show MDV CRS\* Vserver Volume Aggregate State Type Size Available Used% --------- ------------ ------------ ---------- ---- ---------- ---------- ----- Cluster\_A MDV\_CRS\_14c00d4ac9f311e7922800a0984395f1\_A Node\_A\_1\_aggr1 online RW 10GB 9.50GB 5% Cluster\_A MDV\_CRS\_14c00d4ac9f311e7922800a0984395f1\_B Node\_A\_2\_aggr1 online RW 10GB 9.50GB 5% Cluster\_A MDV\_CRS\_15035e66c9f311e7902700a098439625\_A Node\_B\_1\_aggr1  $-$  RW  $-$ - - Cluster\_A MDV\_CRS\_15035e66c9f311e7902700a098439625\_B Node\_B\_2\_aggr1  $-$  RW  $-$ - - 4 entries were displayed. Cluster A::>

3. Identificare un aggregato di destinazione idoneo:

# **metrocluster check config-replication show-aggregate-eligibility**

Il seguente comando identifica gli aggregati in cluster A idonei per ospitare i volumi di metadati:

```
Cluster A::*> metrocluster check config-replication show-aggregate-
eligibility
Aggregate Hosted Config Replication Vols Host Addl Vols Comments
------------ ------------------------------------------ --------------
--------
Node A 1 aggr0 - false Root Aggregate
Node A 2 aggr0 - false Root Aggregate
Node A 1 aggr1 MDV CRS 1bc7134a5ddf11e3b63f123478563412 A true -
Node A 2 aggr1 MDV CRS 1bc7134a5ddf11e3b63f123478563412 B true -
Node A 1 aggr2 - true
Node A 2 aggr2 - true
Node A 1 Aggr3 - false Unable to determine available space of aggregate
Node A 1 aggr5 - false Unable to determine mirror configuration
Node A 2 aggr6 - false Mirror configuration does not match requirement
Node B 1 aggr4 - false NonLocal Aggregate
```
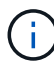

Nell'esempio precedente, Node\_A\_1\_aggr2 e Node\_A\_2\_aggr2 sono idonei.

4. Avviare l'operazione di spostamento del volume:

# **volume move start -vserver** *svm\_name* **-volume** *metadata\_volume\_name* **-destination -aggregate** *destination\_aggregate\_name*

Il seguente comando sposta il volume di metadati MDV\_CRS\_14c00d4ac9f311e7922800a0984395f1 da aggregate Node A 1 aggr1 a. aggregate Node\_A\_1\_aggr2:

```
Cluster A::*> volume move start -vserver svm cluster A -volume
MDV_CRS_14c00d4ac9f311e7922800a0984395f1
-destination-aggregate aggr cluster A 02 01
Warning: You are about to modify the system volume
         "MDV CRS 9da04864ca6011e7b82e0050568be9fe A". This may cause
severe
           performance or stability problems. Do not proceed unless
directed to
          do so by support. Do you want to proceed? {y|n}: y
[Job 109] Job is queued: Move
"MDV_CRS_9da04864ca6011e7b82e0050568be9fe_A" in Vserver
"svm cluster A" to aggregate "aggr cluster A 02 01".
Use the "volume move show -vserver svm cluster A -volume
MDV CRS 9da04864ca6011e7b82e0050568be9fe A" command to view the status
of this operation.
```
5. Verificare lo stato dell'operazione di spostamento del volume:

**volume move show -volume vol\_constituent\_name**

6. Tornare al livello di privilegio admin:

**set -privilege admin**

# **Ridenominazione di un cluster nelle configurazioni MetroCluster**

La ridenominazione di un cluster in una configurazione MetroCluster implica l'esecuzione delle modifiche e la verifica, sia sul cluster locale che su quello remoto, della corretta applicazione della modifica.

#### **Fasi**

1. Visualizzare i nomi dei cluster utilizzando

```
metrocluster node show
```
comando:

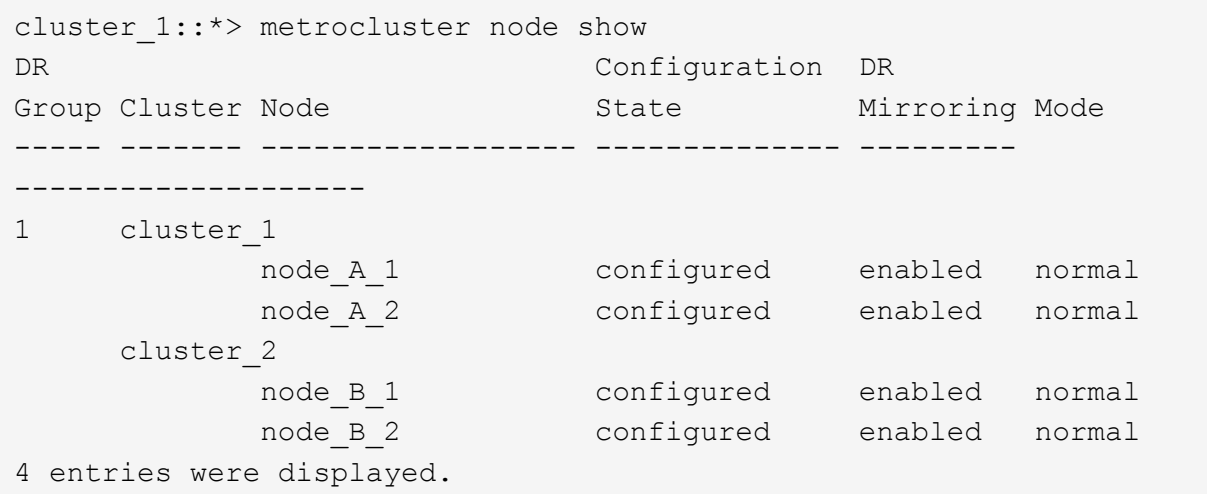

2. Rinominare il cluster:

# **cluster identity modify -name** *new\_name*

Nell'esempio seguente, il cluster\_1 il cluster viene rinominato cluster\_A:

cluster 1::\*> cluster identity modify -name cluster A

3. Verificare sul cluster locale che il cluster rinominato sia in esecuzione normalmente:

# **metrocluster node show**

cluster A::\*> metrocluster node show DR Configuration DR Group Cluster Node State Mirroring Mode ----- ------- ------------------ -------------- --------- -------------------- 1 cluster\_A node\_A\_1 configured enabled normal node A 2 configured enabled normal cluster\_2 node B 1 configured enabled normal node\_B\_2 configured enabled normal 4 entries were displayed.

Nell'esempio seguente, il nuovo rinominato cluster\_A funziona normalmente:

4. Rinominare il cluster remoto:

```
cluster peer modify-local-name -name cluster_2 -new-name cluster_B
```
Nell'esempio seguente, cluster\_2 viene rinominato cluster\_B:

cluster A::> cluster peer modify-local-name -name cluster 2 -new-name cluster\_B

5. Verificare sul cluster remoto che il cluster locale sia stato rinominato e che funzioni normalmente:

*metrocluster node show*

Nell'esempio seguente, il nuovo rinominato cluster B funziona normalmente:

```
cluster B::*> metrocluster node show
DR Configuration DR
Group Cluster Node State Mirroring Mode
----- ------- ------------------ -------------- ---------
--------------------
1 cluster_B
node_B_1 configured enabled normal
node_B_2 configured enabled normal
      cluster_A
node_A_1 configured enabled normal
  node_A_2 configured enabled normal
4 entries were displayed.
```
6. Ripetere questa procedura per ogni cluster che si desidera rinominare.

# **Spegnere e riaccendere un singolo sito MetroCluster**

# **Spegnere e riaccendere un singolo sito in una configurazione IP di MetroCluster**

Se è necessario eseguire la manutenzione del sito o spostare un singolo sito in una configurazione IP MetroCluster, è necessario sapere come spegnere e riaccendere il sito.

Per spostare e riconfigurare un sito (ad esempio per l'espansione da un cluster a quattro nodi a uno a otto nodi), non è possibile completare contemporaneamente le attività. Questa procedura descrive solo le fasi necessarie per eseguire la manutenzione del sito o per spostare un sito senza modificarne la configurazione.

Il seguente diagramma mostra una configurazione MetroCluster. Il cluster\_B è spento per la manutenzione.

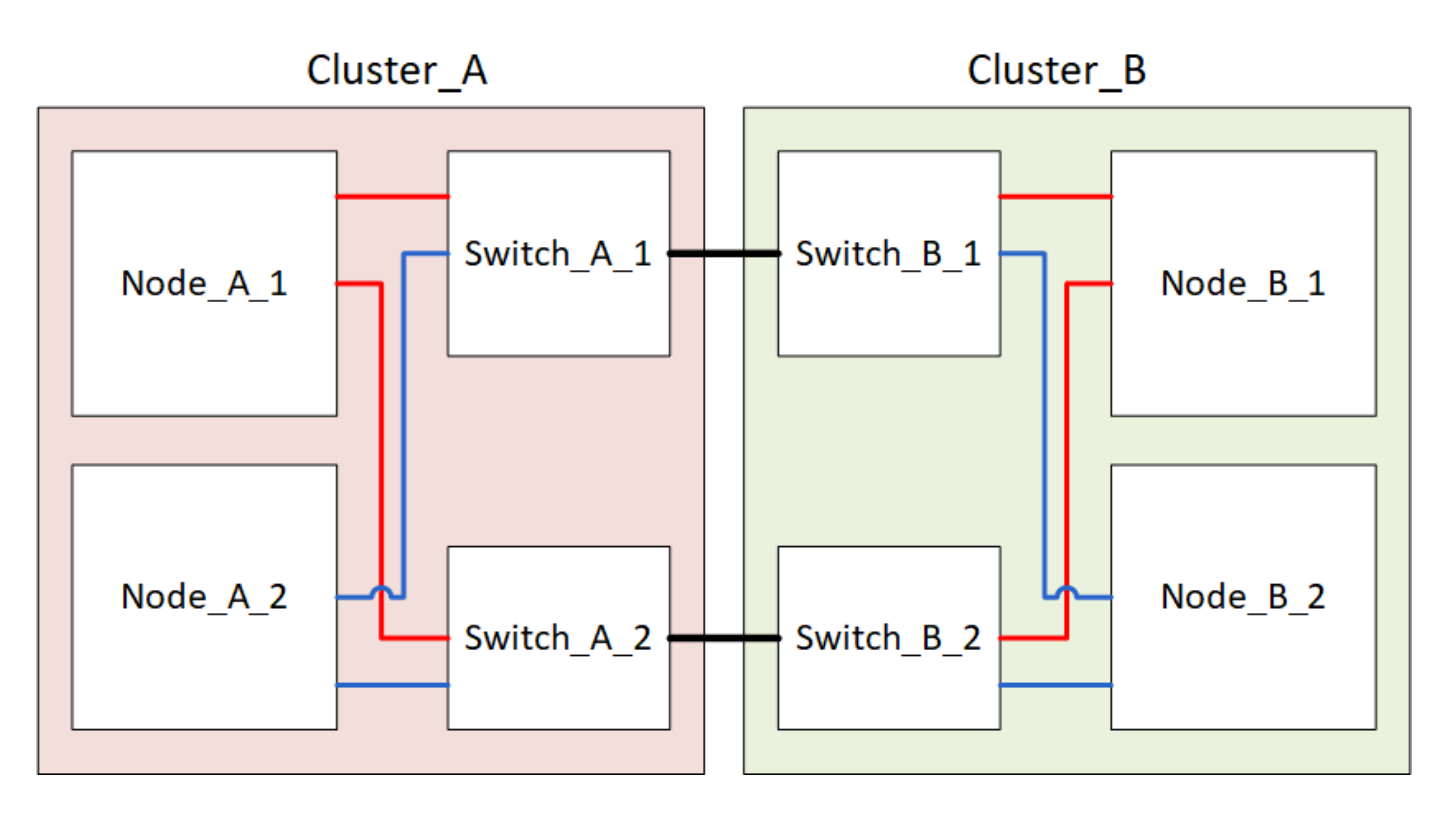

# **Spegnere un sito MetroCluster**

È necessario spegnere un sito e tutte le apparecchiature prima di iniziare la manutenzione o il trasferimento del sito.

# **A proposito di questa attività**

Tutti i comandi dei seguenti passaggi vengono emessi dal sito che rimane acceso.

# **Fasi**

- 1. Prima di iniziare, verificare che gli aggregati non mirrorati nel sito siano offline.
- 2. Verificare il funzionamento della configurazione MetroCluster in ONTAP:
	- a. Verificare che il sistema sia multipercorso:

node run -node *node-name* sysconfig -a

b. Verificare la presenza di eventuali avvisi sullo stato di salute su entrambi i cluster:

system health alert show

c. Verificare la configurazione MetroCluster e che la modalità operativa sia normale:

metrocluster show

- d. Eseguire un controllo MetroCluster: metrocluster check run
- e. Visualizzare i risultati del controllo MetroCluster:

metrocluster check show

f. Verificare la presenza di eventuali avvisi sullo stato di salute sugli switch (se presenti):

storage switch show

g. Eseguire Config Advisor.

["Download NetApp: Config Advisor"](https://mysupport.netapp.com/site/tools/tool-eula/activeiq-configadvisor)

- h. Dopo aver eseguito Config Advisor, esaminare l'output dello strumento e seguire le raccomandazioni nell'output per risolvere eventuali problemi rilevati.
- 3. Dal sito in cui si desidera rimanere attivi, implementare lo switchover:

metrocluster switchover

cluster A::\*> metrocluster switchover

Il completamento dell'operazione può richiedere alcuni minuti.

4. Monitorare e verificare il completamento dello switchover:

metrocluster operation show

```
cluster A::*> metrocluster operation show
    Operation: Switchover
  Start time: 10/4/2012 19:04:13
State: in-progress
     End time: -
       Errors:
cluster A::*> metrocluster operation show
    Operation: Switchover
  Start time: 10/4/2012 19:04:13
        State: successful
     End time: 10/4/2012 19:04:22
       Errors: -
```
5. Se si dispone di una configurazione MetroCluster IP con ONTAP 9.6 o versione successiva, attendere che i plex del sito di emergenza siano online e che le operazioni di riparazione vengano completate automaticamente.

Nelle configurazioni IP di MetroCluster che eseguono ONTAP 9,5 o versione precedente, i nodi del sito di disastro non si avviano automaticamente su ONTAP e i plex rimangono offline.

- 6. Spostare offline tutti i volumi e le LUN che appartengono agli aggregati senza mirror.
	- a. Spostare i volumi offline.

cluster A::\* volume offline <volume name>

b. Spostare i LUN offline.

cluster A::\* lun offline lun path <lun path>

7. Sposta aggregati senza mirror offline: storage aggregate offline

```
cluster A*::> storage aggregate offline -aggregate <aggregate-name>
```
8. A seconda della configurazione e della versione di ONTAP, identificare e spostare offline i plex interessati che si trovano nel sito di emergenza (Cluster\_B).

Devi spostare i seguenti plessi offline:

◦ Plessi non mirrorati che risiedono su dischi situati nel sito di disastro.

Se non si spostano offline i plex non di mirroring del sito di disastro, potrebbe verificarsi un'interruzione quando il sito di disastro viene successivamente spento.

- Plessi mirrorati che risiedono su dischi situati nel sito di disastro per il mirroring aggregato. Una volta spostati offline, i plex non sono accessibili.
- a. Identificare i plessi interessati.

I plex di proprietà dei nodi nel sito sopravvissuto sono costituiti da dischi Pool1. I plex di proprietà dei nodi nel sito di disastro sono costituiti da dischi Pool0.

```
Cluster A::> storage aggregate plex show -fields aggregate, status, is-
online,Plex,pool
aggregate plex status is-online pool
------------ ----- ------------- --------- ----
Node B 1 aggr0 plex0 normal, active true 0
Node B 1 aggr0 plex1 normal, active true 1
Node B 2 aggr0 plex0 normal, active true 0
Node B 2 aggr0 plex5 normal, active true 1
Node B 1 aggr1 plex0 normal, active true 0
Node B 1 aggr1 plex3 normal, active true 1
Node B 2 aggr1 plex0 normal, active true 0
Node B 2 aggr1 plex1 normal, active true 1
Node A 1 aggr0 plex0 normal, active true 0
Node A 1 aggr0 plex4 normal, active true 1
Node A 1 aggr1 plex0 normal, active true 0
Node A 1 aggr1 plex1 normal, active true 1
Node A 2 aggr0 plex0 normal, active true 0
Node A 2 aggr0 plex4 normal, active true 1
Node A 2 aggr1 plex0 normal, active true 0
Node A 2 aggr1 plex1 normal, active true 1
14 entries were displayed.
Cluster A::>
```
I plex interessati sono quelli remoti al cluster A. La seguente tabella indica se i dischi sono locali o remoti rispetto al cluster A:

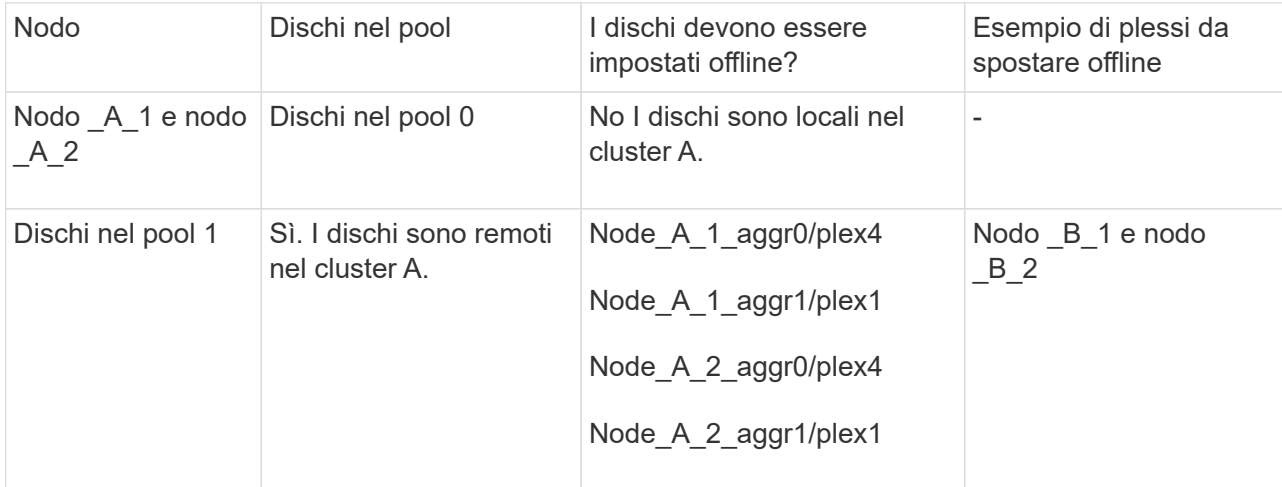

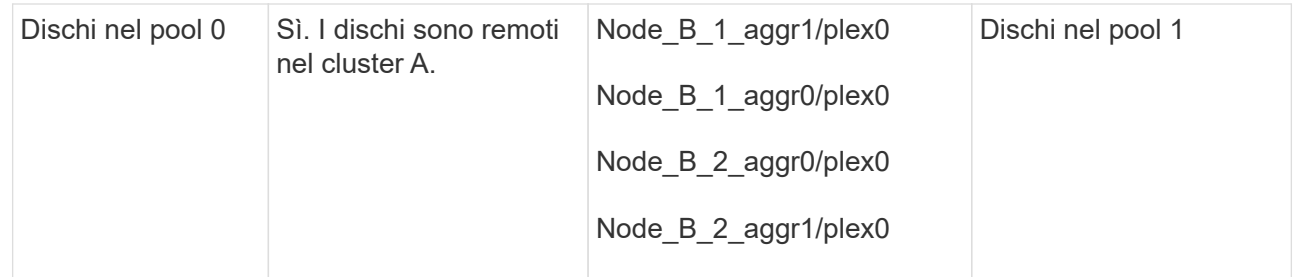

b. Sposta i plessi interessati offline:

```
storage aggregate plex offline
```
storage aggregate plex offline -aggregate Node B 1 aggr0 -plex plex0

+

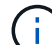

Eseguire questa operazione per tutti i plessi che hanno dischi remoti a Cluster\_A.

- 9. Le porte dello switch ISL sono costantemente offline in base al tipo di switch.
- 10. Arrestare i nodi eseguendo il seguente comando su ciascun nodo:

node halt -inhibit-takeover true -skip-lif-migration true -node <node-name>

11. Spegnere l'apparecchiatura in caso di disastro.

È necessario spegnere le seguenti apparecchiature nell'ordine indicato:

- Switch IP MetroCluster
- Controller di storage
- Shelf di storage

# **Spostamento del sito spento di MetroCluster**

Una volta spento il sito, è possibile iniziare il lavoro di manutenzione. La procedura è la stessa sia che i componenti MetroCluster vengano ricollocati all'interno dello stesso data center sia che vengano ricollocati in un data center diverso.

- Il cavo dell'hardware deve essere identico a quello del sito precedente.
- Se la velocità, la lunghezza o il numero di InterSwitch link (ISL) sono stati modificati, è necessario riconfigurare tutti.

# **Fasi**

- 1. Verificare che il cablaggio di tutti i componenti sia registrato attentamente in modo che possa essere ricollegato correttamente nella nuova posizione.
- 2. Spostare fisicamente tutto l'hardware, i controller di storage, gli switch IP, i FibreBridge e gli shelf di storage.
- 3. Configurare le porte ISL e verificare la connettività tra siti.

a. Accendere gli switch IP.

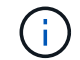

Non \* accendere altre apparecchiature.

4. Utilizzare gli strumenti sugli switch (se disponibili) per verificare la connettività tra siti.

Procedere solo se i collegamenti sono correttamente configurati e stabili.

5. Disattivare nuovamente i collegamenti se risultano stabili.

# **Accensione della configurazione MetroCluster e ripristino del normale funzionamento**

Una volta completata la manutenzione o spostato il sito, è necessario accendere il sito e ripristinare la configurazione MetroCluster.

# **A proposito di questa attività**

Tutti i comandi descritti di seguito vengono emessi dal sito di accensione.

# **Fasi**

1. Accendere gli interruttori.

Accendere prima gli interruttori. Potrebbero essere stati accesi durante la fase precedente se il sito è stato trasferito.

- a. Riconfigurare il collegamento interswitch (ISL) se necessario o se non è stato completato come parte del trasferimento.
- b. Abilitare l'ISL se la scherma è stata completata.
- c. Verificare l'ISL.
- 2. Accendere i controller di archiviazione e attendere che venga visualizzato LOADER prompt. I controller non devono essere completamente avviati.

Se l'avvio automatico è attivato, premere  $Ctr1+C$  per interrompere l'avvio automatico dei controller.

- 3. Accendere gli scaffali, lasciando abbastanza tempo per accenderli completamente.
	- a. Verificare che gli shelf e i dischi sui bridge siano chiaramente visibili.

È possibile utilizzare un comando come sastargets Sulla CLI atto.

4. Verificare che la memoria locale sia visibile dal nodo in modalità manutenzione:

```
disk show -v
```
5. Ristabilire la configurazione MetroCluster.

Seguire le istruzioni riportate in ["Verificare che il sistema sia pronto per lo switchback"](https://docs.netapp.com/it-it/ontap-metrocluster/disaster-recovery/task_recover_from_a_non_controller_failure_mcc_dr.html#verifying-that-your-system-is-ready-for-a-switchback) Per eseguire operazioni di healing e switchback in base alla configurazione MetroCluster.

# **Spegnere e riaccendere un singolo sito in una configurazione MetroCluster FC**

Se è necessario eseguire la manutenzione del sito o spostare un singolo sito in una

configurazione FC MetroCluster, è necessario sapere come spegnere e riaccendere il sito.

Per spostare e riconfigurare un sito (ad esempio per l'espansione da un cluster a quattro nodi a uno a otto nodi), non è possibile completare contemporaneamente le attività. Questa procedura descrive solo le fasi necessarie per eseguire la manutenzione del sito o per spostare un sito senza modificarne la configurazione.

Il seguente diagramma mostra una configurazione MetroCluster. Il cluster\_B è spento per la manutenzione.

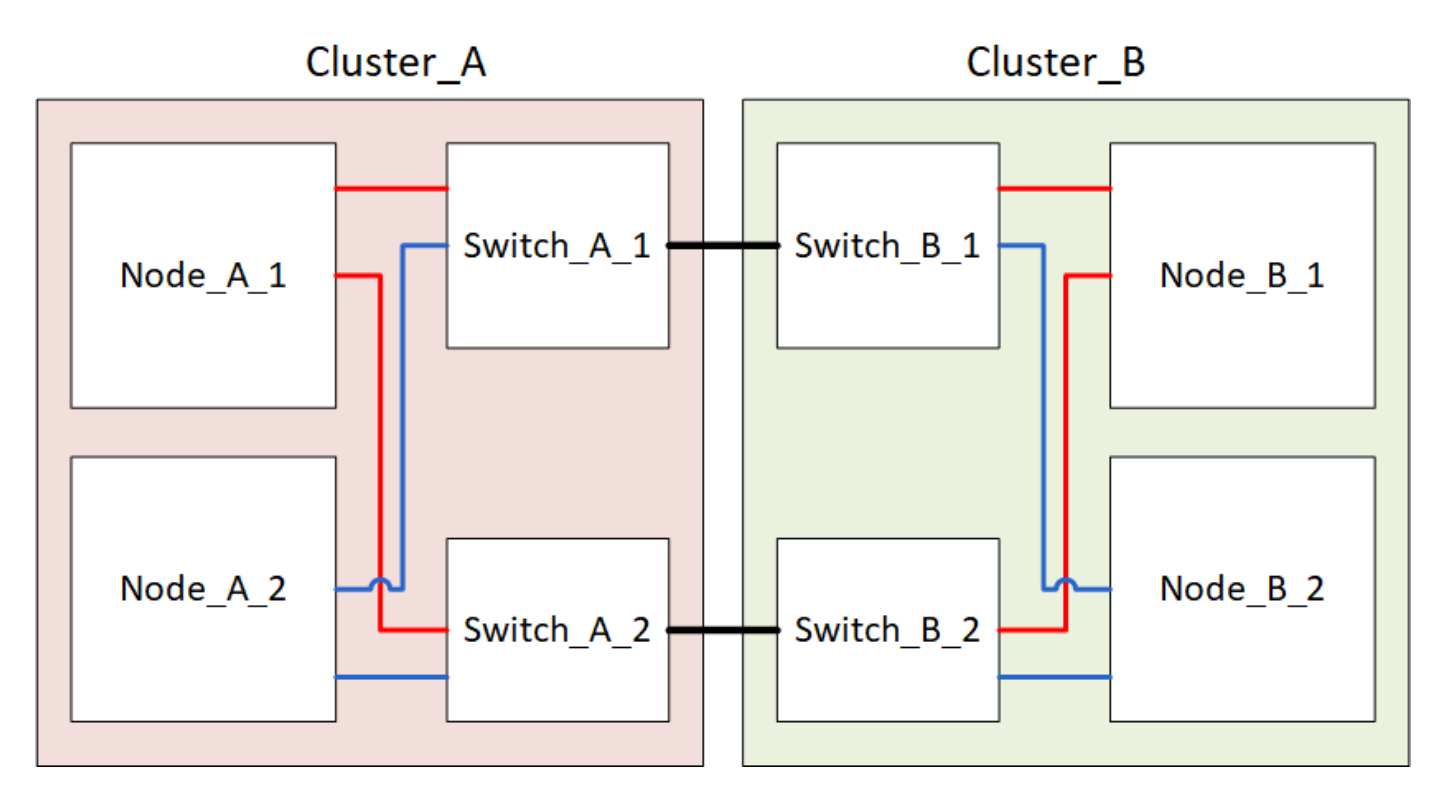

# **Spegnere un sito MetroCluster**

È necessario spegnere un sito e tutte le apparecchiature prima di iniziare la manutenzione o il trasferimento del sito.

# **A proposito di questa attività**

Tutti i comandi dei seguenti passaggi vengono emessi dal sito che rimane acceso.

# **Fasi**

- 1. Prima di iniziare, verificare che gli aggregati non mirrorati nel sito siano offline.
- 2. Verificare il funzionamento della configurazione MetroCluster in ONTAP:
	- a. Verificare che il sistema sia multipercorso:

node run -node *node-name* sysconfig -a

b. Verificare la presenza di eventuali avvisi sullo stato di salute su entrambi i cluster:

system health alert show

c. Verificare la configurazione MetroCluster e che la modalità operativa sia normale:

metrocluster show

- d. Eseguire un controllo MetroCluster: metrocluster check run
- e. Visualizzare i risultati del controllo MetroCluster:

metrocluster check show

f. Verificare la presenza di eventuali avvisi sullo stato di salute sugli switch (se presenti):

storage switch show

g. Eseguire Config Advisor.

["Download NetApp: Config Advisor"](https://mysupport.netapp.com/site/tools/tool-eula/activeiq-configadvisor)

- h. Dopo aver eseguito Config Advisor, esaminare l'output dello strumento e seguire le raccomandazioni nell'output per risolvere eventuali problemi rilevati.
- 3. Dal sito in cui si desidera rimanere attivi, implementare lo switchover:

metrocluster switchover

```
cluster A::*> metrocluster switchover
```
Il completamento dell'operazione può richiedere alcuni minuti.

Gli aggregati senza mirror saranno online solo dopo uno switchover se i dischi remoti dell'aggregato sono accessibili. In caso di errore degli ISL, il nodo locale potrebbe non essere in grado di accedere ai dati nei dischi remoti senza mirror. Il guasto di un aggregato può causare il riavvio del nodo locale.

4. Monitorare e verificare il completamento dello switchover:

metrocluster operation show

```
cluster A::*> metrocluster operation show
   Operation: Switchover
 Start time: 10/4/2012 19:04:13
State: in-progress
    End time: -
       Errors:
cluster A::*> metrocluster operation show
    Operation: Switchover
 Start time: 10/4/2012 19:04:13
        State: successful
     End time: 10/4/2012 19:04:22
       Errors: -
```
- 5. Spostare offline tutti i volumi e le LUN che appartengono agli aggregati senza mirror.
	- a. Spostare i volumi offline.

cluster A::\* volume offline <volume name>

b. Spostare i LUN offline.

cluster A::\* lun offline lun path <lun path>

6. Sposta aggregati senza mirror offline: storage aggregate offline

cluster  $A^*:$ :> storage aggregate offline -aggregate <aggregate-name>

7. A seconda della configurazione e della versione di ONTAP, identificare e spostare offline i plex interessati che si trovano nel sito di emergenza (Cluster\_B).

Devi spostare i seguenti plessi offline:

◦ Plessi non mirrorati che risiedono su dischi situati nel sito di disastro.

Se non si spostano offline i plex non di mirroring del sito di disastro, potrebbe verificarsi un'interruzione quando il sito di disastro viene successivamente spento.

- Plessi mirrorati che risiedono su dischi situati nel sito di disastro per il mirroring aggregato. Una volta spostati offline, i plex non sono accessibili.
- a. Identificare i plessi interessati.

I plex di proprietà dei nodi nel sito sopravvissuto sono costituiti da dischi Pool1. I plex di proprietà dei nodi nel sito di disastro sono costituiti da dischi Pool0.

```
Cluster A::> storage aggregate plex show -fields aggregate, status, is-
online,Plex,pool
aggregate plex status is-online pool
------------ ----- ------------- --------- ----
Node B 1 aggr0 plex0 normal, active true 0
Node B 1 aggr0 plex1 normal, active true 1
Node B 2 aggr0 plex0 normal, active true 0
Node B 2 aggr0 plex5 normal, active true 1
Node B 1 aggr1 plex0 normal, active true 0
Node B 1 aggr1 plex3 normal, active true 1
Node B 2 aggr1 plex0 normal, active true 0
Node B 2 aggr1 plex1 normal, active true 1
Node A 1 aggr0 plex0 normal, active true 0
Node A 1 aggr0 plex4 normal, active true 1
Node A 1 aggr1 plex0 normal, active true 0
Node A 1 aggr1 plex1 normal, active true 1
Node A 2 aggr0 plex0 normal, active true 0
Node A 2 aggr0 plex4 normal, active true 1
Node A 2 aggr1 plex0 normal, active true 0
Node A 2 aggr1 plex1 normal, active true 1
14 entries were displayed.
Cluster A::>
```
I plex interessati sono quelli remoti al cluster A. La seguente tabella indica se i dischi sono locali o remoti rispetto al cluster A:

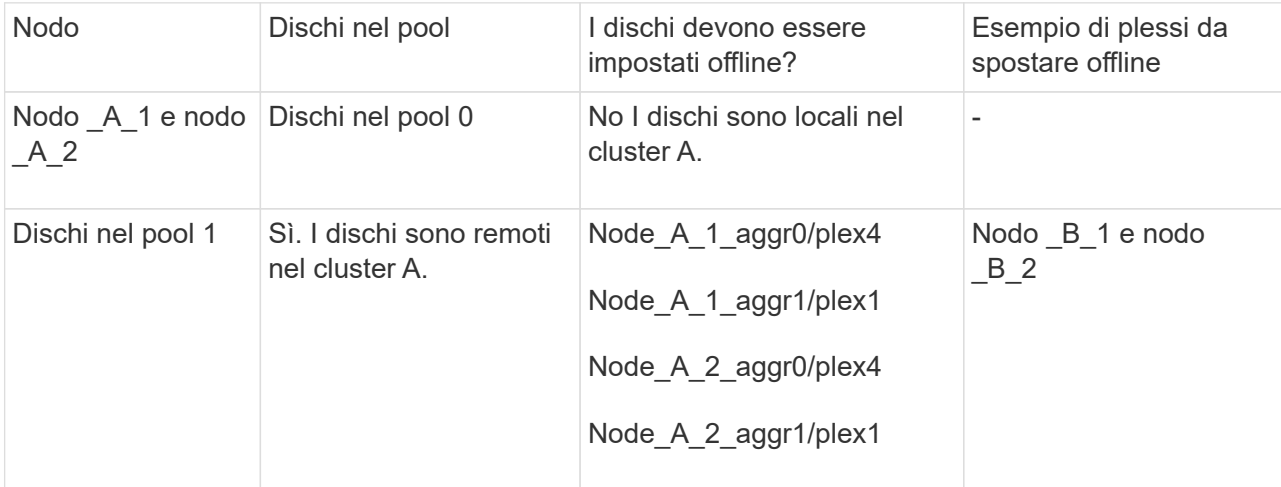

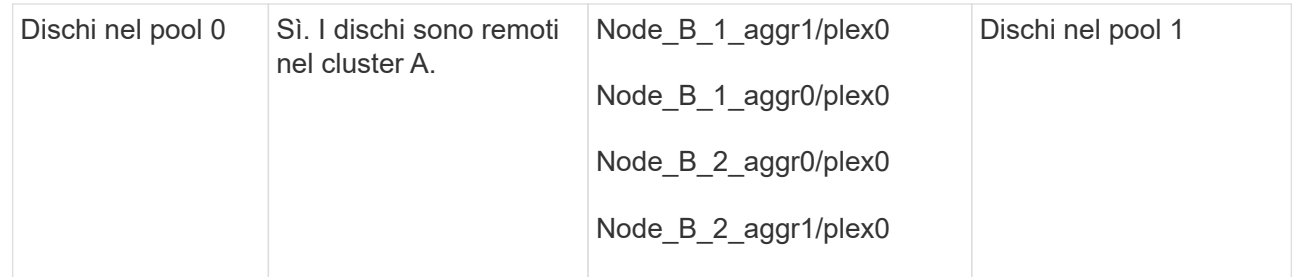

b. Sposta i plessi interessati offline:

```
storage aggregate plex offline
```
storage aggregate plex offline -aggregate Node\_B\_1\_aggr0 -plex plex0

+

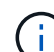

Eseguire questa operazione per tutti i plessi che hanno dischi remoti a Cluster\_A.

8. Le porte dello switch ISL sono costantemente offline in base al tipo di switch.

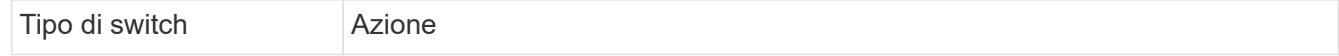

```
Per gli switch FC
Brocade…
                    a. Utilizzare portcfgpersistentdisable <port> per disattivare in
                       modo permanente le porte, come illustrato nell'esempio seguente. Questa
                       operazione deve essere eseguita su entrambi gli switch del sito
                       sopravvissuto.
                         Switch A 1:admin> portcfgpersistentdisable 14
                         Switch A 1:admin> portcfgpersistentdisable 15
                          Switch_A_1:admin>
                    b. Verificare che le porte siano disattivate utilizzando switchshow comando
                       mostrato nell'esempio seguente:
                         Switch A 1:admin> switchshow
                          switchName: Switch_A_1
                          switchType: 109.1
                          switchState: Online
                          switchMode: Native
                          switchRole: Principal
                          switchDomain: 2
                          switchId: fffc02
                          switchWwn: 10:00:00:05:33:88:9c:68
                         zoning: ON (T5 T6)
                          switchBeacon: OFF
                          FC Router: OFF
                          FC Router BB Fabric ID: 128
                          Address Mode: 0
                            Index Port Address Media Speed State Proto
                            ==============================================
                              ...
                             14 14 020e00 id 16G No_Light FC
                        Disabled (Persistent)
                             15 15 020f00 id 16G No_Light FC
                        Disabled (Persistent)
                              ...
                         Switch A 1:admin>
```
```
Per gli switch FC Cisco... | a. Utilizzare interface per disattivare in modo persistente le porte.
                          Nell'esempio seguente vengono mostrate le porte 14 e 15 disabilitate:
                              Switch_A_1# conf t
                             Switch A 1(config)# interface fc1/14-15
                             Switch A 1(config)# shut
                             Switch A 1(config-if)# end
                              Switch_A_1# copy running-config startup-config
                        b. Verificare che la porta dello switch sia disattivata utilizzando show
                          interface brief come illustrato nell'esempio seguente:
                             Switch A 1# show interface brief
                              Switch_A_1
```
9. Spegnere l'apparecchiatura in caso di disastro.

Le seguenti apparecchiature devono essere spente nell'ordine indicato:

- Switch FC MetroCluster
- Storage controller: Gli storage controller devono trovarsi attualmente nella LOADER è necessario spegnerli completamente.
- Shelf di storage
- ATTO FibreBridge (se presente)

## **Spostamento del sito spento di MetroCluster**

Una volta spento il sito, è possibile iniziare il lavoro di manutenzione. La procedura è la stessa sia che i componenti MetroCluster vengano ricollocati all'interno dello stesso data center sia che vengano ricollocati in un data center diverso.

- Il cavo dell'hardware deve essere identico a quello del sito precedente.
- Se la velocità, la lunghezza o il numero di InterSwitch link (ISL) sono stati modificati, è necessario riconfigurare tutti.

#### **Fasi**

- 1. Verificare che il cablaggio di tutti i componenti sia registrato attentamente in modo che possa essere ricollegato correttamente nella nuova posizione.
- 2. Spostare fisicamente tutto l'hardware, i controller di storage, gli switch FC, i FibreBridge e gli shelf di storage.
- 3. Configurare le porte ISL e verificare la connettività tra siti.
	- a. Accendere gli switch FC.

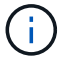

Non \* accendere altre apparecchiature.

# b. Attivare le porte.

Abilitare le porte in base ai tipi di switch corretti nella seguente tabella:

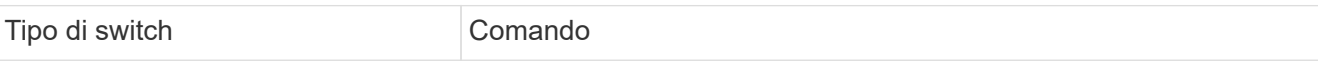

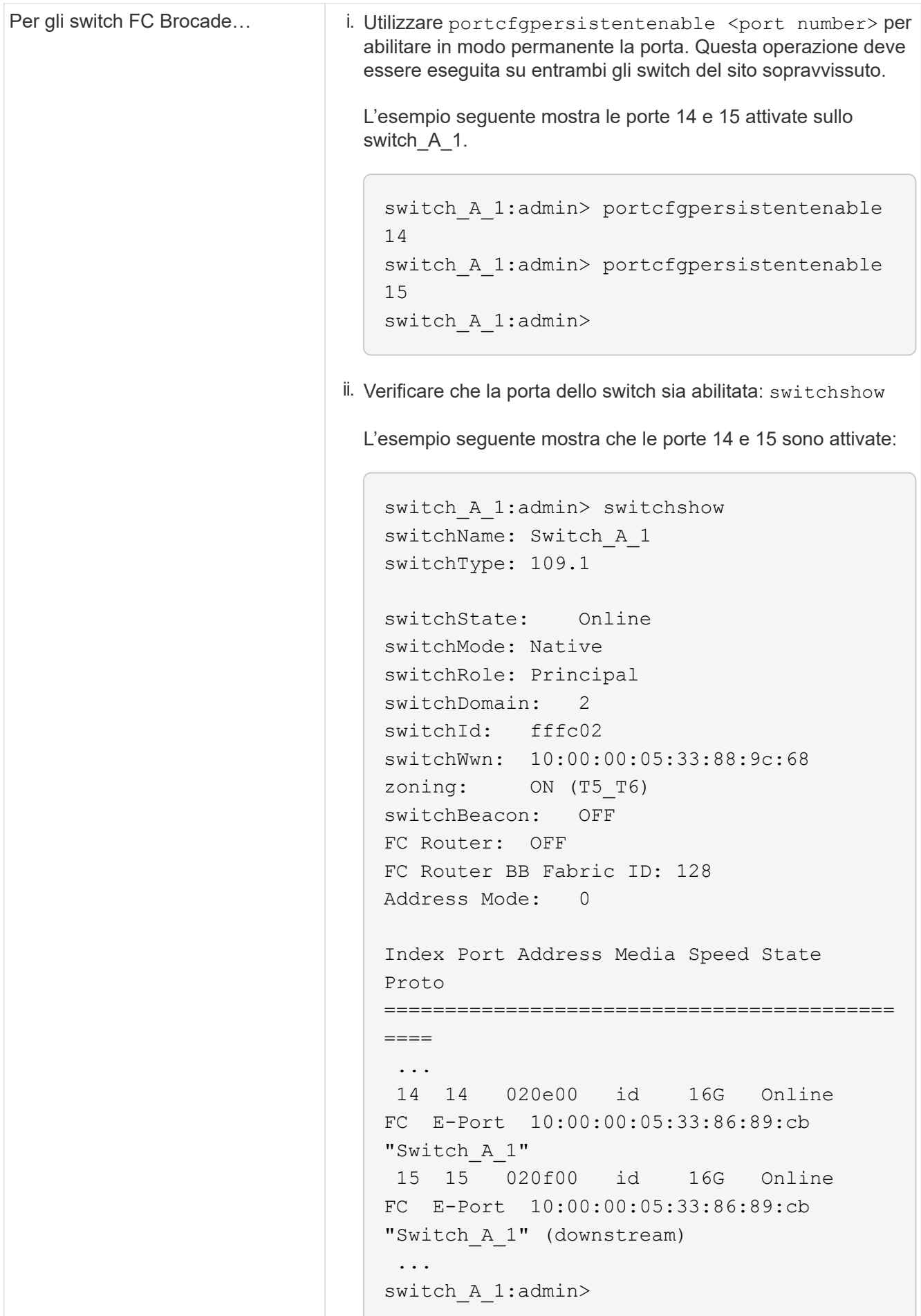

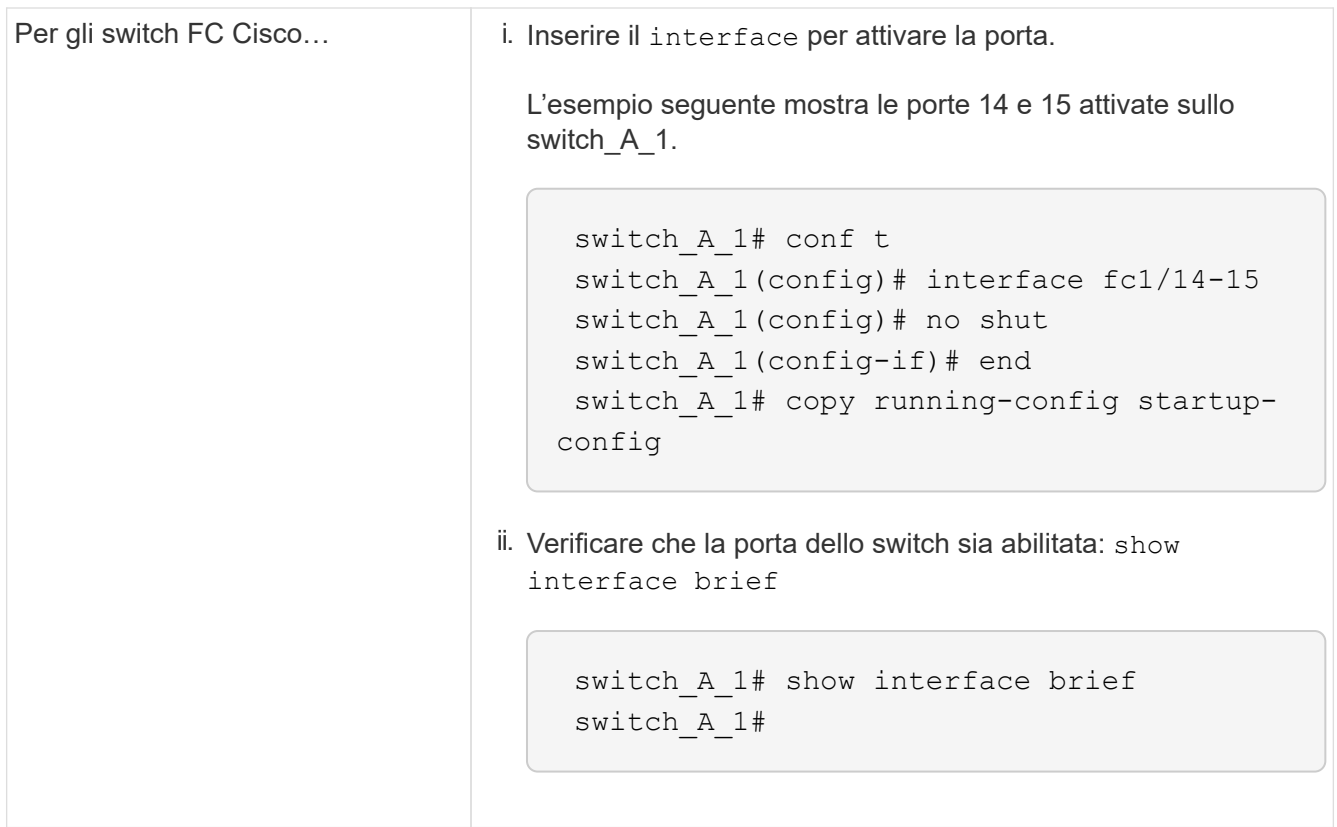

4. Utilizzare gli strumenti sugli switch (se disponibili) per verificare la connettività tra siti.

Procedere solo se i collegamenti sono correttamente configurati e stabili.

5. Disattivare nuovamente i collegamenti se risultano stabili.

Disattivare le porte in base all'utilizzo di switch Brocade o Cisco, come illustrato nella tabella seguente:

Tipo di switch **Comando** 

 $\left(\begin{smallmatrix} 1\ 1\end{smallmatrix}\right)$ 

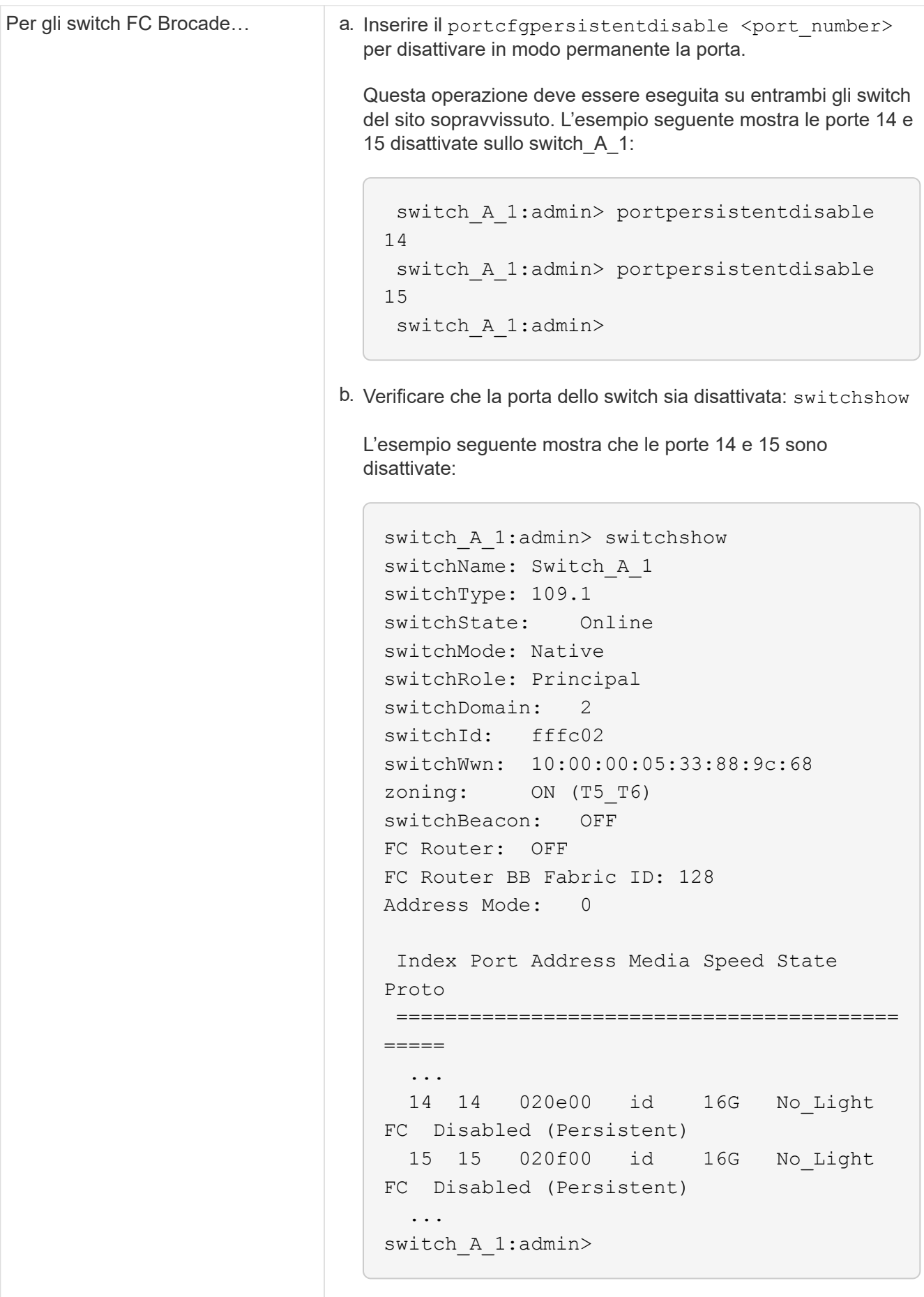

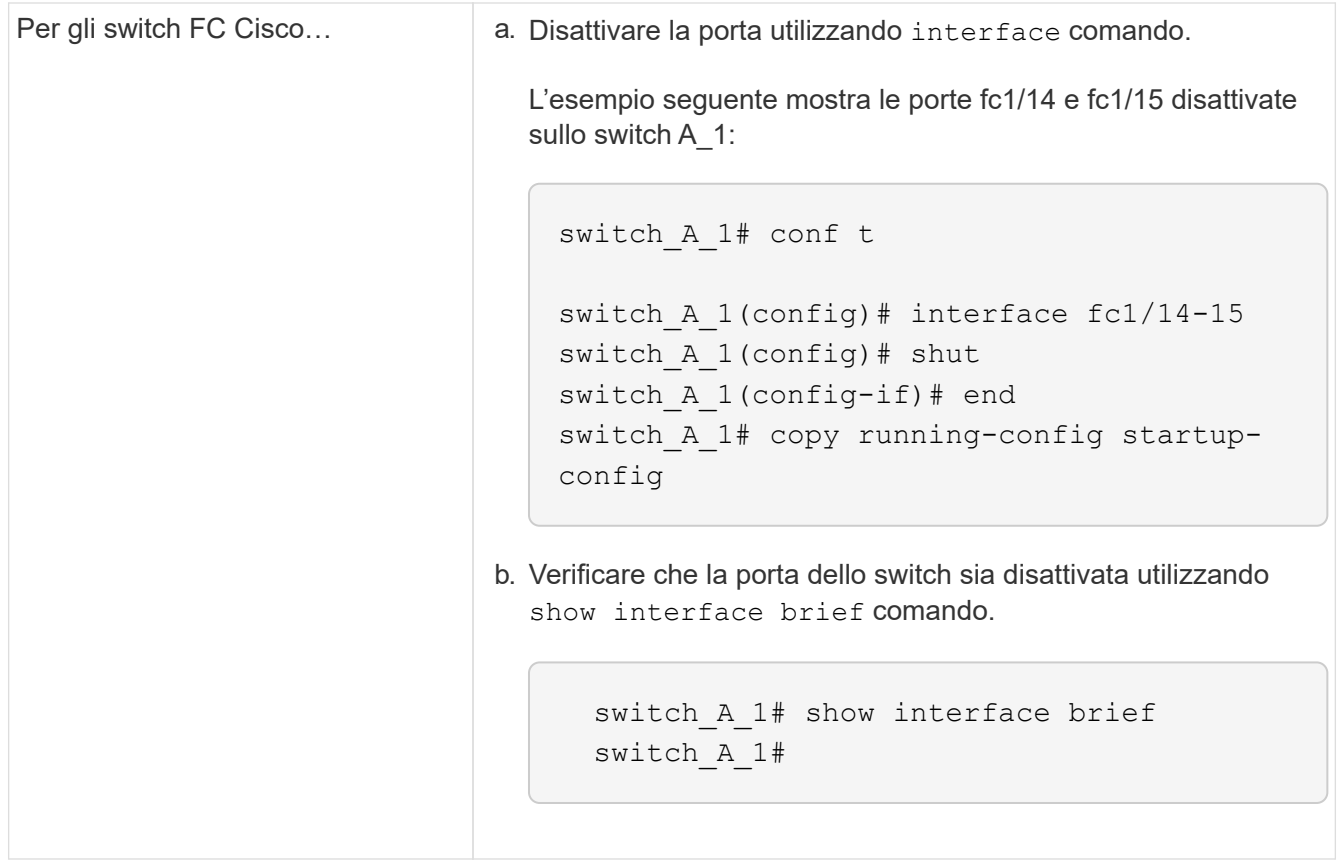

# **Accensione della configurazione MetroCluster e ripristino del normale funzionamento**

Una volta completata la manutenzione o spostato il sito, è necessario accendere il sito e ripristinare la configurazione MetroCluster.

#### **A proposito di questa attività**

Tutti i comandi descritti di seguito vengono emessi dal sito di accensione.

#### **Fasi**

1. Accendere gli interruttori.

Accendere prima gli interruttori. Potrebbero essere stati accesi durante la fase precedente se il sito è stato trasferito.

- a. Riconfigurare il collegamento interswitch (ISL) se necessario o se non è stato completato come parte del trasferimento.
- b. Abilitare l'ISL se la scherma è stata completata.
- c. Verificare l'ISL.
- 2. Disattivare gli ISL sugli switch FC.
- 3. Accendere i controller di archiviazione e attendere che venga visualizzato LOADER prompt. I controller non devono essere completamente avviati.

Se l'avvio automatico è attivato, premere Ctrl+C per interrompere l'avvio automatico dei controller.

4. Accendere gli shelf e attendere il tempo necessario per l'accensione completa.

- 5. Accendere i bridge FibreBridge.
	- a. Sugli switch FC, verificare che le porte che collegano i bridge siano in linea.

È possibile utilizzare un comando come switchshow Per switch Brocade, e. show interface brief Per switch Cisco.

b. Verificare che gli shelf e i dischi sui bridge siano chiaramente visibili.

È possibile utilizzare un comando come sastargets Sulla CLI atto.

6. Abilitare gli ISL sugli switch FC.

Attivare le porte in base all'utilizzo di switch Brocade o Cisco, come mostrato nella tabella seguente:

Tipo di switch Comando

```
Per gli switch FC
Brocade…
                    a. Inserire il portcfgpersistentenable <port> per abilitare in modo
                       persistente le porte. Questa operazione deve essere eseguita su entrambi
                       gli switch del sito sopravvissuto.
                      L'esempio seguente mostra le porte 14 e 15 attivate sullo switch_A_1:
                         Switch A 1:admin> portcfgpersistentenable 14
                         Switch A 1:admin> portcfgpersistentenable 15
                         Switch A 1:admin>
                    b. Verificare che la porta dello switch sia abilitata utilizzando il segno
                       switchshow comando:
                        switch A 1:admin> switchshow
                         switchName: Switch A 1
                          switchType: 109.1
                          switchState: Online
                          switchMode: Native
                          switchRole: Principal
                          switchDomain: 2
                          switchId: fffc02
                          switchWwn: 10:00:00:05:33:88:9c:68
                         zoning: ON (T5_T6)
                          switchBeacon: OFF
                          FC Router: OFF
                         FC Router BB Fabric ID: 128
                          Address Mode: 0
                            Index Port Address Media Speed State Proto
                            ==============================================
                              ...
                             14 14 020e00 id 16G Online FC
                        E-Port 10:00:00:05:33:86:89:cb "Switch_A_1"
                             15 15 020f00 id 16G Online FC
                        E-Port 10:00:00:05:33:86:89:cb "Switch_A_1"
                         (downstream)
                              ...
                          switch_A_1:admin>
```
Per gli switch FC Cisco... a. Utilizzare interface per abilitare le porte.

L'esempio seguente mostra l'abilitazione della porta fc1/14 e fc1/15 sullo switch A 1:

```
 switch_A_1# conf t
switch A 1(config)# interface fc1/14-15
switch A 1(config)# no shut
switch A 1(config-if)# end
 switch_A_1# copy running-config startup-config
```
b. Verificare che la porta dello switch sia disattivata:

```
switch_A_1# show interface brief
switch_A_1#
```
- 7. Verificare che lo storage sia visibile dal sito sopravvissuto. Riportare online i plesso offline. In questo modo vengono rieseguite le operazioni di risync e viene ristabilita SyncMirror.
- 8. Ristabilire la configurazione MetroCluster.

Seguire le istruzioni riportate in ["Verificare che il sistema sia pronto per lo switchback"](https://docs.netapp.com/it-it/ontap-metrocluster/disaster-recovery/task_recover_from_a_non_controller_failure_mcc_dr.html#verifying-that-your-system-is-ready-for-a-switchback) Per eseguire operazioni di healing e switchback in base alla configurazione MetroCluster.

# **Spegnere un'intera configurazione MetroCluster**

# **Spegnimento di un'intera configurazione IP MetroCluster**

Prima di iniziare la manutenzione o il trasferimento, è necessario spegnere l'intera configurazione IP di MetroCluster e tutte le apparecchiature.

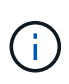

A partire da ONTAP 9.8, la **storage switch** il comando viene sostituito con **system switch**. La procedura riportata di seguito mostra **storage switch** Ma se si utilizza ONTAP 9.8 o versione successiva, il comando **system switch** è preferibile utilizzare il comando.

- 1. Verificare la configurazione MetroCluster da entrambi i siti nella configurazione MetroCluster.
	- a. Verificare che la configurazione e la modalità operativa di MetroCluster siano normali. **metrocluster show**
	- b. Eseguire il seguente comando: **metrocluster interconnect show**
	- c. Confermare la connettività ai dischi immettendo il seguente comando su uno qualsiasi dei nodi MetroCluster:

**run local sysconfig -v**

- d. Eseguire il seguente comando: **storage port show**
- e. Eseguire il seguente comando: **storage switch show**
- f. Eseguire il seguente comando: **network interface show**
- g. Eseguire il seguente comando: **network port show**
- h. Eseguire il seguente comando: **network device-discovery show**
- i. Eseguire un controllo MetroCluster: **metrocluster check run**
- j. Visualizzare i risultati del controllo MetroCluster: **metrocluster check show**
- k. Eseguire il seguente comando: **metrocluster configuration-settings interface show**
- 2. Se necessario, disattivare AUSO modificando IL dominio di errore AUSO in

#### **auso-disabled**

```
cluster A site A::*>metrocluster modify -auto-switchover-failure-domain
auso-disabled
```
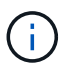

In una configurazione IP MetroCluster, il dominio di errore AUSODISABLED è già impostato su 'ausodisabled', a meno che la configurazione non sia configurata con il supporto ONTAP.

3. Verificare la modifica utilizzando il comando

#### **metrocluster operation show**

```
cluster A site A::*> metrocluster operation show
     Operation: modify
         State: successful
    Start Time: 4/25/2020 20:20:36
      End Time: 4/25/2020 20:20:36
        Errors: -
```
4. Arrestare i nodi:

**halt**

```
system node halt -node node1 SiteA -inhibit-takeover true -ignore-quorum
-warnings true
```
- 5. Spegnere le seguenti apparecchiature presso il sito:
	- Controller di storage
	- Switch IP MetroCluster
	- Shelf di storage
- 6. Attendere trenta minuti, quindi accendere tutti gli shelf di storage, gli switch IP MetroCluster e i controller di storage.
- 7. Dopo aver acceso i controller, verificare la configurazione MetroCluster da entrambi i siti.

Per verificare la configurazione, ripetere il passaggio 1.

- 8. Eseguire i controlli del ciclo di alimentazione.
	- a. Verificare che tutte le SVM di origine della sincronizzazione siano online: **vserver show**
	- b. Avviare tutte le SVM di origine della sincronizzazione non in linea: **vserver start**

# **Spegnimento di un'intera configurazione MetroCluster FC**

Prima di iniziare la manutenzione o il trasferimento del sito, è necessario spegnere l'intera configurazione MetroCluster FC e tutte le apparecchiature.

## **A proposito di questa attività**

È necessario eseguire le fasi di questa procedura da entrambi i siti, contemporaneamente.

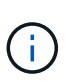

A partire da ONTAP 9.8, la **storage switch** il comando viene sostituito con **system switch**. La procedura riportata di seguito mostra **storage switch** Ma se si utilizza ONTAP 9.8 o versione successiva, il comando **system switch** è preferibile utilizzare il comando.

#### **Fasi**

- 1. Verificare la configurazione MetroCluster da entrambi i siti nella configurazione MetroCluster.
	- a. Confermare la configurazione MetroCluster e verificare che la modalità operativa sia normale. **metrocluster show**
	- b. Confermare la connettività ai dischi immettendo il seguente comando su uno qualsiasi dei nodi MetroCluster:

**run local sysconfig -v**

- c. Eseguire il seguente comando: **storage bridge show**
- d. Eseguire il seguente comando: **storage port show**
- e. Eseguire il seguente comando: **storage switch show**
- f. Eseguire il seguente comando: **network port show**
- g. Eseguire un controllo MetroCluster: **metrocluster check run**
- h. Visualizzare i risultati del controllo MetroCluster: **metrocluster check show**
- 2. Disattivare AUSO modificando IL dominio di errore AUSO in

```
auso-disabled
```

```
cluster A site A:: * > metrocluster modify -auto-switchover-failure-domain
auso-disabled
```
3. Verificare la modifica utilizzando il comando

#### **metrocluster operation show**

```
cluster A site A::*> metrocluster operation show
    Operation: modify
         State: successful
   Start Time: 4/25/2020 20:20:36
      End Time: 4/25/2020 20:20:36
        Errors: -
```
4. Arrestare i nodi utilizzando il seguente comando: **halt**

◦ Per una configurazione MetroCluster a quattro o otto nodi, utilizzare **inhibit-takeover** e. **skiplif-migration-before-shutdown** parametri:

system node halt -node node1 SiteA -inhibit-takeover true -ignore -quorum-warnings true -skip-lif-migration-before-shutdown true

◦ Per una configurazione MetroCluster a due nodi, utilizzare il comando:

system node halt -node node1 SiteA -ignore-quorum-warnings true

- 5. Spegnere le seguenti apparecchiature presso il sito:
	- Controller di storage
	- Switch FC MetroCluster (se in uso e la configurazione non è una configurazione stretch a due nodi)
	- ATTO FibreBridges
	- Shelf di storage
- 6. Attendere trenta minuti, quindi accendere la seguente apparecchiatura presso il sito:
- Shelf di storage
- ATTO FibreBridges
- Switch FC MetroCluster
- Controller di storage
- 7. Dopo aver acceso i controller, verificare la configurazione MetroCluster da entrambi i siti.

Per verificare la configurazione, ripetere il passaggio 1.

- 8. Eseguire i controlli del ciclo di alimentazione.
	- a. Verificare che tutte le SVM di origine della sincronizzazione siano online: **vserver show**
	- b. Avviare tutte le SVM di origine della sincronizzazione non in linea: **vserver start**

# **Riconfigurazione del layout di uno switch FC configurato prima di ONTAP 9.x.**

Se il layout dello switch FC esistente è stato configurato prima di ONTAP 9.1, è necessario riconfigurare il layout delle porte e applicare i file di configurazione di riferimento (RCF) più recenti. Questa procedura si applica solo alle configurazioni MetroCluster FC.

# **Prima di iniziare**

È necessario identificare gli switch FC presenti nel dominio fabric.

È necessaria la password admin e l'accesso a un server FTP o SCP.

È necessario eseguire questa attività se il layout dello switch FC esistente è stato configurato prima di ONTAP 9.1. Non è necessario eseguire l'aggiornamento da un layout di switch esistente configurato per ONTAP 9.1 o versione successiva.

# **A proposito di questa attività**

Questa procedura è senza interruzioni e richiede circa quattro ore per il completamento (esclusi rack e stack) quando i dischi vengono azzerati.

# **Invio di un messaggio AutoSupport personalizzato prima della riconfigurazione degli switch**

Prima di riconfigurare gli switch, devi inviare un messaggio AutoSupport per informare il supporto tecnico di NetApp che la manutenzione è in corso. Informare il supporto tecnico che la manutenzione è in corso impedisce loro di aprire un caso partendo dal presupposto che si sia verificata un'interruzione.

Questa attività deve essere eseguita su ciascun sito MetroCluster.

## **Fasi**

- 1. Accedere al cluster.
- 2. Richiamare un messaggio AutoSupport che indica l'inizio della manutenzione:

system node autosupport invoke -node \* -type all -message MAINT=*maintenancewindow-in-hours*\*

intervallo di manutenzione in ore specifica la durata della finestra di manutenzione, con un massimo di 72 ore. Se la manutenzione viene completata prima che sia trascorso il tempo, è possibile richiamare un messaggio AutoSupport che indica la fine del periodo di manutenzione:

system node autosupport invoke -node \* -type all -message MAINT=end

3. Ripetere questi passaggi sul sito del partner.

# **Verifica dello stato della configurazione MetroCluster**

Verificare lo stato della configurazione MetroCluster per verificarne il corretto funzionamento.

#### **Fasi**

1. Verificare che i componenti di MetroCluster siano integri:

metrocluster check run

cluster A::\*> metrocluster check run

L'operazione viene eseguita in background.

2. Dopo il metrocluster check run operazione completata, eseguire metrocluster check show per visualizzare i risultati.

Dopo circa cinque minuti, vengono visualizzati i seguenti risultati:

```
-----------
cluster A::*> metrocluster check show
Component Result
------------------- ---------
nodes ok
lifs ok
config-replication ok
aggregates warning
clusters ok
connections not-applicable
volumes ok
7 entries were displayed.
```
3. Per verificare lo stato dell'operazione MetroCluster check in corso, utilizzare il comando:

metrocluster operation history show -job-id 38

4. Verificare che non siano presenti avvisi sullo stato di salute:

# **Verifica degli errori di configurazione di MetroCluster in corso**

È possibile utilizzare lo strumento Config Advisor disponibile sul sito del supporto NetApp per verificare la presenza di errori di configurazione comuni.

Config Advisor è uno strumento per la convalida della configurazione e il controllo dello stato di salute. È possibile implementarlo sia in siti sicuri che in siti non sicuri per la raccolta di dati e l'analisi del sistema.

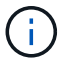

Il supporto per Config Advisor è limitato e disponibile solo online.

1. Scarica lo strumento Config Advisor.

["Download NetApp: Config Advisor"](https://mysupport.netapp.com/site/tools/tool-eula/activeiq-configadvisor)

2. Eseguire Config Advisor, esaminare l'output e seguire i consigli per risolvere eventuali problemi.

# **Disattivazione persistente degli switch**

È necessario disattivare gli switch nel fabric in modo persistente per modificarne la configurazione.

Per disattivare gli switch, eseguire i comandi sulla riga di comando dello switch; i comandi utilizzati per questo non sono comandi ONTAP.

#### **Fasi**

- 1. Disattivare in modo persistente lo switch:
	- Utilizzare il seguente comando per disattivare uno switch Brocade in modo persistente:

FC switch A 1:admin> switchCfgPersistentDisable

◦ Utilizzare il seguente comando per disattivare uno switch Cisco in modo persistente:

vsan [vsna #] suspend

# **Determinazione del nuovo layout di cablaggio**

È necessario determinare il cablaggio dei nuovi moduli controller e dei nuovi shelf di dischi per gli switch FC esistenti.

Questa attività deve essere eseguita in ogni sito MetroCluster.

#### **Fasi**

1. Utilizzare ["Installazione e configurazione di Fabric-Attached MetroCluster"](https://docs.netapp.com/us-en/ontap-metrocluster/install-fc/index.html) Per determinare il layout del cablaggio per il tipo di switch, utilizzando l'utilizzo della porta per una configurazione MetroCluster a otto nodi.

L'utilizzo della porta dello switch FC deve corrispondere all'utilizzo descritto nella documentazione in modo da poter utilizzare i file di configurazione di riferimento (RCF).

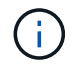

Non utilizzare questa procedura se il cablaggio non può utilizzare RCF.

# **Applicazione dei file RCF e ricablaggio degli switch**

È necessario applicare i file di configurazione di riferimento (RCF) appropriati per riconfigurare gli switch in modo da ospitare i nuovi nodi. Dopo aver applicato i file RCF, è possibile recuperare gli switch.

L'utilizzo della porta dello switch FC deve corrispondere all'utilizzo descritto in ["Installazione e configurazione](https://docs.netapp.com/us-en/ontap-metrocluster/install-fc/index.html) [di Fabric-Attached MetroCluster"](https://docs.netapp.com/us-en/ontap-metrocluster/install-fc/index.html) In modo da poter utilizzare gli RCF.

#### **Fasi**

1. Individuare i file RCF per la configurazione.

È necessario utilizzare i file RCF corrispondenti al modello di switch in uso.

- 2. Applicare i file RCF seguendo le istruzioni nella pagina Download e regolando le impostazioni ISL in base alle necessità.
- 3. Verificare che la configurazione dello switch sia stata salvata.
- 4. Collegare entrambi i bridge FC-SAS agli switch FC, utilizzando il layout di cablaggio creato nella sezione "Ddefinizione del nuovo layout di cablaggio".
- 5. Verificare che le porte siano in linea:
	- Per gli switch Brocade, utilizzare switchshow comando.
	- Per gli switch Cisco, utilizzare show interface brief comando.
- 6. Collegare le porte FC-VI dai controller agli switch.
- 7. Dai nodi esistenti, verificare che le porte FC-VI siano in linea:

metrocluster interconnect adapter show

metrocluster interconnect mirror show

# **Abilitare gli switch in modo persistente**

È necessario abilitare gli switch nel fabric in modo persistente.

#### **Fasi**

- 1. Abilitare costantemente lo switch:
	- Per gli switch Brocade, utilizzare switchCfgPersistentenable comando.
	- Per gli switch Cisco, utilizzare il comando no suspend comando. Il seguente comando abilita costantemente uno switch Brocade:

FC switch A 1:admin> switchCfgPersistentenable

Il seguente comando abilita uno switch Cisco:

vsan [vsna #]no suspend

# **Verifica dello switchover, della riparazione e dello switchback**

Verificare le operazioni di switchover, riparazione e switchback della configurazione MetroCluster.

1. Utilizzare le procedure per lo switchover negoziato, la riparazione e lo switchback descritte in ["Gestione](https://docs.netapp.com/us-en/ontap-metrocluster/disaster-recovery/concept_dr_workflow.html) [MetroCluster e disaster recovery".](https://docs.netapp.com/us-en/ontap-metrocluster/disaster-recovery/concept_dr_workflow.html)

# **Assegnazioni delle porte per switch FC**

# **Assegnazioni delle porte per i sistemi che utilizzano due porte initiator**

È possibile configurare i sistemi FAS8020, AFF8020, FAS8200 e AFF A300 utilizzando una singola porta iniziatore per ciascun fabric e due porte iniziatore per ciascun controller.

# **A proposito di questa attività**

È possibile seguire il cablaggio per il bridge FibreBridge 7500N o 7600N utilizzando una sola porta FC (FC1 o FC2). Invece di utilizzare quattro iniziatori, collegare solo due iniziatori e lasciare vuoti gli altri due collegati alla porta dello switch.

Se lo zoning viene eseguito manualmente, seguire lo zoning utilizzato per un bridge FibreBridge 7500N o 7600N utilizzando una porta FC (FC1 o FC2). In questo scenario, viene aggiunta una porta iniziatore anziché due a ciascun membro di zona per fabric.

È possibile modificare la suddivisione in zone o eseguire un aggiornamento da FibreBridge 6500N a FibreBridge 7500N utilizzando la procedura descritta in ["Scambio a caldo di un bridge FibreBridge 6500N con](#page-18-0) [un bridge FibreBridge 7600N o 7500N"](#page-18-0).

La seguente tabella mostra le assegnazioni delle porte per gli switch FC quando si utilizza ONTAP 9.1 e versioni successive.

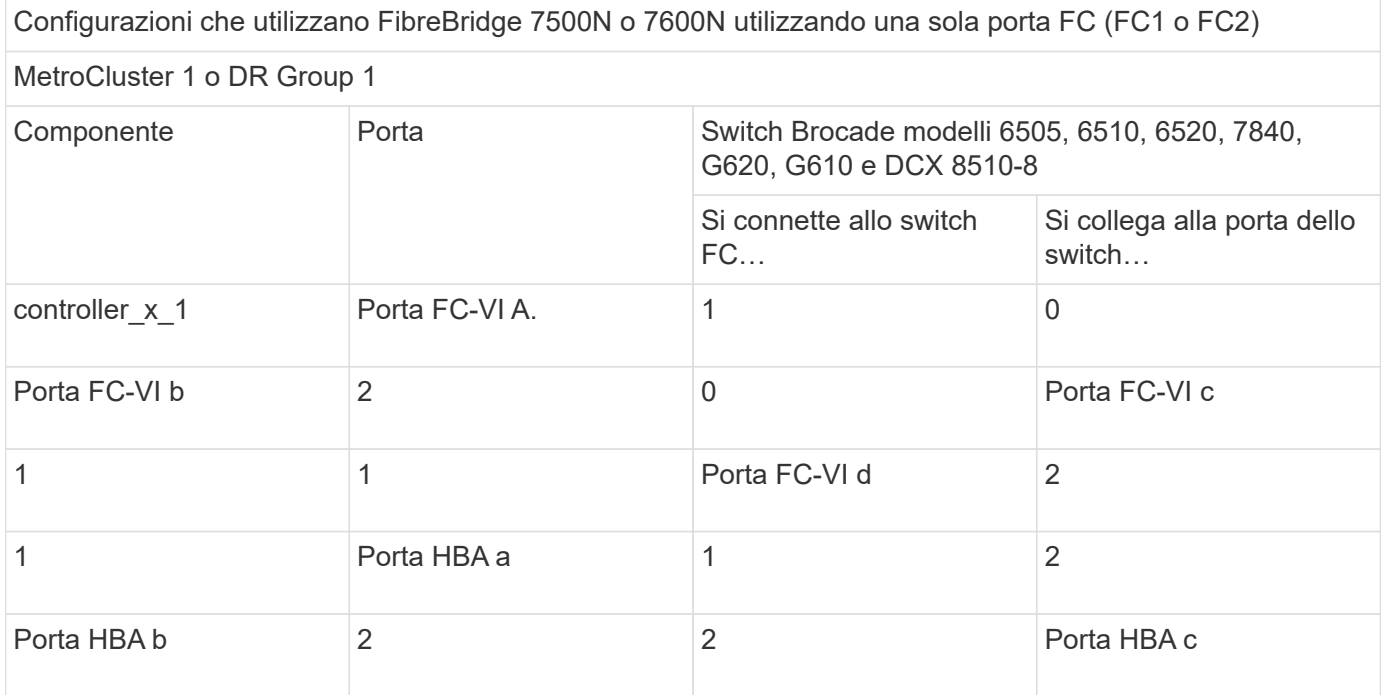

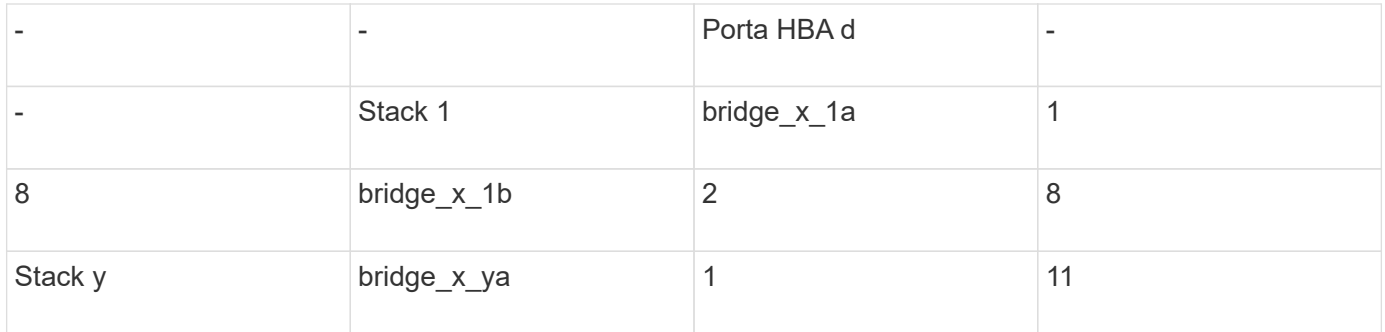

La seguente tabella mostra le assegnazioni delle porte per gli switch FC quando si utilizza ONTAP 9.0.

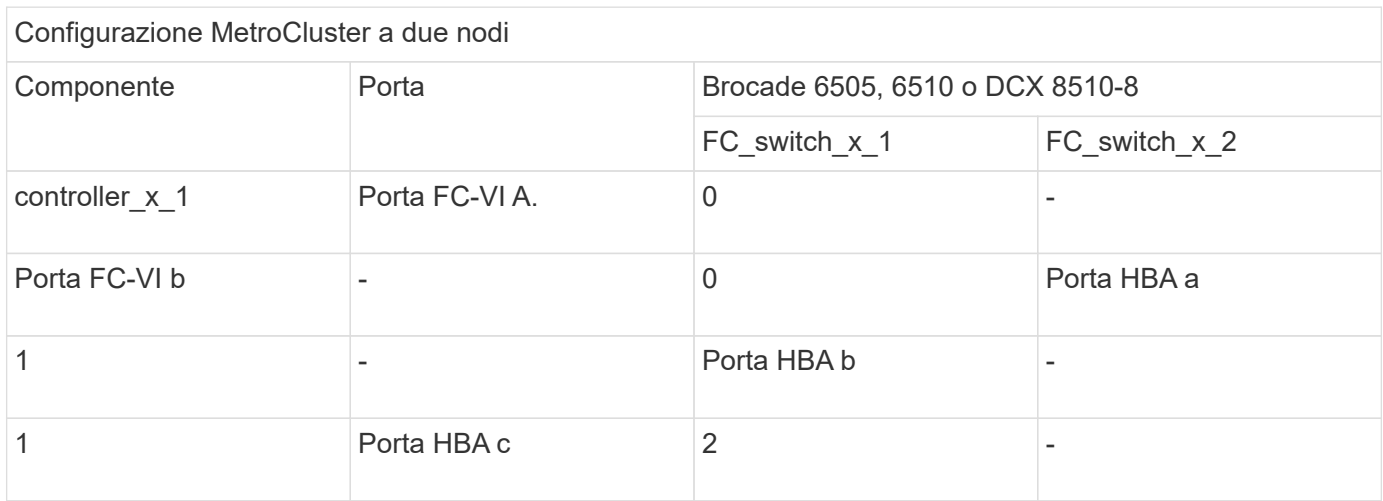

# **Assegnazioni delle porte per switch FC quando si utilizza ONTAP 9.0**

Quando si cablano gli switch FC, verificare di utilizzare le assegnazioni delle porte specificate. Le assegnazioni delle porte sono diverse tra ONTAP 9.0 e le versioni successive di ONTAP.

È possibile riconfigurare le porte non utilizzate per il collegamento di porte initiator, porte FC-VI o ISL in modo da fungere da porte di storage. Tuttavia, se vengono utilizzati gli RCF supportati, la zoning deve essere modificata di conseguenza.

Se vengono utilizzati i file RCF supportati, le porte ISL potrebbero non essere collegate alle stesse porte qui mostrate e potrebbe essere necessario riconfigurarle manualmente.

## **Linee guida generali per il cablaggio**

Quando si utilizzano le tabelle di cablaggio, è necessario conoscere le seguenti linee guida:

- Gli switch Brocade e Cisco utilizzano diverse numerazioni delle porte:
	- Negli switch Brocade, la prima porta è numerata 0.
	- Sugli switch Cisco, la prima porta è numerata 1.
- Il cablaggio è lo stesso per ogni switch FC nel fabric dello switch.
- I sistemi storage AFF A300 e FAS8200 possono essere ordinati con una delle due opzioni per la connettività FC-VI:
- Porte integrate 0e e 0f configurate in modalità FC-VI.
- Porte 1a e 1b su una scheda FC-VI nello slot 1.

#### **Utilizzo della porta Brocade per le connessioni dei controller in una configurazione MetroCluster a otto nodi con ONTAP 9.0**

Il cablaggio è lo stesso per ogni switch FC nel fabric dello switch.

La tabella seguente mostra l'utilizzo delle porte del controller sui modelli Brocade 6505, 6510 o DCX 8510-8:

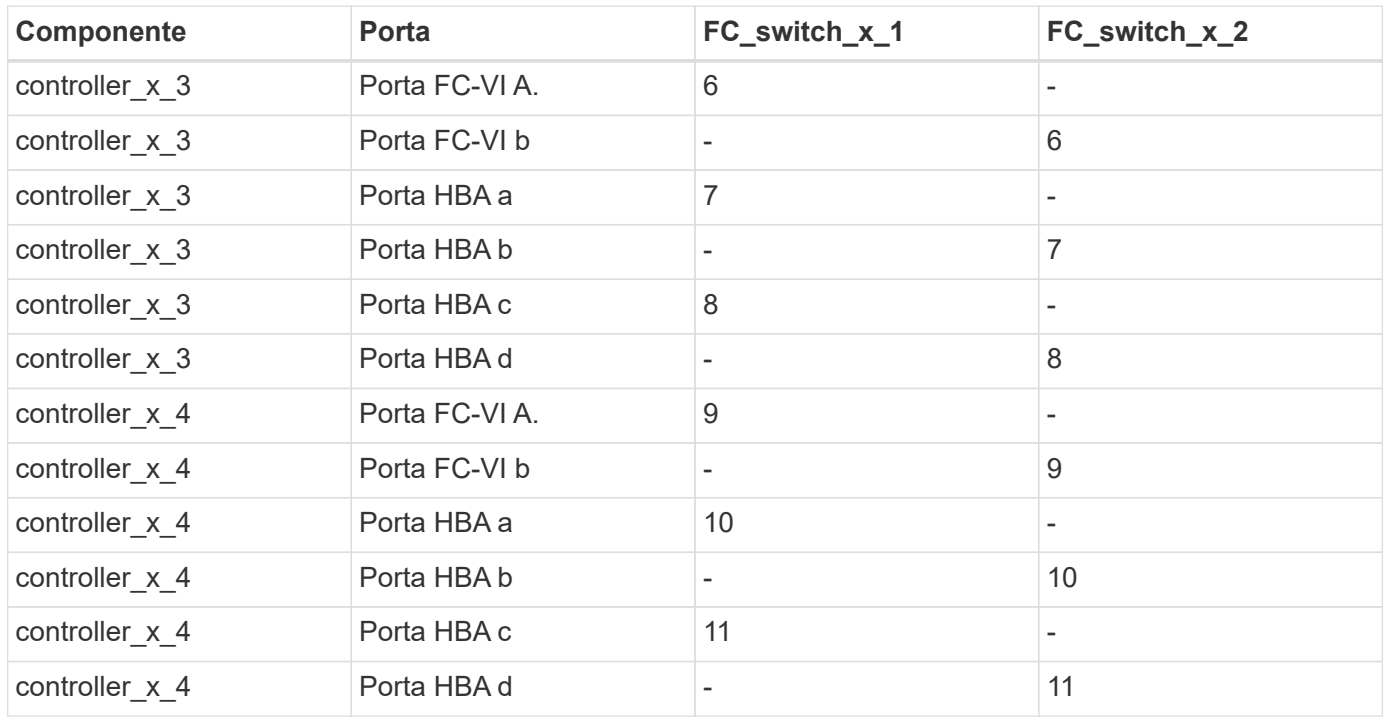

#### **Utilizzo della porta Brocade per connessioni bridge FC-SAS in una configurazione MetroCluster a otto nodi con ONTAP 9.0**

La seguente tabella mostra l'utilizzo delle porte bridge quando si utilizzano i bridge FibreBridge 7500N o 7600N:

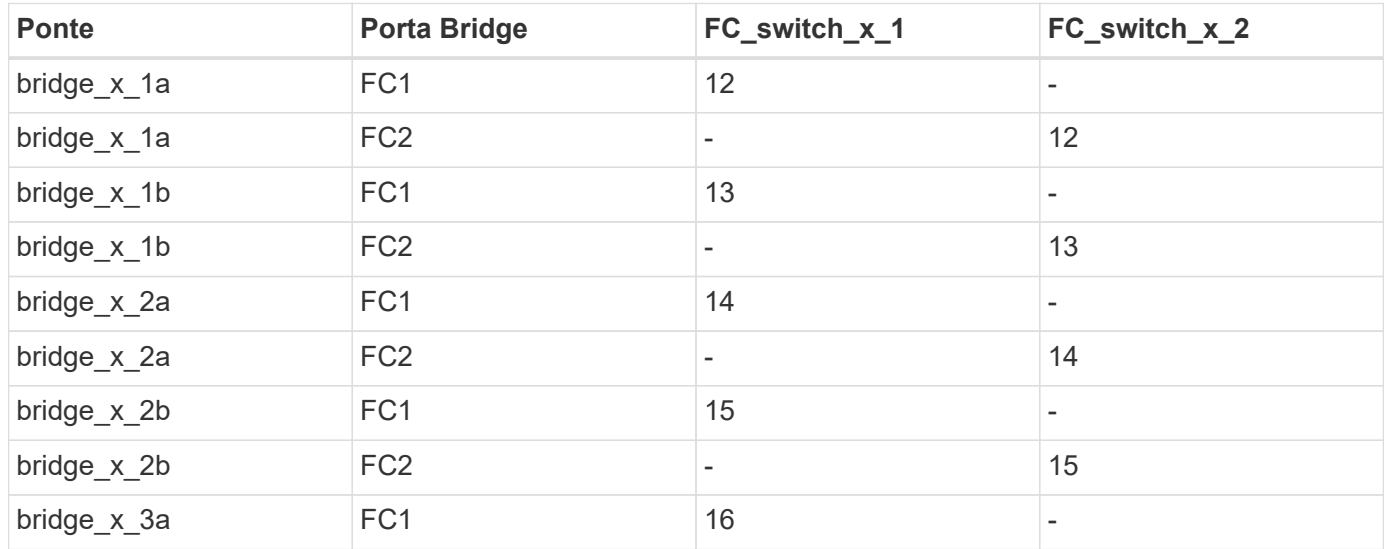

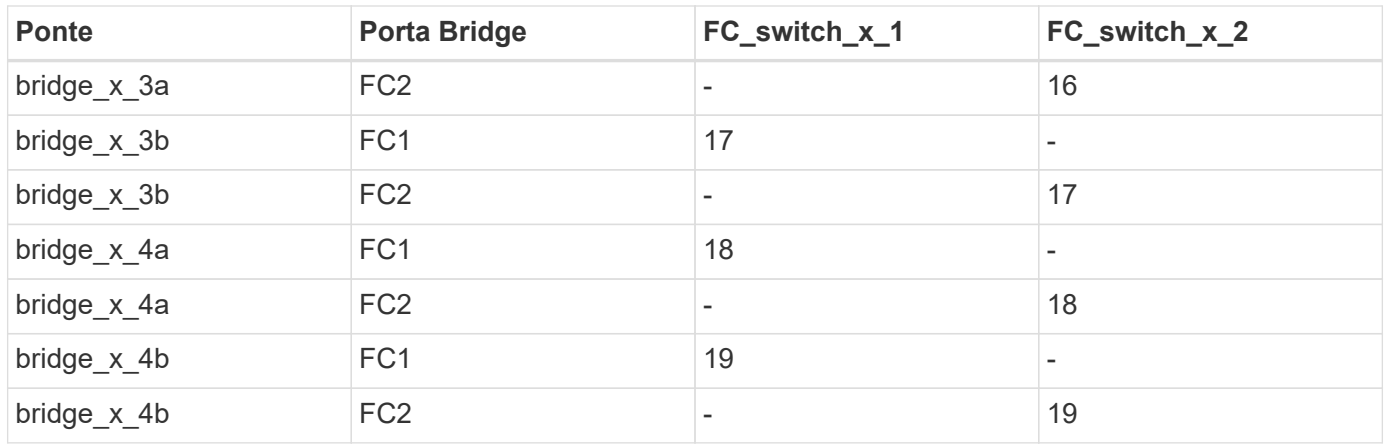

## **Utilizzo della porta Brocade per gli ISL in una configurazione MetroCluster a otto nodi con ONTAP 9.0**

La seguente tabella mostra l'utilizzo della porta ISL per gli switch Brocade 6505, 6510 o DCX 8510-8:

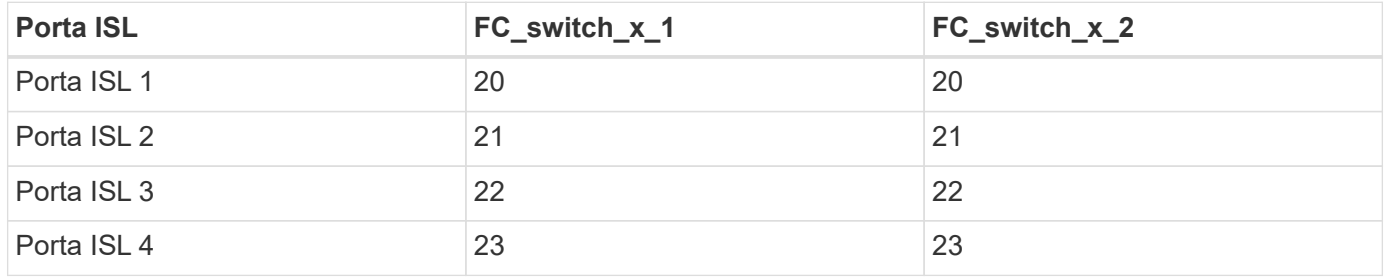

## **Utilizzo della porta Brocade per i controller in una configurazione MetroCluster a quattro nodi con ONTAP 9.0**

Il cablaggio è lo stesso per ogni switch FC nel fabric dello switch. La seguente tabella mostra l'utilizzo degli switch Brocade 6505, 6510 e DCX 8510-8.

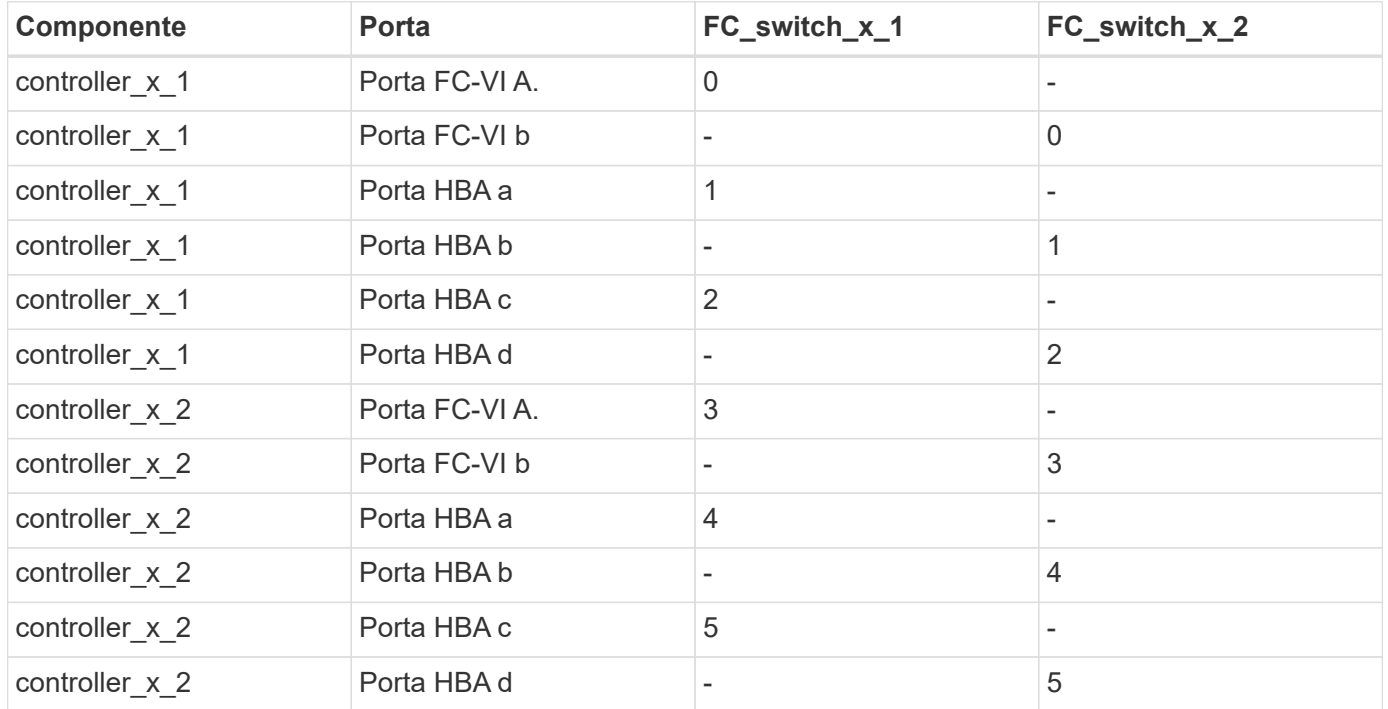

#### **Utilizzo della porta Brocade per bridge in una configurazione MetroCluster a quattro nodi con ONTAP 9.0**

Il cablaggio è lo stesso per ogni switch FC nel fabric dello switch.

La tabella seguente mostra l'utilizzo delle porte bridge fino alla porta 17 quando si utilizzano i bridge FibreBridge 7500N o 7600N. È possibile cablare altri bridge alle porte da 18 a 23.

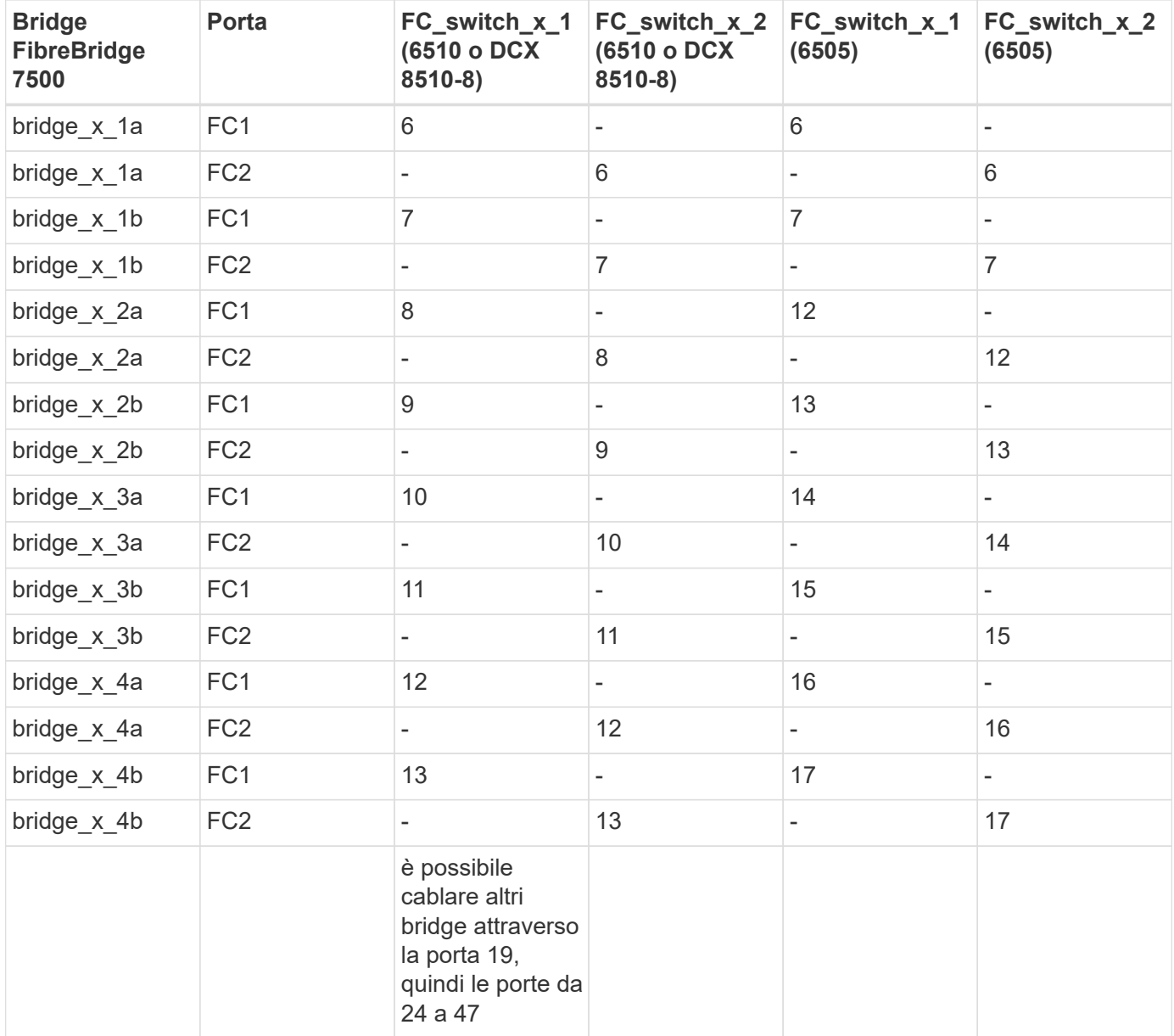

## **Utilizzo della porta Brocade per gli ISL in una configurazione MetroCluster a quattro nodi con ONTAP 9.0**

La seguente tabella mostra l'utilizzo della porta ISL:

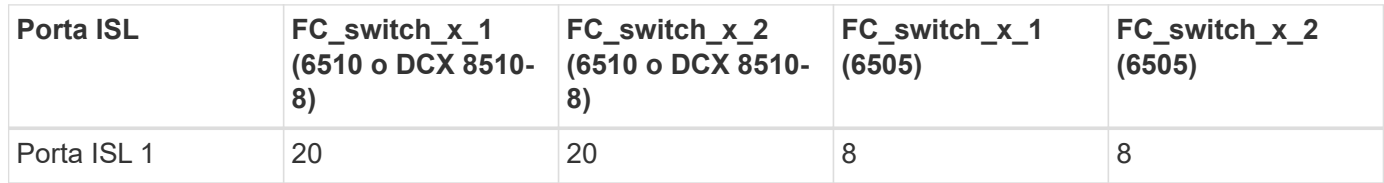

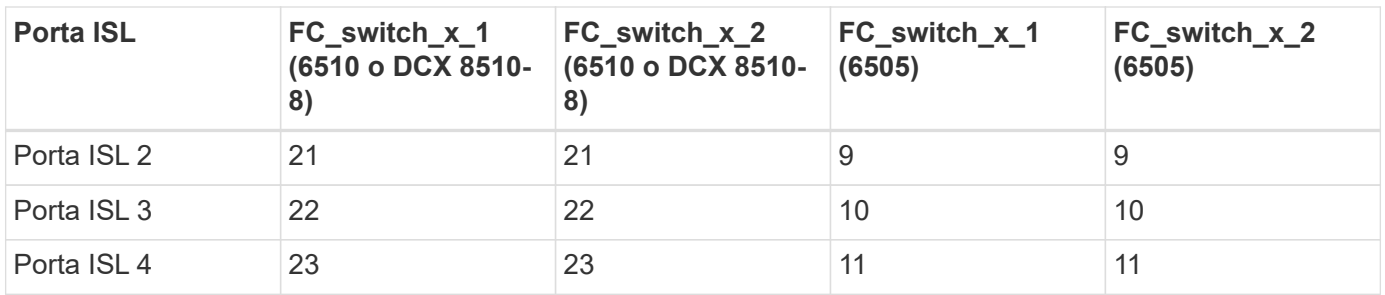

#### **Utilizzo della porta Brocade per i controller in una configurazione MetroCluster a due nodi con ONTAP 9.0**

Il cablaggio è lo stesso per ogni switch FC nel fabric dello switch. La seguente tabella mostra i cavi per gli switch Brocade 6505, 6510 e DCX 8510-8.

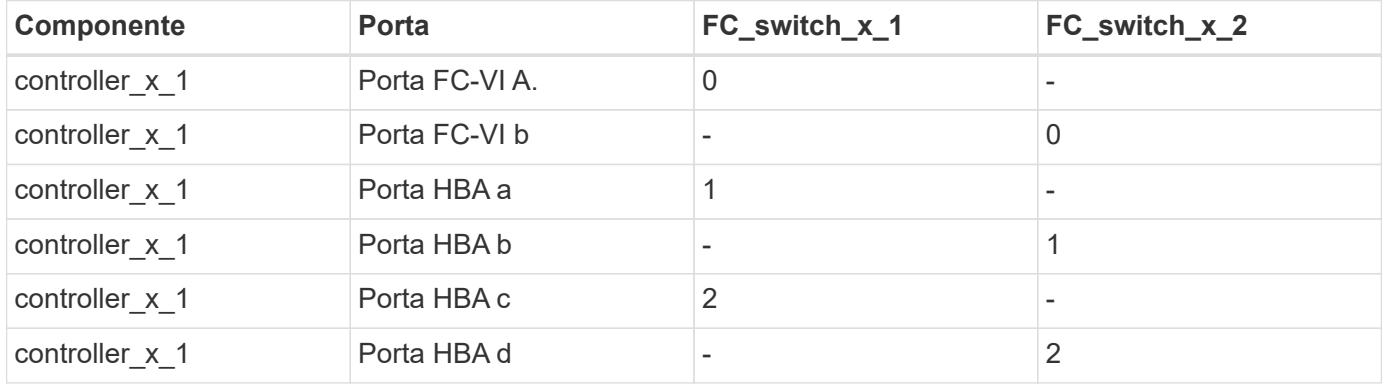

## **Utilizzo della porta Brocade per bridge in una configurazione MetroCluster a due nodi con ONTAP 9.0**

Il cablaggio è lo stesso per ogni switch FC nel fabric dello switch.

La tabella seguente mostra l'utilizzo delle porte bridge fino alla porta 17 quando si utilizzano bridge FibreBridge 7500N o 7600N con switch Brocade 6505, 6510 e DCX 8510-8. È possibile cablare altri bridge alle porte da 18 a 23.

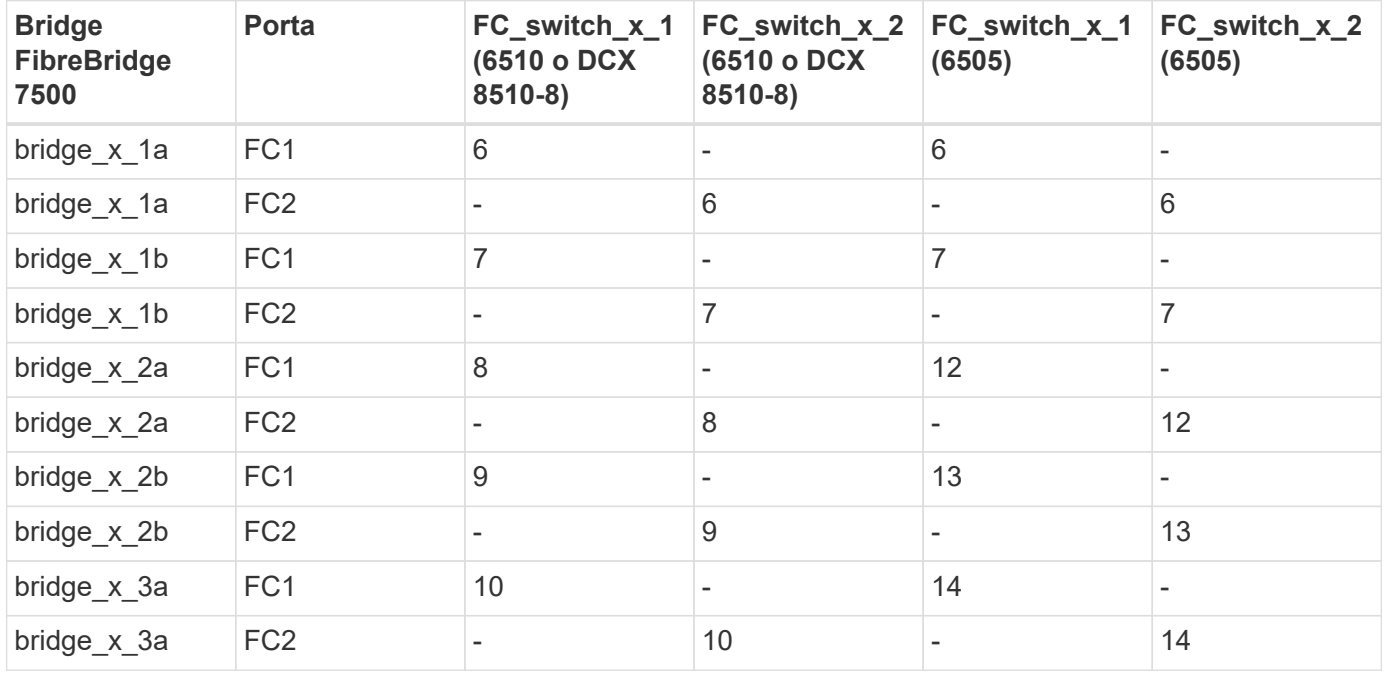

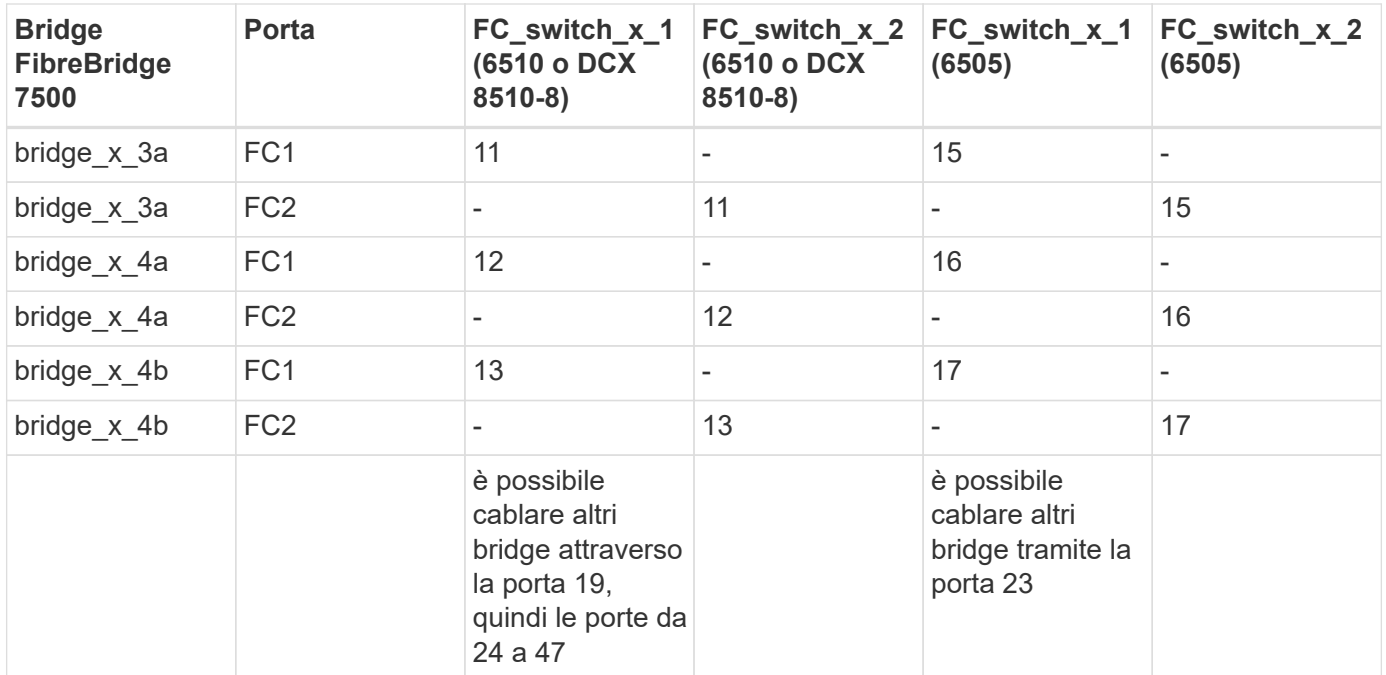

## **Utilizzo della porta Brocade per gli ISL in una configurazione MetroCluster a due nodi con ONTAP 9.0**

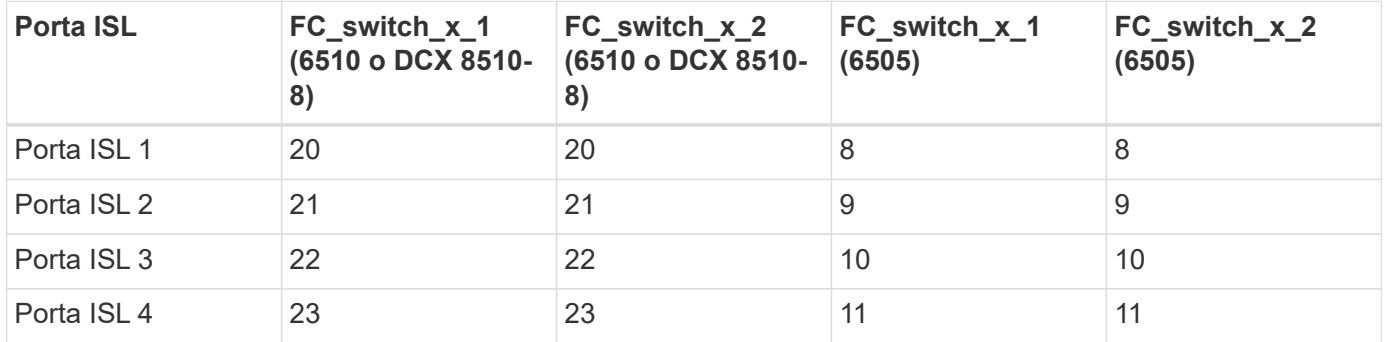

La seguente tabella mostra l'utilizzo delle porte ISL per gli switch Brocade 6505, 6510 e DCX 8510-8:

# **Utilizzo delle porte Cisco per controller in una configurazione MetroCluster a otto nodi con ONTAP 9.0**

La seguente tabella mostra l'utilizzo della porta del controller sugli switch Cisco 9148 e 9148S:

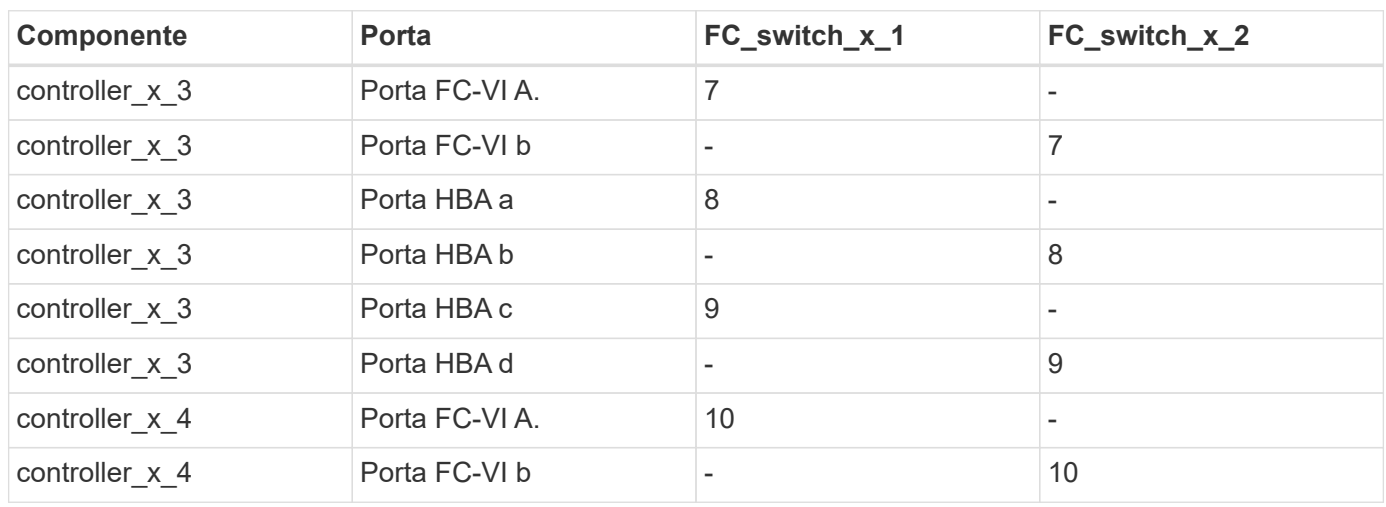

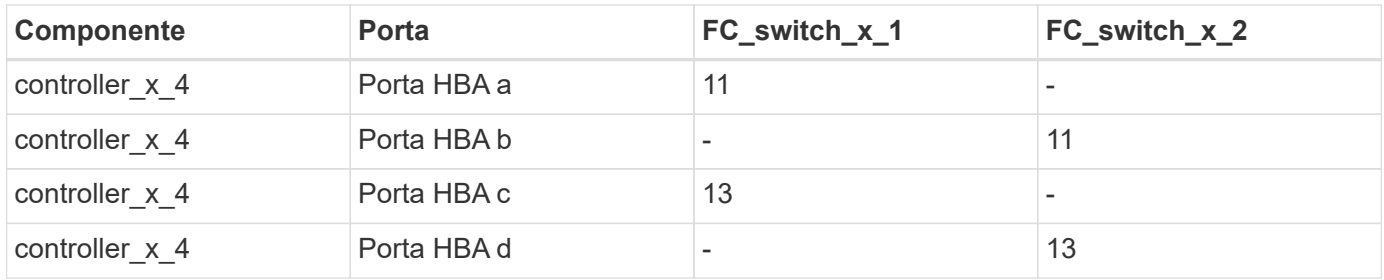

#### **Utilizzo della porta Cisco per bridge FC-SAS in una configurazione MetroCluster a otto nodi con ONTAP 9.0**

La tabella seguente mostra l'utilizzo delle porte bridge fino alla porta 23 quando si utilizzano bridge FibreBridge 7500N o 7600N con switch Cisco 9148 o 9148S.

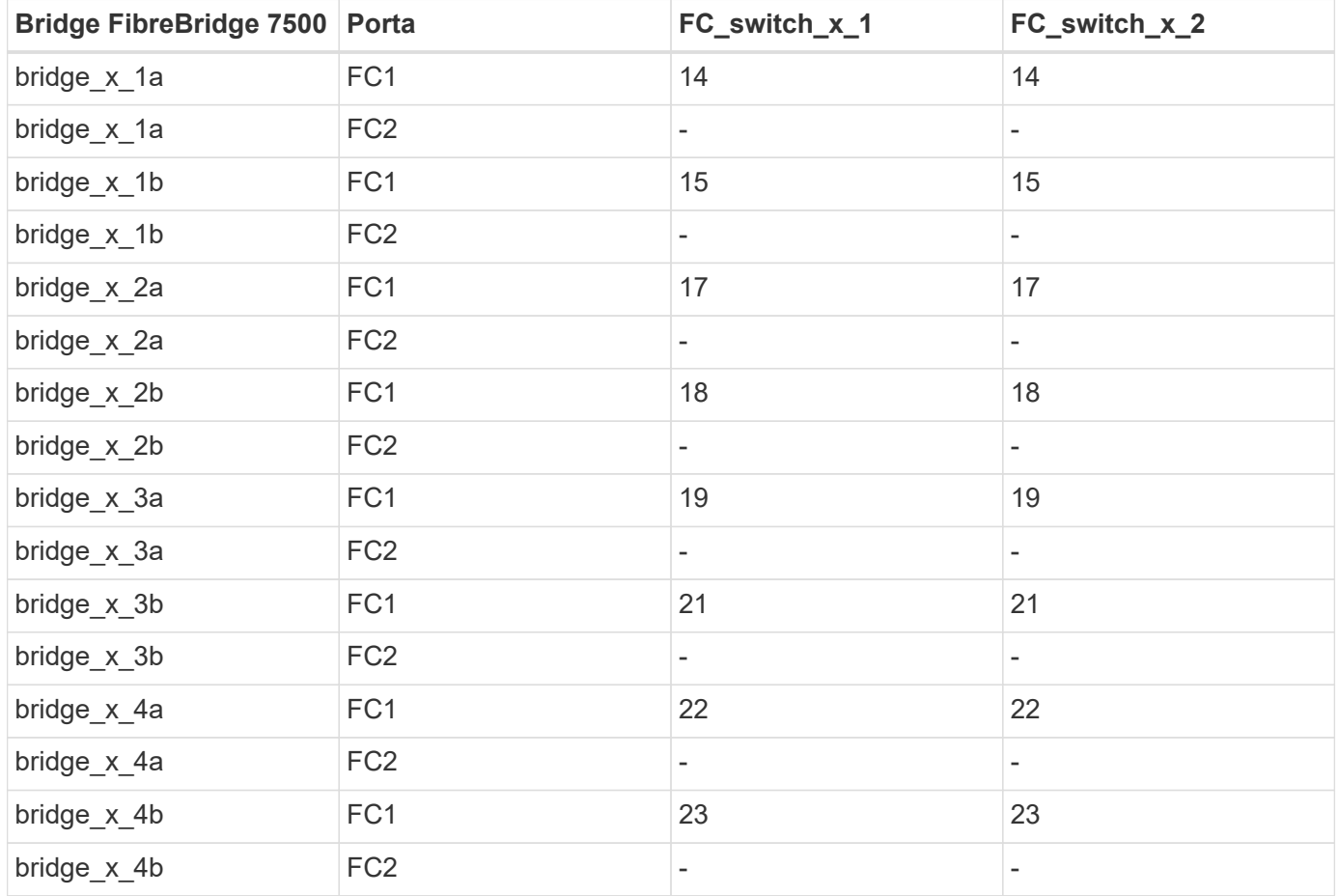

È possibile collegare altri bridge utilizzando le porte da 25 a 48 seguendo lo stesso schema.

## **Utilizzo delle porte Cisco per gli ISL in una configurazione MetroCluster a otto nodi con ONTAP 9.0**

La seguente tabella mostra l'utilizzo della porta ISL per gli switch Cisco 9148 e 9148S:

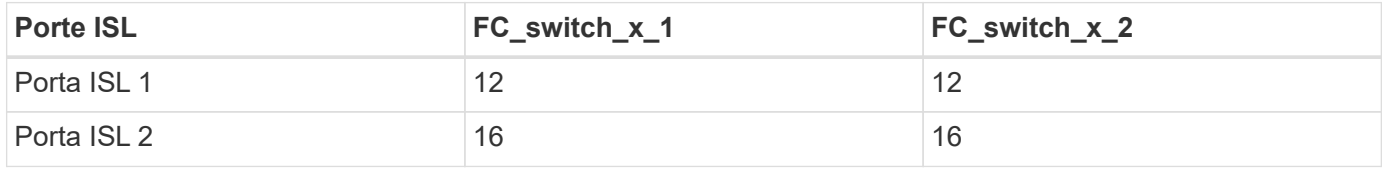

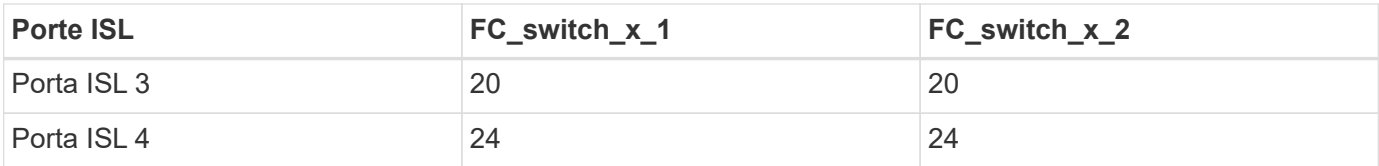

# **Utilizzo della porta Cisco per controller in una configurazione MetroCluster a quattro nodi**

Il cablaggio è lo stesso per ogni switch FC nel fabric dello switch.

La seguente tabella mostra l'utilizzo della porta del controller sugli switch Cisco 9148, 9148S e 9250i:

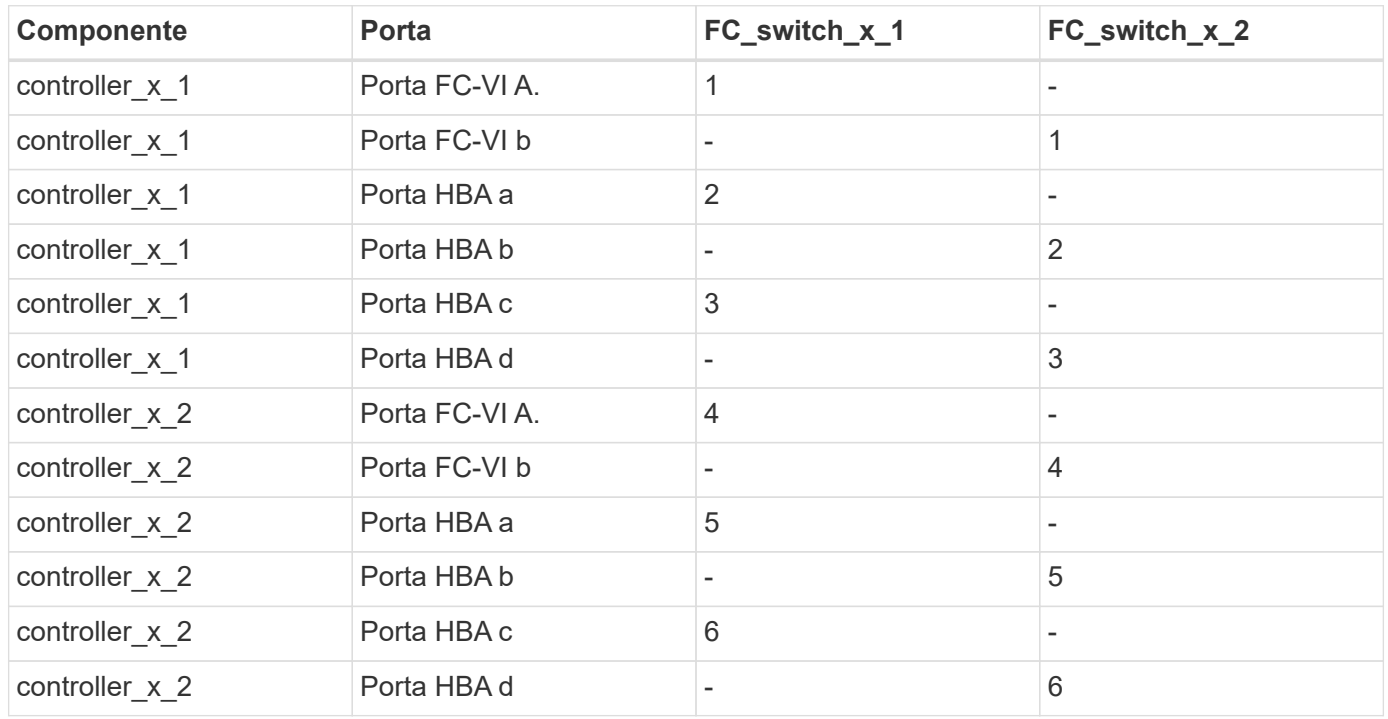

## **Utilizzo della porta Cisco per bridge FC-SAS in una configurazione MetroCluster a quattro nodi con ONTAP 9.0**

La tabella seguente mostra l'utilizzo delle porte bridge fino alla porta 14 quando si utilizzano bridge FibreBridge 7500N o 7600N con switch Cisco 9148, 9148S o 9250i. È possibile collegare ulteriori bridge alle porte da 15 a 32 seguendo lo stesso schema.

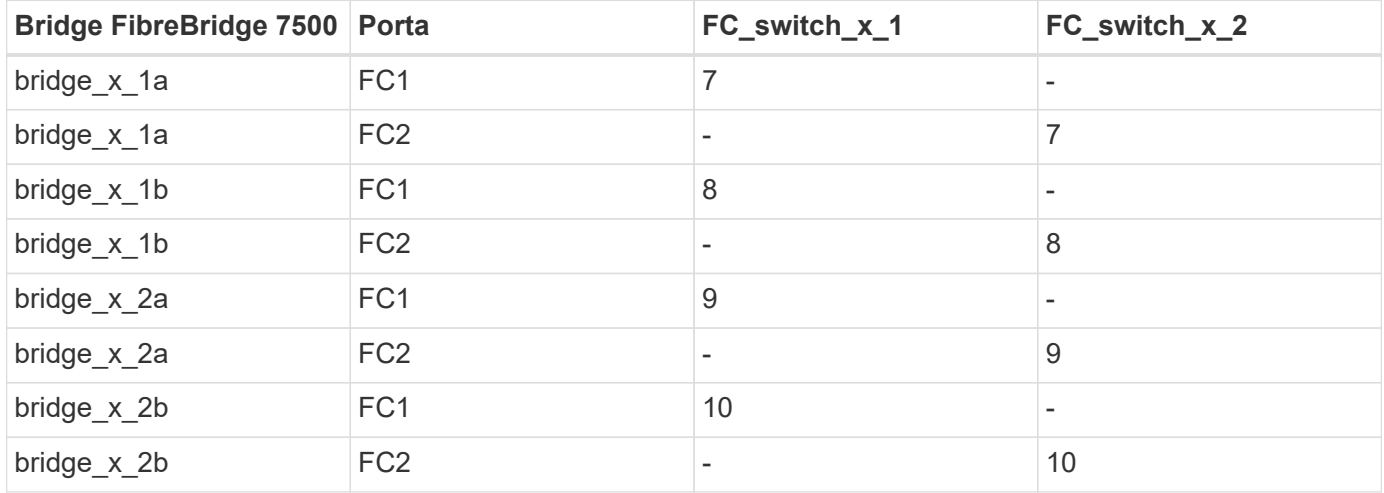

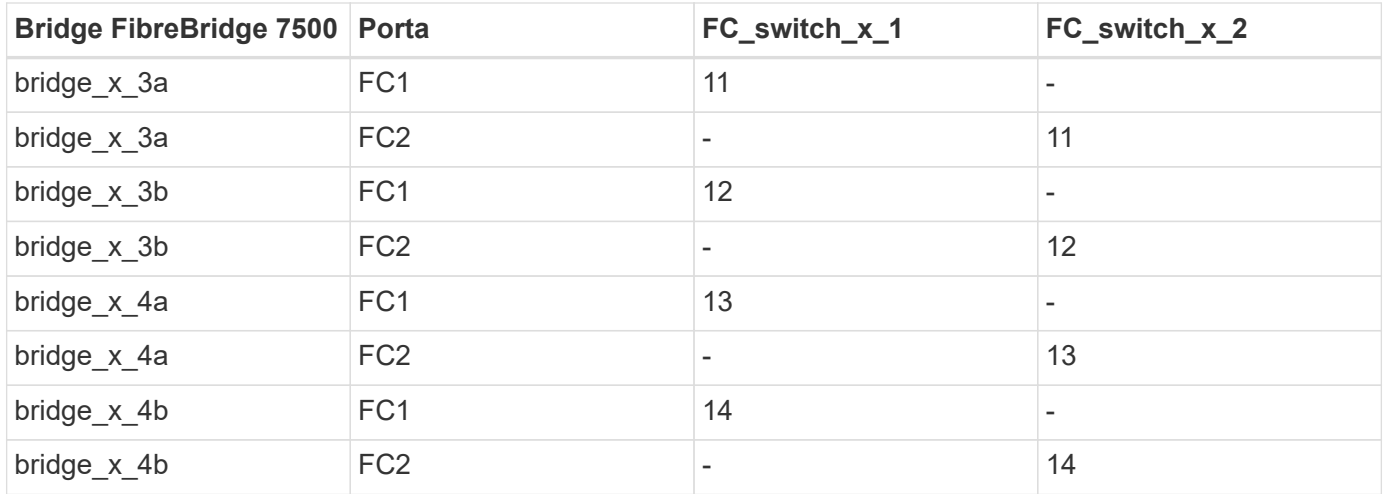

#### **Utilizzo delle porte Cisco 9148 e 9148S per gli ISL in una configurazione MetroCluster a quattro nodi con ONTAP 9.0**

Il cablaggio è lo stesso per ogni switch FC nel fabric dello switch.

La seguente tabella mostra l'utilizzo della porta ISL per gli switch Cisco 9148 e 9148S:

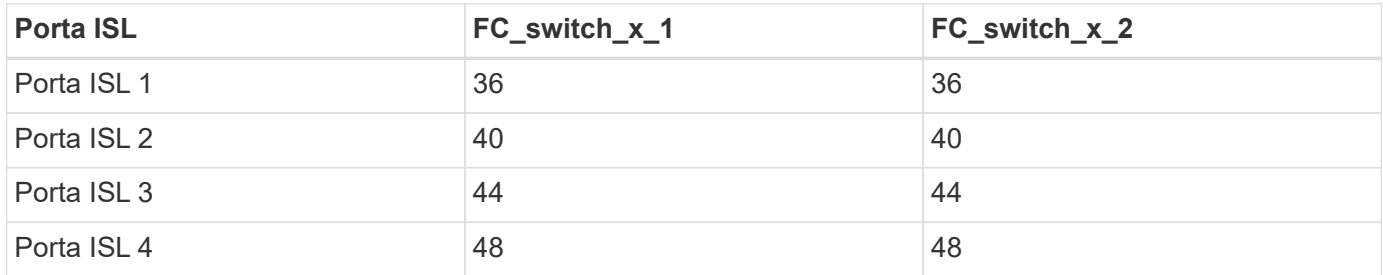

## **Utilizzo della porta Cisco 9250i per gli ISL in una configurazione MetroCluster a quattro nodi con ONTAP 9.0**

Lo switch Cisco 9250i utilizza le porte FCIP per ISL.

Le porte da 40 a 48 sono porte da 10 GbE e non vengono utilizzate nella configurazione MetroCluster.

#### **Utilizzo della porta Cisco per i controller in una configurazione MetroCluster a due nodi**

Il cablaggio è lo stesso per ogni switch FC nel fabric dello switch.

La seguente tabella mostra l'utilizzo della porta del controller sugli switch Cisco 9148, 9148S e 9250i:

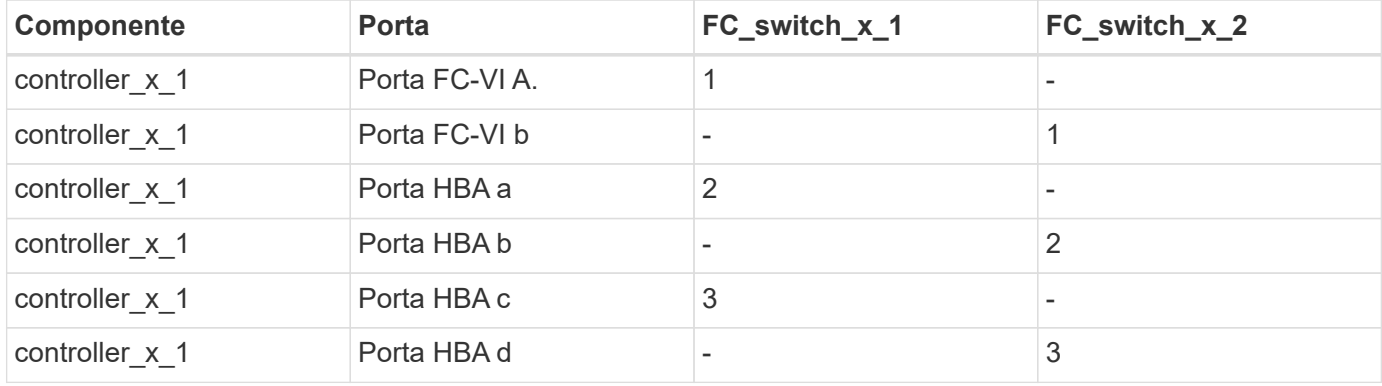

#### **Utilizzo della porta Cisco per bridge FC-SAS in una configurazione MetroCluster a due nodi con ONTAP 9.0**

La tabella seguente mostra l'utilizzo delle porte bridge fino alla porta 14 quando si utilizzano bridge FibreBridge 7500N o 7600N con switch Cisco 9148, 9148S e 9250i. È possibile collegare ulteriori bridge alle porte da 15 a 32 seguendo lo stesso schema.

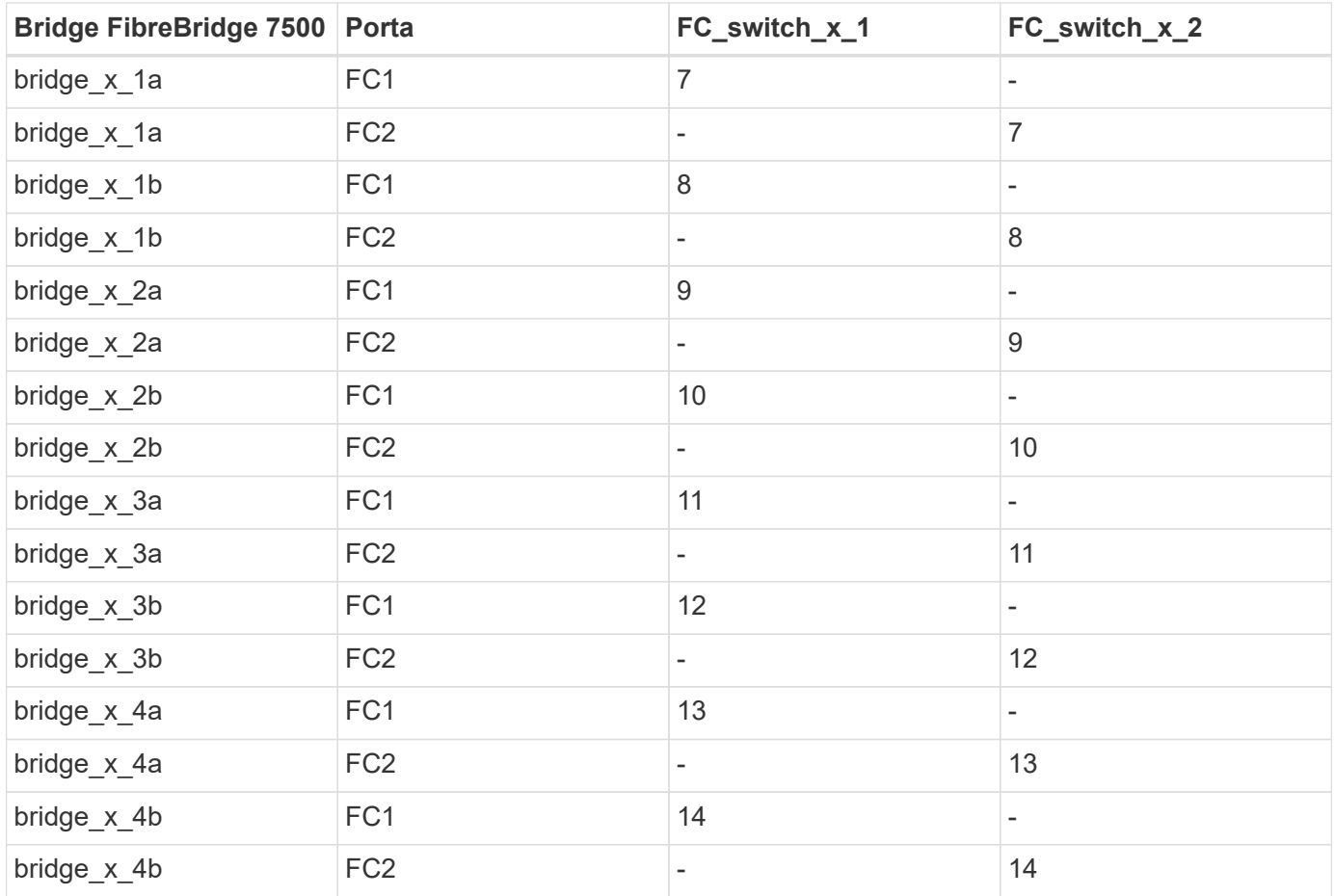

## **Utilizzo delle porte Cisco 9148 o 9148S per gli ISL in una configurazione MetroCluster a due nodi con ONTAP 9.0**

Il cablaggio è lo stesso per ogni switch FC nel fabric dello switch.

La seguente tabella mostra l'utilizzo della porta ISL per gli switch Cisco 9148 o 9148S:

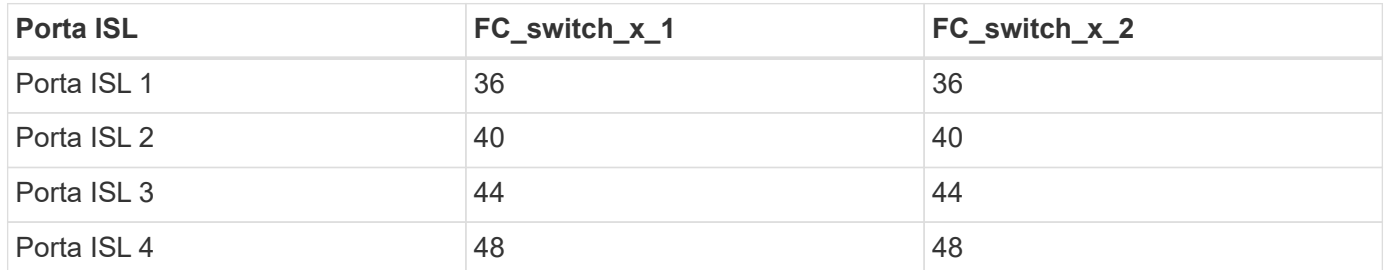

## **Utilizzo della porta Cisco 9250i per gli ISL in una configurazione MetroCluster a due nodi con ONTAP 9.0**

Lo switch Cisco 9250i utilizza le porte FCIP per ISL.

Le porte da 40 a 48 sono porte da 10 GbE e non vengono utilizzate nella configurazione MetroCluster.

# **Assegnazioni delle porte per switch FC quando si utilizza ONTAP 9.1 o versione successiva**

Verificare di utilizzare le assegnazioni delle porte specificate quando si cablano gli switch FC utilizzando ONTAP 9.1 e versioni successive.

È possibile riconfigurare le porte non utilizzate per il collegamento di porte initiator, porte FC-VI o ISL in modo da fungere da porte di storage. Tuttavia, se vengono utilizzati gli RCF supportati, la zoning deve essere modificata di conseguenza.

Se si utilizzano gli RCF supportati, le porte ISL potrebbero non connettersi alle stesse porte mostrate e potrebbe essere necessario riconfigurarle manualmente.

Se gli switch sono stati configurati utilizzando le assegnazioni delle porte per ONTAP 9, è possibile continuare a utilizzare le assegnazioni precedenti. Tuttavia, le nuove configurazioni che eseguono ONTAP 9.1 o versioni successive devono utilizzare le assegnazioni delle porte indicate di seguito.

#### **Linee guida generali per il cablaggio**

Quando si utilizzano le tabelle di cablaggio, è necessario conoscere le seguenti linee guida:

- Gli switch Brocade e Cisco utilizzano diverse numerazioni delle porte:
	- Negli switch Brocade, la prima porta è numerata 0.
	- Sugli switch Cisco, la prima porta è numerata 1.
- Il cablaggio è lo stesso per ogni switch FC nel fabric dello switch.
- I sistemi storage AFF A300 e FAS8200 possono essere ordinati con una delle due opzioni per la connettività FC-VI:
	- Porte integrate 0e e 0f configurate in modalità FC-VI.
	- Porte 1a e 1b su una scheda FC-VI nello slot 1.
- I sistemi storage AFF A700 e FAS9000 richiedono quattro porte FC-VI. Le seguenti tabelle mostrano il cablaggio degli switch FC con quattro porte FC-VI su ciascun controller, ad eccezione dello switch Cisco 9250i.

Per gli altri sistemi storage, utilizzare i cavi mostrati nelle tabelle ma ignorare i cavi delle porte FC-VI c e d.

È possibile lasciare vuote queste porte.

- I sistemi storage AFF A400 e FAS8300 utilizzano le porte 2a e 2b per la connettività FC-VI.
- Se si dispone di due configurazioni MetroCluster che condividono gli ISL, utilizzare le stesse assegnazioni delle porte di un cablaggio MetroCluster a otto nodi.

Il numero di ISL che si cablano può variare a seconda dei requisiti del sito.

Consultare la sezione relativa alle considerazioni sull'ISL.

#### **Utilizzo della porta Brocade per i controller in una configurazione MetroCluster con ONTAP 9.1 o versione successiva**

 $(\, \mathrm{i} \, )$ 

Le seguenti tabelle mostrano l'utilizzo delle porte sugli switch Brocade. Le tabelle mostrano la configurazione massima supportata, con otto moduli controller in due gruppi DR. Per le configurazioni più piccole, ignorare le righe dei moduli controller aggiuntivi. Si noti che otto ISL sono supportati solo su Brocade 6510, Brocade DCX 8510-8, G620, G630, G620-1, Switch G630-1 e G720.

- L'utilizzo delle porte per gli switch Brocade 6505 e Brocade G610 in una configurazione MetroCluster a otto nodi non viene mostrato. A causa del numero limitato di porte, le assegnazioni delle porte devono essere effettuate sito per sito, a seconda del modello di modulo controller e del numero di ISL e coppie di bridge in uso.
- Lo switch Brocade DCX 8510-8 può utilizzare lo stesso layout delle porte dello switch 6510 *oppure* dello switch 7840.

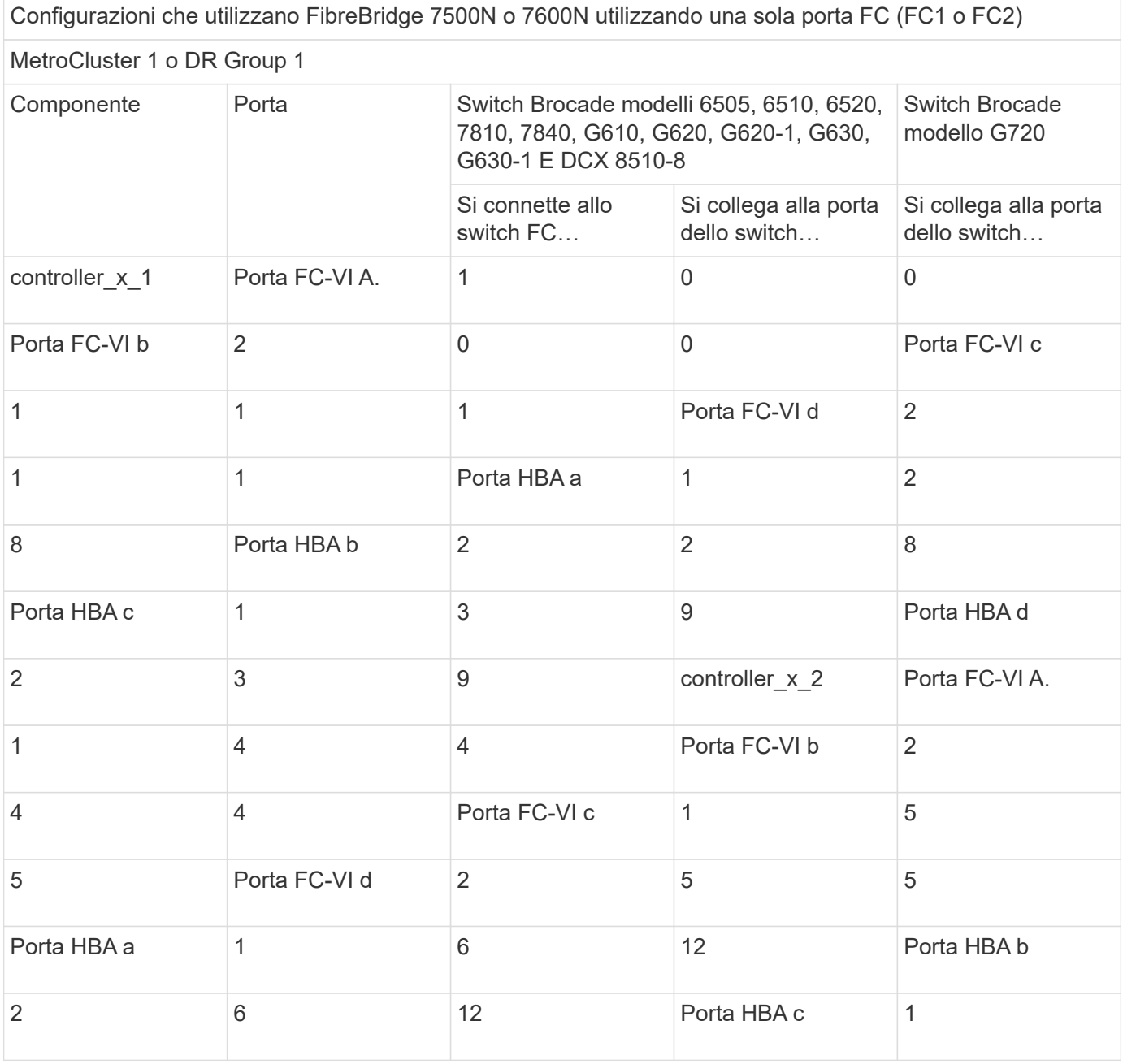

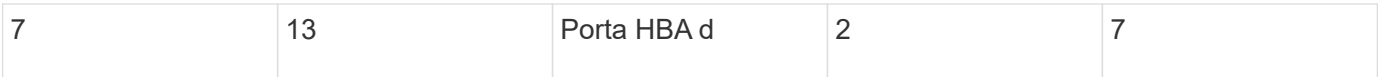

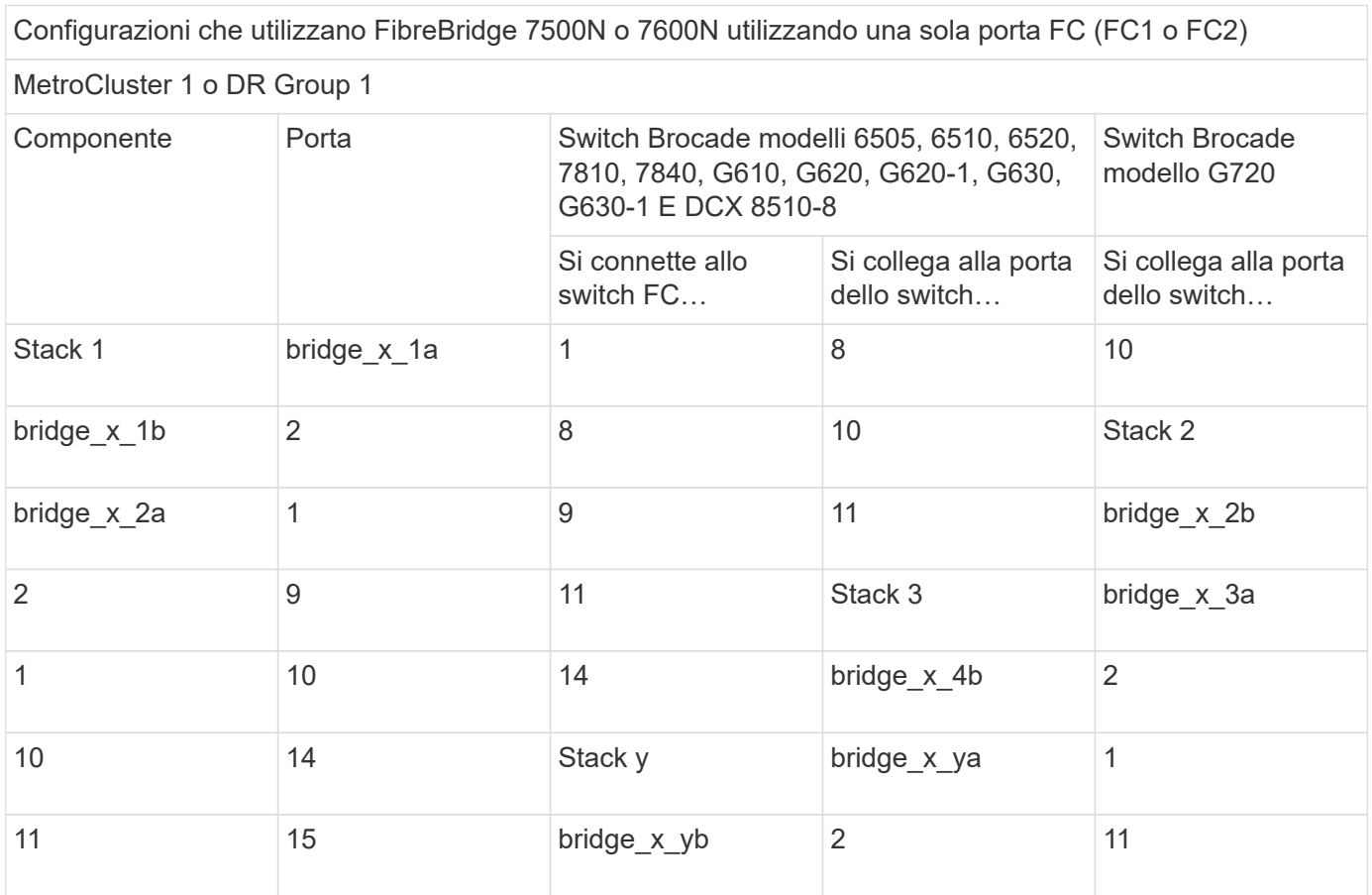

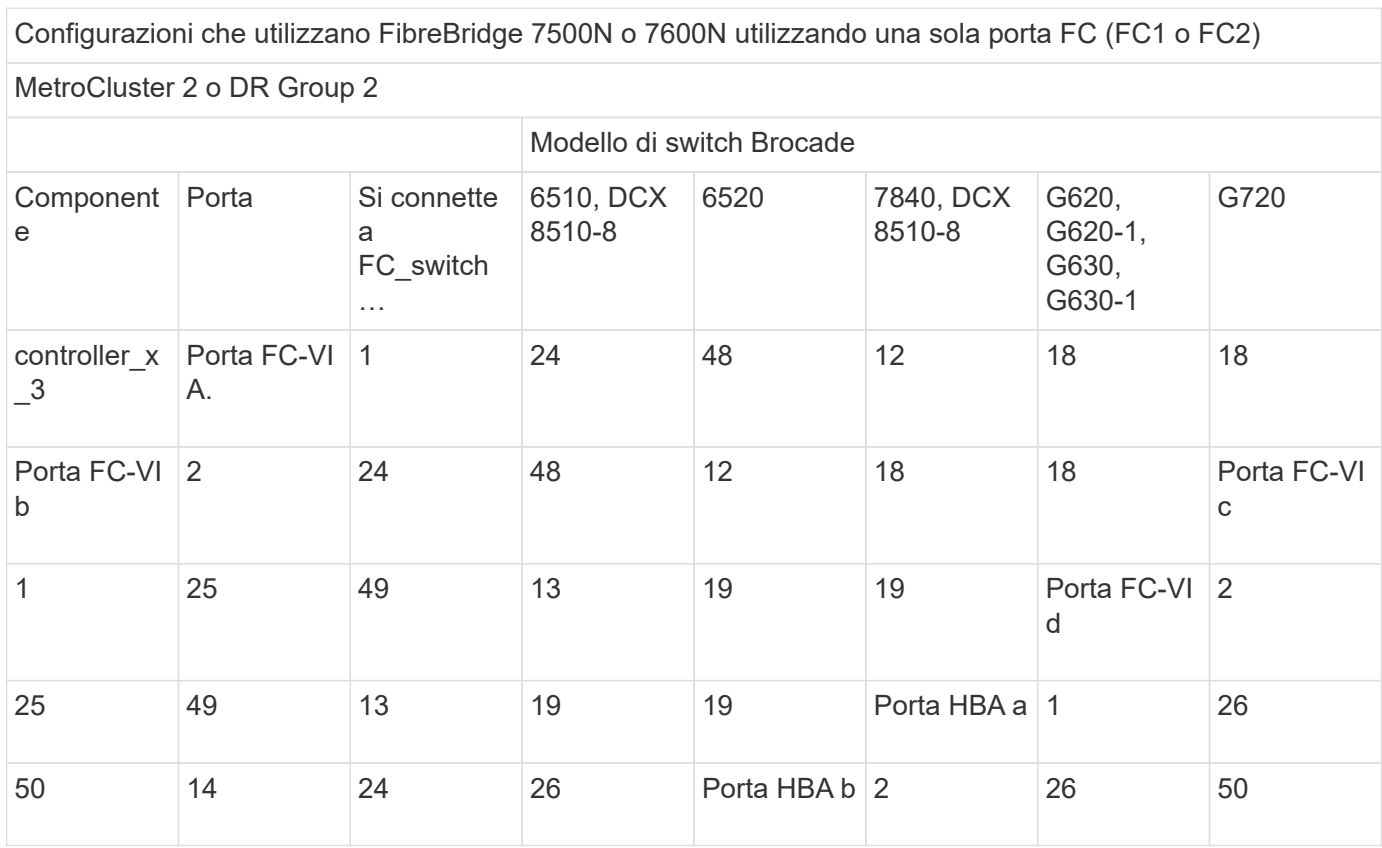

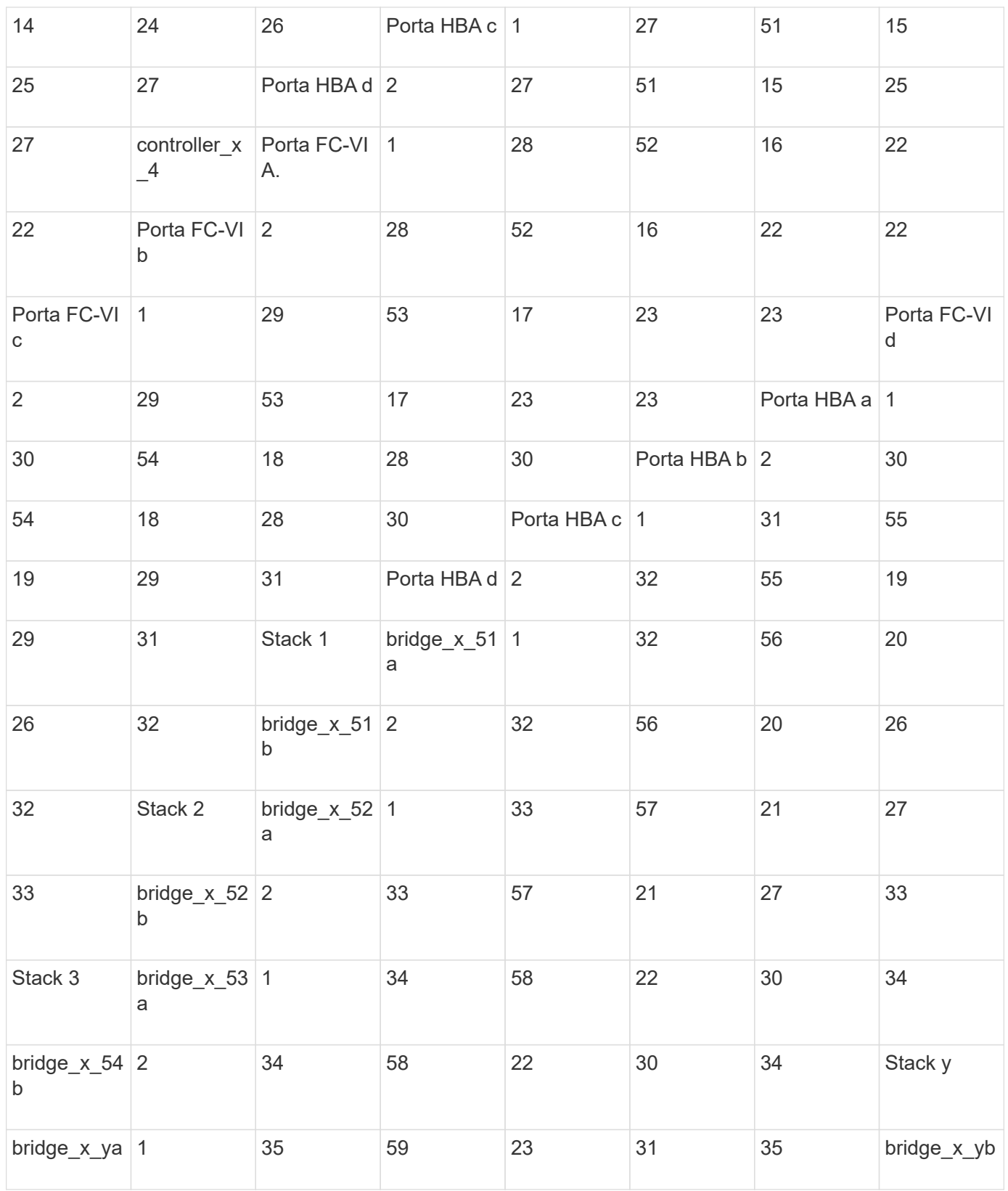

Configurazioni che utilizzano FibreBridge 7500N o 7600N utilizzando entrambe le porte FC (FC1 e FC2)

MetroCluster 1 o DR Group 1

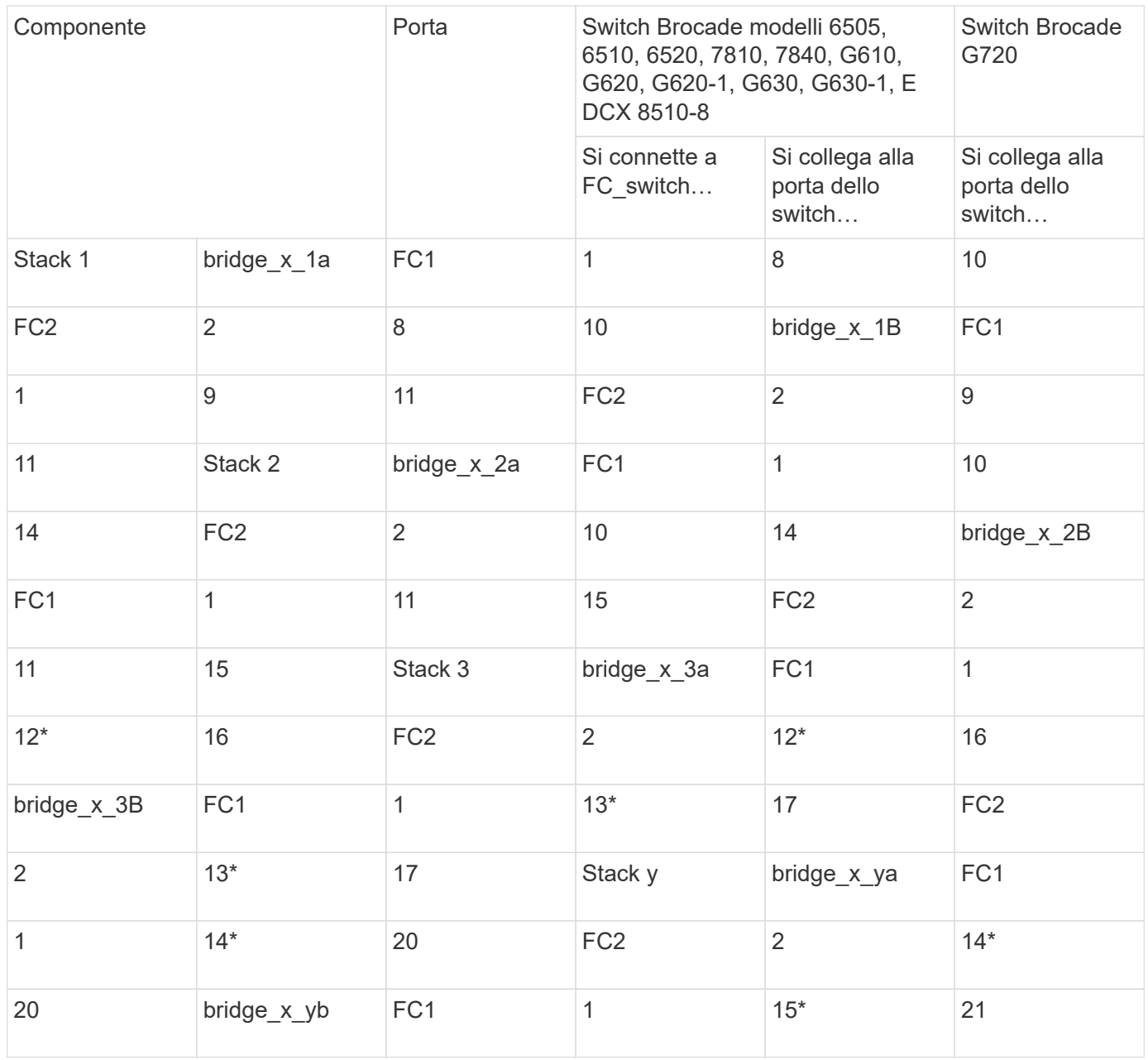

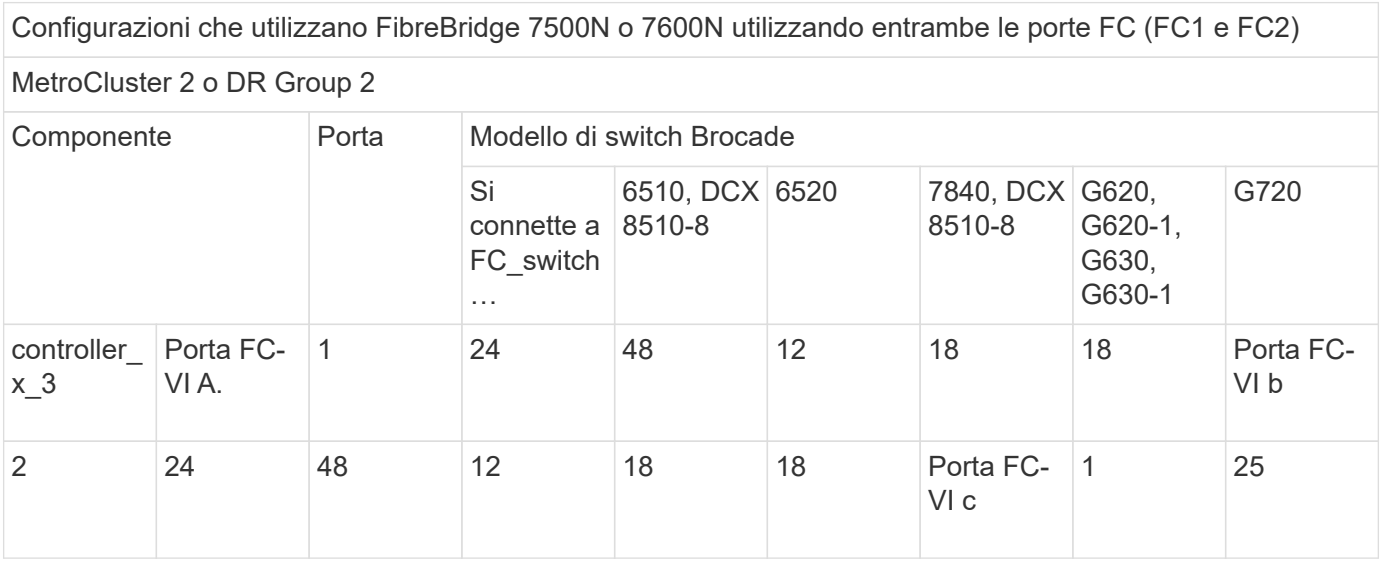

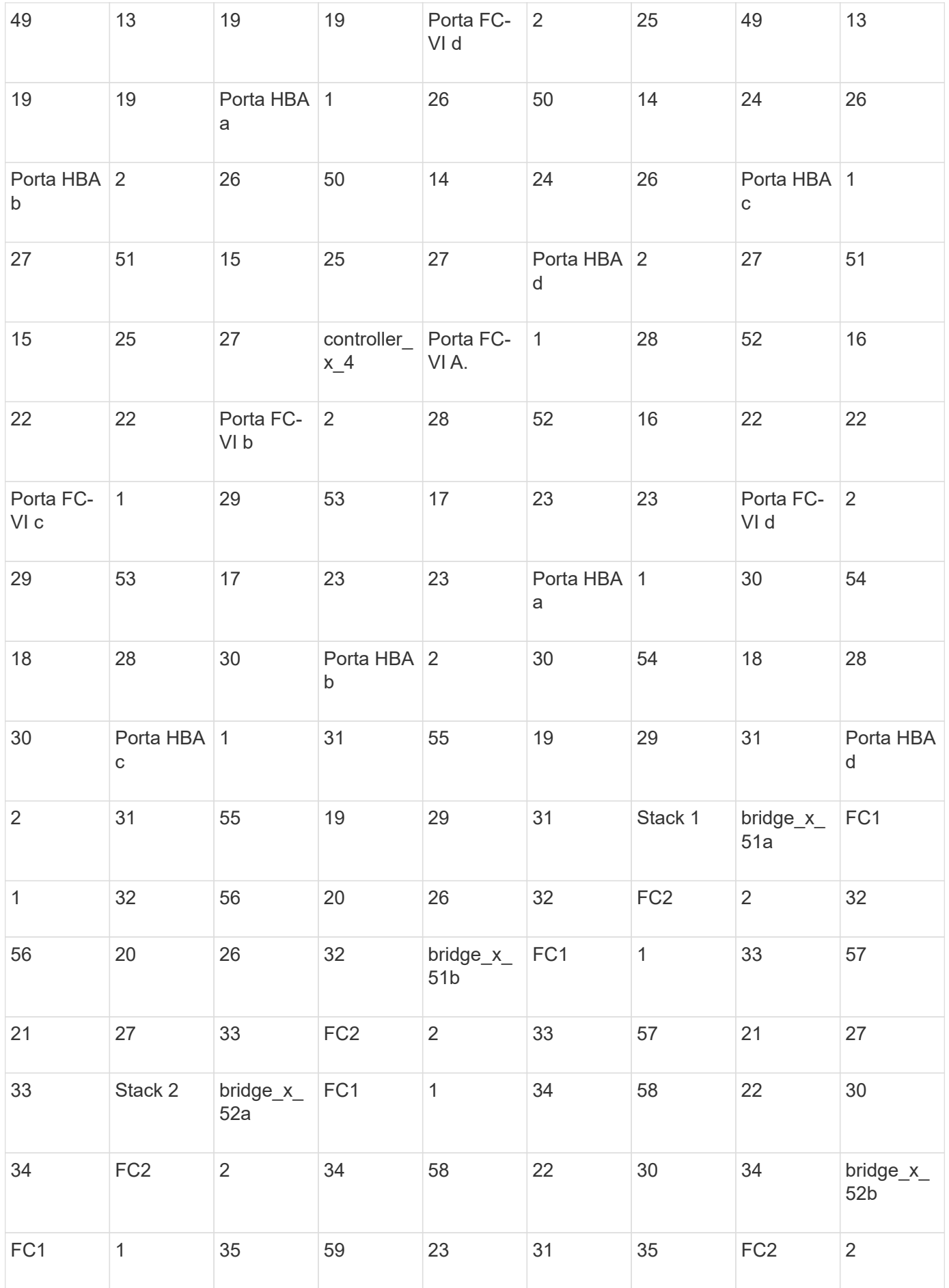

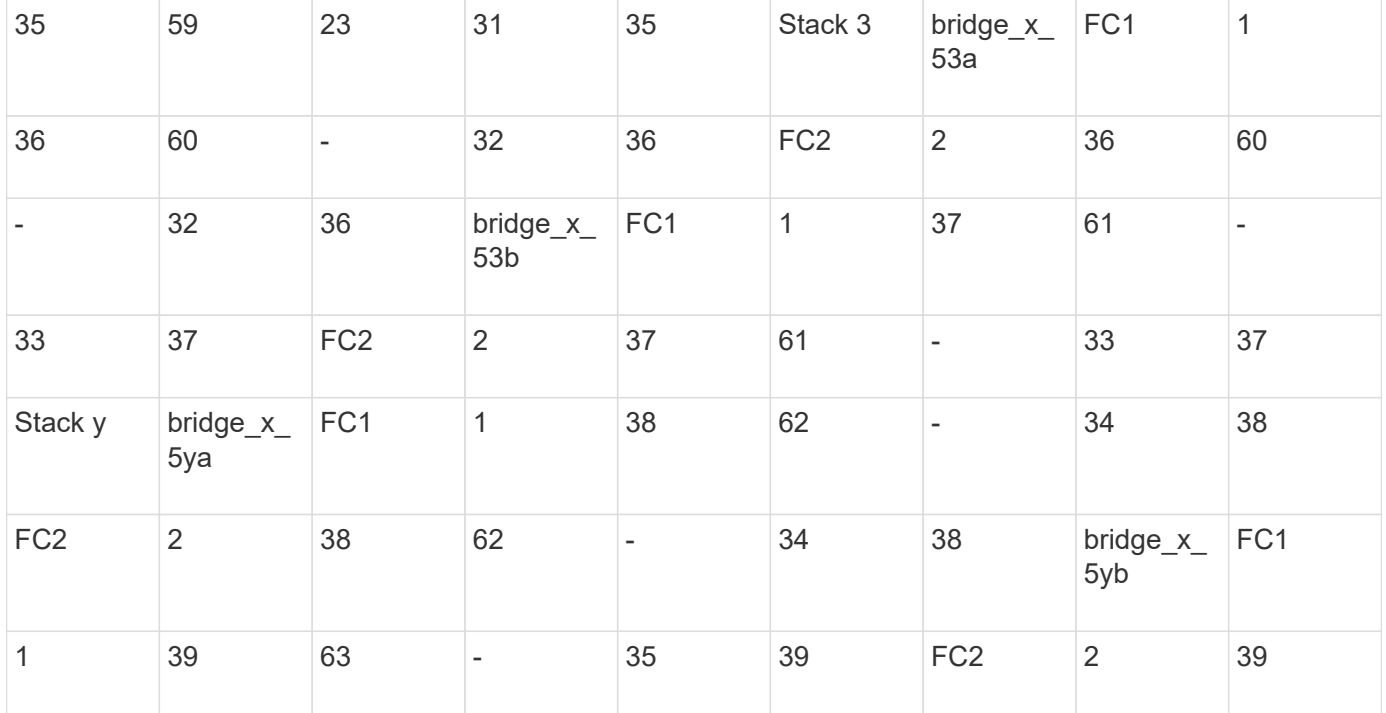

## **Utilizzo della porta Brocade per gli ISL in una configurazione MetroCluster con ONTAP 9.1 o versione successiva**

La seguente tabella mostra l'utilizzo della porta ISL per gli switch Brocade.

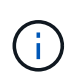

I sistemi AFF A700 o FAS9000 supportano fino a otto ISL per migliorare le performance. Gli switch Brocade 6510 e G620 supportano otto ISL.

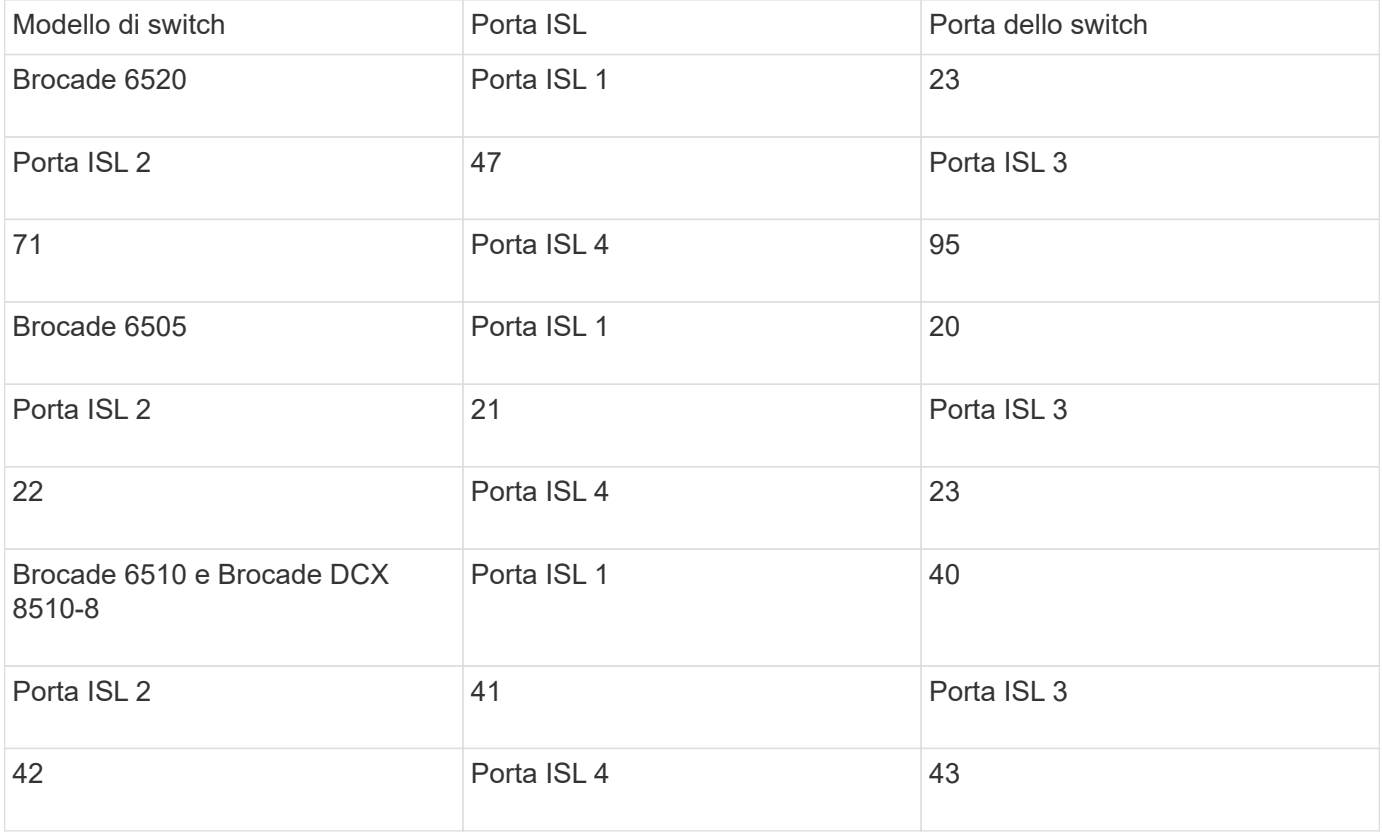

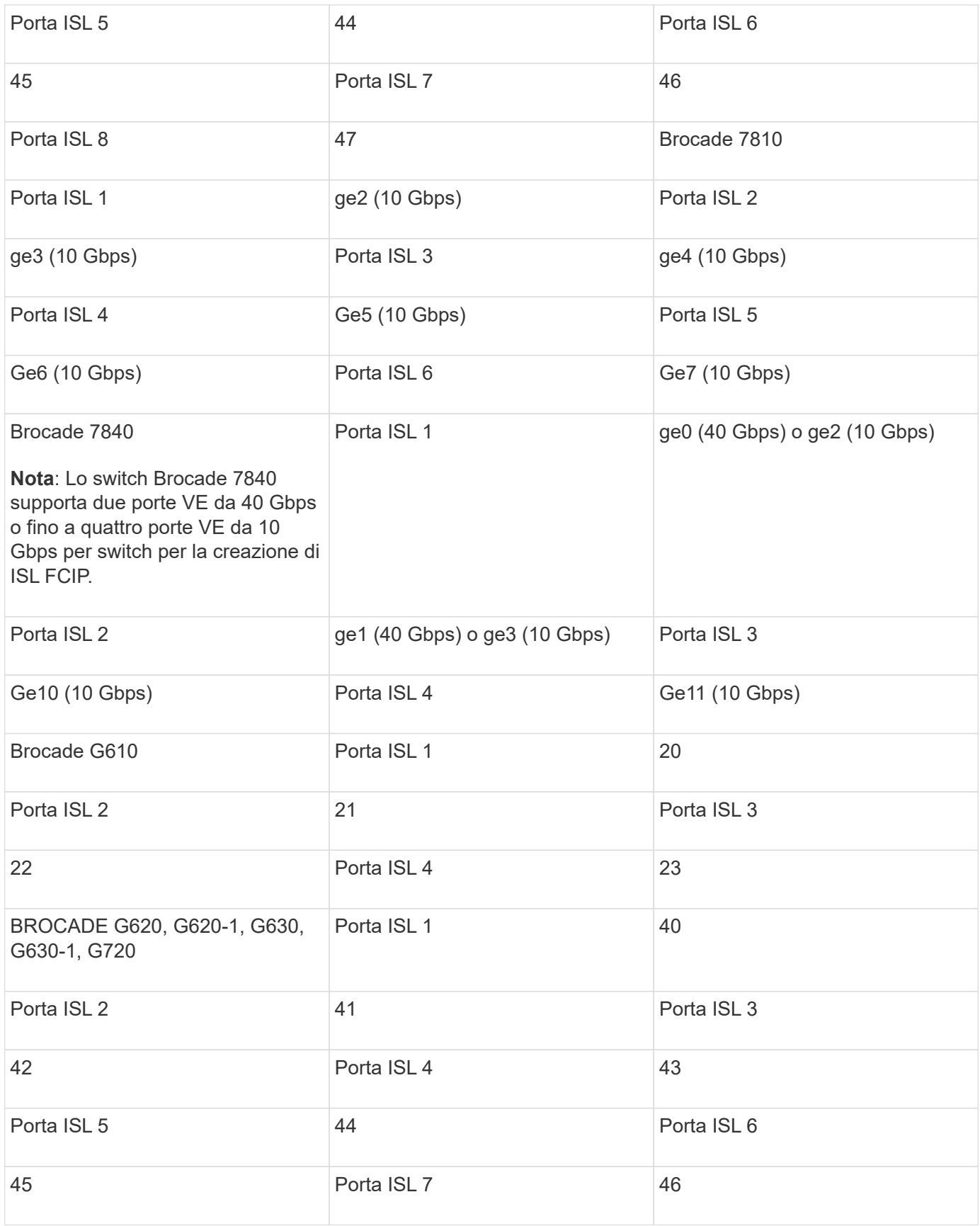

#### **Utilizzo della porta Cisco per i controller in una configurazione MetroCluster con ONTAP 9.4 o versione successiva**

Le tabelle mostrano le configurazioni massime supportate, con otto moduli controller in due gruppi DR. Per le configurazioni più piccole, ignorare le righe dei moduli controller aggiuntivi.

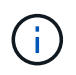

Per Cisco 9132T, vedere Utilizzo delle porte Cisco 9132T in una configurazione MetroCluster che esegue ONTAP 9,4 o versione successiva.

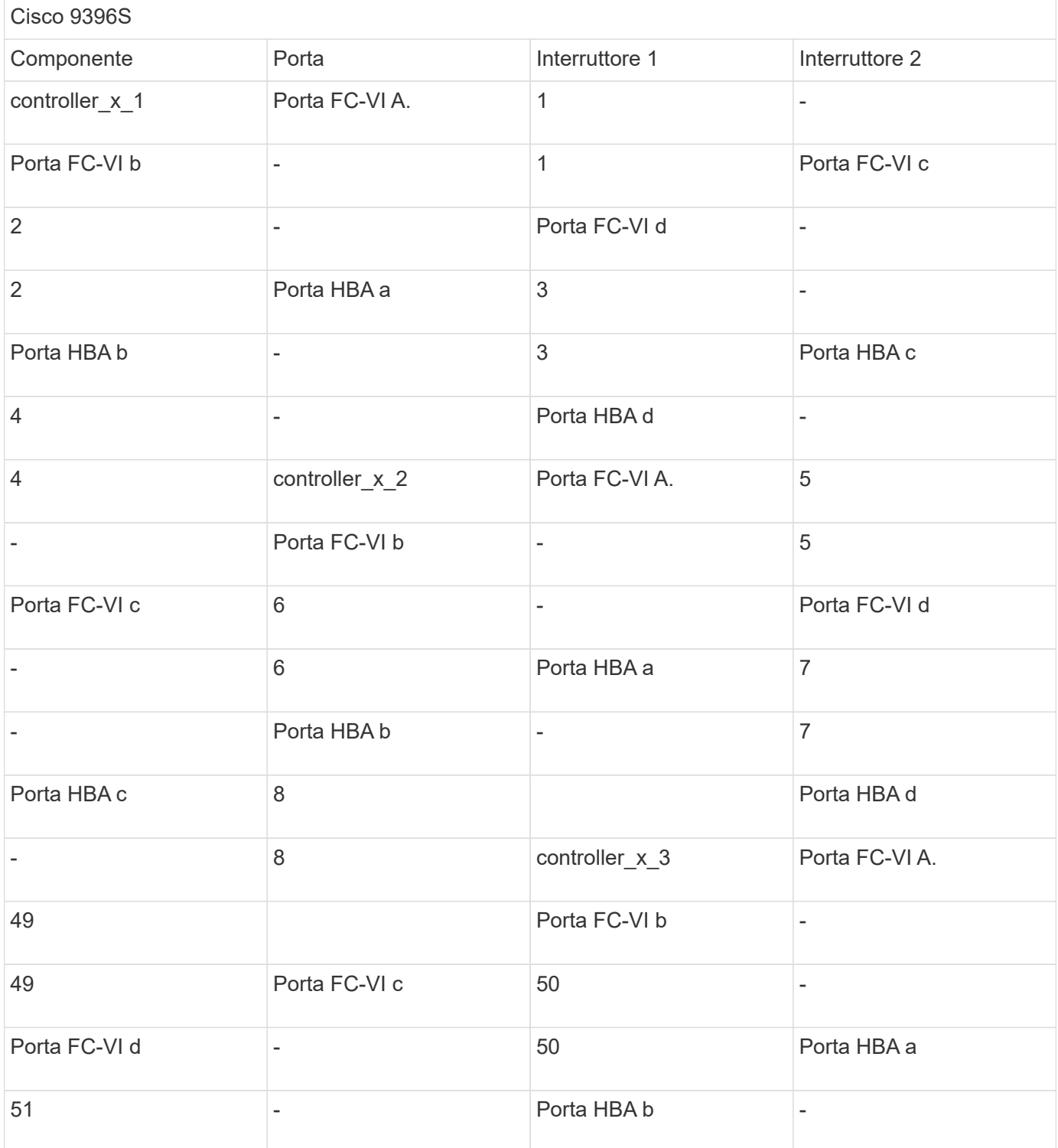
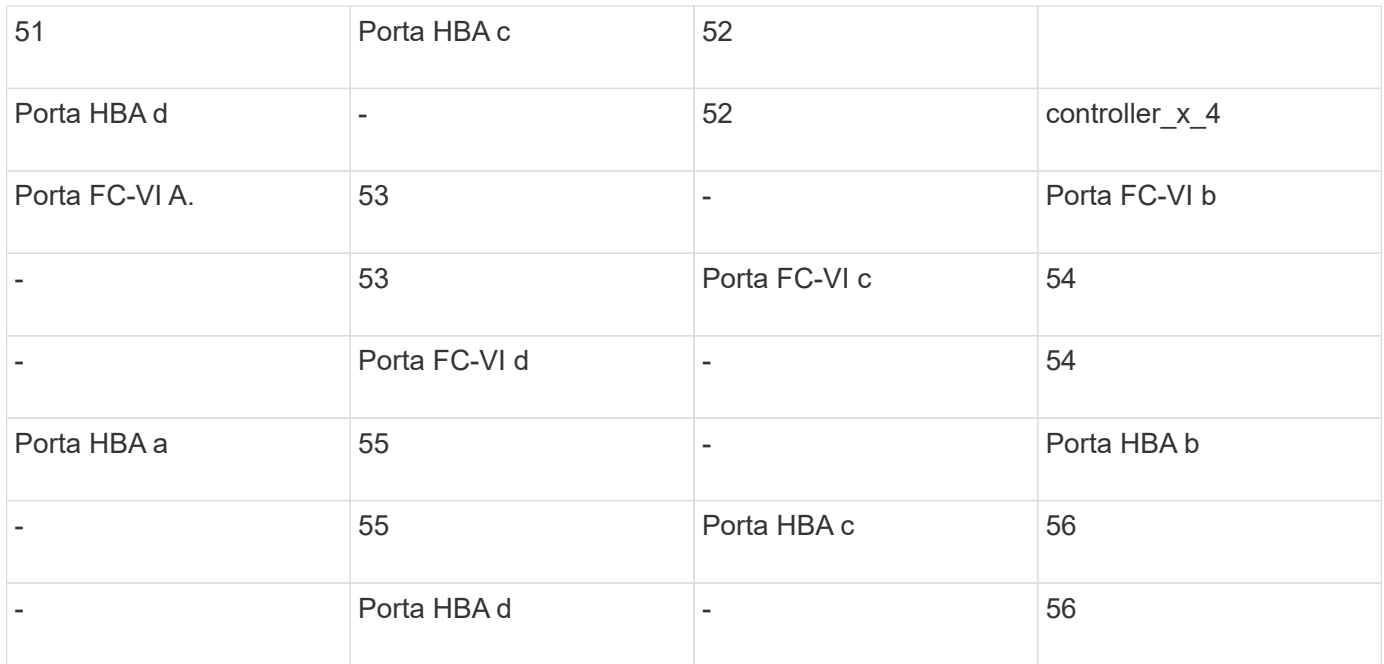

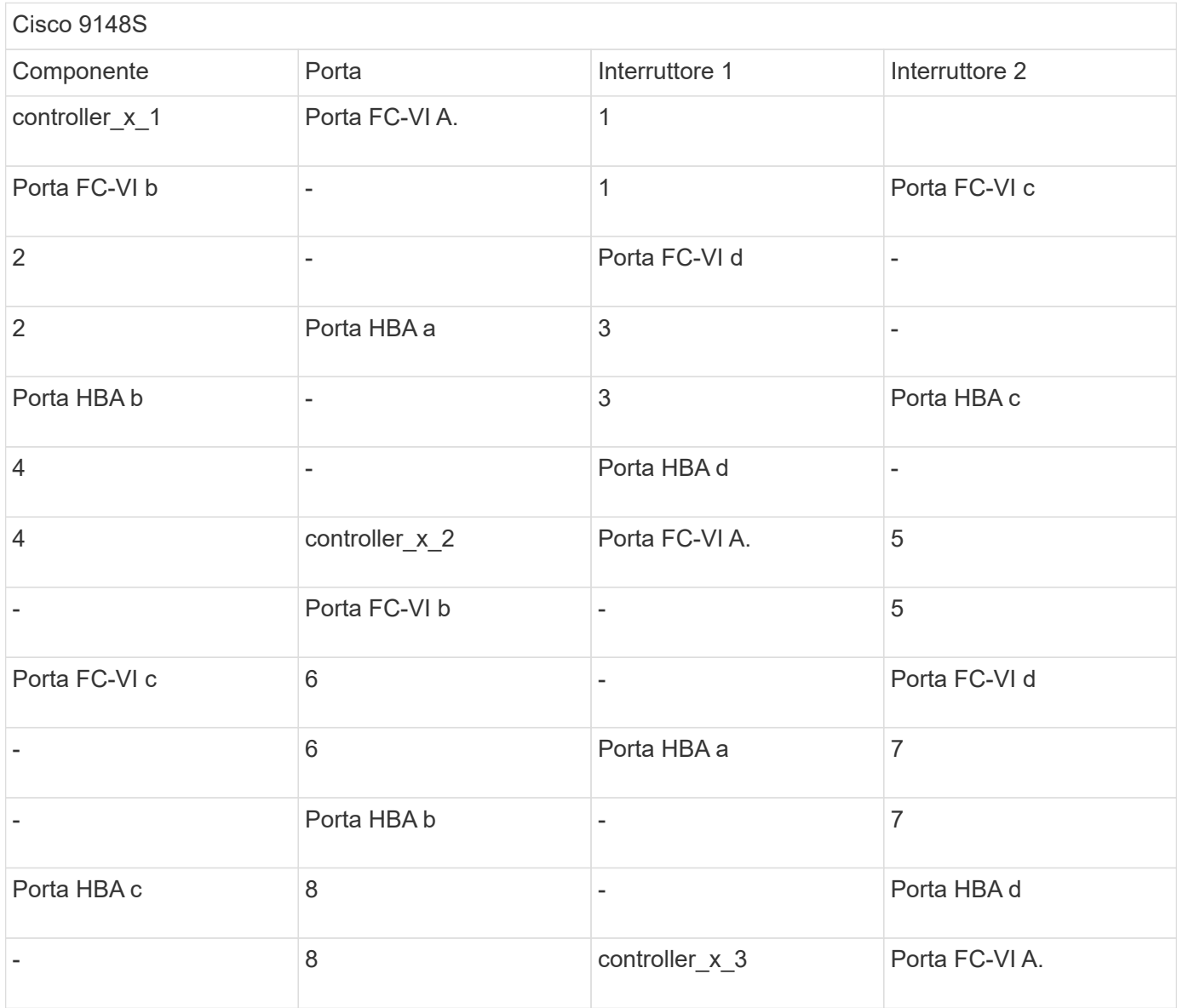

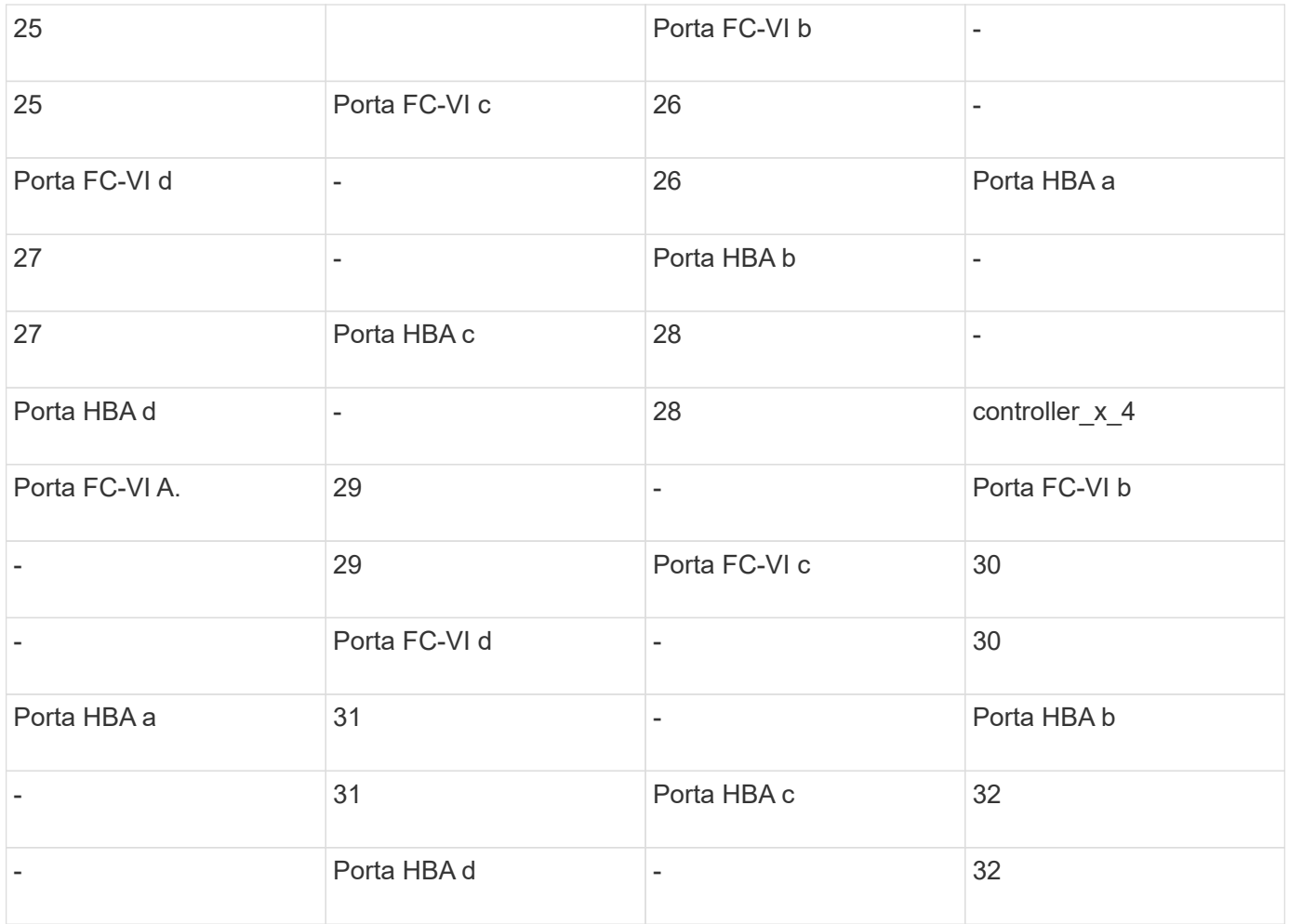

La seguente tabella mostra i sistemi con due porte FC-VI. I sistemi AFF A700 e FAS9000 dispongono di quattro porte FC-VI (a, b, c e d). Se si utilizza un sistema AFF A700 o FAS9000, le assegnazioni delle porte si spostano di una posizione. Ad esempio, le porte FC-VI c e d vanno alla porta dello switch 2 e alle porte HBA a e b vanno alla porta dello switch 3.

Cisco 9250i Nota: Lo switch Cisco 9250i non è supportato per le configurazioni MetroCluster a otto nodi.

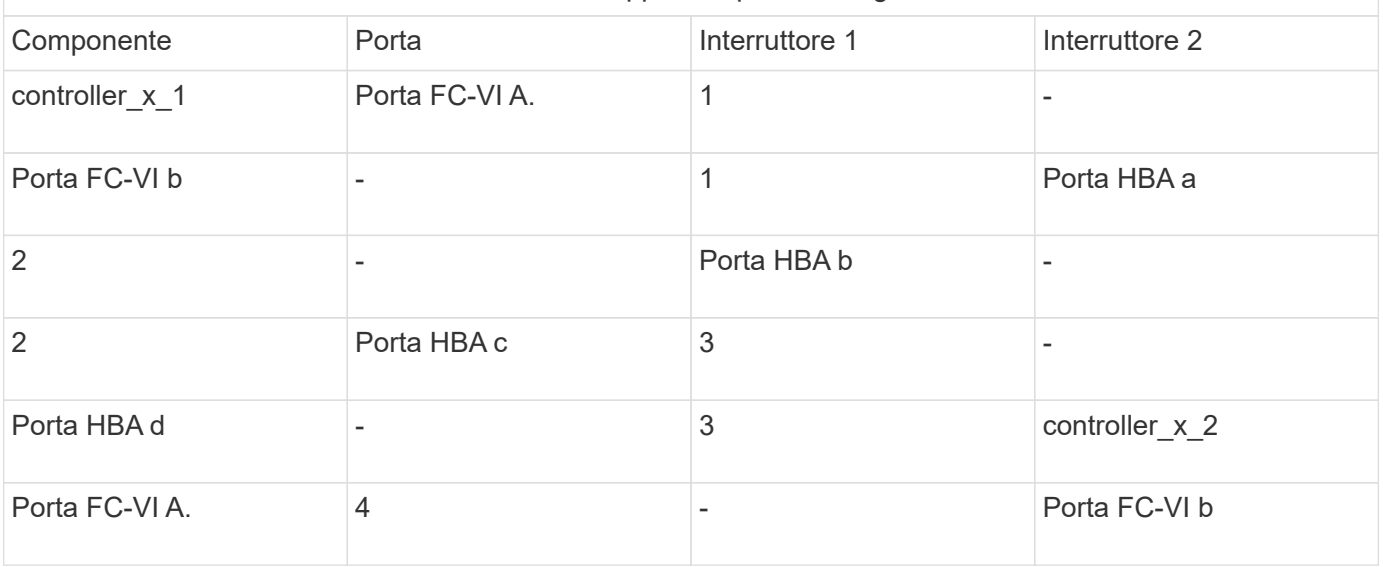

 $\sf (i)$ 

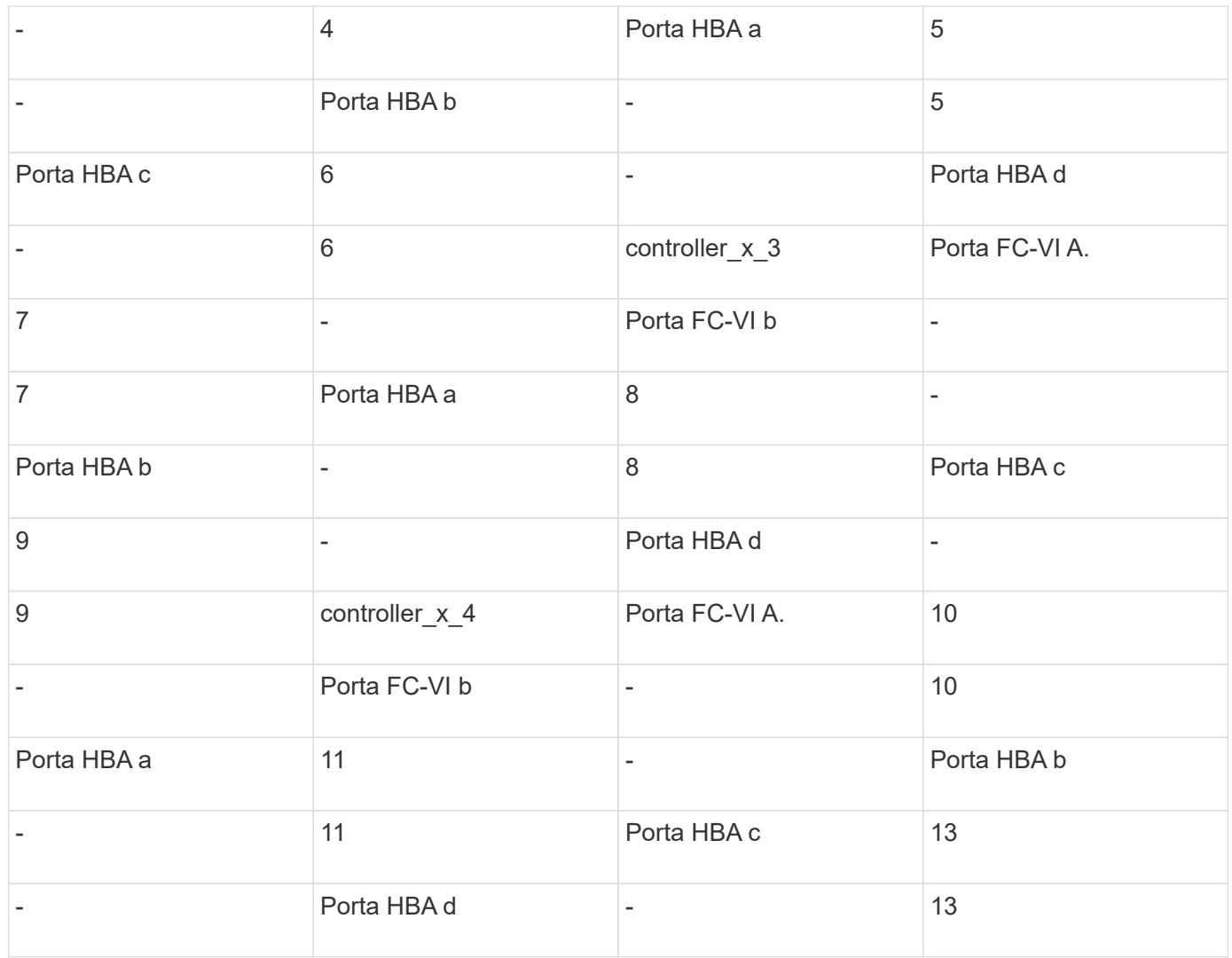

### **Utilizzo della porta Cisco per bridge FC-SAS in una configurazione MetroCluster con ONTAP 9.1 o versione successiva**

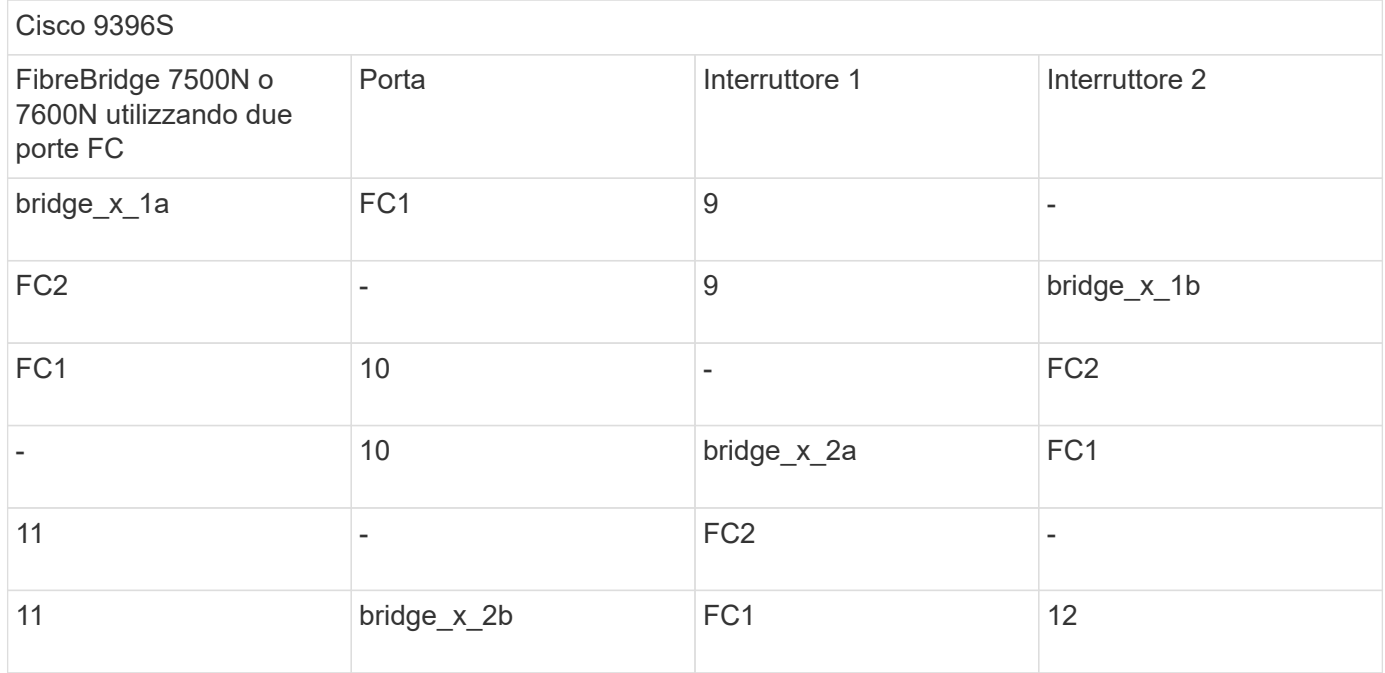

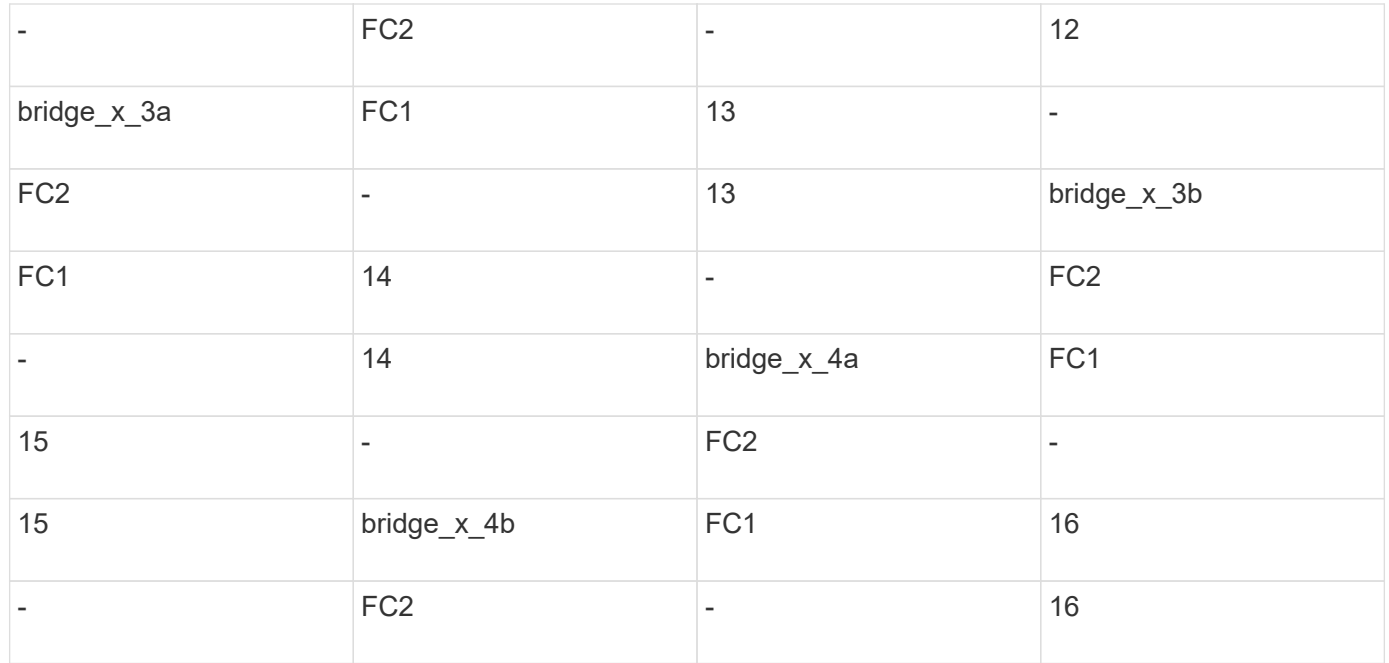

È possibile collegare altri bridge utilizzando le porte da 17 a 40 e da 57 a 88 seguendo lo stesso schema.

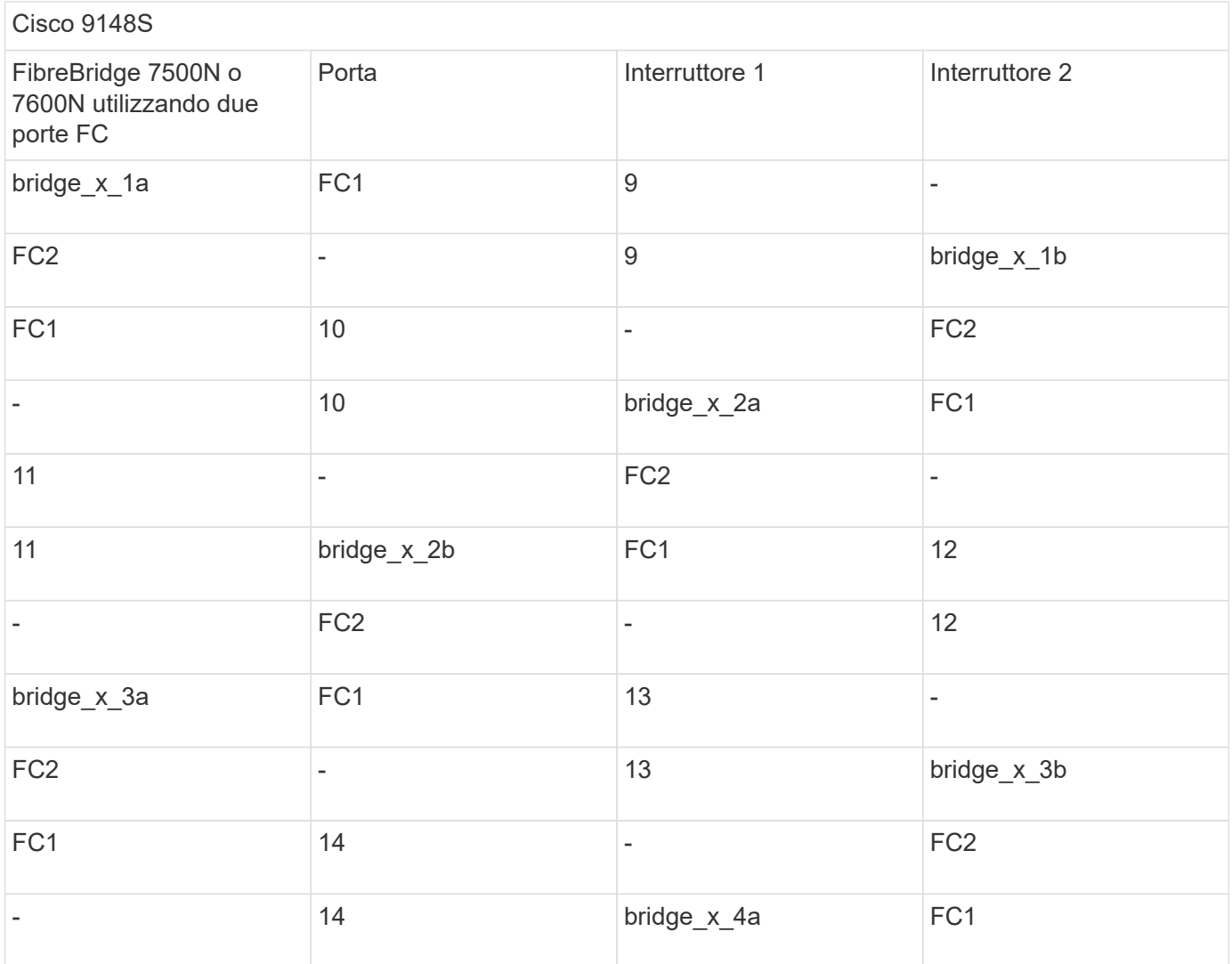

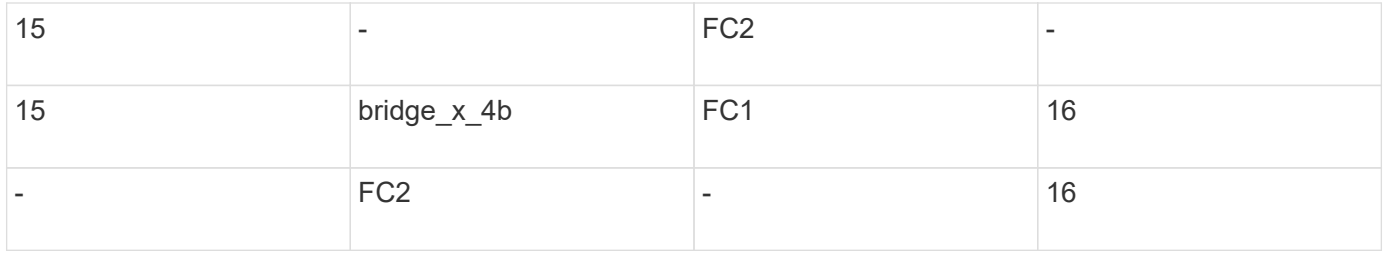

È possibile collegare ulteriori bridge per un secondo gruppo DR o una seconda configurazione MetroCluster utilizzando le porte da 33 a 40 seguendo lo stesso schema.

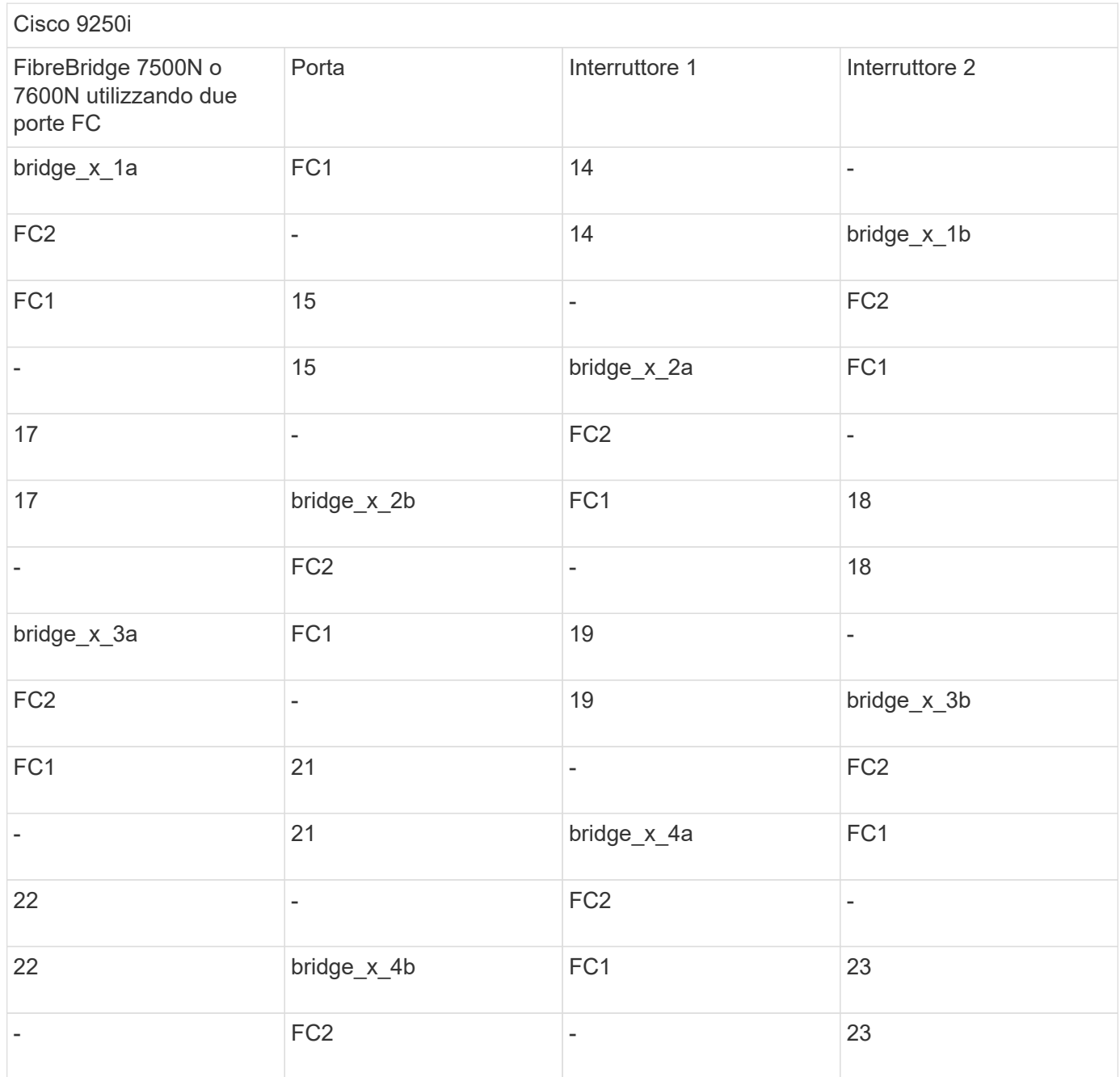

È possibile collegare ulteriori bridge per un secondo gruppo DR o una seconda configurazione MetroCluster utilizzando le porte da 25 a 48 seguendo lo stesso schema.

Le tabelle seguenti mostrano l'utilizzo delle porte bridge quando si utilizzano bridge FibreBridge 7500N o

7600N che utilizzano solo una porta FC (FC1 o FC2). Per i bridge FibreBridge 7500N o 7600N che utilizzano una porta FC, è possibile collegare via cavo FC1 o FC2 alla porta indicata come FC1. È possibile collegare altri bridge utilizzando le porte 25-48.

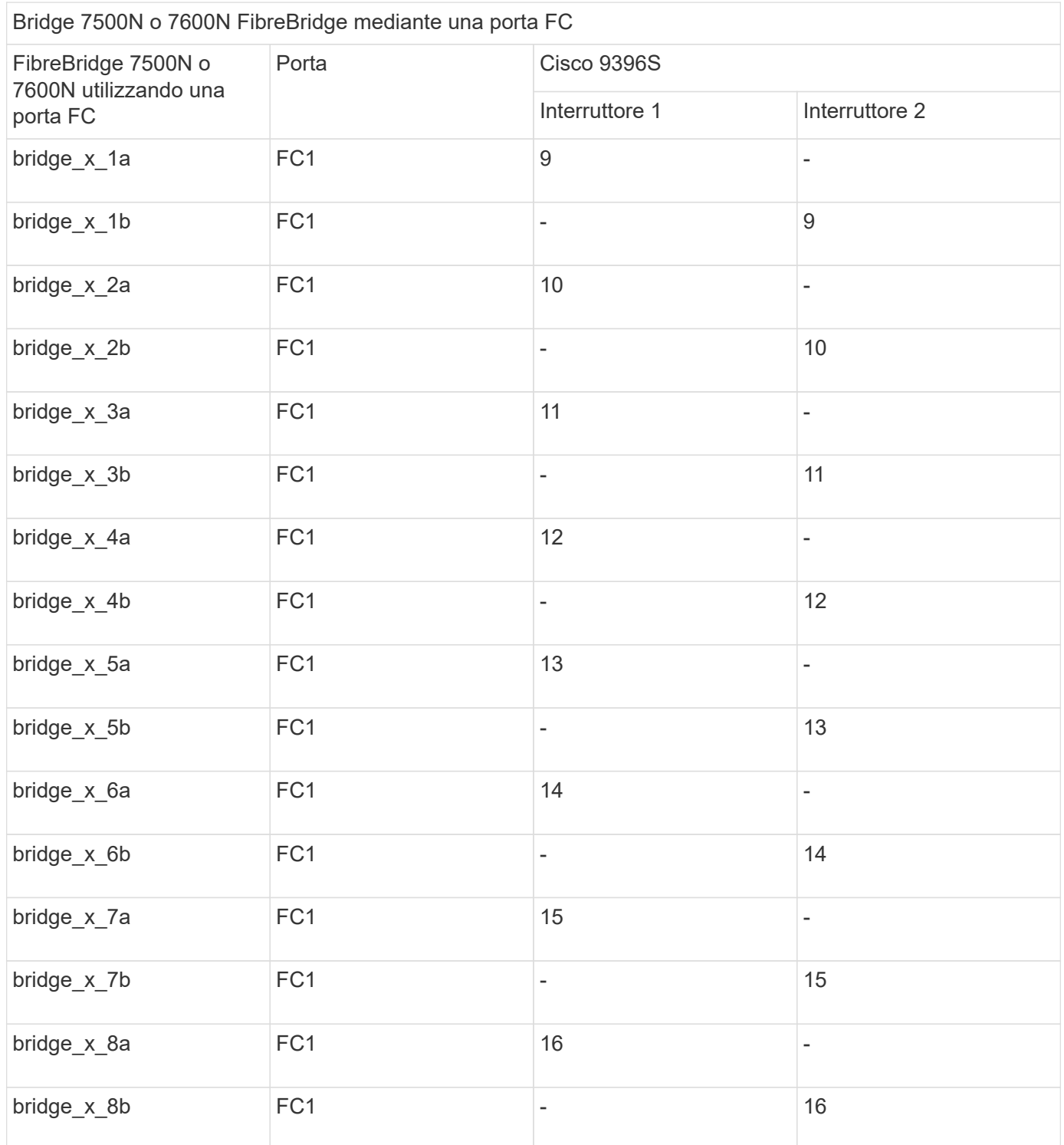

È possibile collegare altri bridge utilizzando le porte da 17 a 40 e da 57 a 88 seguendo lo stesso schema.

Bridge 7500N o 7600N FibreBridge mediante una porta FC

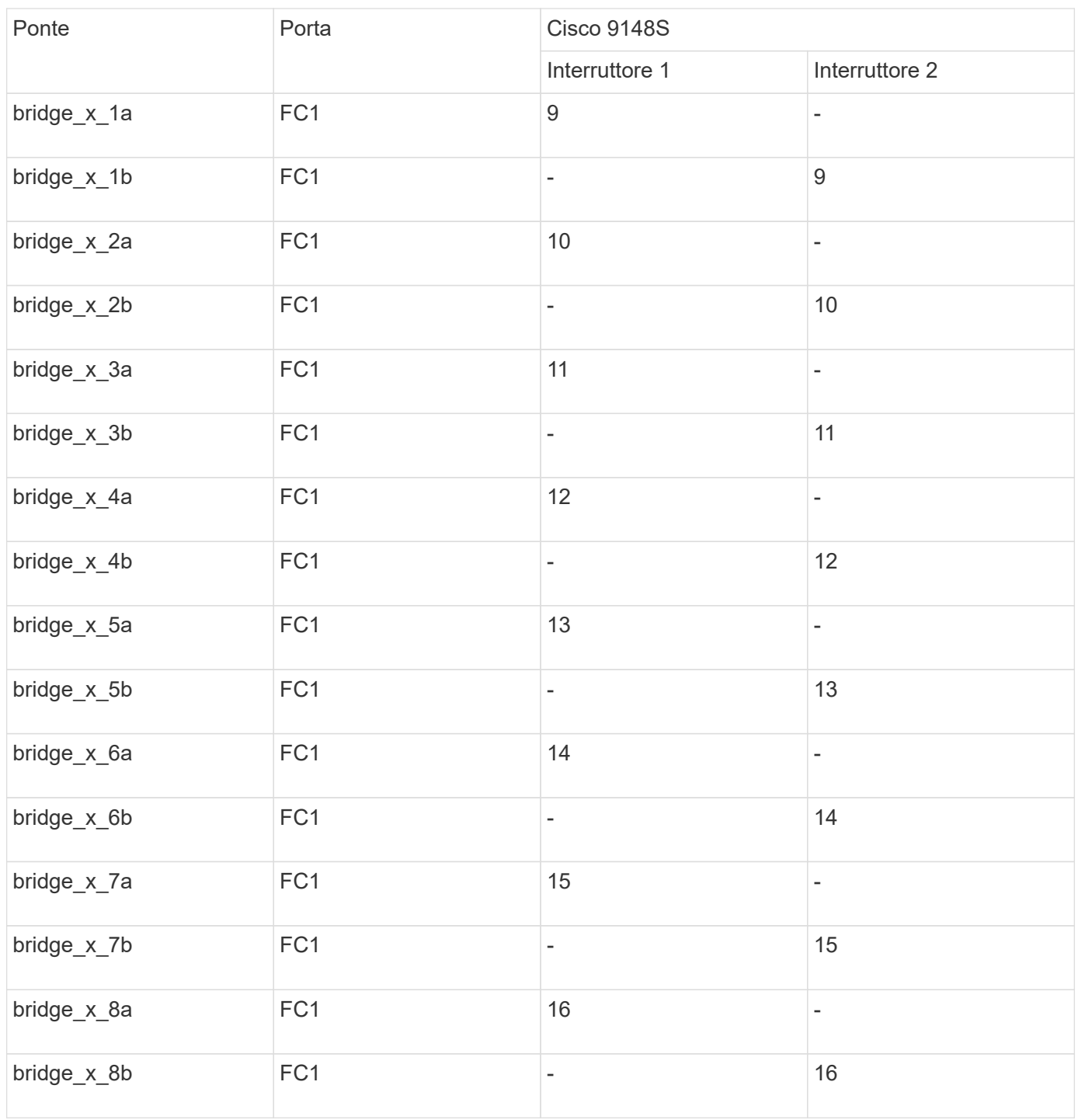

È possibile collegare ulteriori bridge per un secondo gruppo DR o una seconda configurazione MetroCluster utilizzando le porte da 25 a 48 seguendo lo stesso schema.

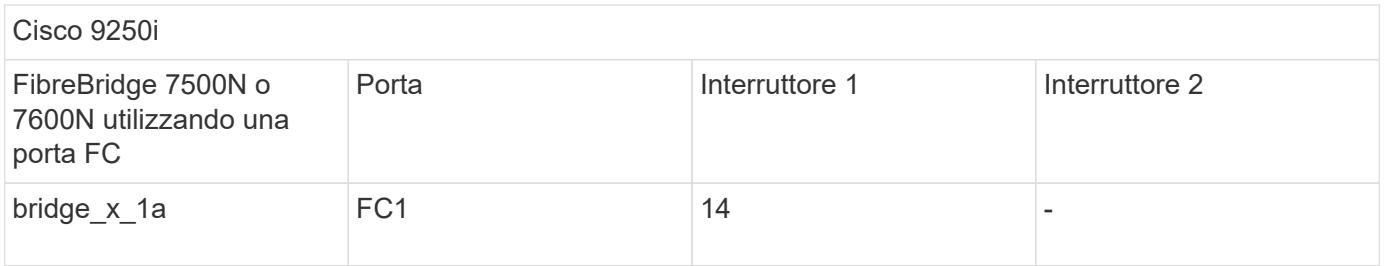

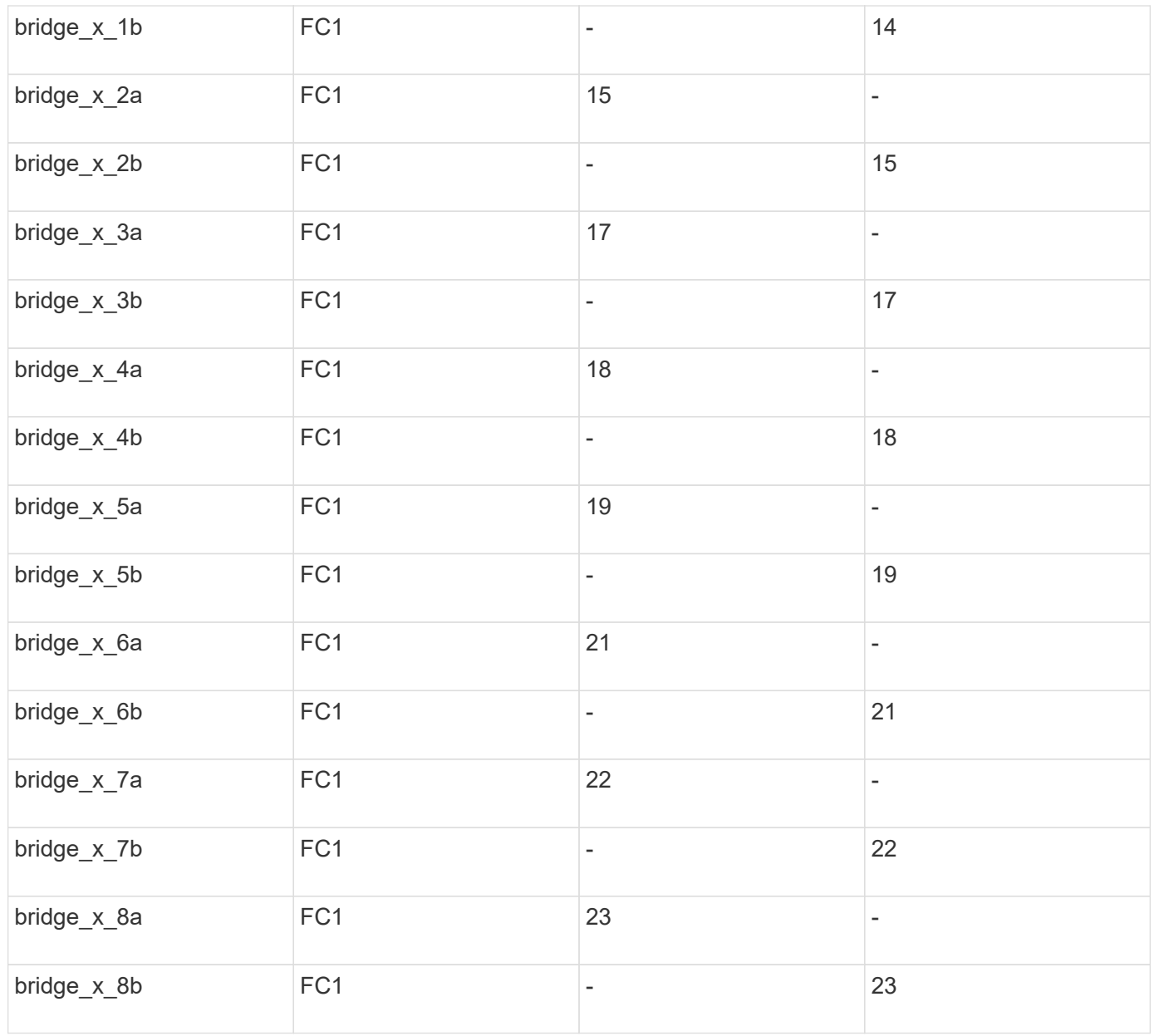

È possibile collegare altri bridge utilizzando le porte da 25 a 48 seguendo lo stesso schema.

### **Utilizzo delle porte Cisco per gli ISL in una configurazione a otto nodi in una configurazione MetroCluster con ONTAP 9.1 o versione successiva**

La seguente tabella mostra l'utilizzo della porta ISL. L'utilizzo della porta ISL è lo stesso su tutti gli switch della configurazione.

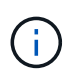

Per Cisco 9132T, vedere Utilizzo della porta ISL per Cisco 9132T in una configurazione MetroCluster che esegue ONTAP 9,1 o versione successiva.

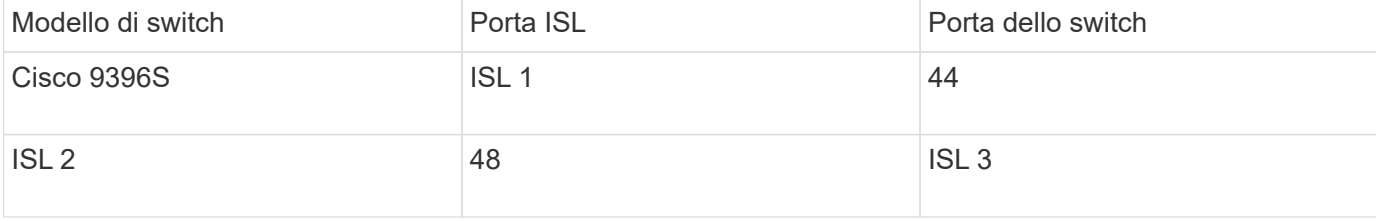

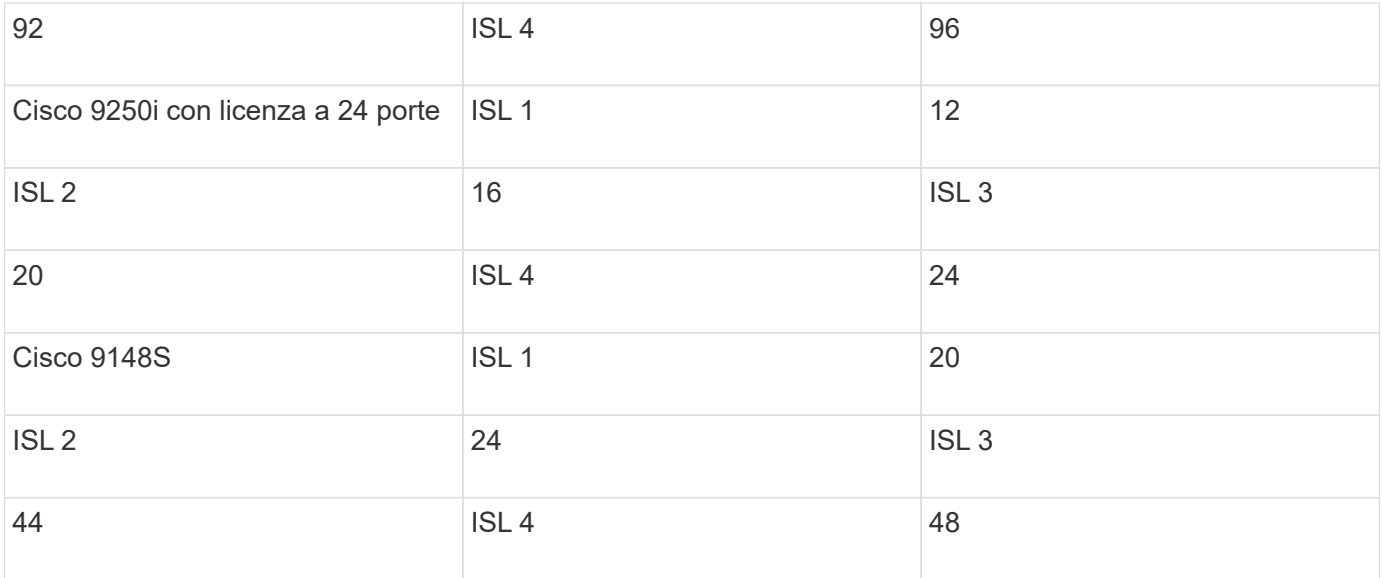

### **Utilizzo delle porte Cisco 9132T in configurazioni MetroCluster a quattro e otto nodi che eseguono ONTAP 9,4 e versioni successive**

La tabella seguente mostra l'utilizzo della porta su uno switch Cisco 9132T. La tabella mostra le configurazioni massime supportate con quattro e otto moduli controller in due gruppi DR.

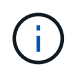

Per le configurazioni a otto nodi, è necessario eseguire lo zoning manualmente, perché gli RCF non sono forniti.

Configurazioni che utilizzano FibreBridge 7500N o 7600N utilizzando entrambe le porte FC (FC1 e FC2)

### MetroCluster 1 o DR Group 1

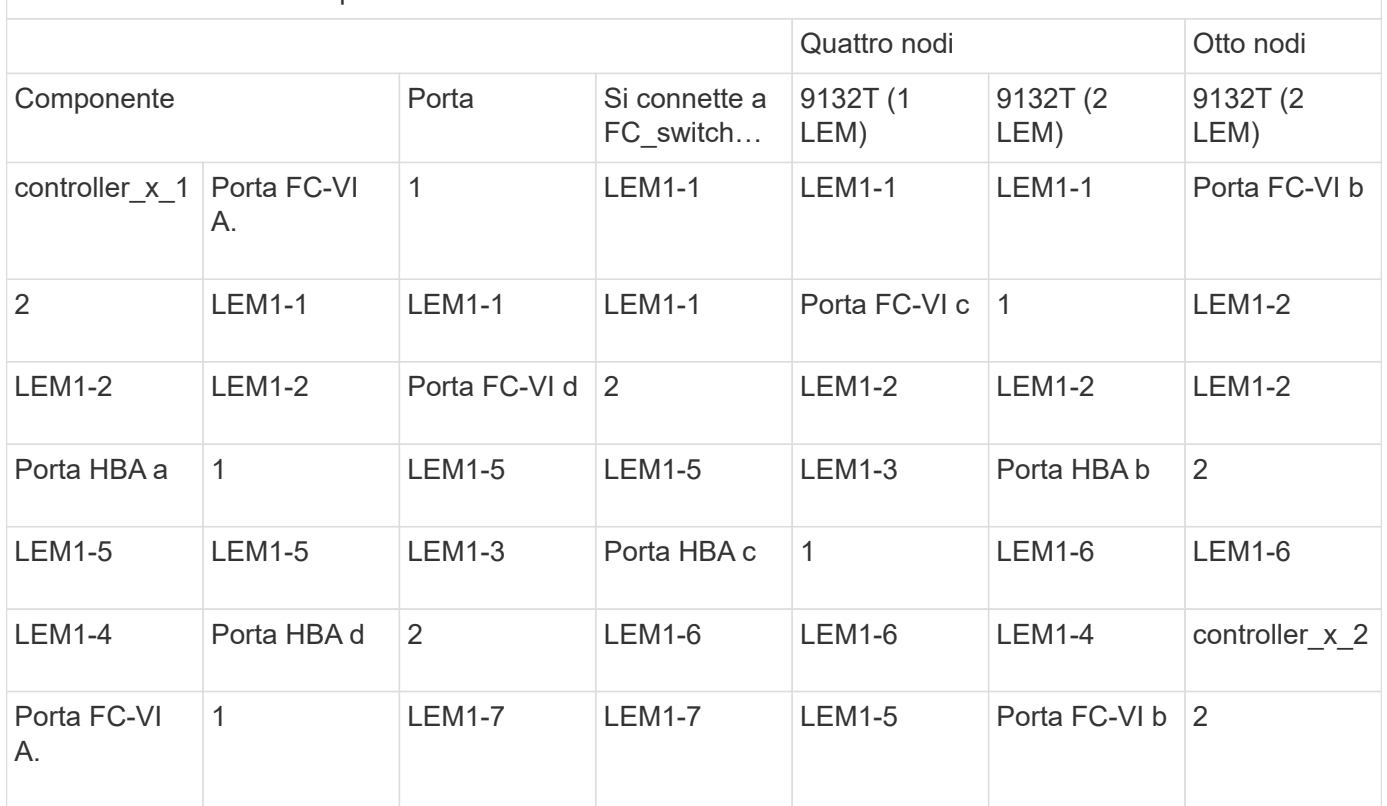

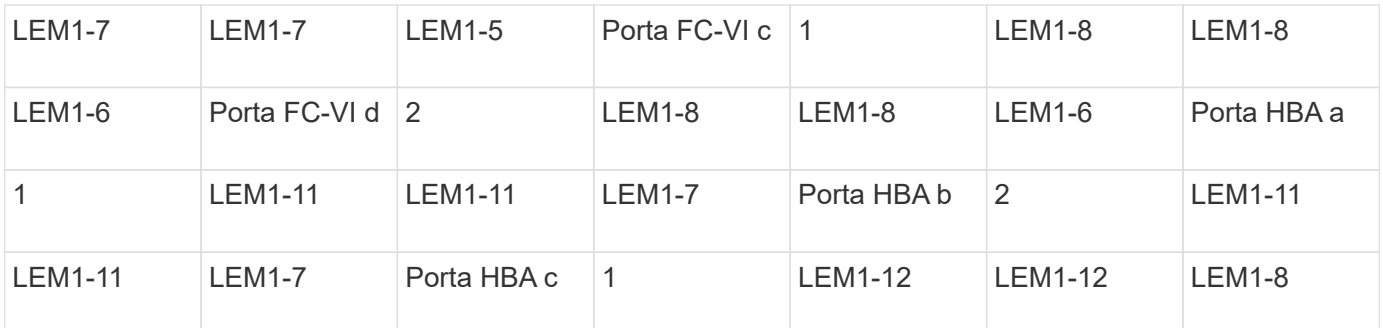

• Nelle configurazioni a quattro nodi, è possibile collegare bridge aggiuntivi alle porte da LEM2-5 a LEM2-8 in switch 9132T con 2x LEMS.

- Nelle configurazioni a otto nodi, è possibile collegare bridge aggiuntivi alle porte da LEM2- 13 a LEM2-16 in switch 9132T con 2x LEMS.
- Solo uno (1) stack di bridge è supportato utilizzando gli switch 9132T con 1 modulo LEM.

# **Utilizzo delle porte Cisco 9132T per gli ISL in configurazioni a quattro e otto nodi in una configurazione MetroCluster che esegue ONTAP 9,1 o versione successiva**

La tabella seguente mostra l'utilizzo della porta ISL per uno switch Cisco 9132T.

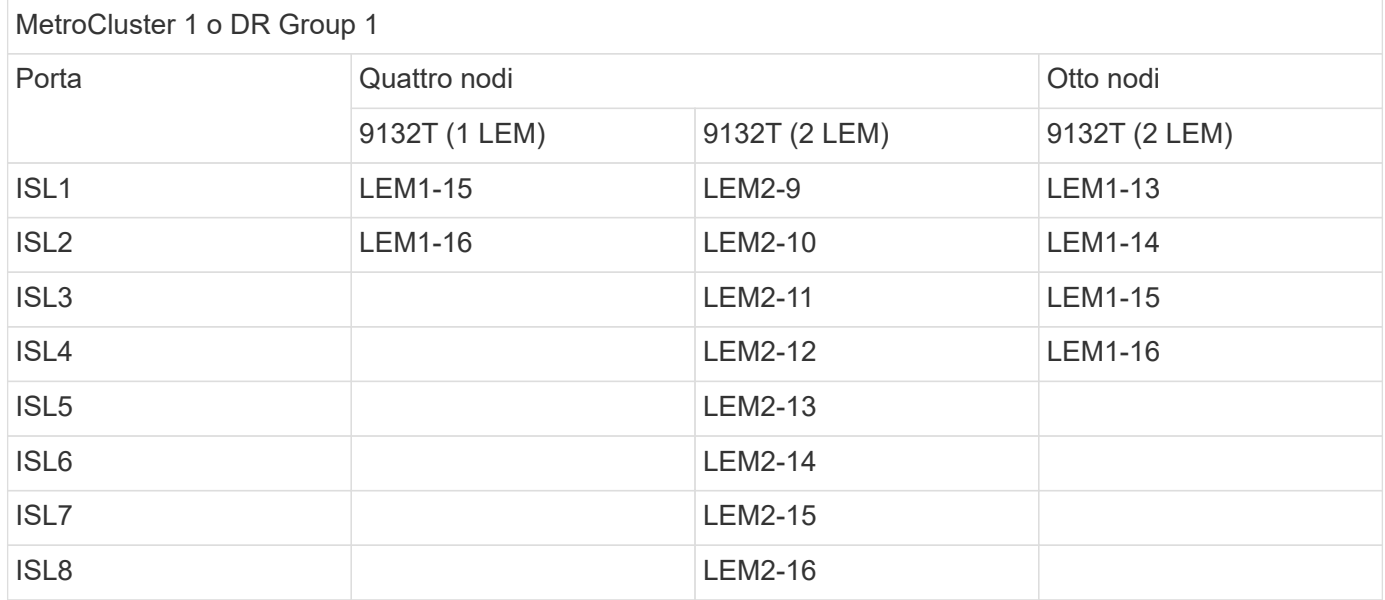

# **Utilizzo dello strumento matrice di interoperabilità per trovare le informazioni MetroCluster**

Quando si imposta la configurazione MetroCluster, è possibile utilizzare lo strumento di interoperabilità per assicurarsi di utilizzare le versioni software e hardware supportate.

# ["Tool di matrice di interoperabilità NetApp"](https://mysupport.netapp.com/matrix)

Dopo aver aperto la matrice di interoperabilità, è possibile utilizzare il campo soluzione storage per selezionare la soluzione MetroCluster in uso.

Utilizzare **Esplora componenti** per selezionare i componenti e la versione di ONTAP per perfezionare la

Ħ.

ricerca.

È possibile fare clic su **Mostra risultati** per visualizzare l'elenco delle configurazioni supportate che corrispondono ai criteri.

# **Dove trovare ulteriori informazioni**

Ulteriori informazioni sulla configurazione, il funzionamento e il monitoraggio di una configurazione MetroCluster sono disponibili nella documentazione completa di NetApp.

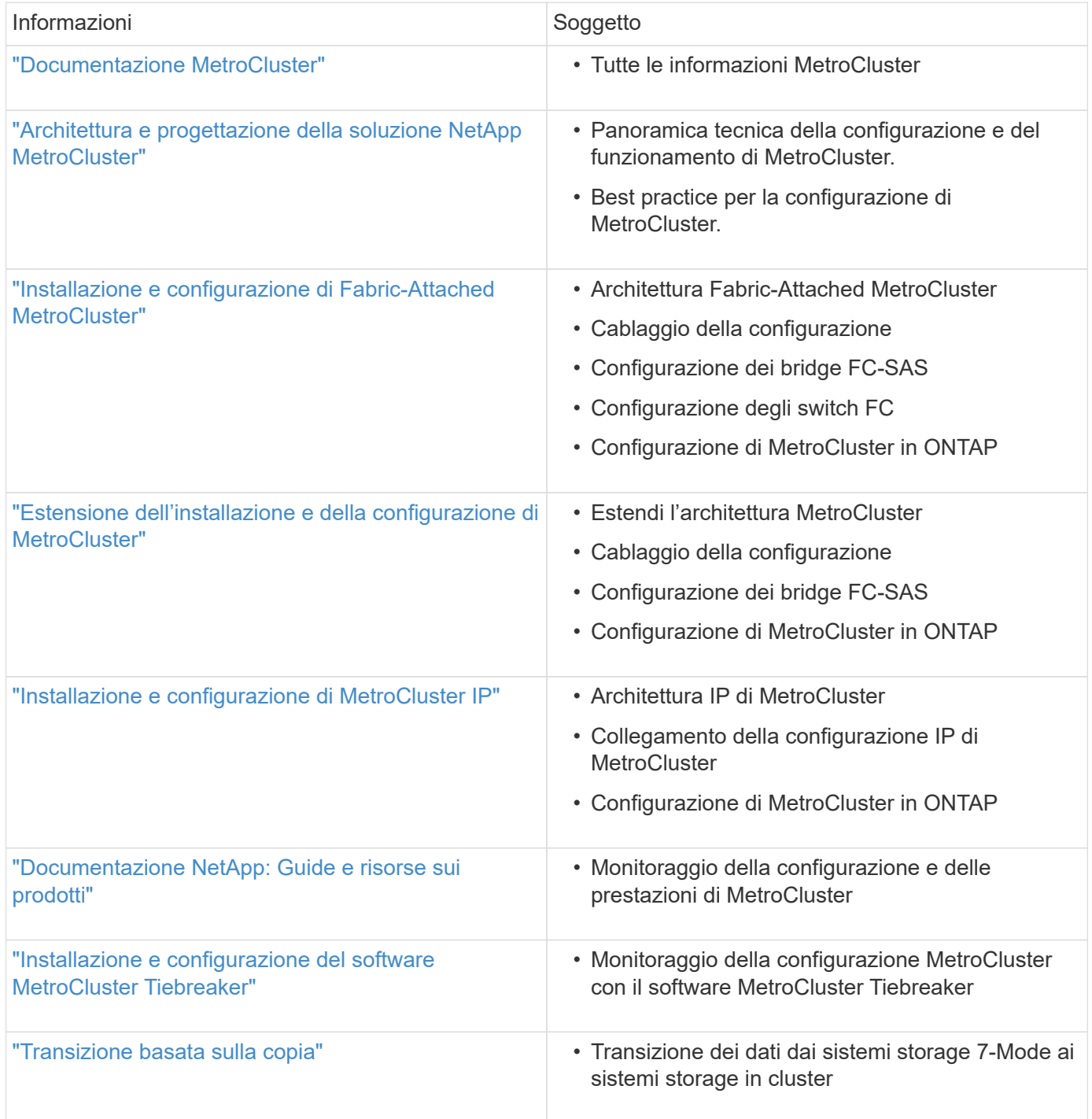

# **Informazioni sul copyright**

Copyright © 2024 NetApp, Inc. Tutti i diritti riservati. Stampato negli Stati Uniti d'America. Nessuna porzione di questo documento soggetta a copyright può essere riprodotta in qualsiasi formato o mezzo (grafico, elettronico o meccanico, inclusi fotocopie, registrazione, nastri o storage in un sistema elettronico) senza previo consenso scritto da parte del detentore del copyright.

Il software derivato dal materiale sottoposto a copyright di NetApp è soggetto alla seguente licenza e dichiarazione di non responsabilità:

IL PRESENTE SOFTWARE VIENE FORNITO DA NETAPP "COSÌ COM'È" E SENZA QUALSIVOGLIA TIPO DI GARANZIA IMPLICITA O ESPRESSA FRA CUI, A TITOLO ESEMPLIFICATIVO E NON ESAUSTIVO, GARANZIE IMPLICITE DI COMMERCIABILITÀ E IDONEITÀ PER UNO SCOPO SPECIFICO, CHE VENGONO DECLINATE DAL PRESENTE DOCUMENTO. NETAPP NON VERRÀ CONSIDERATA RESPONSABILE IN ALCUN CASO PER QUALSIVOGLIA DANNO DIRETTO, INDIRETTO, ACCIDENTALE, SPECIALE, ESEMPLARE E CONSEQUENZIALE (COMPRESI, A TITOLO ESEMPLIFICATIVO E NON ESAUSTIVO, PROCUREMENT O SOSTITUZIONE DI MERCI O SERVIZI, IMPOSSIBILITÀ DI UTILIZZO O PERDITA DI DATI O PROFITTI OPPURE INTERRUZIONE DELL'ATTIVITÀ AZIENDALE) CAUSATO IN QUALSIVOGLIA MODO O IN RELAZIONE A QUALUNQUE TEORIA DI RESPONSABILITÀ, SIA ESSA CONTRATTUALE, RIGOROSA O DOVUTA A INSOLVENZA (COMPRESA LA NEGLIGENZA O ALTRO) INSORTA IN QUALSIASI MODO ATTRAVERSO L'UTILIZZO DEL PRESENTE SOFTWARE ANCHE IN PRESENZA DI UN PREAVVISO CIRCA L'EVENTUALITÀ DI QUESTO TIPO DI DANNI.

NetApp si riserva il diritto di modificare in qualsiasi momento qualunque prodotto descritto nel presente documento senza fornire alcun preavviso. NetApp non si assume alcuna responsabilità circa l'utilizzo dei prodotti o materiali descritti nel presente documento, con l'eccezione di quanto concordato espressamente e per iscritto da NetApp. L'utilizzo o l'acquisto del presente prodotto non comporta il rilascio di una licenza nell'ambito di un qualche diritto di brevetto, marchio commerciale o altro diritto di proprietà intellettuale di NetApp.

Il prodotto descritto in questa guida può essere protetto da uno o più brevetti degli Stati Uniti, esteri o in attesa di approvazione.

LEGENDA PER I DIRITTI SOTTOPOSTI A LIMITAZIONE: l'utilizzo, la duplicazione o la divulgazione da parte degli enti governativi sono soggetti alle limitazioni indicate nel sottoparagrafo (b)(3) della clausola Rights in Technical Data and Computer Software del DFARS 252.227-7013 (FEB 2014) e FAR 52.227-19 (DIC 2007).

I dati contenuti nel presente documento riguardano un articolo commerciale (secondo la definizione data in FAR 2.101) e sono di proprietà di NetApp, Inc. Tutti i dati tecnici e il software NetApp forniti secondo i termini del presente Contratto sono articoli aventi natura commerciale, sviluppati con finanziamenti esclusivamente privati. Il governo statunitense ha una licenza irrevocabile limitata, non esclusiva, non trasferibile, non cedibile, mondiale, per l'utilizzo dei Dati esclusivamente in connessione con e a supporto di un contratto governativo statunitense in base al quale i Dati sono distribuiti. Con la sola esclusione di quanto indicato nel presente documento, i Dati non possono essere utilizzati, divulgati, riprodotti, modificati, visualizzati o mostrati senza la previa approvazione scritta di NetApp, Inc. I diritti di licenza del governo degli Stati Uniti per il Dipartimento della Difesa sono limitati ai diritti identificati nella clausola DFARS 252.227-7015(b) (FEB 2014).

### **Informazioni sul marchio commerciale**

NETAPP, il logo NETAPP e i marchi elencati alla pagina<http://www.netapp.com/TM> sono marchi di NetApp, Inc. Gli altri nomi di aziende e prodotti potrebbero essere marchi dei rispettivi proprietari.